Digital Photogrammetric System

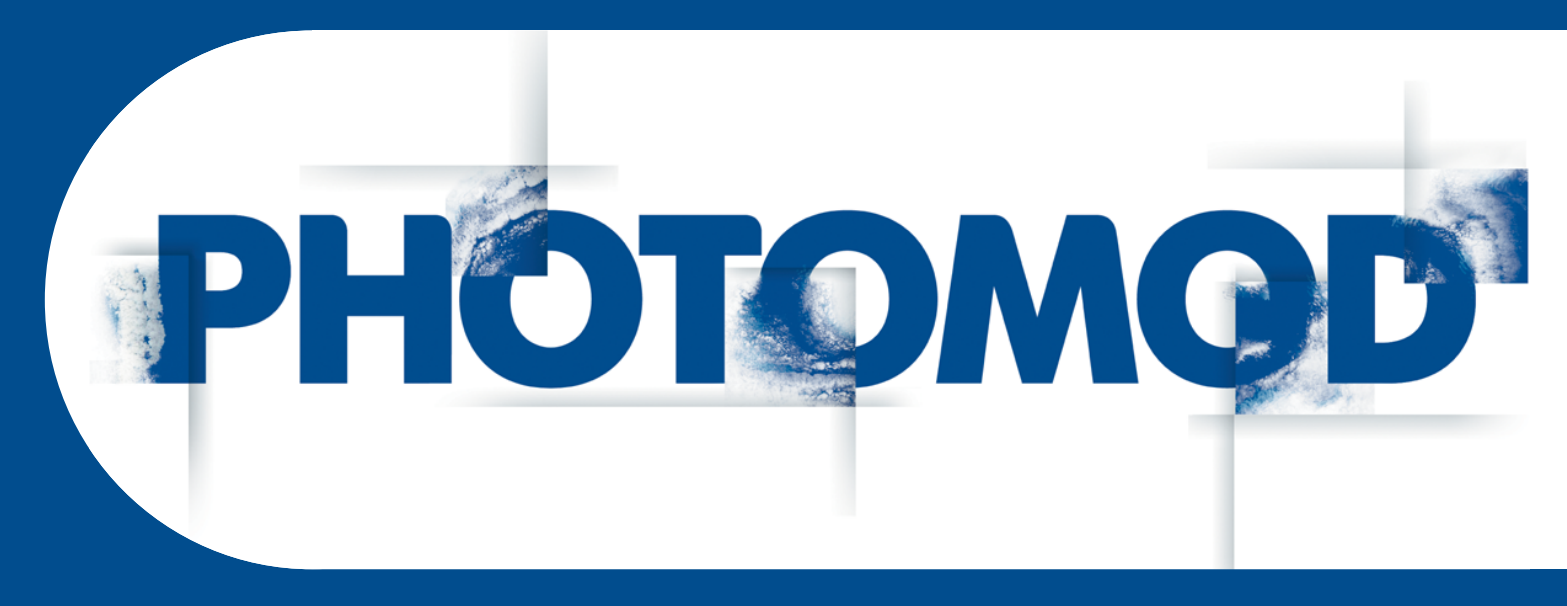

Version 6.4

# USER MANUAL

# General information about system

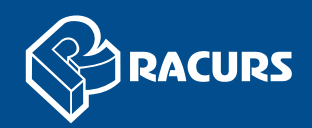

#### **Table of Contents**

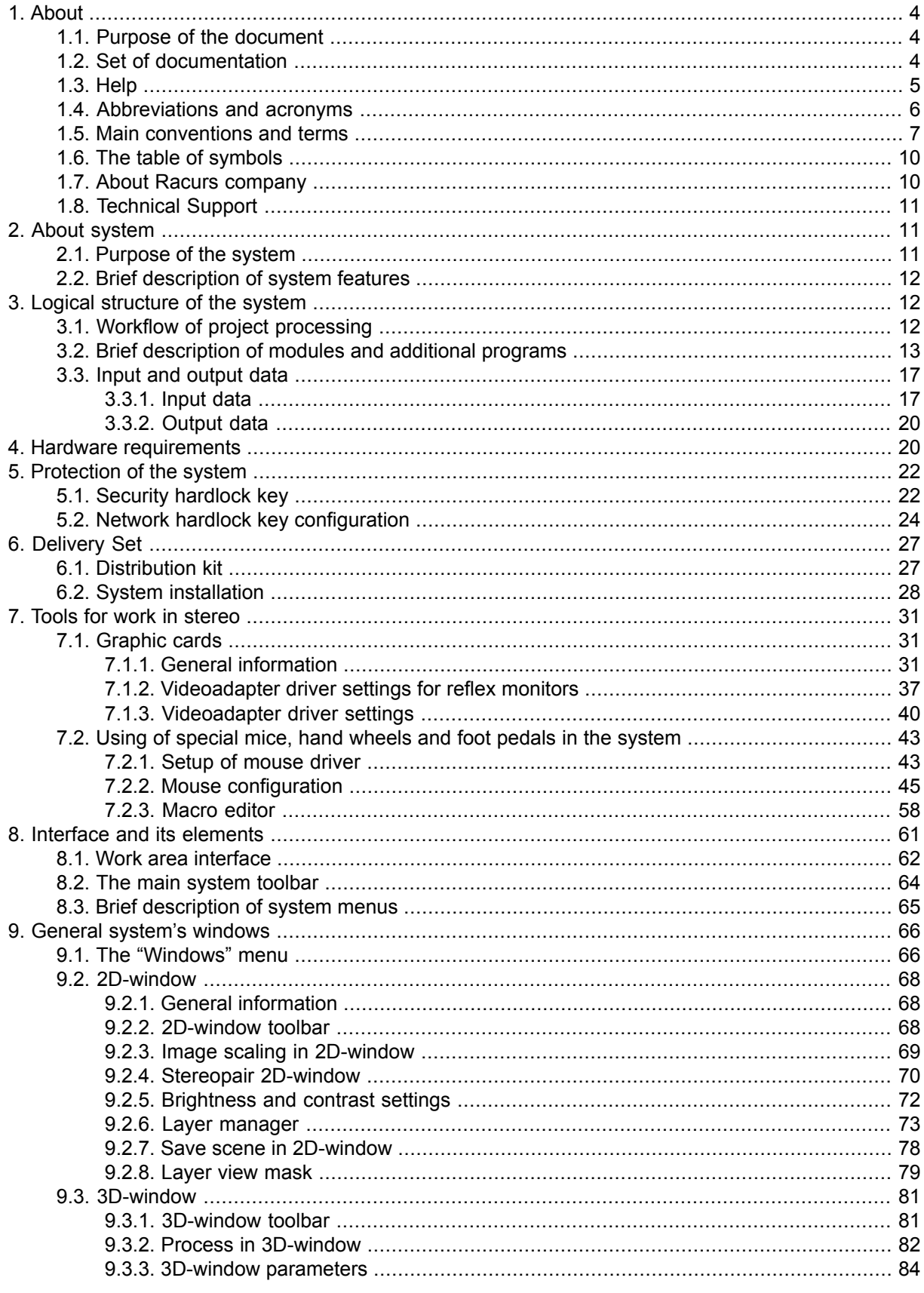

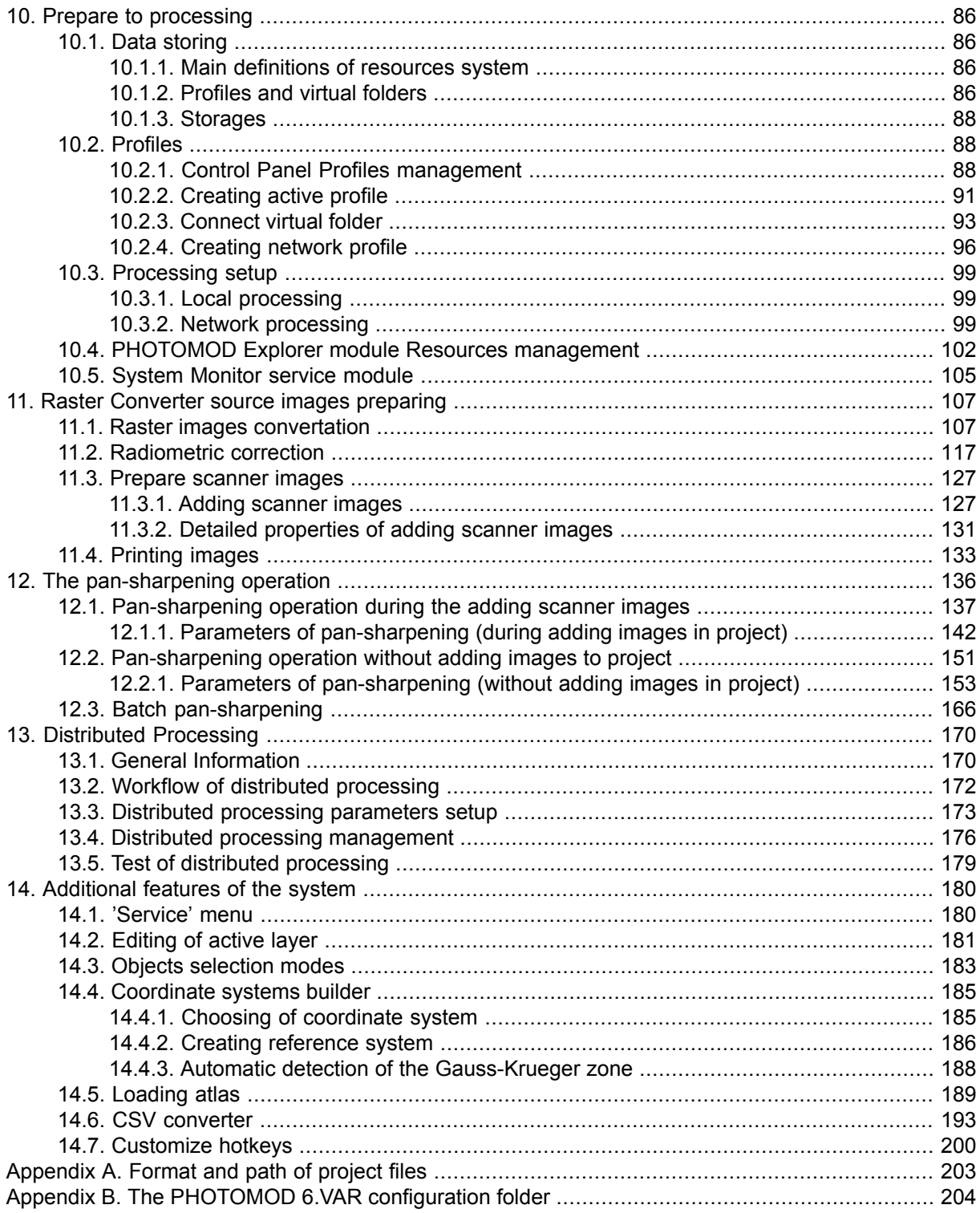

# <span id="page-3-1"></span><span id="page-3-0"></span>**1. About**

# **1.1. Purpose of the document**

This document contains detailed information about features of the *PHOTOMOD* system. This document contains general information about system, instructions for installing and setting up, and also preparing to work with the system. There are hardware requirements, projects workflow and brief description of modules and additional programs. It describes work with additional tools for work in stereo mode, features of distributed processing and also setting up of hotkeys.

# <span id="page-3-2"></span>**1.2. Set of documentation**

Besides this document there are user manuals in the set of documentation. These user manuals contain instructions of different processes while working in the system.

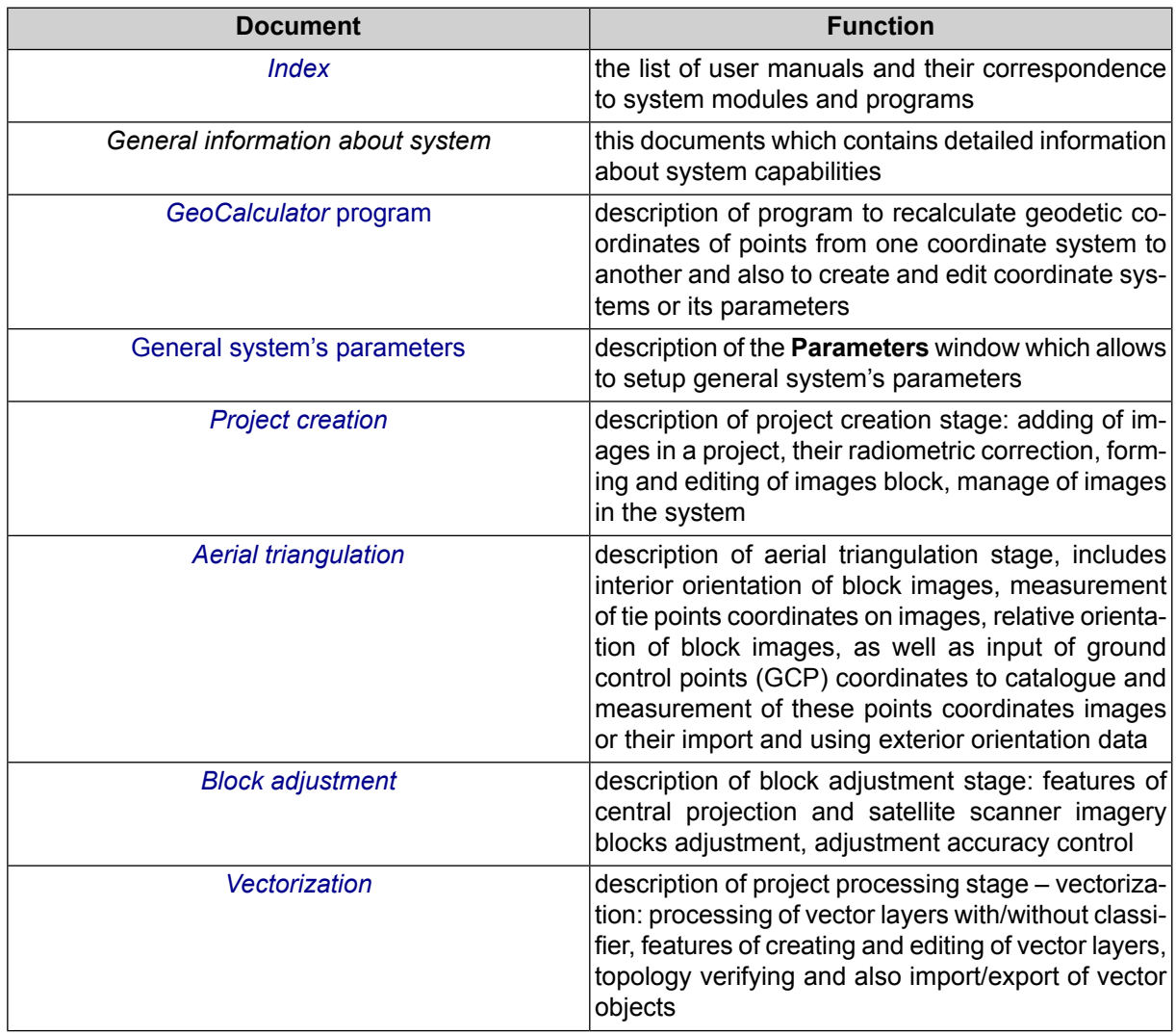

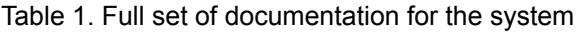

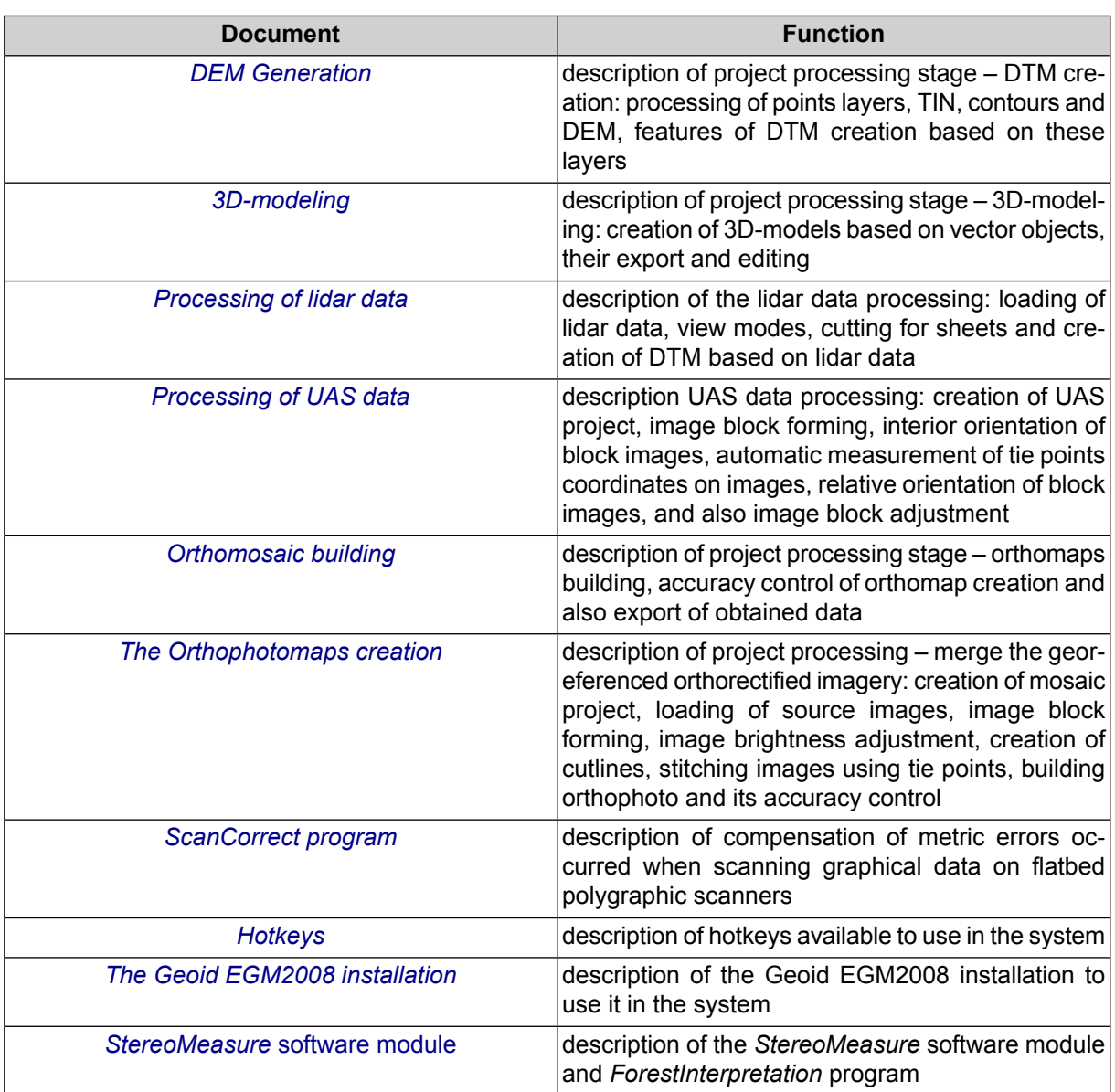

# <span id="page-4-0"></span>**1.3. Help**

User Manual is available in the system.

User Manual is a set of documents with detailed information of project processing stages and about working of additional programs and modules.

To use the help system, choose the **Help › Help index** in the main system's window or press **F1**. The **Use Manual** opens. It is a PDF-file contains a table with available files.

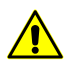

To view the documentation set any software with support of PDF-file is required.

Some windows of the system contains tool tips. To obtain additional information, move the mouse to one of the following icons:

- – *tool tip* additional information;
- $\mathbf{F}$  warning important note about process or function.

To obtain additional information in the information window, click on one of the following icons:

- $\cdot$   $\triangle$  error incorrect result of any process;
- **•** *• warning* information about available processes;
- $\cdot$   $\mathbf{I}$  important information note or tip:
- <span id="page-5-0"></span>•  $\boxed{\sum}$  – *additional information* -- e.g., elapsed time of operation.

#### **1.4. Abbreviations and acronyms**

Through this User Manual the following abbreviations and acronyms are used:

**2D** and **3D** (2/3 dimensional) – object/window which has tow or three dimensions (coordinates);

**DEM** – Digital Elevation Model;

**DLT** – Direct Linear Transformation;

**dpi** – dots per inc;

**GPS** – Global Positioning System;

**GSD** (Ground Sample Distance) – a pixel size on ground for satellite digital images;

**GCP** (Ground Control Point) – a point with known geodetic coordinates and which is a source point in aerial triangulation;

**HSV** – color model, Hue, Saturation, Value;

**HTML** (HyperText Markup Language) – is the standard markup language used to create web pages.

**ID** – unique identifier;

**IP-address** (Internet Protocol Address) – is a numerical label assigned to each device (e.g., computer, printer) participating in a computer network that uses the Internet Protocol for communication.

**LZW** (Lempel-Ziv-Welch) – is a lossless data compression algorithm;

**RGB** – color model based on three colors: Red, Green, Blue;

**RPC** (Rational Polynomial Coefficients) – is a sensor model commonly used to determine the ground coordinates of pixels in high resolution satellite imagery;

**TIN** – Triangulation Irregular Network;

**WGS** – is a standard the World Geodetic System;

**WMS** – Web Map Service, is a standard protocol for serving georeferenced map images over the Internet that are generated by a map server using data from a GIS database;

**DB** – data base;

- **UAS** Unmanned Aircraft Systems;
- **GIS** geoinformation system;
- **RSD** remote sensing data;
- **pix** pixels;
- **CS** coordinate system;
- <span id="page-6-0"></span>**RMS** – root mean square;
- **DTM** Digital Terrain Model.

#### **1.5. Main conventions and terms**

Through this User Manual various conventions and terms are used to describe processes and objects, which are used in the system.

There are the following terms on a step of data collection for aerial triangulation:

- *Workstation* personal computer (operators place) with installed system;
- *Aerial triangulation* is the mathematical process of establishing precise and accurate relationships between the individual image coordinate systems and a defined datum and projection (ground);
- *Block layout* approximate scheme of terrain, obtained using projecting of matched images of a block on specified surface (Earth surface) considering images overlaps, relative position, rotation by angles in a space.
- *In-strip* stereopair is formed by two adjacent images in a strip;
- *Inter-strip* stereopair is formed by two adjacent images from different strips;
- *The active image* image displayed in the window selected by mouse click. The *active* image window is highlighted by blue frame;
- *The 'left' image* a status assigned to one of opened windows, that is considered during stereopair opening and is used to correlate other images with this one during measurement of tie points using correlator.
- *Exterior orientation parameters* of image are geometric parameters of image, that specify its position and orientation in relation to object of photogrammetric survey in a moment of the survey. There are linear and angular exterior orientation parameters:
	- *Linear exterior orientation parameters* of image coordinates of center of optical image projection in coordinate system of photogrammetric survey object;
	- *Angular exterior orientation parameters* of image parameters that define image angular orientation in coordinate system of photogrammetric survey object, slope and rotation angles of image.
- *Tie points* the same points on the terrain on adjacent block images needed to build single models from stereopairs and then to merge them into triangulation networks.
- *Ground control point* a point with known geodetic coordinates and which is a source point in aerial triangulation.

There are the following terms of vectorization on the project processing stage:

- *Vectorization* is a process of creation vector objects on a vector layer;
- *Stereovectorization* an operation of terrain objects vectorization in stereo mode using stereo model, that allows to create digital elevation models and 3D topographic maps;
- *Stereo mode* a mode when each eye can see only one of two images, with stereoscopic effect as a result. It is used for stereo viewing of stereo model, and it is provided by hardware devices and monitor technical features.
- *Pseudo-stereo* is a stereo mode, where orthogonal projection is used for left eye, and for right eye – parallel projection with some angle to normal line. This mode allows to display to raster layers as one stereo image;
- *Stereo model* is generated using block stereopairs during adjustment operation;
- *Stereopair* two images of one object with overlap (for aero survey near to 60%), obtained from slightly different positions – with different positions of their centers of optical image projection;
- *Vector object* 2D or 3D-object of vector graphics, described by mathematical function and belongs to one of the following objects types in the system:
	- *Point* a point object, which is determined by XY coordinates in the plane and by XYZ coordinates in space;
	- *Polyline* a broken line or a curve, containing a set of vertices, joined by straight or curve line pieces called segments;
	- *Polygon* an areal object, which boundaries are closed polyline;
- *CAD-objects* standard geometric figures, for example, ellipse, circle, rectangle, arc, that are polylines or polygons;
- *Vertex* a point, connecting polyline or polygon segments;
- *Segment* a straight or curve line, connecting two vertices;
- *Fragment* a part of polyline/polygon, a set of adjacent vertices/segments of polyline/polygon;
- The *topology* is referred to as set of functions and operations, that define mutual location of vector objects and are used to create topologically correct vector data.

There are the following terms of DTM creation on the project processing stage:

- *Metadata* structured information about data in the image file;
- *DEM* (Digital Elevation Model) is digital cartographic representation of the earth's surface in the form of a regular grid of height values;
- *Triangulation Irregular Network* (TIN) one of the models of spatially coordinated data, used during designing of digital terrain model as elevation points in nodes of irregular network of triangles, that corresponds to Delaunay triangulation;
- *Contour lines* vector lines, that connect points with the same terrain altitude;
- *Quasi-contours* isolines with specified step, which cross sides of TIN triangles;
- *Points* point vector objects, located on relief surface;
- *Pre-regions* vector layer which consists of polygons, drawn by images block;
- *Surges* all points not lying on the relief surface (average smoothed terrain surface);

There are the following terms on a orthophoto creation step:

- *Orthoimage* is a georeferenced image prepared from a perspective photograph or other remotely-sensed data in which displacement of objects due to sensor orientation and terrain relief have been removed;
- *Orthomosaic* is an image created from source images during brightness adjustment and merging georeferenced orthoimages;
- *Cutline* is the boundaries of the specified area from the source image, which will be included in the output mosaic.
- *Sheet* is an area of output mosaic to save in separate file (in output format). The vector polygons are used for the cutlines creation;
- *Global brightness adjustment* means transformation equally applied to all pixels of each source image;
- <span id="page-9-0"></span>• *Local brightness adjustment* is a transformation applied along cutlines of images that are merged into mosaic with a smoothing going down to the image central point and mosaic edges.

# **1.6. The table of symbols**

Through this User Manual are used the following symbols to highlight one or other information.

| <b>Symbol</b> | <b>Description</b>                                                                    |
|---------------|---------------------------------------------------------------------------------------|
|               | tip about capabilities of system                                                      |
|               | notes from theory                                                                     |
|               | warning with information about uncritical, but import-<br>ant consequences of actions |
|               | caution with information about critical and important<br>consequences of actions      |

Table 2. Symbols used in this documentation

# <span id="page-9-1"></span>**1.7. About Racurs company**

The Racurs company was founded in 1993. The main fields of application include photogrammetric production, cadastral mapping, cartography and remote sensing, academic photogrammetry, mining, architecture and construction.

PHOTOMOD was one of the first digital photogrammetric systems on the market that was designated for working on *PHOTOMOD* PCs. At the present time *PHOTOMOD* is the most popular digital photogrammetric software in Russia and well known all over the world.

Racurs company's business mission is to provide the world-wide geospatial community with advanced and cost-effective digital photogrammetry solutions and services for creation of wide range of output products from the available remote sensing data.

The official web-site of the Racurs company [www.racurs.ru](http://www.racurs.ru/) contains the following information:

- the latest news:
- recent activity:
- report about software development;
- information about provided RSD;
- list of photogrammetric service;
- training courses schedule and contents;
- <span id="page-10-0"></span>• free products and training data;
- articles and presentations;

#### **1.8. Technical Support**

The Racurs company technical support provides the actual information about system functionality, characteristics, price and services.

For technical support use one of the following ways:

- e-mail: [support@racurs.ru;](mailto:support@racurs.ru)
- phone: (495) 720-5127;
- <span id="page-10-2"></span><span id="page-10-1"></span>• fax: (495) 720-5128;
- mail: RACURS Co., Ul. Yaroslavskaya, 13-A, office 15, Moscow, Russia;

#### **2. About system**

#### **2.1. Purpose of the system**

Digital photogrammetric system *PHOTOMOD* (further – *system*) is a digital system providing full photogrammetric production line from the aerial triangulation to output digital terrain models, vector maps and orthomosaics.

The system allows to obtain spatial information by images from different sensors, as digital and plane cameras, satellite scanner systems, lidar and SAR.

The system has module structure. It allows to find the best set of modules to solve current tasks.

<span id="page-11-0"></span>One of the system features is possibility of distributed processing with additional workstations to speedup of different project processing steps.

### **2.2. Brief description of system features**

The system provides the following main features:

- preliminary preparing of source images;
- images interior orientation;
- relative orientation of images;
- input and measurement of GCP coordinates;
- images exterior orientation;
- vectorization;
- stereo vectorization;
- building DEM;
- creating orthomosaic;
- <span id="page-11-1"></span>• creating digital map;
- <span id="page-11-2"></span>• creating 3d-models.

# **3. Logical structure of the system**

#### **3.1. Workflow of project processing**

The system has flexible structure, so it allows to find a module set to solve current type of tasks.

Each system module is used to perform number of tasks in appropriate stage of project processing.

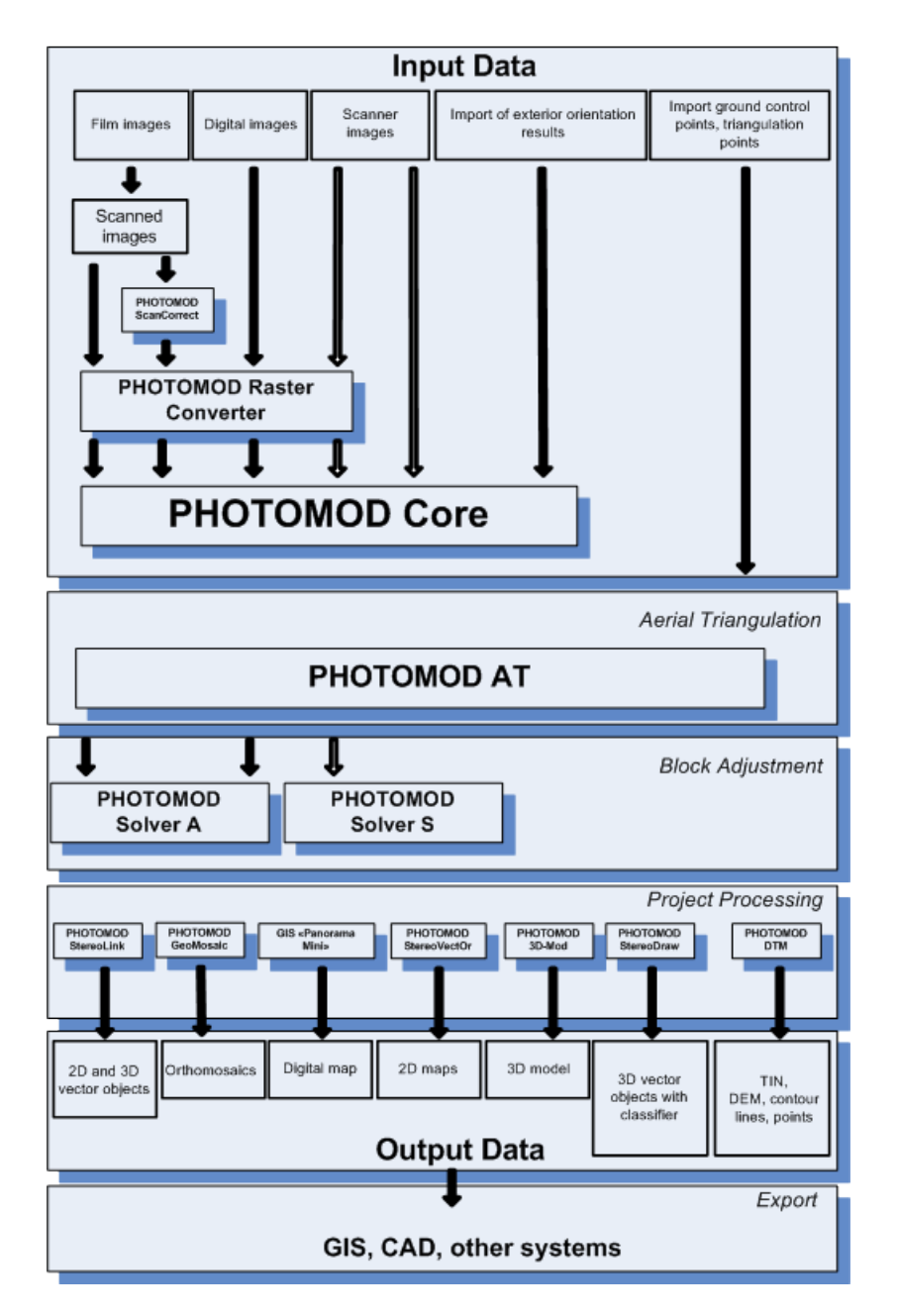

Fig. 1. Workflow of project processing

#### <span id="page-12-0"></span>**3.2. Brief description of modules and additional programs**

The system consist of main program shell, main modules, additional modules and also stand-alone programs.

*PHOTOMOD Core* is the main program shell. Main features of *PHOTOMOD Core* are creating and managing of project, image block forming, managing of project cameras (see details in the "Project [creation"](project.pdf)User Manual).

The system consist of the following main modules:

- *PHOTOMOD Raster Converter* allows to convert raster images to an inner MS-TIFF format without or with JPEG or LZW compression and also to convert MS-TIFF files to another formats (see [Section](#page-106-0) 11).
- *PHOTOMOD AT* allows to collect data for aerial triangulation workflow. The data collection process in the module consists of the following stages:
	- images interior orientation;
	- input and measurement of GCP coordinates;
	- measurements of tie points in areas of forward and lateral overlap;
	- parameters of images interior orientation calculation (see detailed description in the "Aerial [triangulation](measurement.pdf)" User Manual).
- *PHOTOMOD SolverA* allows to adjust central projection image blocks, view results and perform an accuracy control (see the "Block [adjustment](solver.pdf)" User Manual).
- *PHOTOMOD SolverS* allows to adjust scanner image blocks, view results and perform an accuracy control (see the "Block [adjustment"](solver.pdf) User Manual).
- *PHOTOMOD Geomosaic* is used to merge the georeferenced orthorectified aero and space images and create the orthomosaic from them, cutting it for sheets and saving output files.

Output data could be in TIFF, BMP, RSW, GeoTIFF, ERDAS Imagine, NITF, JPEG, PNG, DGN, JP2, PIX or PRF files. Georeference file could be saved in PHOTOMOD Geo, TWF and MapInfo TAB formats (detailed description see in the "[Orthophotomaps](geomosaic.pdf) [creation"](geomosaic.pdf) User Manual).

• *PHOTOMOD ScanCorrect* – allows to correct metric errors occurred when scanning graphical data on flatbed polygraphic scanners. Transformation of raster data considering scanner's disturbances field is used for errors compensation. Scanner's disturbances field is created using raster data obtained by scanning calibrated material (regular grid or regular set of crosses).

Input and output data are raster images in TIFF or BMP files. Detailed description see in the ["ScanCorrect](sccor.pdf) program" User Manual.

• *GIS Panorama Mini* – allows to create, edit and prepare to print digital maps and plans, form queries and reports for land cadaster and so on.

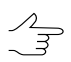

Module works with *Panorama* software.

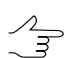

To launch the module choose **Start › Programs › PHOTOMOD 6 › GIS Panorama 11 Mini**.

- *PHOTOMOD StereoDraw* allows to create and edit 3d-vector objects in stereomode with classifier. These 3D vector objects could be used to create digital maps, as a base-layer for DTM creation in the *PHOTOMOD DTM* module (detailed description see in the ["Vectorization](vectorization.pdf)" User Manual)
- *PHOTOMOD 3D-Mod* allows to create and edit 3D terrain models by vectors with classifier (see the "[3D-modeling"](3d-mod.pdf) User Manual).
- *PHOTOMOD DTM* is used to create DTM by points, TIN, DEM and contours, edit it in mono and stereo modes and export for other formats (see the "DTM [Generation"](DEM.pdf) User Manual).

Besides, the system includes the following service module:

- *PHOTOMOD System Monitor* allows to launch *PHOTOMOD Core* with double-click on the icon in the *Windows* system tray and also allows to launch *Explorer*, *Control Panel module*, *Raster Converter*, *GeoMosaic* and *3D-Mod program* with the rightclick menu. The right-click menu also allows to start the distributed processing control center, to choose an active profile (to the next work session), to setup mouse configuration and to obtain information about system version, serial number,build date and contains of the system (list of used modules) (see [Section](#page-104-0) 10.5).
- *PHOTOMOD Control Panel* allows to manage system resources, to organize of local or network processing (see [Section](#page-87-2) 10.2.1).
- *PHOTOMOD Explorer module* allows to change active profile resources of the system (see [Section](#page-101-0) 10.4).
- *PHOTOMOD ImageWizard* is used to matching project images with raster files, as well as control of correctness of this matching, allows to build pyramids, and perform images radiometric correction (see the "Project [creation"](project.pdf) User Manual).
- *Camera editor* allows to define passport data for digital or film camera to use them in a project.

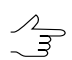

To launch the module choose **Start › Programs › PHOTOMOD 6 › Camera editor**.

• *Coordinate systems builder* – allows to edit existed coordinate systems database, create arbitrary coordinate systems or its parameters (see the "Project [creation"](project.pdf) User Manual).

Besides, the system includes the following stand-alone programs used for work with coordinate systems and georeferencing:

- *PHOTOMOD [GeoCalculator](http://www.racurs.ru/?lng=en&page=326)* allows to recalculate geodetic coordinates of points from one coordinate system to another and also to create and edit coordinate systems or its parameters (see the details in the "[GeoCalculator](geocalc.pdf)" User Manual).
- *Calculation of datum [parameters](http://www.racurs.ru/?lng=en&page=805)* allows to calculate parameters of datum using two set of identical points in different coordinate system. In each set should be at least 3 points. These parameters include scale, 3 angular rotation parameters, 3 linear offset parameters.
- *Calculation of projection [parameters](http://www.racurs.ru/?page=729)* allows to determine the unknown parameters of the Gauss-Krueger projection. It is necessary that the initial data be assigned to the same ellipsoid with the same orientation.
- *Direct [Georeferencing](http://www.racurs.ru/?lng=en&page=793)* allows to estimate accuracy assessment of terrain measurements based on information about survey (flying altitude, overlap, camera parameters) and specified accuracy of exterior orientation parameters.

And also, the system includes the software products used for solving forest taxation tasks (see the "*[StereoMeasure](stereomeasure.pdf)* software module" User Manual):

- *PHOTOMOD StereoMeasure* software module a software product, created on basis of *PHOTOMOD* digital photogrammetric system, and used for stereo interpretation and solving of forest taxation tasks. *PHOTOMOD StereoMeasure* software module includes *PHOTOMOD Core* (control shell of the digital photogrammetric system that is used to create, edit, import/export of vector objects without a classifier), and *PHOTOMOD StereoWindow* module (a window used to view, interpret, measure and vectorize objects in stereo mode by space and airborne data).
- The *ForestInterpretation* program extends the range of options of the *PHOTOMOD* system and the *PHOTOMOD StereoMeasure* module in analyzing the most meaningful interpretation patterns of forest species based on probabilistic approach. It is designed to specialists in sphere of remote sensing of forestry. The program is based on statistical analysis of interpretation patterns, meaning that features of a particular tree are correlated to those of a certain set that identifies a particular tree species and age group.

The *PHOTOMOD UAS* program is purposed to process data from unmanned aircraft system (UAS). There is a limit on using of the source data when working with program. Only central projection images with size not more than 80 Mpix could be used a source data (see the ["Processing](uas.pdf) of UAS data" User Manual).

# <span id="page-16-1"></span><span id="page-16-0"></span>**3.3. Input and output data**

#### **3.3.1. Input data**

During the project creation, aerial triangulation and block adjustment, the following source data is used:

• *Camera passport* with interior orientation parameters to process central projection images – image focal length and principal point coordinates.

For *film* cameras, depends on camera's type, principal point coordinates could be calculated by fiducial marks coordinates.

For *digital* cameras principal points coordinates are set in relation to center or corner of image. Besides image focal length and principal points coordinates, the camera passport also could consist data about lens distortion, which should be considered.

- The *list of GCP coordinates* is necessary for block adjustment. The system provides opportunity to measure GCP coordinates manually and also to perform import of GCP list from a text file.
- The *list of projection centers* coordinates to process central projection images. The program also provides the ability to import on-board data (coordinates) about projection centers from CSV files.

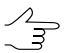

Block adjustment could be process only by projection centers without using ground control points. It is recommended to use GCP coordinates to increase adjustment accuracy.

• *Raster images*

For working with images in program , it is recommended to use MS-TIFF internal raster format, which is the TIFF format with overview pyramid (set of subsampled images copies) for higher image display performance.

The *Raster [Converter](#page-106-0) module*. It is possible to convert image into internal format both manually, before creating project, and on the stage of adding images into project with saving converted images into active profile resources.

The following image formats are available to process central projection images:

- Tag Image File Format (TIFF) TIFF и GeoTiff format, included tags for saving of georeferenced information;
- Windows Bitmap File (BMP);
- VectOr Raster Maps (RSW) images of *PHOTOMOD VectOr*;
- ERDAS IMAGINE (IMG) ERDAS system raster format;
- $\circ$  NITF (NITF);
- JPEG (JPEG);
- $\circ$  GIF (GIF);
- PNG (PNG);
- USGS DEM (DEM);
- $\circ$  PCIDSK (PIX) raster format with georeference in the heading developed by PCI Geomatics company;
- $\circ$  JPEG2000 (JP2) raster format with JPEG compression and georeference in the heading developed.

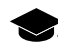

The limitation on output file size of JPEG2000 format – no greater then 500 Мb.

- *Information about coordinate system and map projection* during project creation it is necessary to define coordinate system of GC points. By default there is an International coordinate system database and map projection (see the details in the '[Geo-](geocalc.pdf)[Calculator](geocalc.pdf)' User Manual);
- also it is possible to use the following *exterior data*:
	- import of triangulation points from PAT-B and X-POINTS;
	- $\circ$  import of ground control points from text files (\*.txt, \*.csv);
	- import of interior and exterior orientation data from metadata;
	- import of exterior orientation data from PAT-B and CSV-files;
	- GPS data;
	- import additional data from different formats.

To process satellite data in the system, ERS products with different processing level are supported.

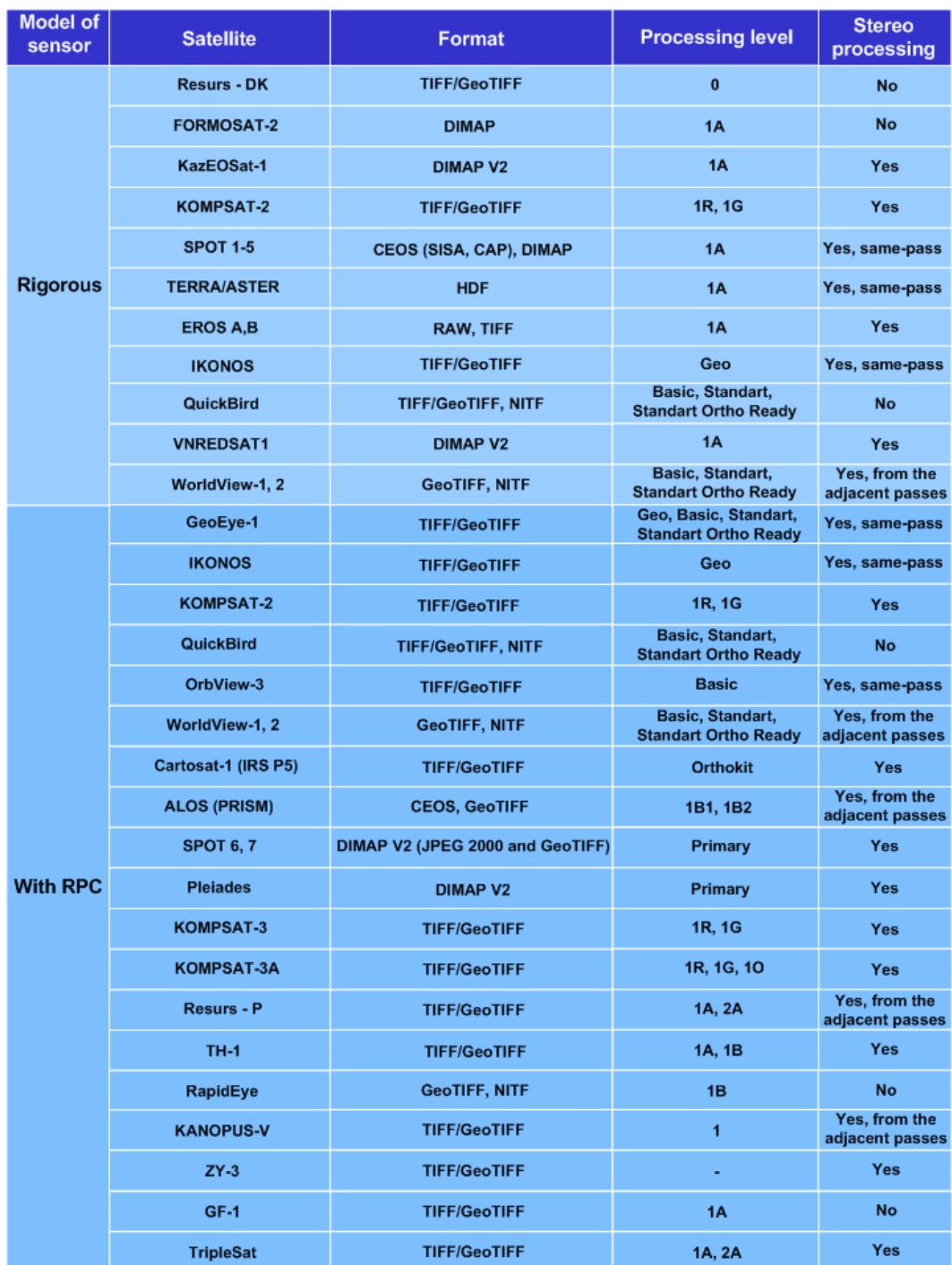

Fig. 2. ERS products supported in the system

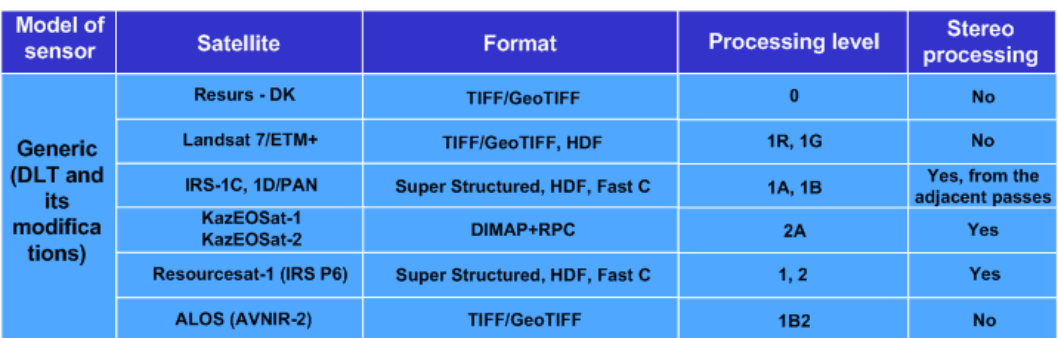

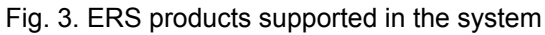

#### <span id="page-19-0"></span>**3.3.2. Output data**

The program allows to process UAS data and acquire all types of value added photogrammetric products: DEM, 2D and 3D-vectors, orthomosaics.

There are the main output products:

- *Digital Terrain Model (DTM)* digital cartographic presentation of terrain surface both as regular grid of elevations (DEM) and as triangulated irregular network (TIN). They are used for solving applied research problems.
- *3D vector objects* used for creating a topographical base for cartographic production or as source data for a mathematical representation of a scene in three-dimensional digital terrain modeling;
- *orthophoto production* single raster images in the form of a single frame or a set of sheets in a selected map projection with marginalia. In the resulting image, geometric and photometric distortions are corrected, creating seamless, color-balanced orthophotos with uniform brightness as an output;
- <span id="page-19-1"></span>• *3D models of terrain* – can be used to solve applied research problems, as well as for creation of multimedia presentations and commercials.

 $\mathscr{L}_{\overline{\mathcal{F}}}$ 

There is opportunity to export all photogrammetric products to various formats.

# **4. Hardware requirements**

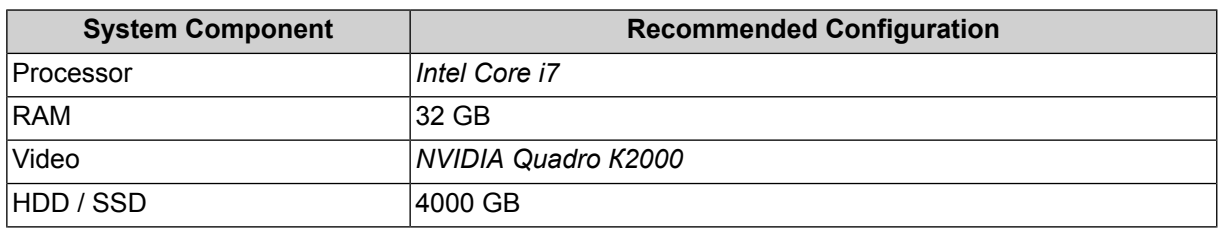

Recommended configuration for comfortable work:

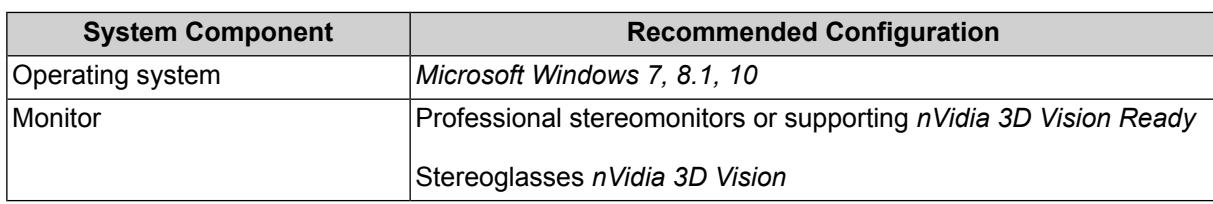

For the security key, an USB port is required (to use local) or network connection (to use system by network).

#### **CPU**

It is currently recommended to use systems based on*Intel Core i7* @ 3.00 GHz or equivalent. CPU productivity is generally not the most critical factor for the majority of operations in the system. To create many terrain models (TIN, DEM) using correlator you should choose faster model since the speed of points calculation is roughly proportional to CPU frequency.

The system is optimized to work on PC with multi-core processor. Work on such processors considerably reduces the execution time consuming processes and allows distributed processing at the same workstation using multiple processor cores.

#### **RAM**

Minimal requirements of RAM depend on use operating system. It is recommended at least 2 GB RAM for stable work in the system. If less, processes could take rather more time.

To create many terrain models (TIN, DEM) using correlator, not less than 2GB RAM is required to 32 *Win* and up to 4 GB for 64Win.

#### **Hard disk drive (HDD)**

Hard disk speed is not vital and correct setup of operating system may give better result than just changing to the nominally faster hard drive. It is recommended to use SCSIdevices, RAID-arrays, etc. only if you have qualified specialist for their setup and maintenance. Otherwise there will be likely more troubles than advantages.

The system required 2 GB of free hard disk space.

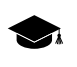

If it is supposed to process projects with more than 500 – 1000 GB of data volume please consult with our Technical Support service (see *[Section](#page-10-0) 1.8*).

The system provides possibility to place project data for several hard disks automatically.

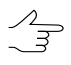

In case of using distributed processing system (for several hard disks) it is recommended to use hard disks not less than 1 TB size.

#### **Operating system**

Stable work in the system is possible on PCs with *Windows XP*, *Windows Vista*, *Windows 7, Windows 8.1* or *Windows 10* operating systems.

#### **Network adapter**

<span id="page-21-0"></span>For project processing using network it is recommended to connect server to hub using at least 1 Gbit/s network interface.

# <span id="page-21-1"></span>**5. Protection of the system**

#### **5.1. Security hardlock key**

The distribution kit includes the unique hard lock key from *Sentinel HL* (previous called *HASP*), to protect the system and data from software piracy and unauthorized dissemination.

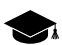

The *Sentinel HL* hard lock key is produced by *SAFENET* company ([www.safenet-inc.com](http://www.safenet-inc.com/)).

During the system installation the PhConsts50.dll file is copied to the system folder. This file is necessary to correct work of the system and it is a file of hard lock key from *Sentinel HL*.

If the *Sentinel HL* hard lock key and filed PhConsts50.dll are not found, the error message of protection system displays. To obtain the license file contact the Racurs company technical support service (see *[Section](#page-10-0) 1.8*). After obtain the licence file copy it to the system folder (by default *C:\Program Files\ PHOTOMOD 6)* and launch the system.

To check congruity of hard lock key and its file perform the following:

1. Choose **License info** in the right-click menu of the *System Monitor module* (the icon in the *Windows* system tray). Process of licences checking starts. After checking, the **PHOTOMOD Distribution info** windows opens.

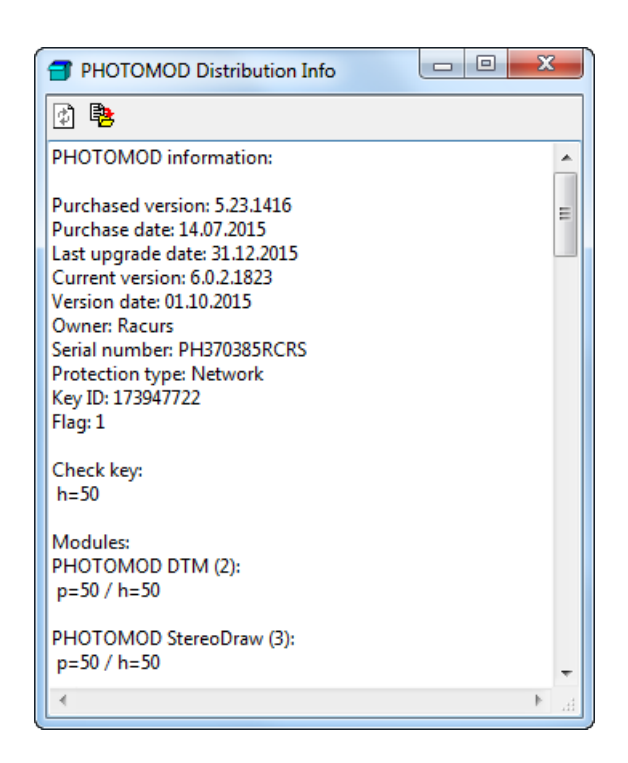

Fig. 4. Distribution Info

- 2. Compare the unique number of security key in the Serial number line with the number on hard lock key.
- 3. Compare quantity of license for modules in each line below the name of module. Quantity of licence in the hard lock key and in its file should be equal.

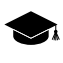

*'h*' is quantity of licence in the hard lock key, '*p'* is quantity of licence in the PhConsts50.dll file.

4. If number are not equal contact the [RACURS](#page-10-0) company technical support service*.*

To use local system version, security key should be installed on a stand alone workstation. During the installation drivers of security key are installed automatically.

In case of problems with installation of security key drivers, install it manually. To do this open the *Hasp\Sentinel\_HASP\_Run-time\_setup* folder from the installation CD and launch the HASPUserSetup.exe file. Install security key with default parameters.

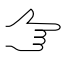

It is recommended to install the security key on computer which is not used to project processing, recording CD/DVD, etc.

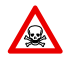

If there is not enough RAM or resource-intensive tasks are performed on workstation with the secure key, The protection system failure or loss of data are possible.

# <span id="page-23-0"></span>**5.2. Network hardlock key configuration**

A network version of the Sentinel Hard Lock Key is intended to protect the system and data, and allows to use network (or floating) licences.

When using multiple hard lock keys in a LAN, it is possible that start over of the system's modules on a separate computer could be slow. It is also possible that the hard lock key is inaccessible. In such a case it is recommended to change the hard lock key settings.

To set access to a hard lock key or to speed up start of the system modules, perform the following actions:

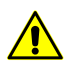

To set access to a hard lock key it is necessary to posses administrator's privileges.

- 1. Open a browser on a computer where a hard lock key is installed.
- 2. Input the following into browser address line http://localhost:1947. The **Sentinel Admin Control Center** window opens.

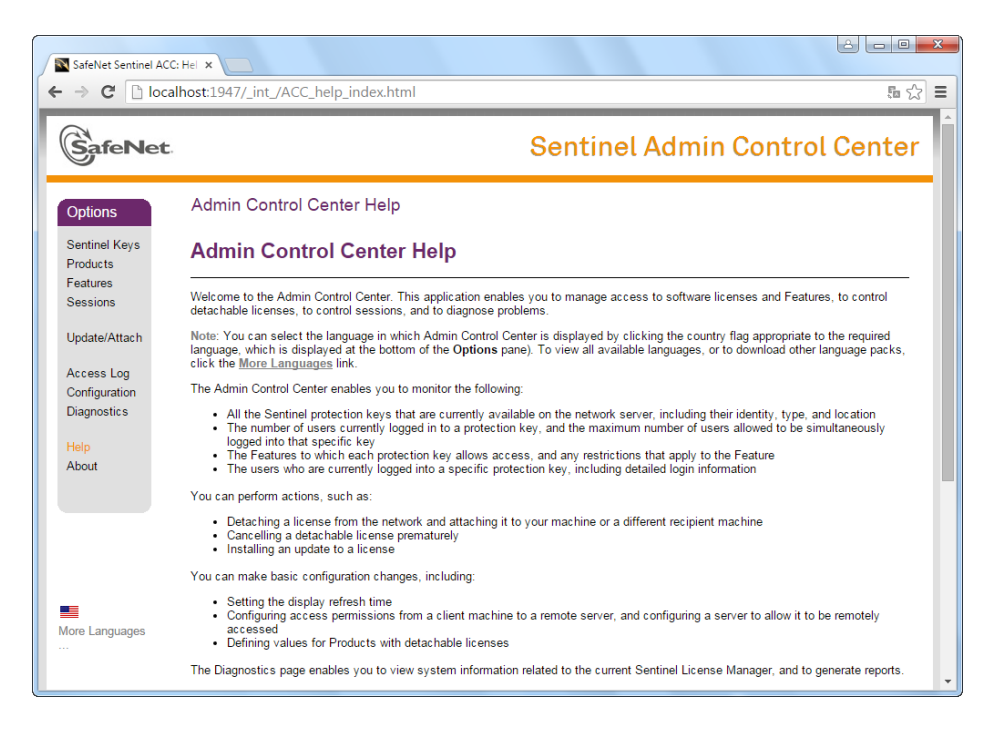

Fig. 5. Sentinel Admin Control Center

3. [optional] To obtain information about installed local hard lock keys, click **Sentinel Keys**. The table containing detailed information about hard lock keys opens.

| <b>SafeNet</b>                                       |                            |               |           |                              |    | <b>Sentinel Admin Control Center</b>          |      |  |                          |
|------------------------------------------------------|----------------------------|---------------|-----------|------------------------------|----|-----------------------------------------------|------|--|--------------------------|
| Options                                              | Sentinel Keys Available on |               |           |                              |    |                                               |      |  |                          |
| Sentinel Keys                                        | <b># Location</b>          | Vendor Key ID |           | <b>Key Type</b>              |    | <b>Configuration Version Sessions Actions</b> |      |  |                          |
| <b>Products</b>                                      | 1 ACTIVATOR                | 81081         | 177227722 | HASP HL Net 50               |    | ٠                                             | 3.25 |  | 75   Browse Net Features |
| <b>Features</b>                                      | 2 LOCKER                   | 81081         |           | 439263926 HASP HL Net 50     |    | ٠                                             | 3.25 |  | - El Browse Net Features |
| <b>Sessions</b>                                      | 3 SVETA                    | 81081         |           | 136336334 Sentinel HL Net 10 | юI | <b>THASP</b>                                  | 4.27 |  | - El Browse Net Features |
| Configuration<br><b>Diagnostics</b><br>Help<br>About |                            |               |           |                              |    |                                               |      |  |                          |
|                                                      |                            |               |           |                              |    |                                               |      |  |                          |

Fig. 6. Local Hard Lock Keys

- 4. Click **Configuration**. The **Basic Settings** tab of the **Configuration for Sentinel License Manager** window opens.
- 5. Select the **Access to Remote License Managers** tab.

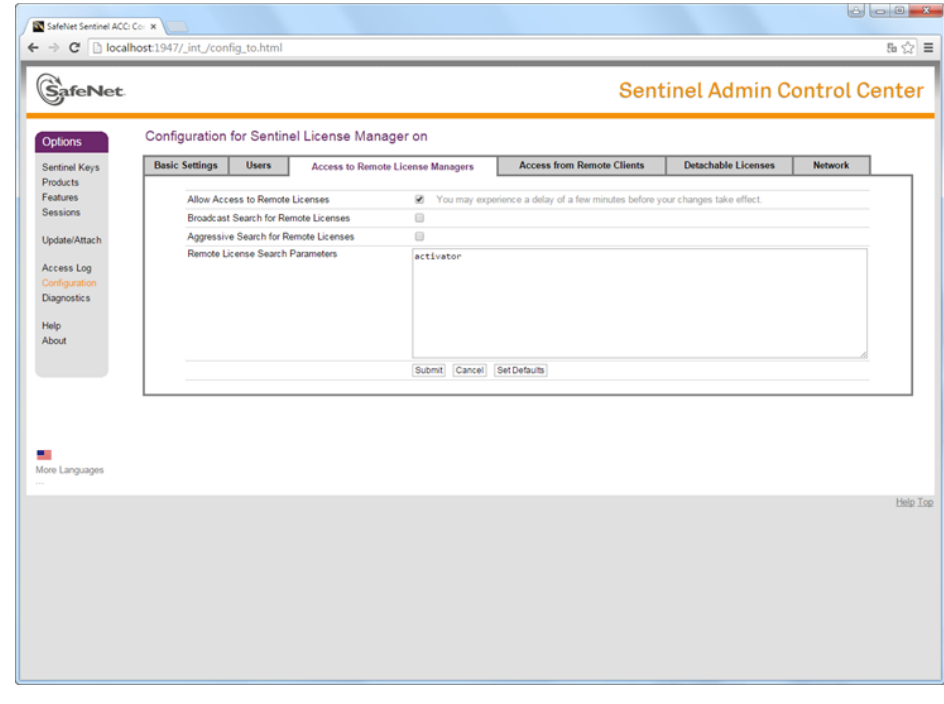

Fig. 7. Access configuration to remote license managers

- 6. Make sure that the **Allow Access to Remote Licenses** checkbox is set on.
- 7. Clear the **Broadcast Search for Remote Licenses** checkbox to turn off broadcast keys search.
- 8. Clear the **Aggressive Search for Remote Licenses** checkbox.
- 9. In the **Remote License Search Parameters** field input a computer network name (activator in the given example) where the hard lock key is installed.
- 10. Click the **Submit** button.

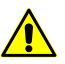

Settings save operation could take a few minutes.

11. Click **Sentinel Keys**. The table containing the hard lock key on the selected computer is displayed.

| <b>SafeNet</b>              |                            |        |           |                 |               |         | <b>Sentinel Admin Control Center</b> |          |
|-----------------------------|----------------------------|--------|-----------|-----------------|---------------|---------|--------------------------------------|----------|
| <b>Options</b>              | Sentinel Keys Available on |        |           |                 |               |         |                                      |          |
| Sentinel Keys               | # Location                 | Vendor | Key ID    | <b>Key Type</b> | Configuration | Version | <b>Sessions Actions</b>              |          |
| Products<br>Features        | 1 ACTIVATOR                | 45081  | 177227722 | HASP HL Net 50  | <b>EDITOR</b> | 3.25    | 75 Browse Net Features               |          |
| <b>Sessions</b>             |                            |        |           |                 |               |         |                                      |          |
| Update/Attach               |                            |        |           |                 |               |         |                                      |          |
|                             |                            |        |           |                 |               |         |                                      |          |
| Access Log<br>Configuration |                            |        |           |                 |               |         |                                      |          |
| Diagnostics                 |                            |        |           |                 |               |         |                                      |          |
| Help                        |                            |        |           |                 |               |         |                                      |          |
| About                       |                            |        |           |                 |               |         |                                      |          |
|                             |                            |        |           |                 |               |         |                                      |          |
|                             |                            |        |           |                 |               |         |                                      |          |
|                             |                            |        |           |                 |               |         |                                      |          |
|                             |                            |        |           |                 |               |         |                                      |          |
|                             |                            |        |           |                 |               |         |                                      |          |
| More Languages              |                            |        |           |                 |               |         |                                      |          |
|                             |                            |        |           |                 |               |         |                                      |          |
|                             |                            |        |           |                 |               |         |                                      | Help Top |
|                             |                            |        |           |                 |               |         |                                      |          |
|                             |                            |        |           |                 |               |         |                                      |          |
|                             |                            |        |           |                 |               |         |                                      |          |
|                             |                            |        |           |                 |               |         |                                      |          |
|                             |                            |        |           |                 |               |         |                                      |          |

Fig. 8. Hard Lock Key on selected computer

- 12. Create the PhConsts50.dll.host file. Open the file in any text editor and input computer network name to the last row (activator in the given example).
- 13. Put the PhConsts50.dll.host file to *PHOTOMOD\_6\_x64* installation folder.
- 14. Create the nethasp.ini file. Input the following data using any text editor:

Input computer network name to the last row (activator in the given example).  $\mathcal{A}_{\overline{\mathcal{F}}}$ 

[NH\_COMMON]

NH TCPIP=Enabled

NH\_IPX=Disabled

[NH\_TCPIP]

NH\_SESSION=8

NH\_SEND\_RCV=4

NH\_TCPIP\_METHOD=TCP

NH USE BROADCAST=Disabled

NH\_SERVER\_ADDR=ACTIVATOR

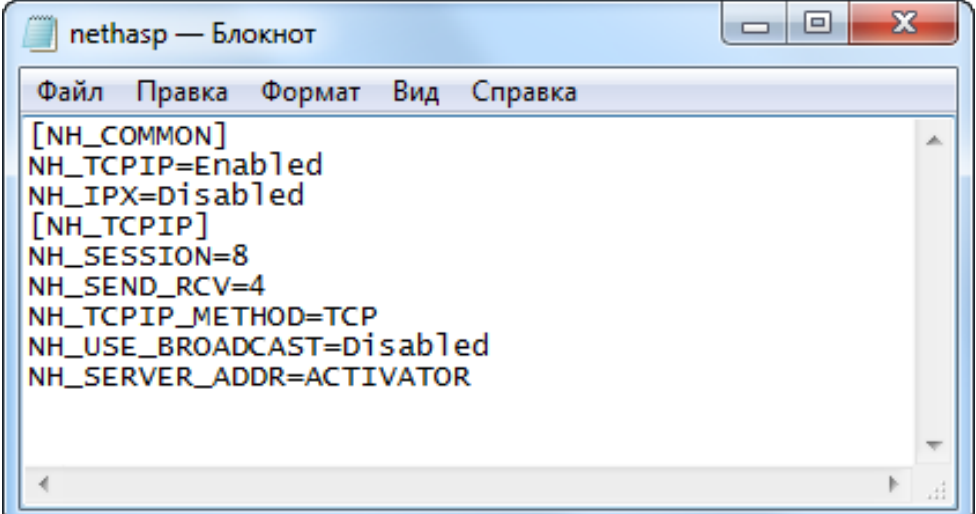

Fig. 9. Example of nethasp.ini file

<span id="page-26-1"></span><span id="page-26-0"></span>15. Put the nethasp.ini file into Windows system folder (C*:\Windows).*

# **6. Delivery Set**

## **6.1. Distribution kit**

License software distribute in a branded box.

The company name is place on the front. On the reverse side are placed address, technical support service phone and e-mail, web-site of company.

The system distribution kit includes:

- CD-ROM containing the system setup files and the documentation files in PDF format;
- *'*System installation Manual';
- <span id="page-27-0"></span>• hardware lock key (see [Section](#page-21-1) 5.1).

#### **6.2. System installation**

Prior to the system installation, the unique [security](#page-21-1) key from *Sentinel HL* should be installed on the workstation.

The system required 2 GB of free hard disk space.

To start the system installation, launch the setup.exe file or input the installation software and launch the autorun.exe file.

Click **Install › PHOTOMOD**. The **Installation PHOTOMOD 6** window opens.

The system initial installation process consists of a sequence of steps with instructions.

In case of cancel at any step, installed program files and data are not removed. To complete  $\mathcal{L}_{\overline{z}}$ the system installation, restart the autorun.exe or setup.exe file and go through all steps again.

The system installation process consists of the following steps:

#### **Preparation step**

1. Read the welcome and warning messages. Click the **Next** button.

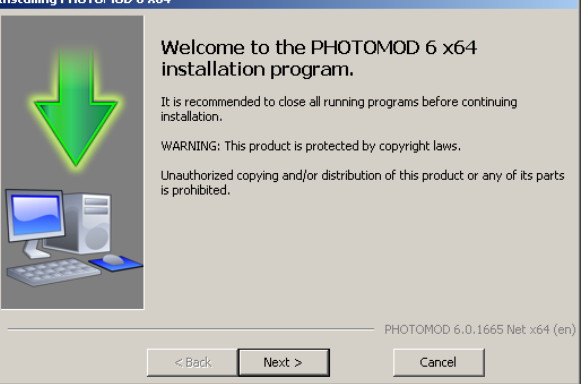

2. Read the license agreement. If you agree with it, set the **I accept the terms in the License Agreement** checkbox on and click the **Next** button.

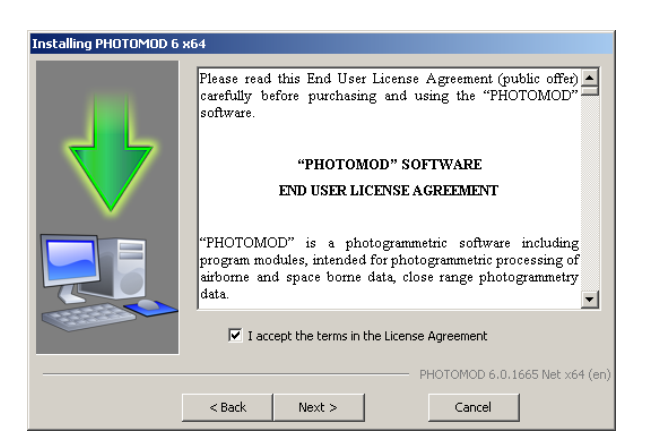

3. Define the folder to install the program files of the system. Click the **Next** button.

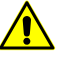

It is strongly not recommended to install the system in folder with name, which contains letters, different from Latin. By default for the program files the *C:\Program Files\ PHOTO-MOD* 6 is used for 64-bit operation system and C:\Program Files (x86)\ PHOTOMOD 6 – for 32-bit OS.

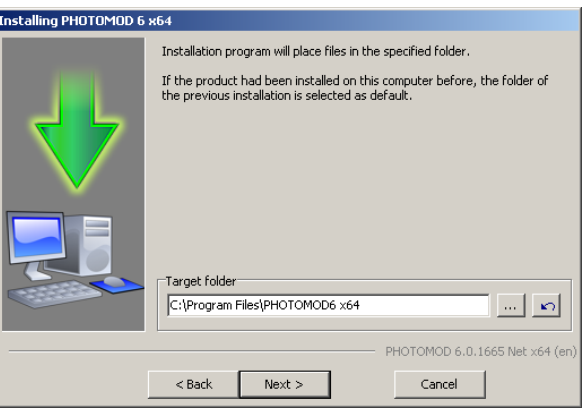

4. Enter a folder name for the PHOTOMOD programs and modules in the Windows **Start** menu.

The **Create shortcuts on Windows desktop launch automatically the System Monitor module at Windows start** checkboxes are set on by default (see [Sec](#page-104-0)tion [10.5\)](#page-104-0).

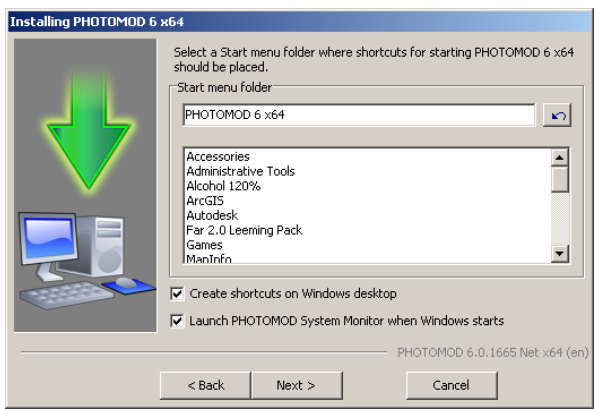

5. Click the **Next** button.

#### **File copy stage**

1. Click the **Next** button to start installation.

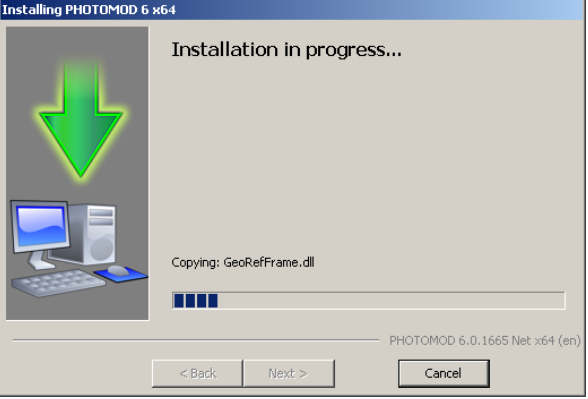

2. When installation complete, click the **Finish** button and proceed to the system configuration stage.

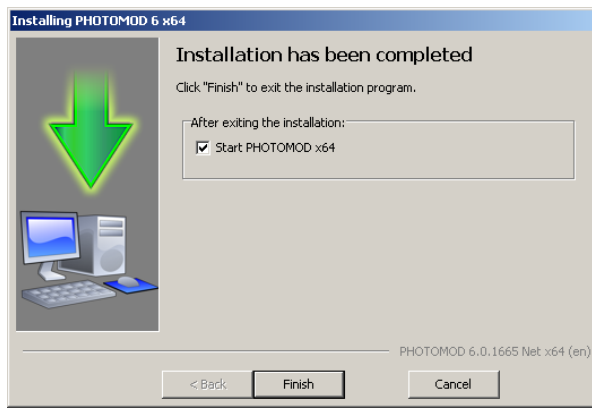

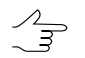

If the security key was not found, the error message displays. Install the [security](#page-21-1) key and restart the system.

If the *Sentinel HL* hard lock key and filed PhConsts50.dll do not congruity, the error mes-グラ sage from protection system displays. To obtain the licence file contact the Racurs company technical support service (see*[Section](#page-10-0) 1.8*). After obtain the licence file copy it to the system folder (by default *C:\Program Files\ PHOTOMOD 6)* and launch the system.

#### **System configuration stage**

1. During the first launch of the system the **PHOTOMOD initial setup** is also opens.

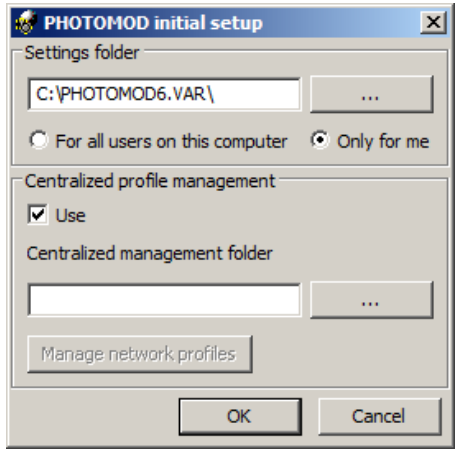

Fig. 10. Creating a folder to store the configuration files

2. [optional] In the **[Settings](#page-203-0) folder** section is displayed path to the *PHOTOMOD 6.VAR* folder, that is used to store configuration and temp files. Click the  $\sim$  button to change path to configuration folder.

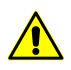

It is not recommended to place the configuration folder in the net, because it leads to slowing of system's work.

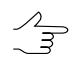

Choose **For all users on this computer** to use one configuration folder for all users of current workstation, otherwise choose **Only for me**.

- <span id="page-30-1"></span><span id="page-30-0"></span>3. Create at least one profile (local or network) (see [Section](#page-87-1) 10.2).
- <span id="page-30-2"></span>4. Click OK to finish system configuration.

#### **7. Tools for work in stereo**

#### **7.1. Graphic cards**

#### **7.1.1. General information**

It is important to configure videocard drivers correctly for effective project processing in stereomode.

It is recommended to use the following Nvidia video cards to work in stereomode:

- Nvidia Quadro 6000;
- Nvidia Quadro 5000;
- Nvidia Quadro 4000;
- Nvidia Quadro 2000;
- Nvidia Quadro 600;
- Nvidia Quadro K6000;
- Nvidia Quadro K5000;
- Nvidia Quadro K4000;
- Nvidia Quadro K2000;
- Nvidia Quadro K600.

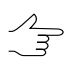

To use videocard not from the list, additional setup and testing in stereomode are required.

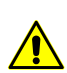

Videocards Nvidia GeForce series do not support page-flipping stereo mode.

Depending on the monitor type there are some ways to setup drivers of videocard.

Detailed information about setup drivers of Planar, Omnia Technologias S.L., TRUE3Di and StereoPixel of the LcReflex-20 series stereomonitors, see in the [Section](#page-36-0) 7.1.2.

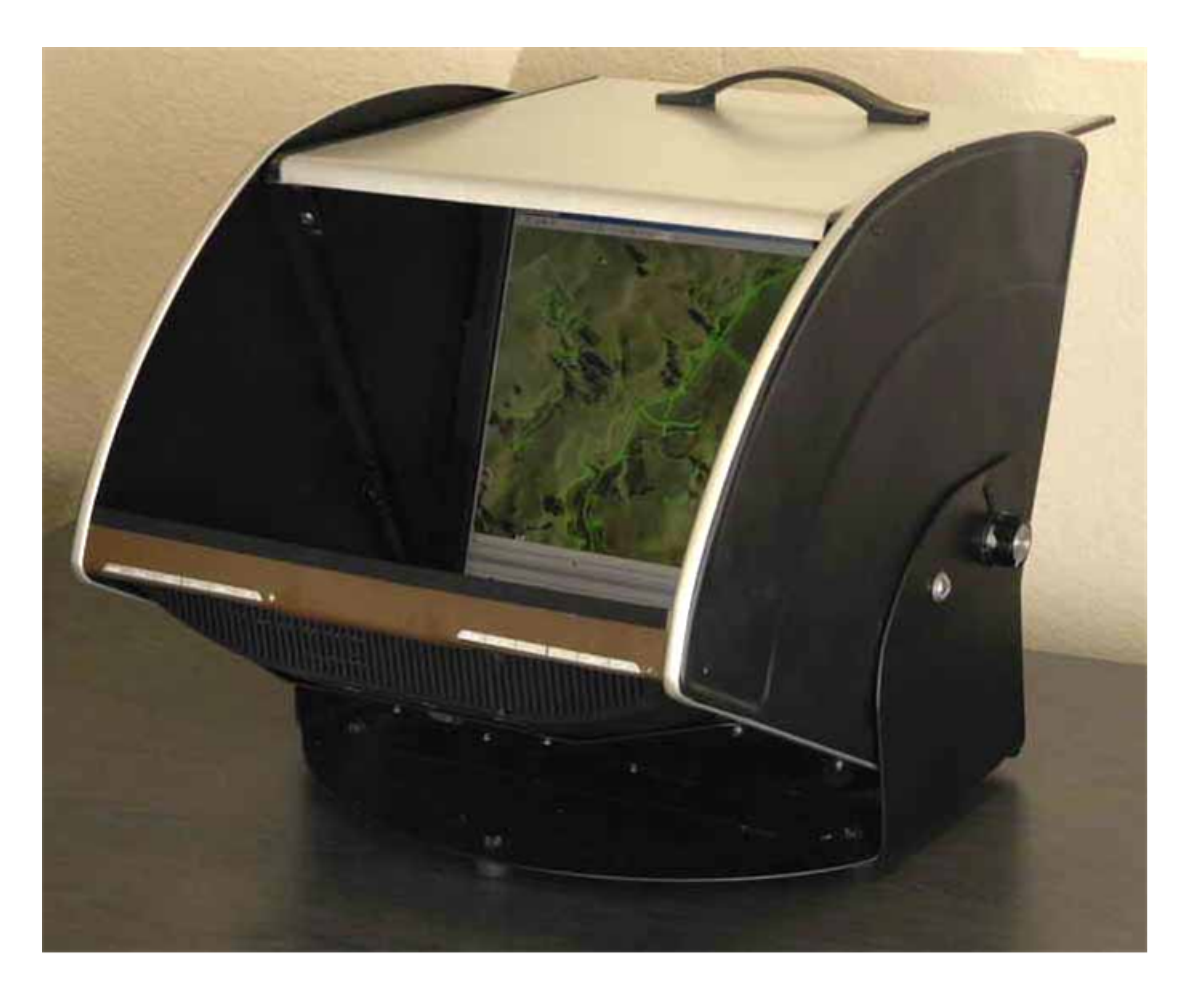

Fig. 11. lcReflex 3D monitors

Information about setup drivers of stereomonitors supported nVidia 3D Vision Ready see in the [Section](#page-39-0) 7.1.3

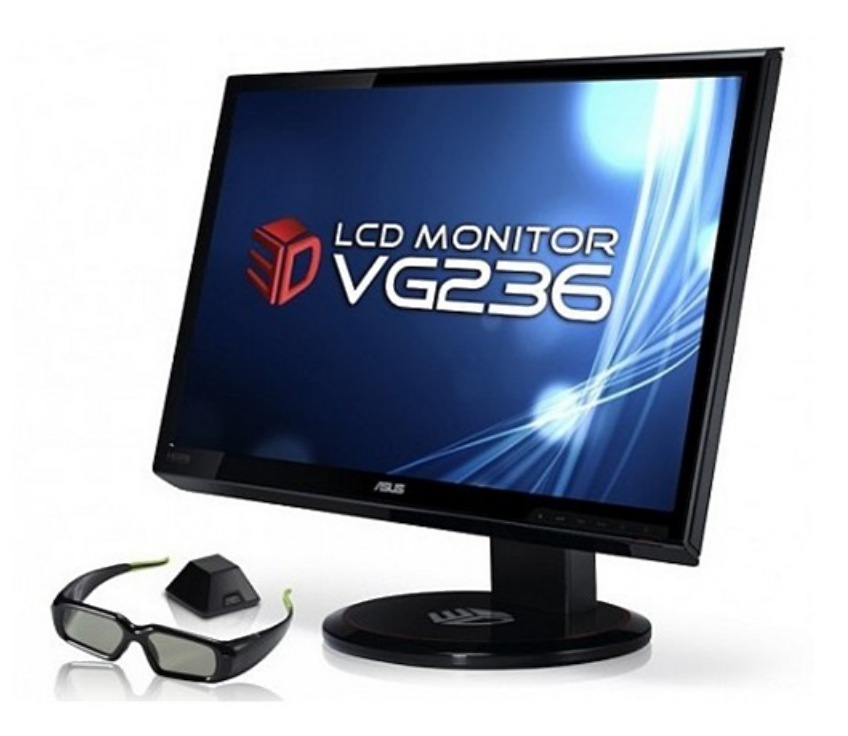

Fig. 12. Asus VG236H 3D-Ready LCD Monitor with nVidia 3D Vision Ready

The system also support the anaglyph stereo mode. This mode does not required special videoadapters and monitors and also configuration of videocard driver. To work in anaglyph stereo are used glass or plastic anaglyph glasses with red and blue filters.

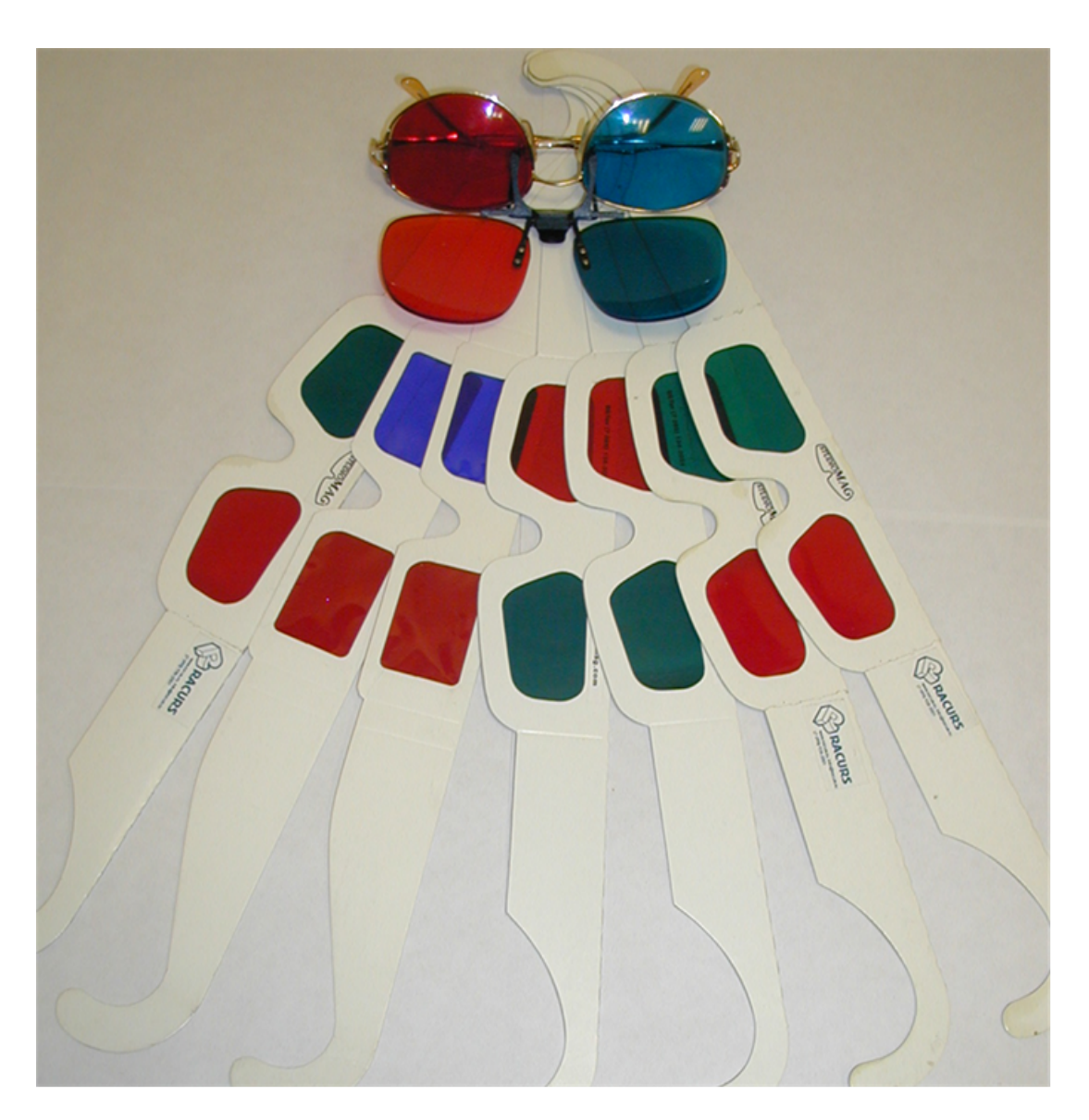

Fig. 13. Anaglyph glasses

To show stereoimage on a IcReflex 3D monitor are used special polarized glasses. The glasses are wireless, and require recharging through USB port. The glasses are provided with USB IR-emitter.

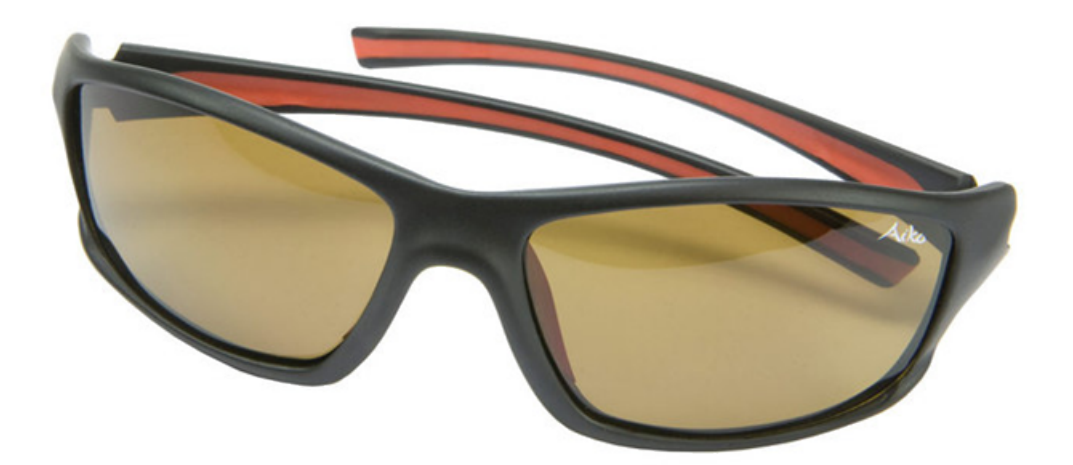

Fig. 14. Polarized glasses

To use the monitor are required a special shutter glasses *GeForse 3D Vision* series. The glasses are wireless, and require recharging through USB port. The glasses are provided with USB IR-emitter.

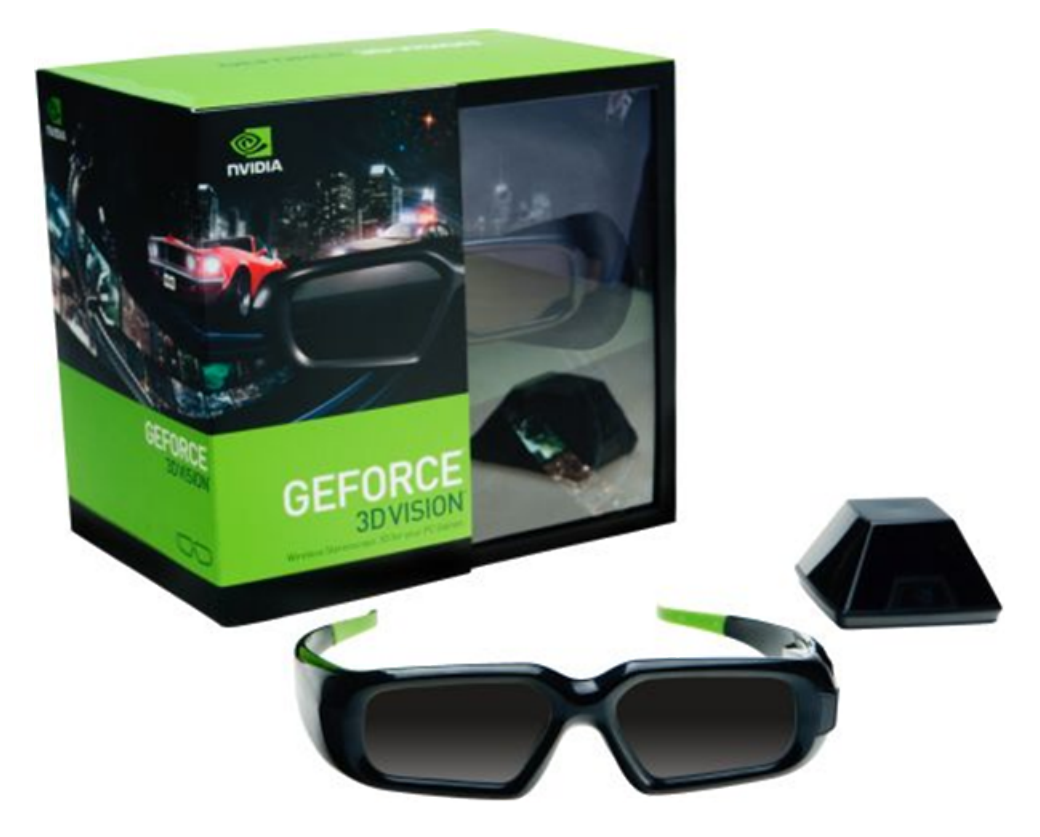

Fig. 15. Shutter 3D Vision glasses
## **7.1.2. Videoadapter driver settings for reflex monitors**

Perform the following to setup videoadapter driver for reflex monitors:

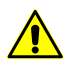

This example of setting up the Nvidia Quadro 600 videocard, v. 306.97. Windows could be slightly different to example, it depends on version and series of videocards.

1. Right click on a Windows desktop to open a context menu.

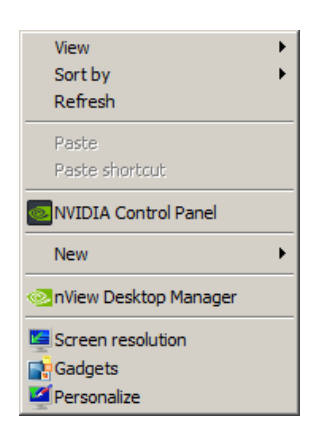

Fig. 16. Context menu

2. Choose **NVIDIA Control Panel**. The **NVIDIA Control Panel** window opens.

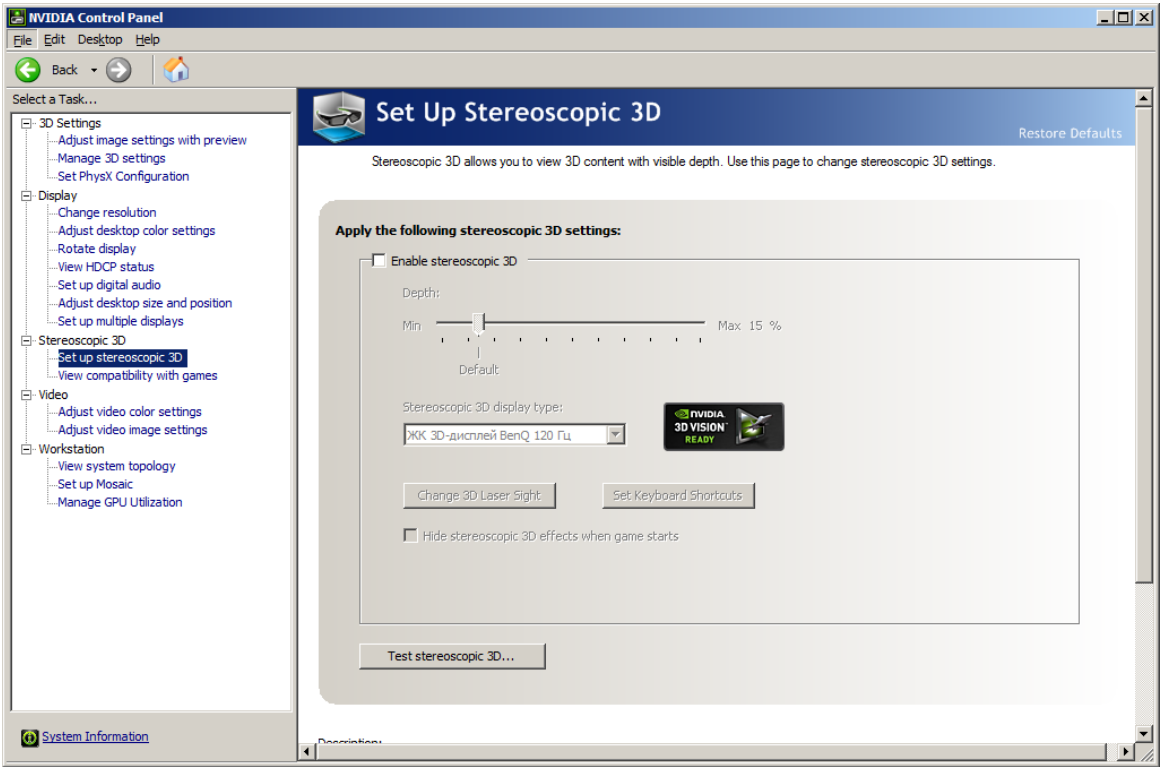

Fig. 17. Disable stereoscopic 3D

- 3. On the **Stereoscopic 3D › Set up stereoscopic 3D** tab in the **Apply the following stereoscopic 3D settings** set the **Enable stereoscopic 3D** checkbox off.
- 4. Move to **3D Settings › Manage 3D settings**. The **Manage 3D settings** on the **Global settings** tab opens.

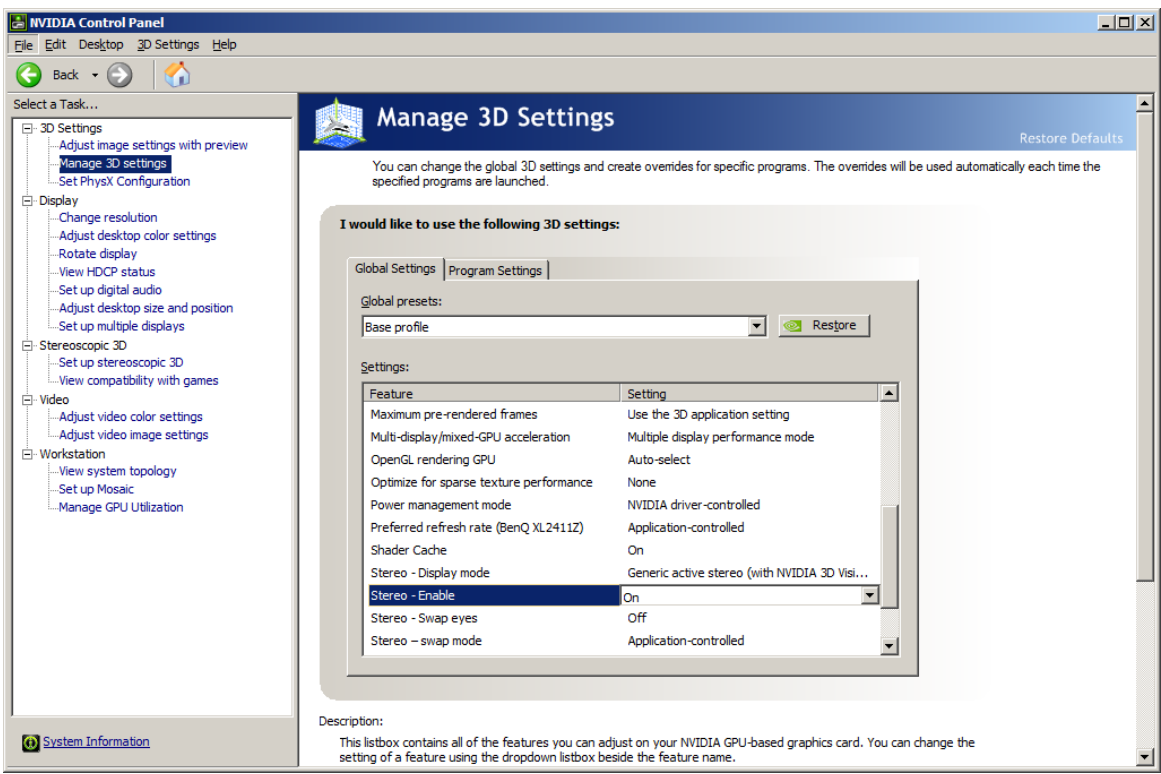

Fig. 18. Configuration of stereo mode

- 5. Set **On** to the **Stereo – Enable** line and set **nView clone mode** to the **Stereo – display mode** line.
- 6. Choose **Display › Set up multiple displays**.

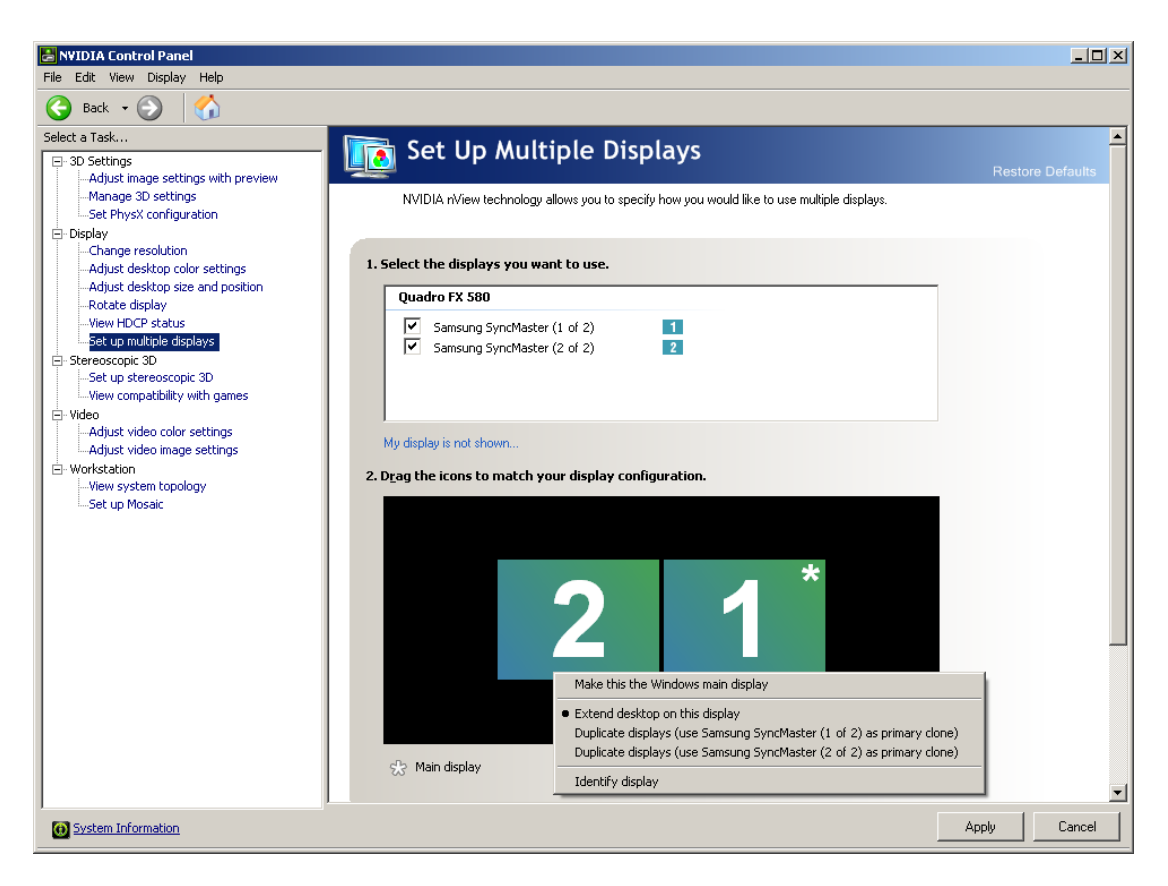

Fig. 19. Setting multiple displays – step 1

7. In the **2. Verify your display configuration** section right click on a block with '1' to open a context menu.

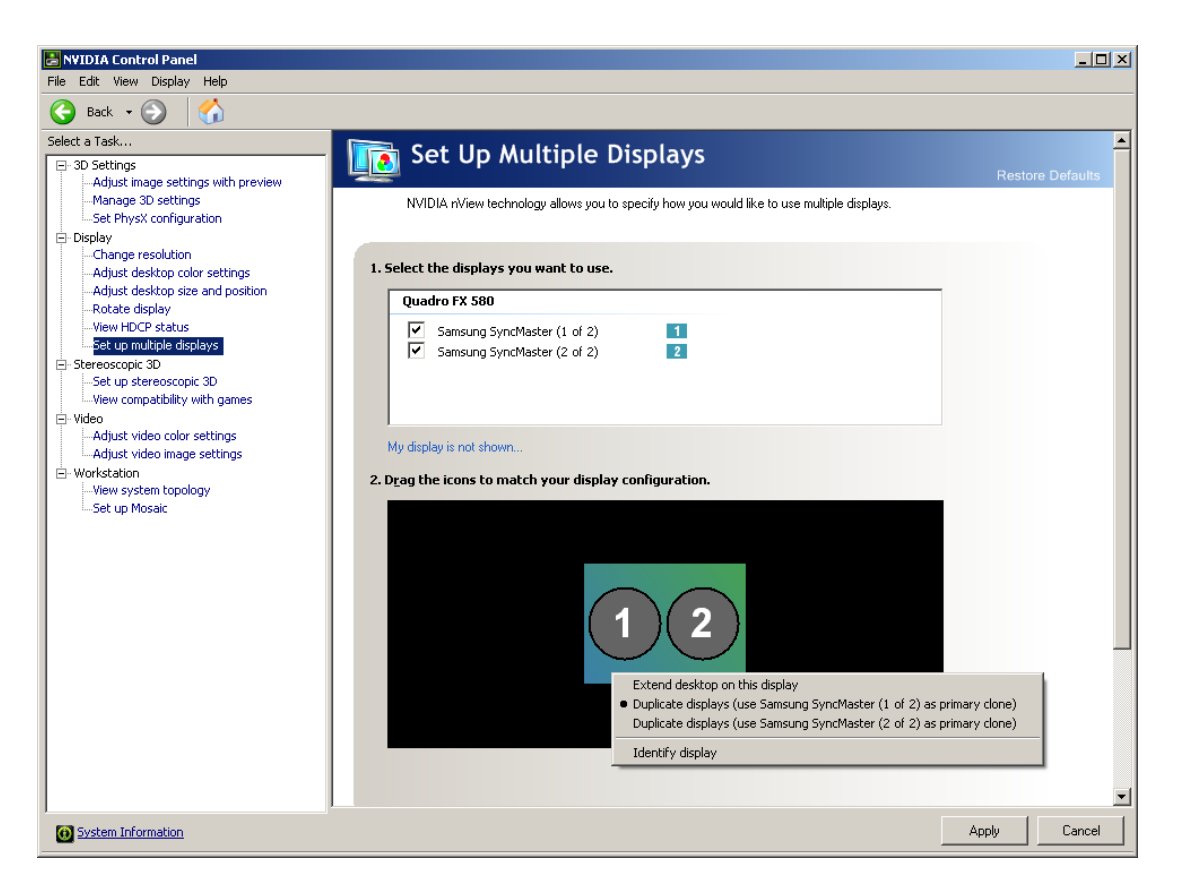

Fig. 20. Display context menu

- 8. Choose **Clone › 2** in the right-click menu. As a result both monitors are equal.
- 9. Click the **Apply** button to save changes.

## **7.1.3. Videoadapter driver settings**

Perform the following to setup videoadapter driver:

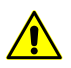

This example of setting up the Nvidia Quadro 2000 videocard, v. 331.82. Windows could be slightly different to example, it depends on version and series of videocards.

1. Right click on a *Windows desktop* to open a context menu.

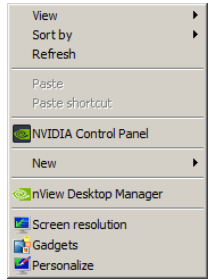

Fig. 21. Context menu

2. Choose **NVIDIA Control Panel**. The **NVIDIA Control Panel** window opens.

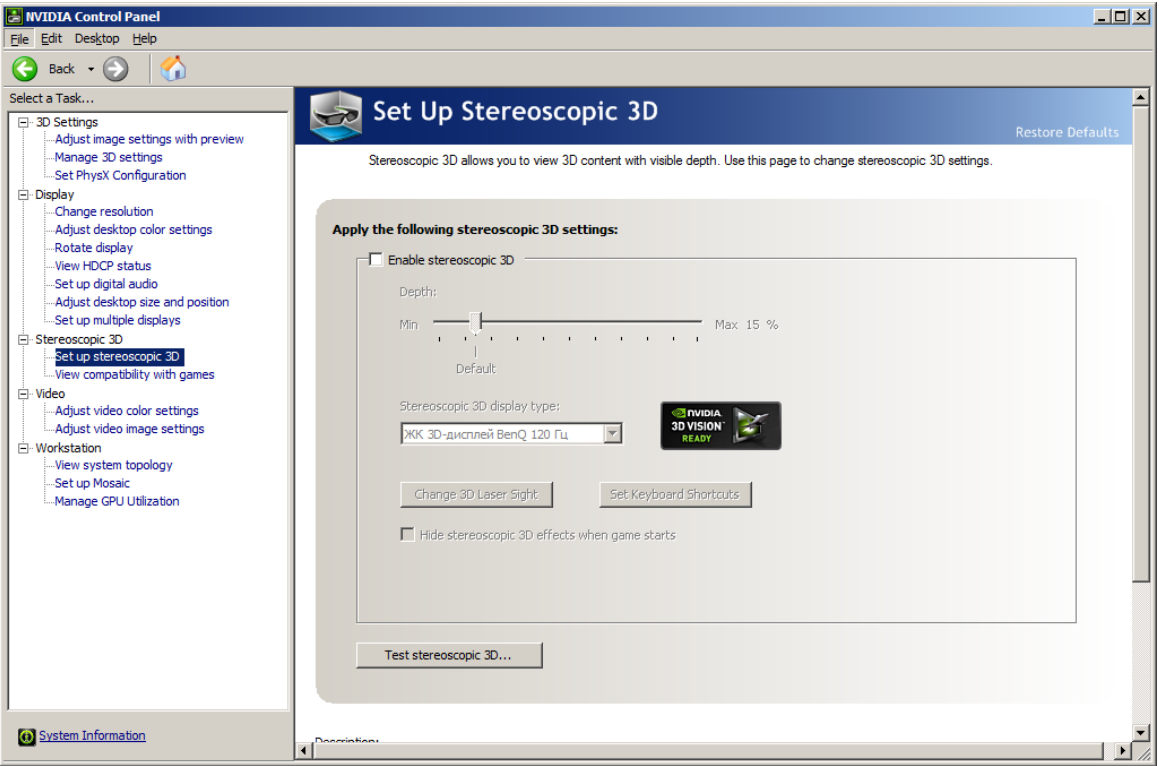

Fig. 22. Disable stereoscopic 3D

- 3. On the **Stereoscopic 3D › Set up stereoscopic 3D** tab in the **Apply the following stereoscopic 3D settings** set the **Enable stereoscopic 3D** checkbox off.
- 4. Click the **Apply** button to save changes.
- 5. Move to **3D Settings › Manage 3D settings**. Move to the **Global Settings** tab.

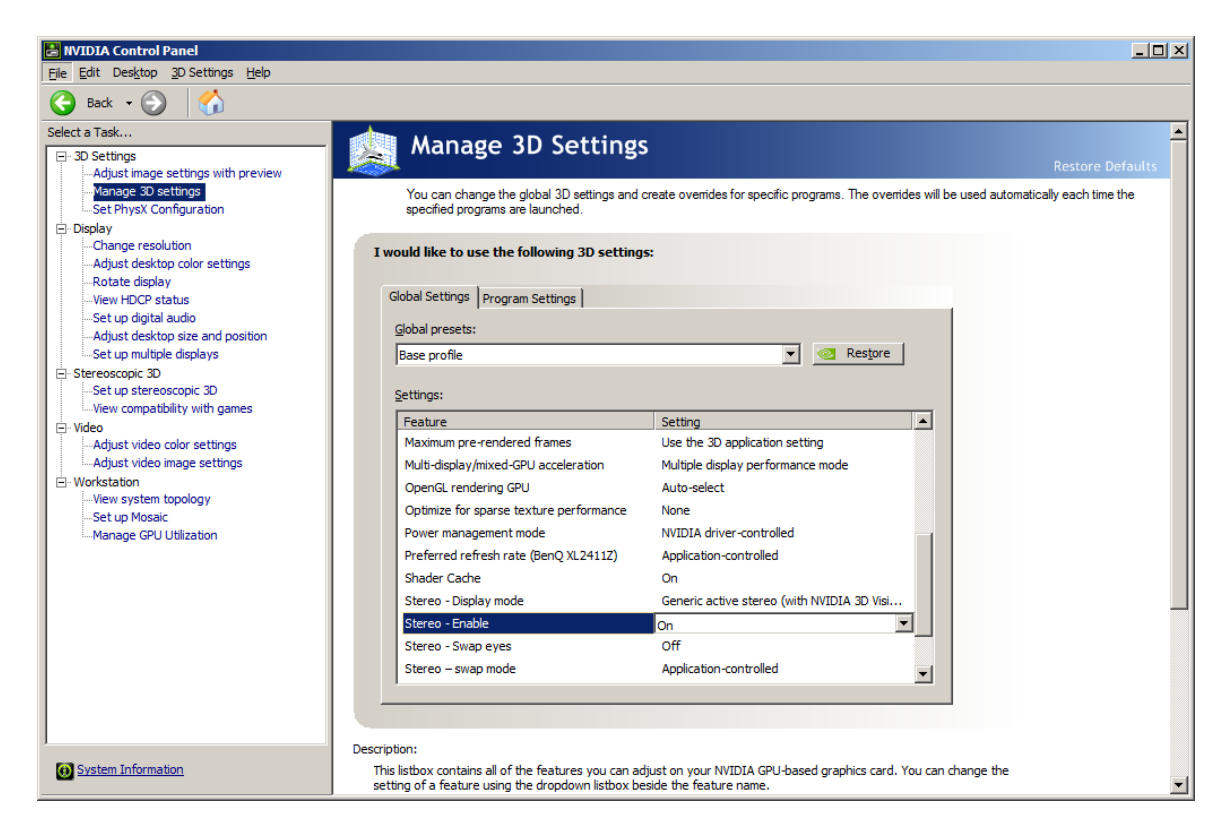

Fig. 23. Configuration of stereo mode

- 6. Set **On** to the **Stereo – Enable** mode.
- 7. Choose **Generic active stereo (with NVIDIA 3D Vision)** to the **Stereo – Display mode** feature.
- 8. Choose **Display › Change resolution**.

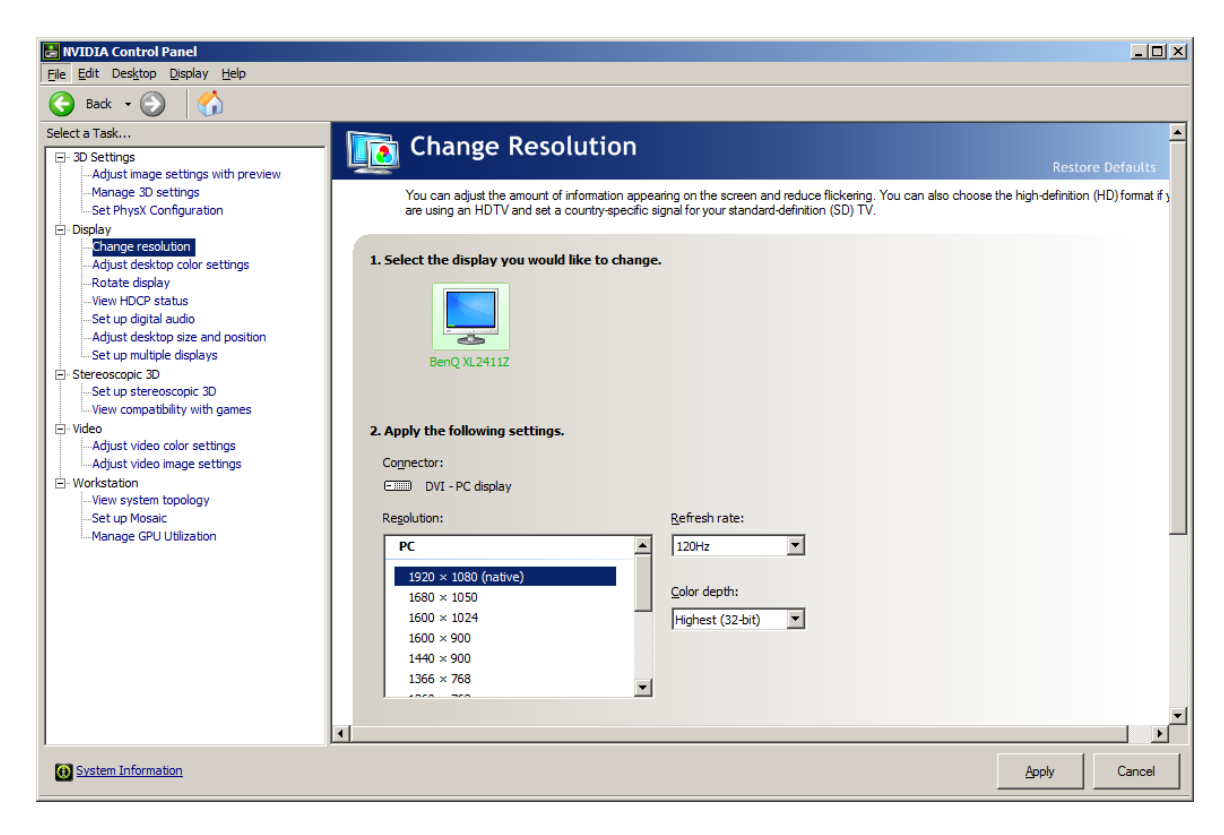

Fig. 24. Configuration of refresh rate

9. In the **2. Apply the following settings** section choose **120 Hz** in the **Refresh rate** list.

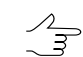

It is recommended to set the refresh rate not more than 120 Hz.

<span id="page-42-0"></span>10. Click the **Apply** button to save changes.

## **7.2. Using of special mice, hand wheels and foot pedals in the system**

### **7.2.1. Setup of mouse driver**

To optimize the vectorization process it is possible to both use hotkeys, buttons on toolbars, menu items and also to program mouse buttons for different actions.

The system supports mice with 3 and 5 keys and also 3D-mice, hand wheels and foot pedals. The system provides possibility to customize any type of mice that supports emulation of standard five-button mouse.

To setup mouse choose **Service › Mouse setup**. The **Mouse setup** window opens.

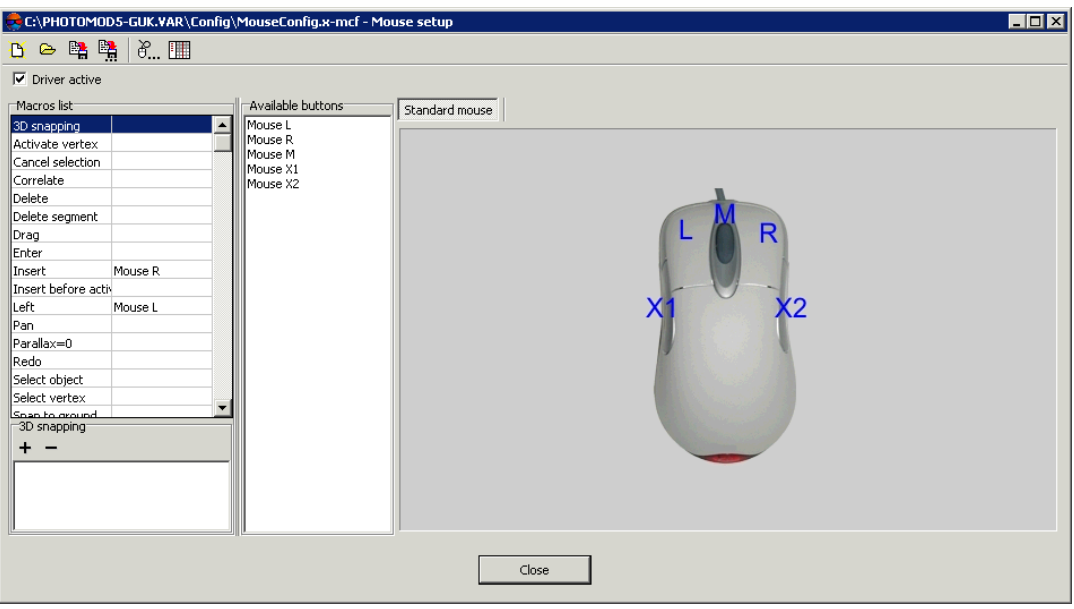

Fig. 25. Mouse setup window

The **Mouse setup** window is used to setup standard or special mice, hand wheels and foot pedals, connected to a computer.

By default driver with standard mouse settings is loaded. It could be used to create customer settings.

All actions with mouse in this User Manual are described for a standard mouse.

In the head of the window is shown path to configuration file of mouse. By default it is *PHOTOMOD 6.VAR\Config\MouseConfig.x-mcf*.

In the **Macro list** is displayed a list of commands that could be added to selected mouse button or action of wheels/pedals. The list of buttons of selected mouse is displayed in the **Available buttons**.

In the right part of window are displayed tabs to choose devices for adjust. By default only **Standard mouse** is displayed.

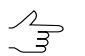

If standard mouse and special devices are connected to a computer at the same time, all tabs of these devices are displayed in the **Mouse setup** window.

The toolbar of the **Mouse setup** window contains buttons used to perform the following operations:

- $\Box$  allows to create new configuration of settings for selected mouse;
- $\bullet$   $\overline{\bullet}$  allows to load existed mouse driver from a file;
- $\mathbb{R}$  allows to save changes in mouse configuration and re-write current driver;
- $\frac{m}{2}$  allows to save new mouse configuration or changes in current configuration in a new file;
- $\mathbb{H}$  allows to open the **[Macro](#page-57-0)** editor window:
- – allows to open the **Mouse configuration** window to choose and adjust special mice or devices.

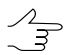

The **Mouse configuration** window also could be open from right-click menu of the *System Monitor module* (the  $\heartsuit$  icon in the *Windows* system tray).

To add current bind for a mouse button perform the following:

1. Choose an action for a button in the **Macros list**.

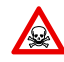

Changes in the **Mouse configuration** window work on all operation system, while the *System Monitor module* is launched.

- 2. [optional] To create macros for action not from the list and add it to a mouse button, click the  $\equiv$  button (description of macros creation see in the [Section](#page-57-0) 7.2.3).
- 3. Choose button to add an action in the **Available buttons** section.
- 4. Click the  $+$  button at the bottom of the window to add selected action to a list of actions for clicking of chosen mouse button. To delete action from this list, click the  $-$  button.

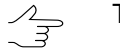

To bind another action for selected button, repeat steps 1-3.

- 5. Repeat steps 1-3 to add actions for other mouse buttons.
- <span id="page-44-0"></span>6. [optional] To save macros configuration click the  $\mathbb{B}$  button.
- 7. Close the **Mouse setup** window.

### **7.2.2. Mouse configuration**

The system allows to use special mice, hand wheels and foot pedals for stereovectorization.

The **Mouse configuration** window is used to choose mouse and setup its parameters. To open the **Mouse configuration** window, click the button in the **[Mouse](#page-44-0) setup** window.

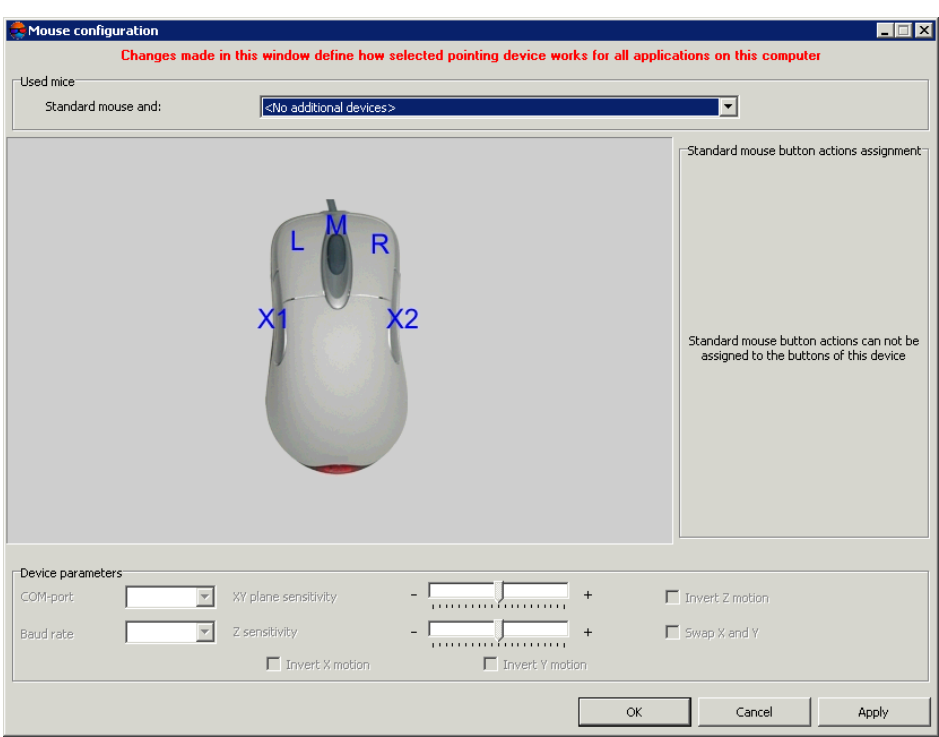

Fig. 26. The 'Mouse configuration' window

The list of available devices is displayed in the **Used mice** section:

- **No additional devices** is used standard tree- or five-button mouse only;
- **Immersion [SoftMouse](#page-46-0)** specialised mouse from [Immersion](http://www.sharpertechnology.com/softmouse.html) company that is used for stereovectorization;
- **Immersion compatible hand [wheels/foot](#page-48-0) pedals** additional devices to use with *Immersion SoftMouse*, distributed from ['Geosystem'](http://www.vingeo.com/) company;
- **[GeoMouse](#page-50-0) (EOMZ)** photogrammetric 3D-mouse that is used to move and precise marker positioning by XYZ axis and to use buttons as hotkeys for most use functions.
- **Hand [wheels/foot](#page-52-0) pedals 'Vector-A' (EOMZ)** hand wheels and foot pedals, developed by EOMZ, that could be used to 3D processing data in the system.
- Stealth 3D Mouse [devices](#page-54-0) **Stealth 3D Mouse S1-U**, **Stealth 3D Mouse S2-U**, **Stealth 3D Mouse S1-Z** or **Stealth 3D Mouse S2-Z**.

Type of chosen device, scheme and names of buttons are also displayed in the window.

For specialized mice or wheels in the **Device parameters** section could be adjusted the following parameters:

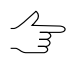

Set of parameters to adjust depends on chosen device.

- **COM-port** allows to choose a port number used to connect device;
- **Baud rate** allows to change rate of used COM-port (in kb/s);

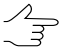

It is recommended to use the default value.

- **XY plane sensitivity** allows to change sensitivity of marker when moving special mouse or wheel rotation by X and Y axis;
- **Z plane sensitivity** allows to change sensitivity of marker when moving special mouse or wheel rotation by Z-axis;
- **Invert Z motion** allows to invert moving marker by Z-axis when using mouse or wheel rotation;
- **Swap X and Y** allows to invert moving marker by XY-axis when using mouse or wheel rotation;
- **Invert X motion** allows to invert moving marker by X-axis only, when using mouse or wheel rotation;
- **Invert Y motion** allows to invert moving marker by Y-axis only, when using mouse or wheel rotation.

In the **Standard mouse button actions assignment** section is displayed table of buttons of chosen device and action for clicking this button.

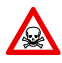

Changes in the **Mouse configuration** window work on all operation system, while the *System Monitor module* is launched.

To detach action for buttons of standard mouse, double-click on row with button's action. Double-click allows to attach clicking of left mouse button, L is displayed in the row. Two double-clicks – right mouse button (R), three – middle mouse button (M).

<span id="page-46-0"></span>To use device choose it in the list and click the **Apply** button to save changes.

The **[Mouse](#page-42-0) setup** window is used to setup other buttons of special mice or wheels/pedals.

### **Immersion SoftMouse**

**Immersion SoftMouse** – specialised mouse from [Immersion](http://www.sharpertechnology.com/softmouse.html) company that is used for stereovectorization. Distribution kit includes power adapter and an interface device for connecting a mouse to the COM-port.

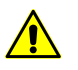

Connect **Immersion SoftMouse** to a computer when it is switched off!

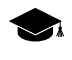

**Immersion SoftMouse** has 10 custom buttons, any three of them could be used as buttons of standard mouse (see below).

**Immersion SoftMouse** and standard mouse could be used at the same time.  $\frac{1}{3}$ 

To choose **Immersion SoftMouse** and setup its parameters perform the following:

- 1. After installation of **Immersion SoftMouse** to your PC, turn PC on and run *PHO-TOMOD* program;
- 2. To setup mouse choose **Service › Mouse setup**. The **Mouse setup** window opens;
- 3. In the **Mouse setup** window click the button. The **Mouse configuration** window opens;
- 4. In the **Used mice** section select the **Immersion SoftMouse** device from the dropdown list;

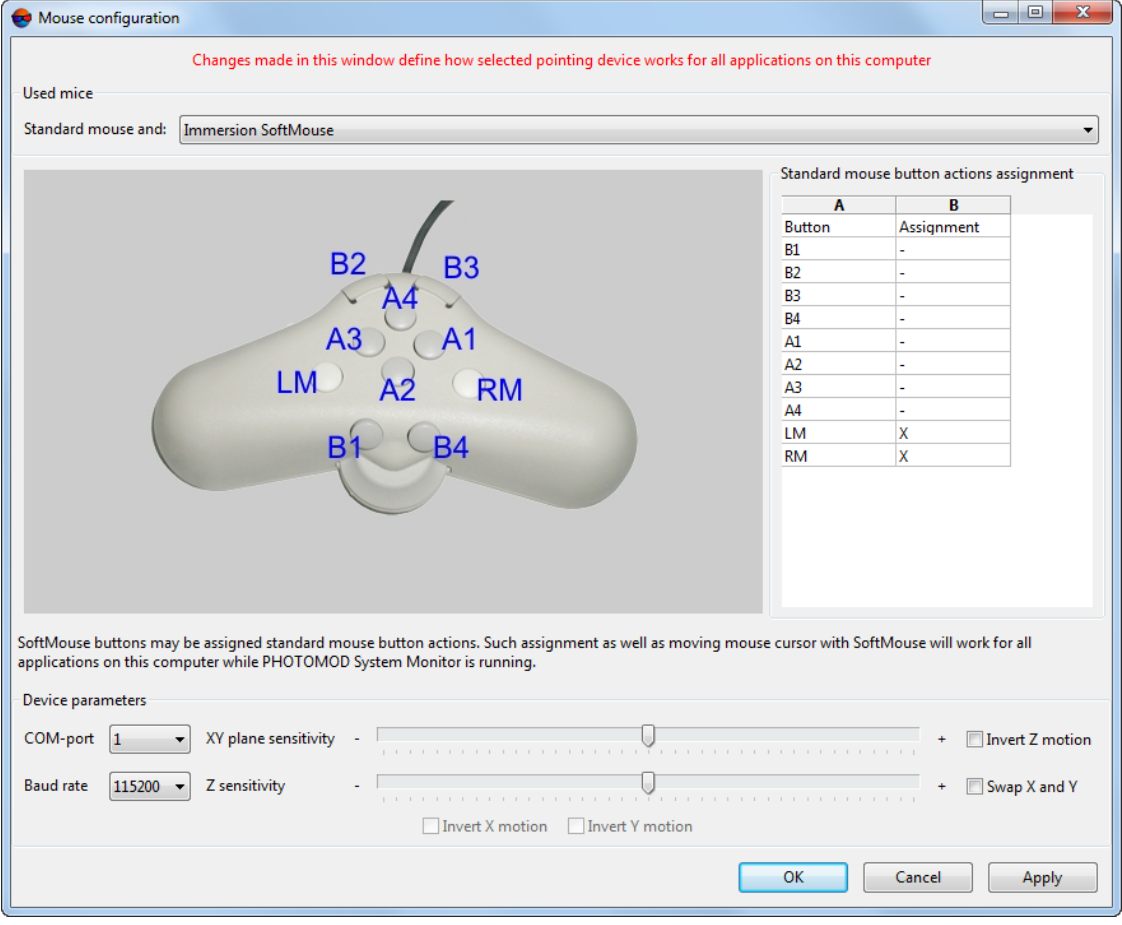

Fig. 27. Immersion SoftMouse chosen in the 'Configuration mouse' window

5. Set the **Device parameters** (see [Section](#page-44-0) 7.2.2 above);

- 6. [optional] Perform the **Standard mouse button actions assignment** (see [Sec](#page-44-0)tion [7.2.2](#page-44-0) above);
- 7. Click the **Apply** button to save changes;
- 8. Click OK to return to the **[Mouse](#page-42-0) setup** window, to setup other buttons of special mice or wheels/pedals;

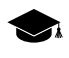

The rightmost part of **Mouse setup** window now consists of two tabs, one of which (**Standart**) **Mouse**) allows to setup standard mouse buttons, and the second one (**Immersion Soft-Mouse**) – other buttons of special mice or wheels/pedals.

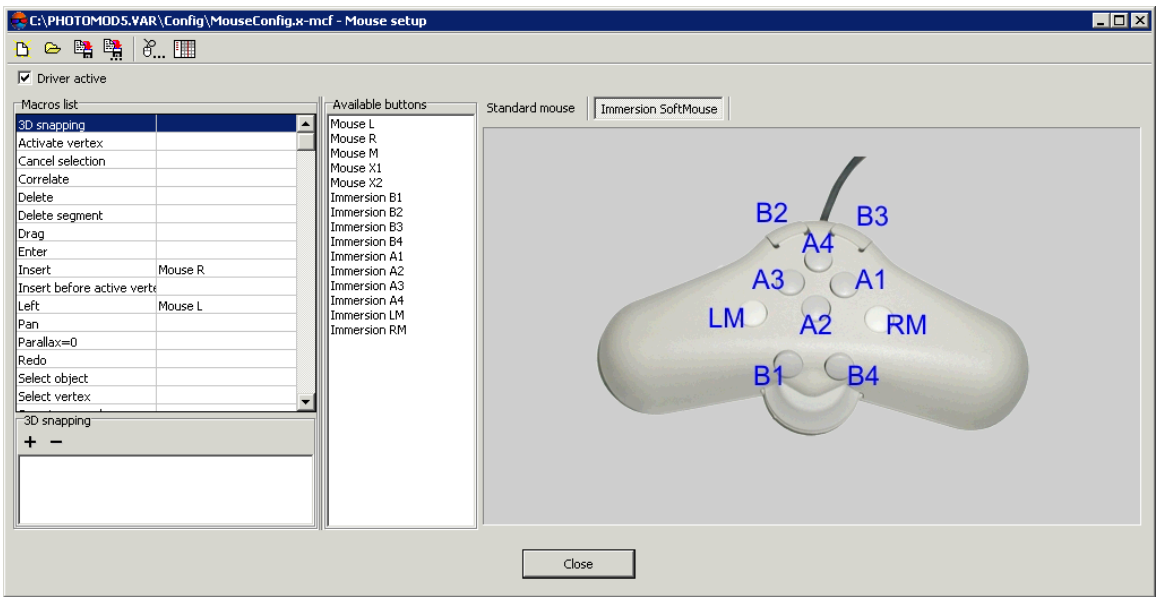

Fig. 28. Configuration of Immersion SoftMouse

<span id="page-48-0"></span>9. [optional] click the button in **Mouse setup** window, to open the **[Macro](#page-57-0) editor** and create new macro, if needed.

### **Immersion compatible hand wheels/foot pedals**

**Immersion compatible hand wheels/foot pedals** – additional devices to use with *Immersion SoftMouse*, distributed from ['Geosystem'](http://www.vingeo.com/) company. Distribution kit includes right and left hand wheels, (to move marker by ne), foot wheel (to move marker by Z) and three foot pedals (for mouse button customized functions). Devices connect to computer with *Immersion Interface box* (see hardware installation details in equipment User Manual).

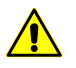

Connect **Immersion compatible hand wheels/foot pedals** to a computer when it is switched off!

To choose **Immersion compatible hand wheels/foot pedals** and setup its parameters perform the following:

- 1. After installation of **Immersion compatible hand wheels/foot pedals** to your PC, turn PC on and run *PHOTOMOD* program;
- 2. To setup mouse choose **Service › Mouse setup**. The **Mouse setup** window opens;
- 3. In the **Mouse setup** window click the button. The **Mouse configuration** window opens;
- 4. In the **Used mice** section select the **Immersion compatible hand wheels/foot pedals** device from the drop-down list;

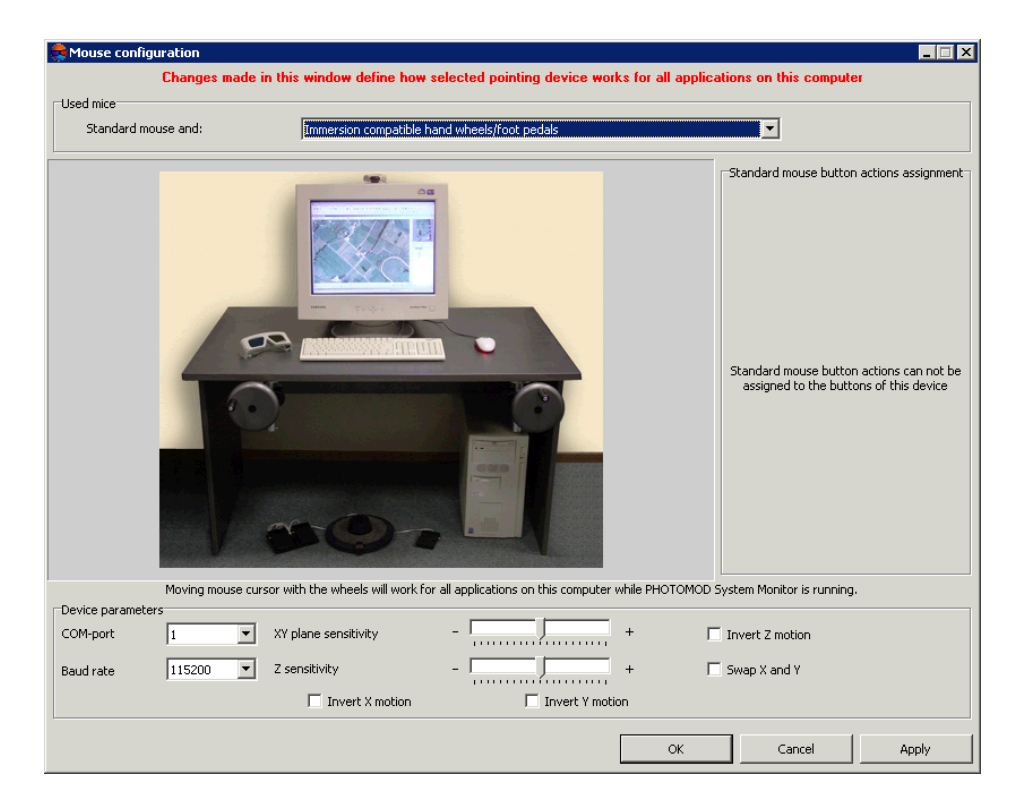

Fig. 29. Immersion compatible hand wheels/foot pedals chosen in the 'Configuration mouse' window

- 5. Set the **Device parameters** (see [Section](#page-44-0) 7.2.2 above);
- 6. Click the **Apply** button to save changes;
- 7. Click OK to return to the **[Mouse](#page-42-0) setup** window;

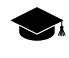

The rightmost part of **Mouse setup** window now consists of two tabs, one of which (Standart **Mouse**) allows to setup standard mouse buttons, and the second one (**Immersion compatible hand wheels/foot pedals**) – marker's actions after pressing each of three pedals.

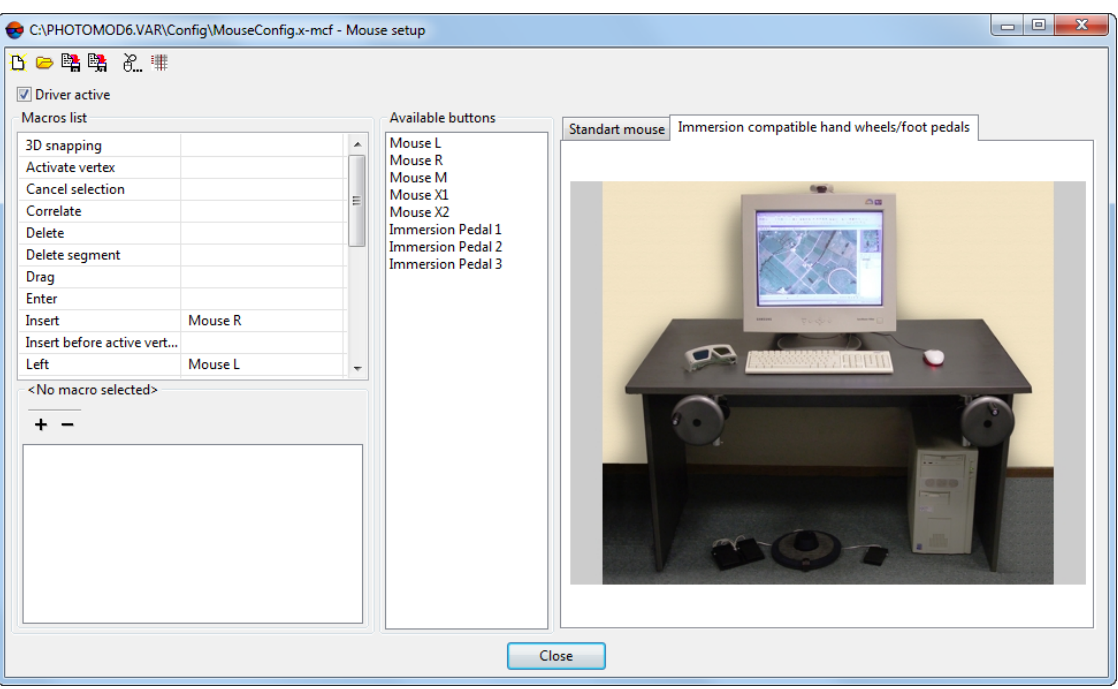

Fig. 30. Configuration of Immersion compatible hand wheels/foot pedals

<span id="page-50-0"></span>8. [optional] click the button in **Mouse setup** window, to open the **[Macro](#page-57-0) editor** and create new macro, if needed.

### **GeoMouse (EOMZ)**

**GeoMouse (EOMZ)** – photogrammetric 3D-mouse that is used to move and precise marker positioning by XYZ axis and to use buttons as hotkeys for most use functions.

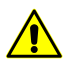

Connect **GeoMouse (EOMZ)** to a computer when it is switched off! Connect mouse USB port to PS/2 port using adapter. At the same time connect RS 232 connector to COM port.

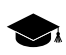

**GeoMouse (EOMZ)** has 16 custom buttons, any three of them could be used as buttons of standard mouse (see below).

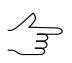

**GeoMouse (EOMZ)** and standard mouse could be used at the same time.

To choose **GeoMouse (EOMZ)** and setup its parameters perform the following:

- 1. After installation of **GeoMouse (EOMZ)** to your PC, turn PC on and run *PHOTOMOD* program;
- 2. To setup mouse choose **Service › Mouse setup**. The **Mouse setup** window opens;
- 3. In the **Mouse setup** window click the button. The **Mouse configuration** window opens;

4. In the **Used mice** section select the **GeoMouse (EOMZ)** device from the drop-down list;

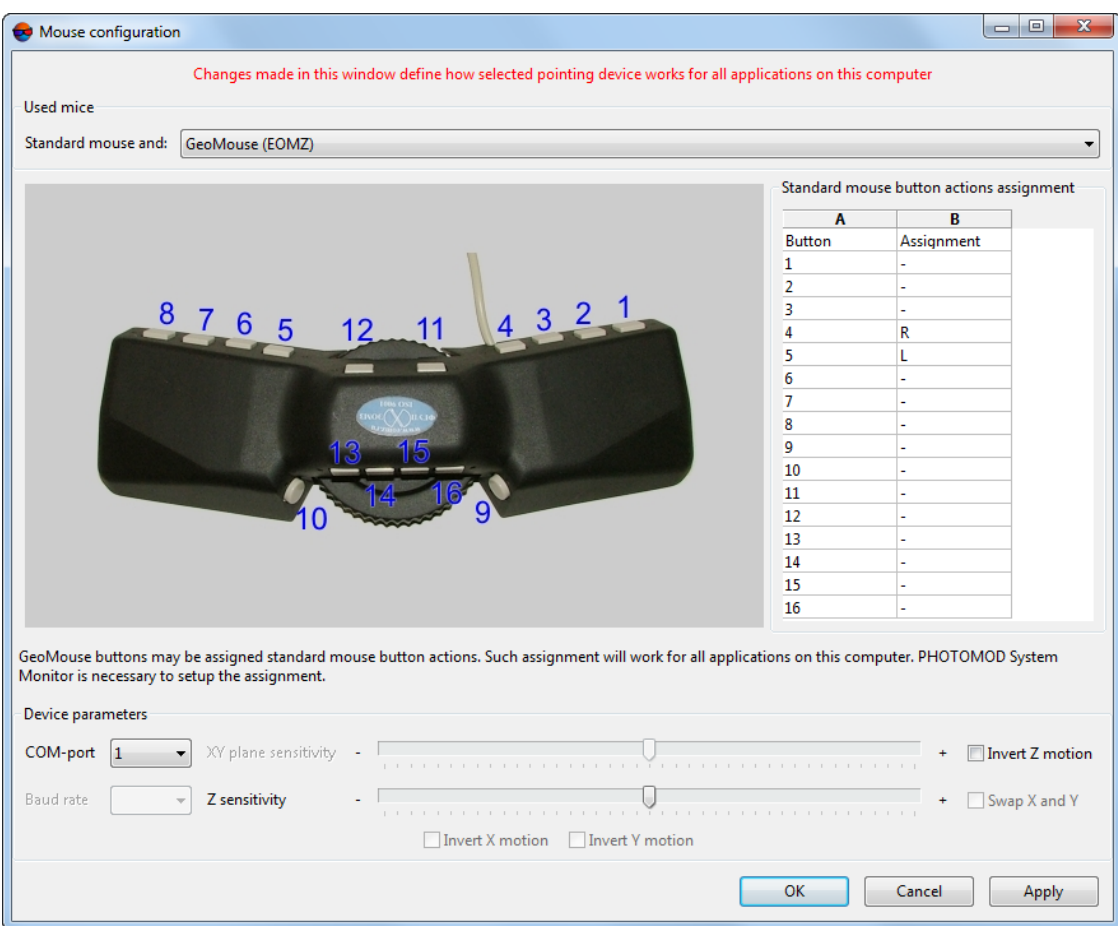

Fig. 31. GeoMouse (EOMZ) chosen in the 'Configuration mouse' window

- 5. Set the **Device parameters** (see [Section](#page-44-0) 7.2.2 above);
- 6. [optional] Perform the **Standard mouse button actions assignment** (see [Sec](#page-44-0)tion [7.2.2](#page-44-0) above);
- 7. Click the **Apply** button to save changes;
- 8. Click OK to return to the **[Mouse](#page-42-0) setup** window, to setup other buttons of special mice or wheels/pedals;

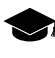

The rightmost part of **Mouse setup** window now consists of two tabs, one of which (Standart **Mouse**) allows to setup standard mouse buttons, and the second one (**GeoMouse (EO-MZ)**) – other buttons of special mice or wheels/pedals.

|                                                                                                    | C:\PHOTOMOD5.VAR\Config\MouseConfig.x-mcf - Mouse setup |                                                                                                    |                                             |                           | <b>HOX</b> |
|----------------------------------------------------------------------------------------------------|---------------------------------------------------------|----------------------------------------------------------------------------------------------------|---------------------------------------------|---------------------------|------------|
| 19日曜日 田                                                                                                    |                                                         |                                                                                                    |                                             |                           |            |
| $\nabla$ Driver active                                                                                                    |                                                         |                                                                                                    |                                             |                           |            |
| mylacros list<br>3D snapping<br>Activate vertex<br>Cancel selection<br> Correlate<br>Delete<br>Delete segment<br>Drag<br><b>Enter</b><br>Insert<br>Insert before active verte<br>lLeft<br>lPan.<br>Parallax=0<br>Redo.<br>Select object<br>Select vertex<br>-3D snapping<br>$+ -$ | $\blacktriangle$<br>Mouse R<br>Mouse L                  | Available buttons<br>Mouse L<br>Mouse R<br>Mouse M<br>Mouse X1<br>Mouse X2<br>GeoMouse 1<br>GeoMouse 2<br>GeoMouse 3<br>GeoMouse 4<br>GeoMouse 5<br>GeoMouse 6<br>GeoMouse 7<br>GeoMouse 8<br>GeoMouse 9<br>GeoMouse 10<br>GeoMouse 11<br>GeoMouse 12<br>GeoMouse 13<br>GeoMouse 14<br>GeoMouse 15<br>GeoMouse 16 | Standard mouse   GeoMouse (EOMZ)<br>8 7 6 5 | 4 3 2 1<br>$12 - 11$<br>O |            |
|                                                                                                    |                                                         |                                                                                                    |                                             |                           |            |
|                                                                                                    |                                                         |                                                                                                    | Close                                       |                           |            |

Fig. 32. Configuration of GeoMouse

<span id="page-52-0"></span>9. [optional] click the button in **Mouse setup** window, to open the **[Macro](#page-57-0) editor** and create new macro, if needed.

### **Hand wheels/foot pedals 'Vector-A' (EOMZ)**

**Hand wheels/foot pedals 'Vector-A' (EOMZ)** – hand wheels and foot pedals, developed by EOMZ, that could be used to 3D processing data in the system. Distribution kit includes right and left hand wheels, (to move marker by plane), foot wheel (to move marker by Z) and three foot pedals (for mouse button customized functions).

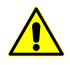

Connect **Hand wheels/foot pedals 'Vector-A' (EOMZ)** to a computer when it is switched off!

To choose **Hand wheels/foot pedals 'Vector-A' (EOMZ)** and setup its parameters perform the following:

- 1. After installation of **Hand wheels/foot pedals 'Vector-A' (EOMZ)** to your PC, turn PC on and run *PHOTOMOD* program;
- 2. To setup mouse choose **Service › Mouse setup**. The **Mouse setup** window opens;
- 3. In the **Mouse setup** window click the button. The **Mouse configuration** window opens;
- 4. In the **Used mice** section select the **Hand wheels/foot pedals 'Vector-A' (EOMZ)** device from the drop-down list;

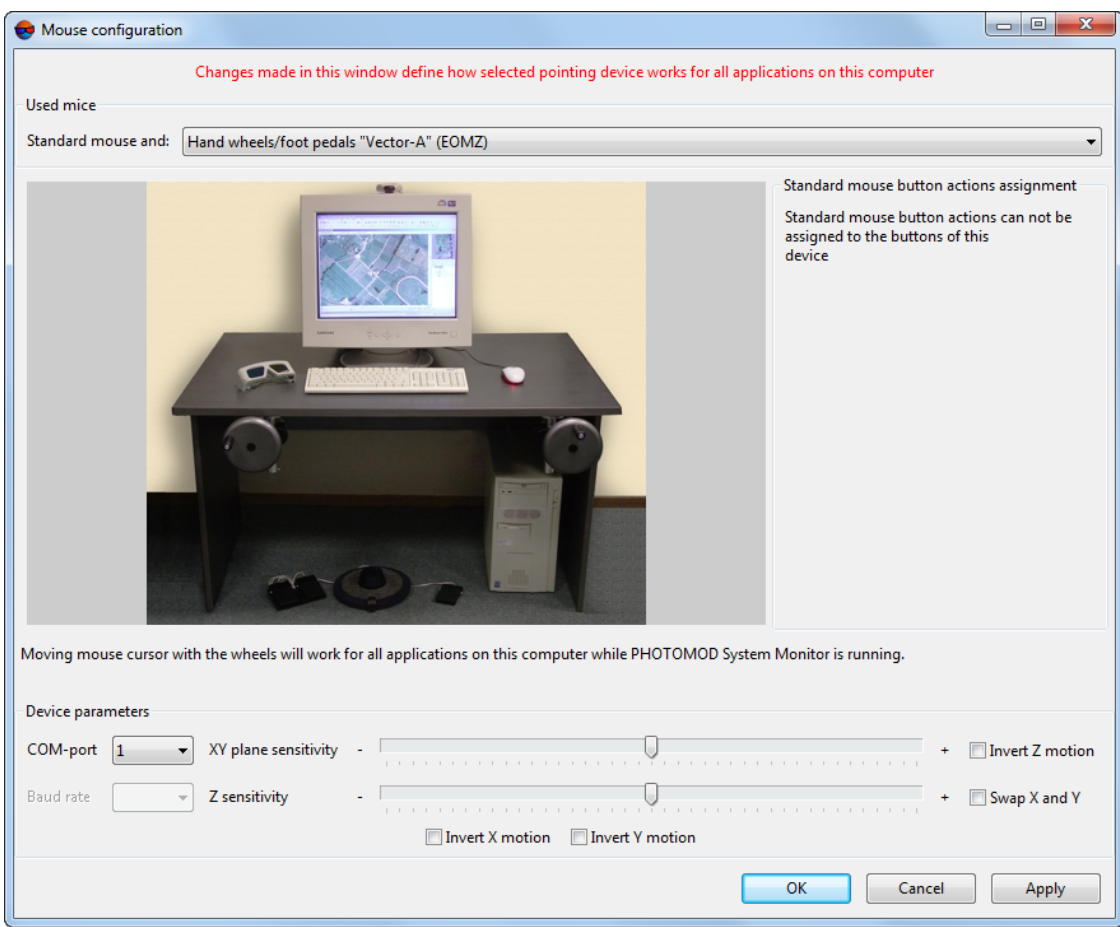

Fig. 33. Vector-A hand wheels/foot pedals chosen in the 'Configuration mouse' window

- 5. Set the **Device parameters** (see [Section](#page-44-0) 7.2.2 above);
- 6. Click the **Apply** button to save changes;
- 7. Click OK to return to the **[Mouse](#page-42-0) setup** window;

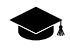

The rightmost part of **Mouse setup** window now consists of two tabs, one of which (Standart **Mouse**) allows to setup standard mouse buttons, and the second one (**Hand wheels/foot pedals 'Vector-A' (EOMZ)**) – marker's actions after pressing each of three pedals.

| C:\PHOTOMOD5.VAR\Config\MouseConfig.x-mcf - Mouse setup<br>19日曜日 1<br>$\nabla$ Driver active<br>"Available buttons"<br>Macros list<br>Hand wheels/foot pedals "Vector-A" (EOMZ)<br>Standard mouse<br>Mouse L<br>3D snapping<br>Mouse R | $\Box$ D $\Box$ |
|----------------------------------------------------------------------------------------------------|-----------------|
|                                                                                                    |                 |
|                                                                                                    |                 |
|                                                                                                    |                 |
|                                                                                                    |                 |
|                                                                                                    |                 |
| Activate vertex<br>$\circ$                                                                                                    |                 |
| Mouse M<br>Cancel selection<br>Mouse X1                                                                                                    |                 |
| Correlate<br>Mouse X2                                                                                                    |                 |
| Delete<br>Vector-A Pedal 1                                                                                                    |                 |
| Vector-A Pedal 2<br>Delete segment<br>Vector-A Pedal 3                                                                                                    |                 |
| Drag                                                                                                    |                 |
| Enter                                                                                                    |                 |
| Mouse R<br>Insert                                                                                                    |                 |
| Insert before active verte                                                                                                    |                 |
| <b>SYRA HELL</b><br>Left<br>Mouse L                                                                                                    |                 |
| lPan.                                                                                                    |                 |
| Parallax=0                                                                                                    |                 |
| Redo.                                                                                                    |                 |
| Select object                                                                                                    |                 |
| Select vertex                                                                                                    |                 |
| 3D snapping<br>000                                                                                                    |                 |
| $+ -$                                                                                                    |                 |
|                                                                                                    |                 |
|                                                                                                    |                 |
|                                                                                                    |                 |
|                                                                                                    |                 |
|                                                                                                    |                 |
| Close                                                                                                    |                 |
|                                                                                                    |                 |

Fig. 34. Configuration of Vector-A hand wheels/foot pedals

<span id="page-54-0"></span>8. [optional] click the button in **Mouse setup** window, to open the **[Macro](#page-57-0) editor** and create new macro, if needed.

### **Stealth 3D Mouse devices**

The system supports the 3D mice of the Stealth 3D [Mouse-U](http://www.gcs-abc.com/) and the Stealth 3D [Mouse-](http://www.stealth3dmouse.com/)[Z](http://www.stealth3dmouse.com/) series of the *ABS software developers;*

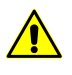

Connect Stealth 3D Mouse devices to a computer when it is switched off! After connecting of Stealth 3D Mouse-Z series to PC through USB port, start mouse driver, using standard OS *Windows* operations.

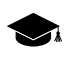

Customizing buttons are not supported for the **Stealth 3D Mouse S1-U** and **Stealth 3D Mouse S2-U** devices.

To choose Stealth 3D Mouse devices and setup its parameters perform the following:

1. After installation of Stealth 3D Mouse devices to your PC, turn PC on and run *PHOTOMOD* program;

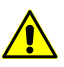

After connecting of Stealth 3D Mouse-Z series to PC through USB port, start mouse driver, using standard OS *Windows* operations.

- 2. To setup mouse choose **Service › Mouse setup**. The **Mouse setup** window opens;
- 3. In the **Mouse setup** window click the button. The **Mouse configuration** window opens;

4. [optional] ]In the **Used mice** section select the **Stealth 3D Mouse S1-U**, **Stealth 3D Mouse S2-U**, **Stealth 3D Mouse S1-Z** or **Stealth 3D Mouse S2-Z** device from the drop-down list;

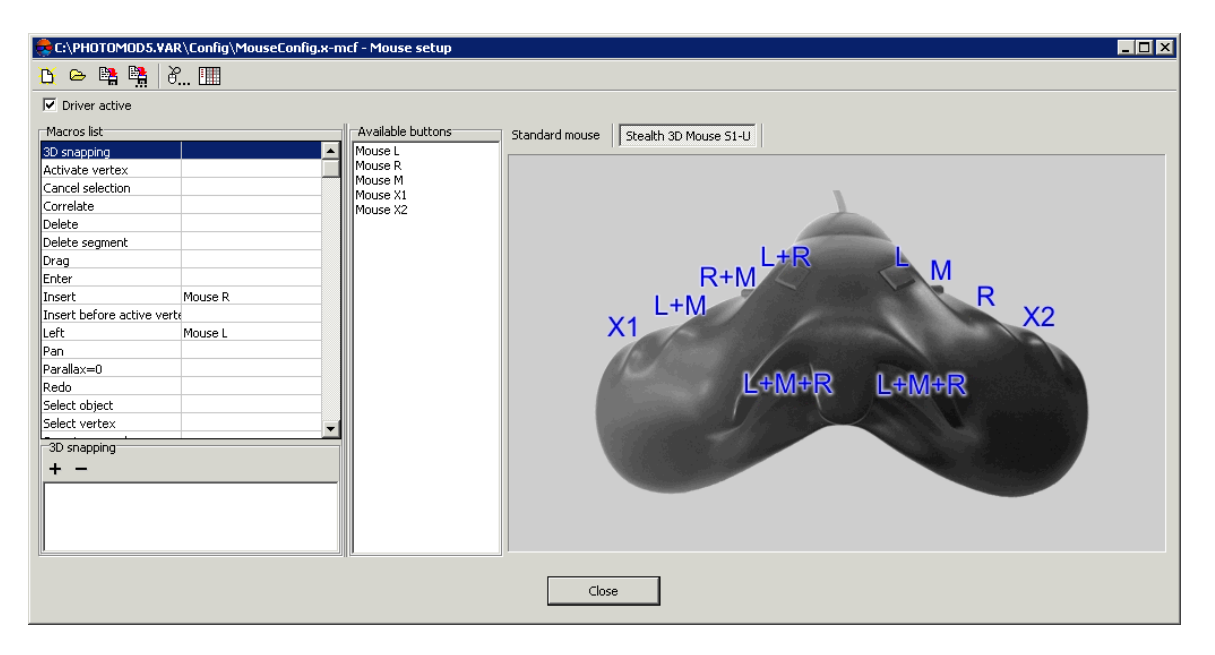

Fig. 35. Configuration of mouse buttons *Stealth 3D Mouse S1-U*

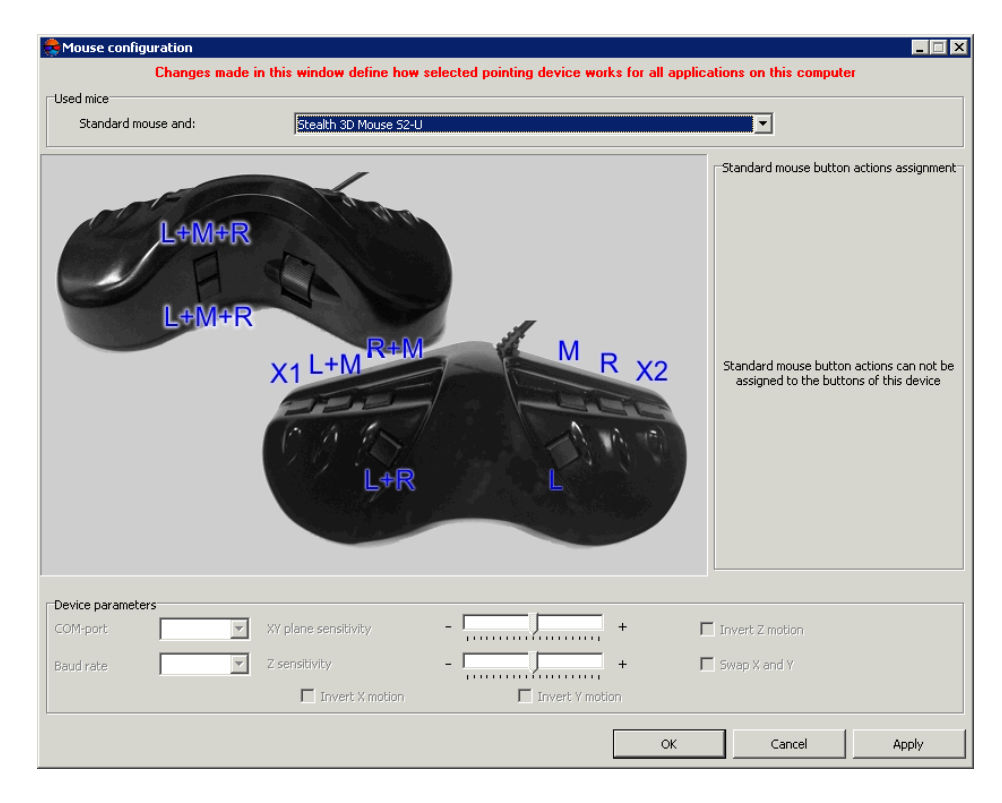

Fig. 36. Stealth 3D Mouse S1-U settings in the 'Configuration mouse' window

| C:\PHOTOMOD5.VAR\Config\MouseConfig.x-mcf - Mouse setup                                                                               | <b>FDIX</b>                                                                                               |
|----------------------------------------------------------------------------------------------------|----------------------------------------------------------------------------------------------------|
| 19日 中国 1                                                                                                    |                                                                                                    |
| $\nabla$ Driver active                                                                                                    |                                                                                                    |
| Macros list<br>3D snapping<br><b>A</b><br>Activate vertex<br>Cancel selection                                                         | Available buttons<br>Standard mouse<br>Stealth 3D Mouse S2-Z<br>Mouse L<br>Mouse R<br>Mouse M<br>Mouse X1 |
| Correlate<br>Delete<br>Delete segment<br>Drag<br><b>Enter</b>                                                                         | Mouse X2<br> Stealth 1<br>ÍStealth 2<br>Stealth 3<br>Stealth 4<br>Stealth 5                               |
| Insert<br>Mouse R<br>Insert before active verte<br> Left<br>Mouse L<br>  Pan<br>Parallax=0<br>Redo.<br>Select object<br>Select vertex | Stealth 6<br>Stealth 7<br>stealth 8<br>Stealth 9<br>8<br>Stealth 10                                       |
| 3D snapping<br>$+$ $-$                                                                                                    |                                                                                                    |
|                                                                                                    | Close                                                                                                    |

Fig. 37. Stealth 3D Mouse S2-Z settings in the 'Configuration mouse' window

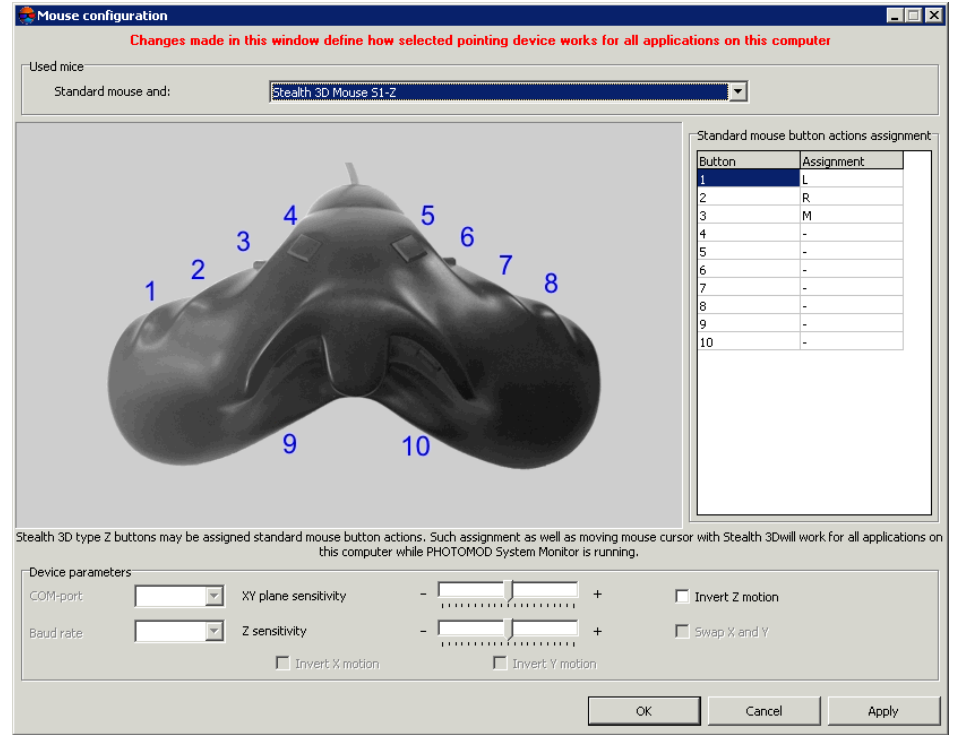

Fig. 38. Stealth 3D Mouse S1-Z settings in the 'Configuration mouse' window

5. [optional] Set the **Device parameters** (for the **Stealth 3D Mouse S1-Z** or **Stealth 3D Mouse S2-Z** device, see [Section](#page-44-0) 7.2.2 above);

- 6. [optional] Perform the **Standard mouse button actions assignment** (for the **Stealth 3D Mouse S1-Z** or **Stealth 3D Mouse S2-Z** device, see [Section](#page-44-0) 7.2.2 above);
- 7. Click the **Apply** button to save changes;
- 8. Click OK to return to the **[Mouse](#page-42-0) setup** window, to setup other buttons of special mice or wheels/pedals;

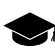

The rightmost part of **Mouse setup** window now consists of two tabs, one of which (Standart **Mouse**) allows to setup standard mouse buttons, and the second one – other buttons of the **Stealth 3D Mouse S1-Z** or **Stealth 3D Mouse S2-Z** device.

<span id="page-57-0"></span>9. [optional] click the button in **Mouse setup** window, to open the **[Macro](#page-57-0) editor** and create new macro, if needed.

### **7.2.3. Macro editor**

The system has set of macros for mouse buttons or pedals and there is a possibility to edit or create new macros.

*Macro list* – set of operations available to attach them to mouse buttons or pedals of specialized devices, if it is used in stereovectorization.

To view macro list is used the **Mouse setup :: Macro editor** window.

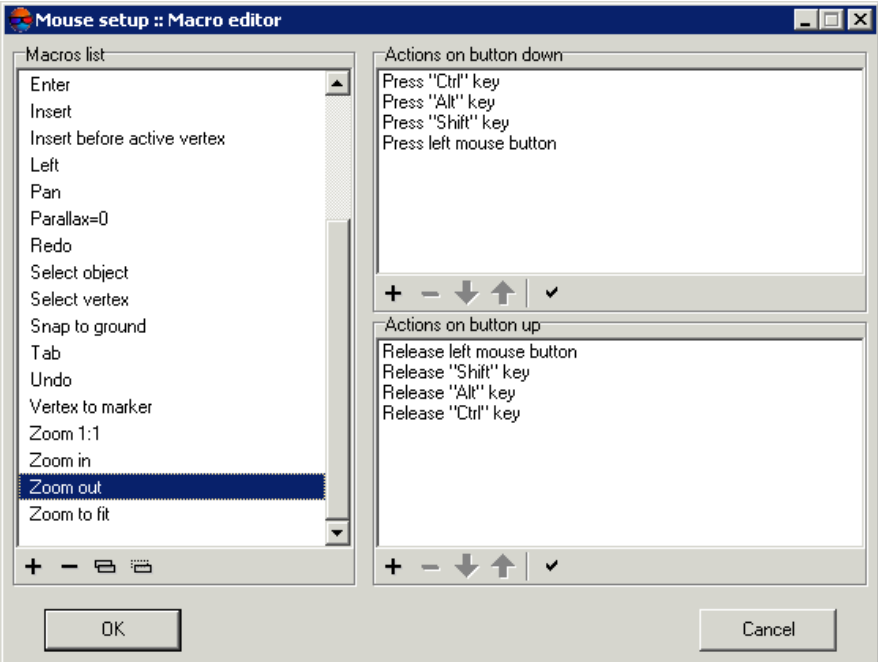

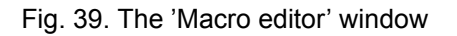

The list of macros, included in a standard mouse driver, is displayed In the **Macros list** section.

In the **Action on button down/up** sections is displayed a list of action sequence on button down/up to run the macro selected in the **Macros list**.

Toolbar of the **Macros list** section contains buttons used to perform the following operations:

- $\cdot$  + allows to create new macros with defined name;
- $\cdot$   $-$  allows to remove selected macros from the list:
- $\cdot$   $\blacksquare$  allows to create a copy of macros selected in the list;
- $\overline{m}$  allows to rename a macros selected in the list.

Toolbars of the **Action on button down/up** sections are similar and contain buttons used to perform the following operations:

- $\cdot$   $-$  allows to remove action:
- $\sqrt{\frac{1}{2}}$  allows to move action down in the list:
- $\cdot$   $\uparrow$  allows to move action up in the list;
- – allows to automatically finish sequence for button down. E.g., if **Ctrl+Z** is attached to a button down, it is enough to attach **Ctrl** and **Z** keys down only and click the button of the **Action on button up** section. Releasing **Ctrl** and **Z** added to the Macros list automatically.

In order to create a new macros perform the following:

1. Click the button in the **Mouse setup** window. The **Mouse setup :: Macro editor**.

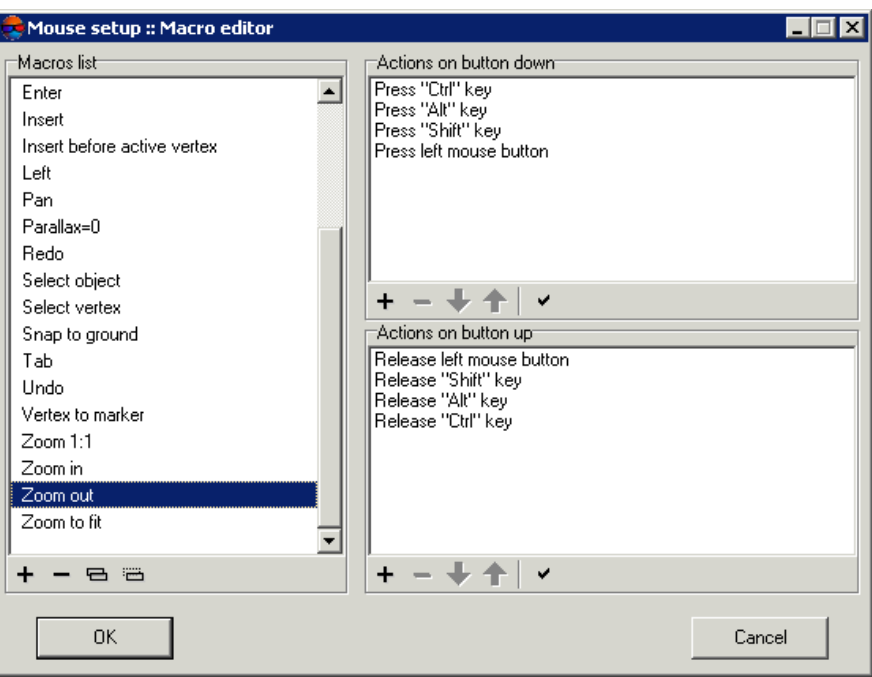

Fig. 40. The 'Macro editor' window

- 2. Click the **+** button in the **Macro list** section and input a name of a new macros.
- 3. Choose created macros in the **Macro list**.
- 4. Click the  $+$  button in the **Action on button down** section to choose action and add it into macros. The **New action** window opens.

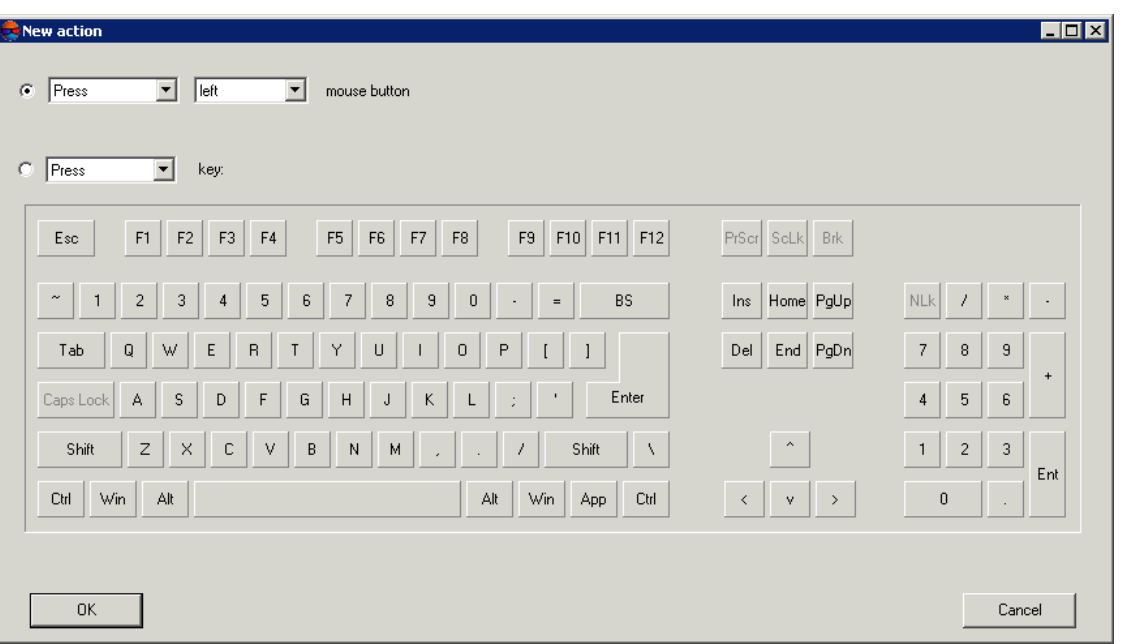

Fig. 41. Adding new action into macros

- 5. Choose an action:
	- **Press [chosen] mouse button** choose in the list the mouse button should be pressed: left, right or middle;
	- **Press [chosen] key** on keyboard image click to the chosen key. Selected key is marked by green color.
- 6. Click OK. Chosen action is displayed in the **Action on button down** section.
- 7. Repeat steps 4-6 to create more actions to macros.
- 8. [optional] Actions that will be performed during releasing selected mouse button, recorded in the macro in the **Actions on button up**. To add action automatically, click the  $\blacktriangleright$  button.
- 9. Click OK to save macros.

## **8. Interface and its elements**

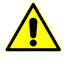

Some interface elements of the system may be displayed improperly with non-standard *Windows* font size settings. In order to configure *Windows* font size choose **Start › Control panel › Screen** in main panel of *Windows*. The **Screen** window opens. Make sure that there is enabled **Small - 100% (by default)** font size option.

# **8.1. Work area interface**

On the stages of project processing 2D-window is work window. It is used to view, create and edit DTM, vector objects, TIN, etc.

Block scheme 2D-window opens automatically on startup. Contents of displayed objects depend on *Layer manager* parameters (see the [Section](#page-72-0) 9.2.6).

On the **Windows** tab of the **Settings** windows the **Automatically open 2D window** checkbox  $\mathscr{A}_{\overline{\mathcal{F}}}$ is set on by default to open 2D-window on startup (see the [Settings](settings.pdf) User Manual).

The GUI contains the following elements:

- title with name of opened project (*A*);
- the main menu bar  $(B)$ ;
- the main toolbar is used for quick main program functions access (C);
- the additional toolbars is used for quick miscellaneous program functions access (*O*);

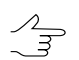

Toolbars could be placed in one line, vertical or horizontally.

- the 2D-window, used for data displaying (*N*), contains the following elements:
	- the toolbar is used for the 2D-window modes managing (*D*);
	- $\circ$  the work area is used for viewing and processing with loaded data of mosaic project (*N*);
	- the axes direction of project coordinate system (*M*);
	- the navigation bar is used for fast moving on the specified block images area of mosaic project (*E*);
	- the *Layer manager* is used for managing of mosaic project layers (F);
	- current marker coordinates (*K*);

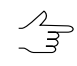

- If a block scheme adjusted in free model is displayed in the window, the '#' symbol shows before current marker coordinates. If there is displayed a block scheme, created by tie points without layout, the '\*' symbol shows.
- $\circ$  the status bar is used to edit [brightness](#page-71-0), contrast and gamma-correction in a work area (*L*);

 $\sqrt{\frac{2}{3}}$ 

**Shift+F8** hotkeys allow to show/hide this status bar.

○ project coordinate system (*G*);

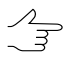

Double-click on coordinate system to change it in case of work without project or to open the **Project properties** window in other cases.

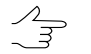

If the is lat/lon/alt coordinate system is used, in the status bar is displayed lat/lon in grade by XY and altitude in meters.

- scroll bar in 2D-window (*H*).
- messages of error or success (e.g., after marker was placed to ground with correlator – Bad point, correlation error).

**Navigation bar** is used to center images in 2D-window. To do this, click on the chosen point in **Navigation bar**. To change scale and choose visible layers, move to the **Navi** tab in the *layer manager*.

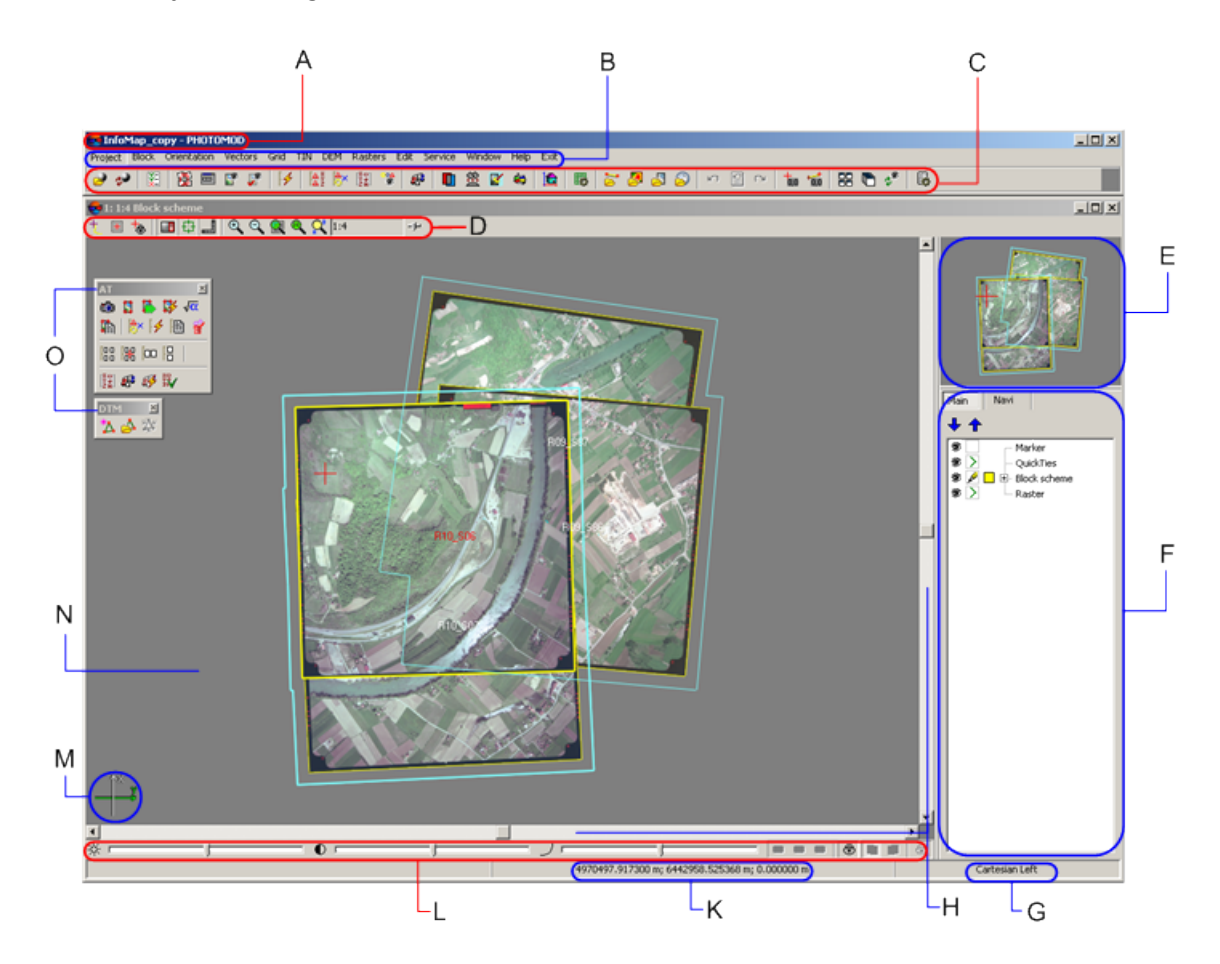

Fig. 42. Work area main elements

# **8.2. The main system toolbar**

| <b>Buttons</b>  | <b>Function</b>                                                                                                    |
|-----------------|----------------------------------------------------------------------------------------------------|
| Ð               | allows to open block editor window (see the 'Project<br>creation' User Manual)                                                                   |
| هير             | allows to reload project to display the last saved<br>version of project                                                                         |
| KI              | allows to perform import of exterior orientation from<br>metadata                                                                                |
| 章               | allows to open block layout window (see the 'Aerial<br>triangulation' User Manual)                                                               |
| 画               | allows to open block editor window (see the 'Project<br>creation' User Manual)                                                                   |
| S               | allows to display all images, loaded to project, in<br>the Block scheme window                                                                   |
| حمي             | allows to display only selected on scheme images<br>in the <b>Block scheme</b> window                                                            |
| $\frac{1}{2}$   | allows to setup and start automatic tie points<br>measurement (see the 'Aerial triangulation' User<br>Manual)                                    |
| 春               | allows to open catalogue of all ground control points,<br>including non-measured on block images (see the<br>'Aerial triangulation' User Manual) |
| ిగ              | allows to open catalogue of all tie points with their<br>measurements (see the 'Aerial triangulation' User<br>Manual)                            |
| $\frac{88}{28}$ | allows to open the Exterior orientation data list                                                                                                |
| 씋               | allows to load triangulation points                                                                                                    |
| e,              | allows to open the adjustment toolbar                                                                                                    |
| D               | allows to open 2D-window for selected stereopair<br>(see the 'Vectorization' User Manual)                                                        |
| 鼐               | allows to open the Orthorectification toolbar to<br>create orthoimages                                                                           |
| K               | allows to launch the DustCorrect module to edit MS-<br>TIFF images (see the Project creation User Manual)                                        |
|                 | allows to launch the GeoMosaic programm to create<br>othomosaic (see the "Orthophotomaps creation"<br>User Manual)                               |
| ۵ă              | allows to run the GIS Panorama Mini                                                                                                    |
| lG.             | allows to launch the 3D-mod module                                                                                                    |
| 躢               | allows to create, open and save regular nodes grid<br>(see the 'Create DTM' User Manual)                                                         |
| ន់              | allows to load vector file into the project (see the<br>'Vectorization' User Manual)                                                             |

Table 3. Brief description of main toolbar

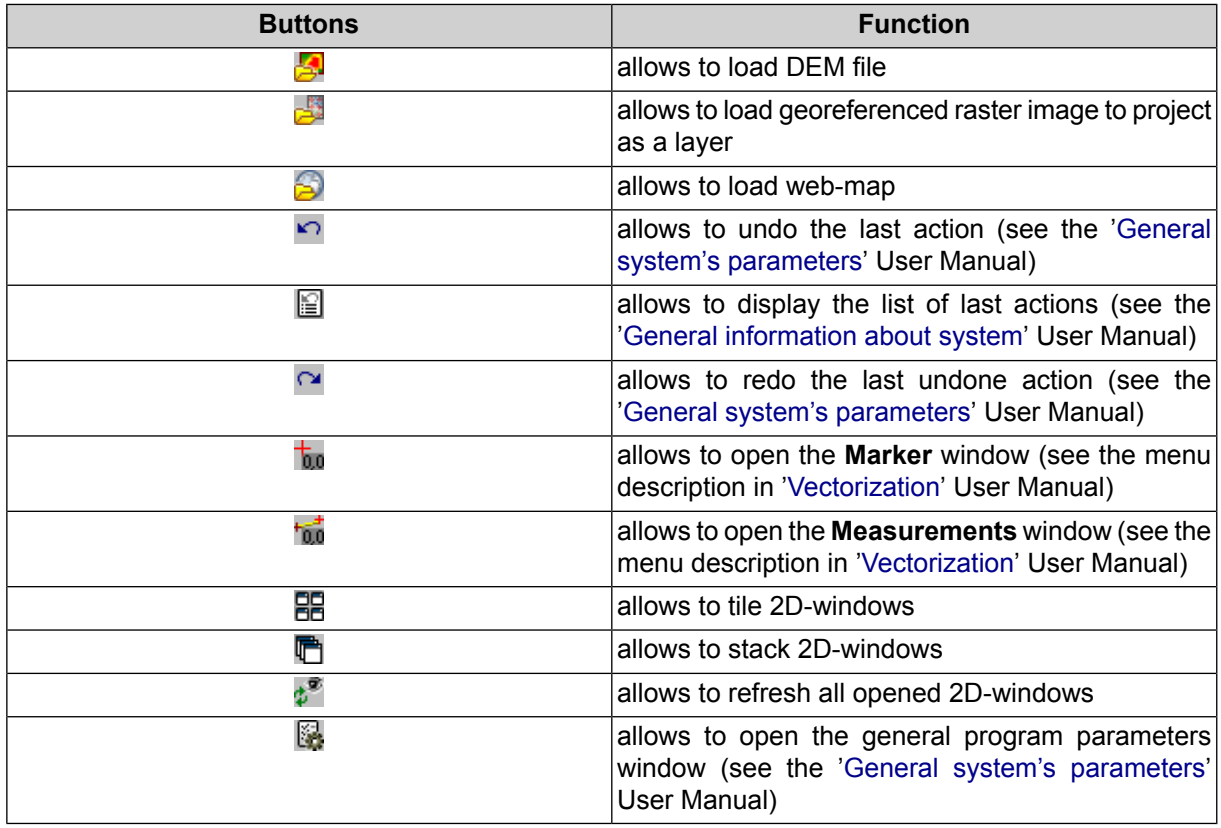

# **8.3. Brief description of system menus**

The main menu bar contains set of menus used to create project, image orientation, to work with vectors, TIN, DEM and also to launch additional modules and setup of general system's parameters.

| <b>Menu</b>        | <b>Function</b>                                                                                                    |
|--------------------|----------------------------------------------------------------------------------------------------|
| <b>Project</b>     | contains menu items to create, open, save and<br>convert project, and also to get an information about<br>project                                                                                                  |
| <b>Block</b>       | allows to form images block of mosaic project                                                                                                    |
| <b>Orientation</b> | contains menu items to interior orientation, load and<br>use ground control and triangulation points, exterior<br>orientation parameters and also to import and export<br>triangulation points for various formats |
| Grid               | allows to create, open and save regular nodes grid<br>(see the "Create DTM" User Manual)                                                                                                    |
| <b>Terrain</b>     | contains Points, TIN, DEM and Contours sub-<br>menus (see the "Create DTM" User Manual) and<br>also LAS menu (see the "LIDAR Data processing")<br>User Manual)                                                     |

Table 4. Main menu

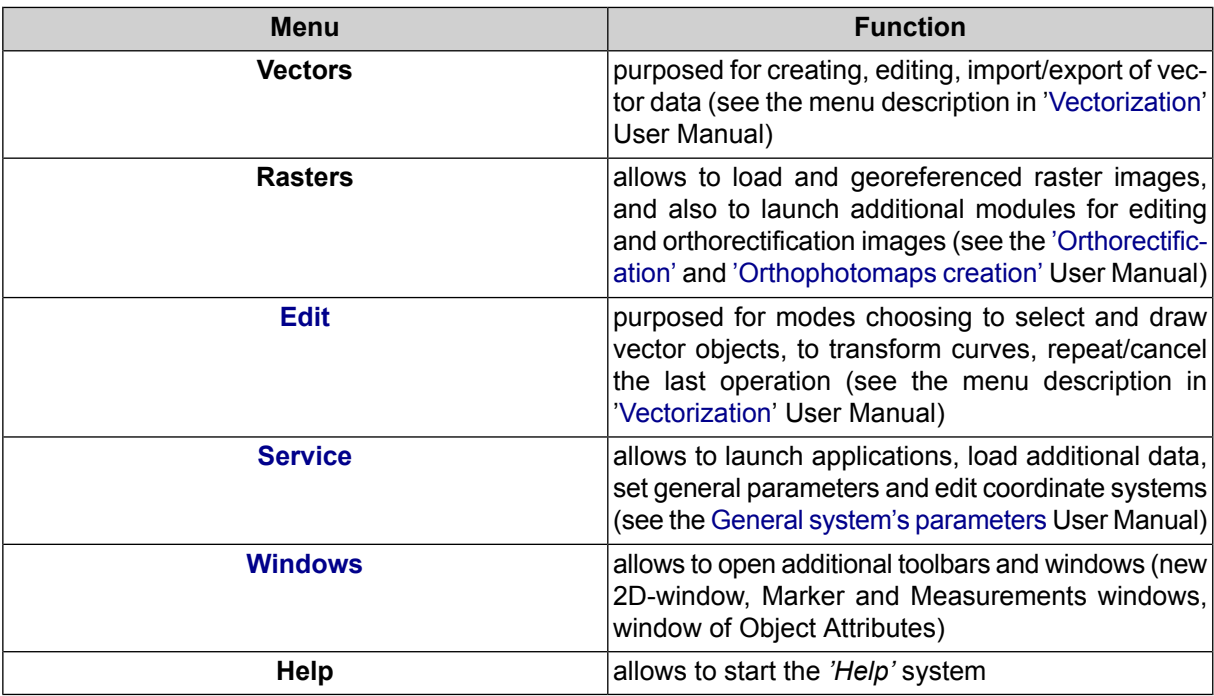

# <span id="page-65-0"></span>**9. General system's windows**

# **9.1. The "Windows" menu**

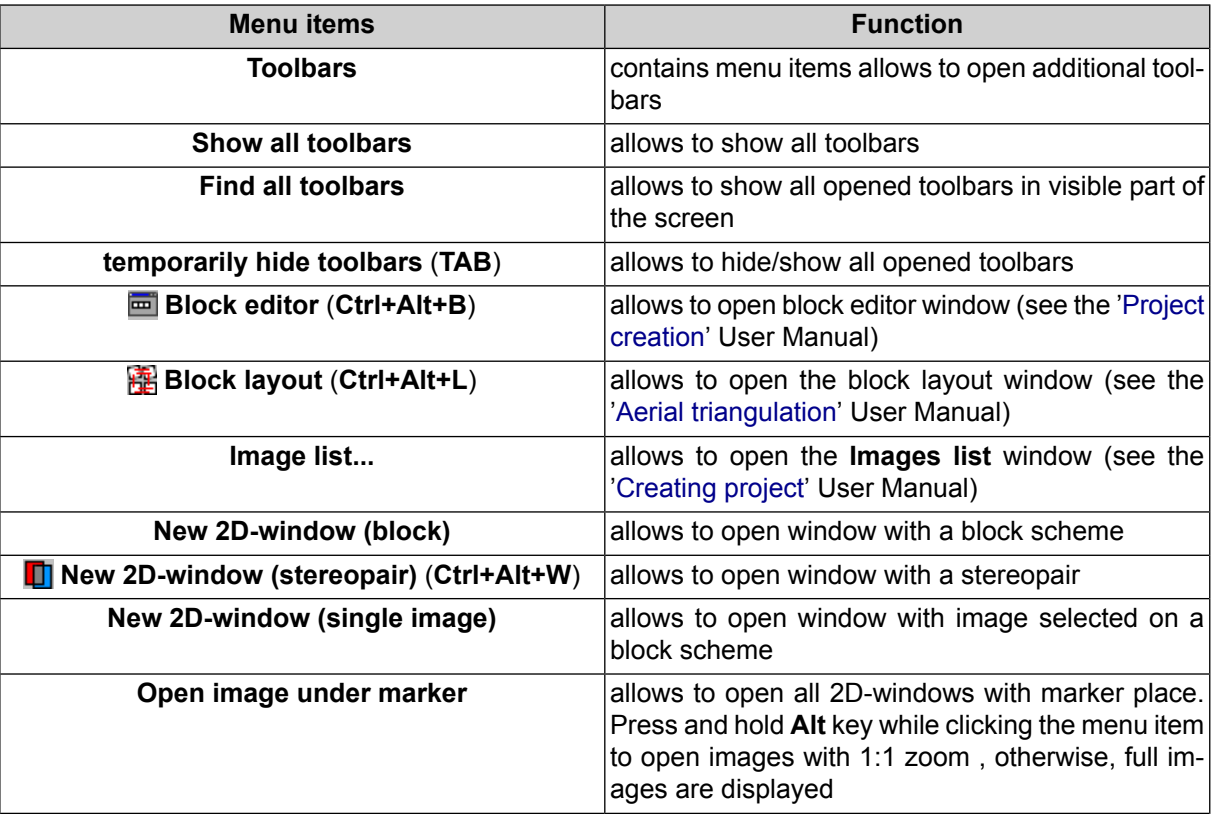

### Table 5. Brief description of the "Windows" menu

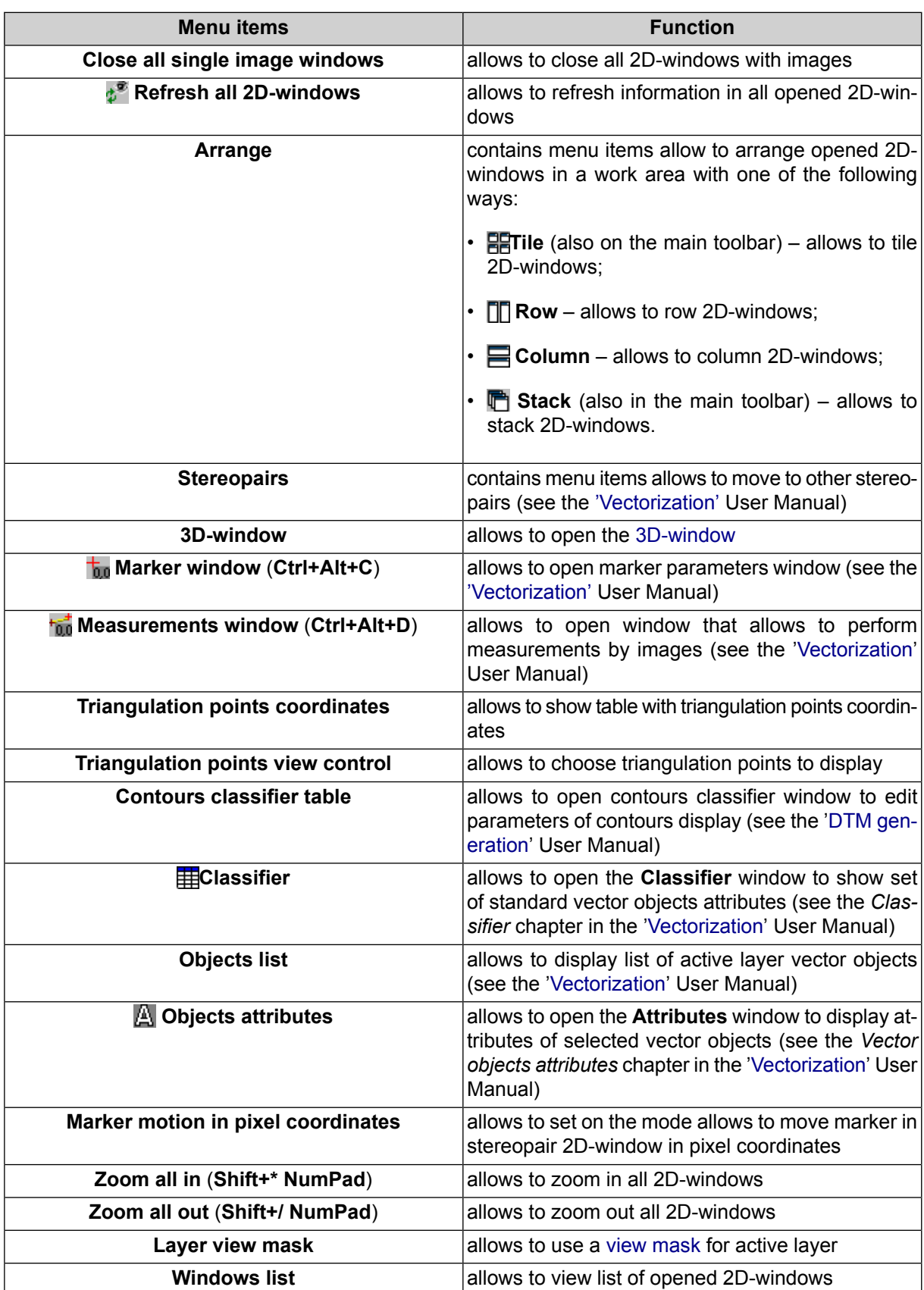

# <span id="page-67-0"></span>**9.2. 2D-window**

## **9.2.1. General information**

There are the following types of 2D-window, available in the system:

- block scheme window;
- [stereopairs](#page-69-0) window;
- single window of selected image.

Choose **Windows › New 2D-window (block)** to open a block scheme window. It is also opened automatically when loading and creating a project.

To open stereopair 2D-window, place marker on image or select image in the **Block editor** window and choose **Windows › New 2D-window (stereopair)** (**Ctrl+Alt+W**) or click the button on the main system toolbar. As a result, 2D-window with stereopair of selected and next images opens.

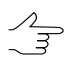

In case of the last image in the strip was selected, stereopair consist of selected and previous images.

To open 2D-window of single image, select an image in the block scheme 2D-window or in the **Block editor** window and choose **Window › New 2D-window (single image)**.

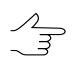

It is possible to use more than one opened 2D-window at the same time.

To synchronize marker in all opened 2D-windows is used **Edit › Sync markers** menu item.

## **9.2.2. 2D-window toolbar**

The toolbar of 2D-window contains the following buttons:

- $\binom{8}{10}$  allows to turn on/off panning mode: press and hold down the mouse button to move image in 2D-window after mouse moving;
- **T F4** turn on/off 'marker=mouse' mode;
- $\bullet$   $\mathbb{H}$  allows to center image on marker (move point with marker to the center of the 2D-window);
- **F6** turn on/off fixed marker mode:
- $\frac{1}{2}$  (**Shift+F7**) [only for stereopair 2D-window] turn on/off mode of fixed parallax marker;
- **F9** [only for stereopair 2D-window] turn on/off stereomode (anaglyph or page-flipping) (see the [Vectorization](vectorization.pdf) User Manual);
- (**F11**) [only for stereopair 2D-window] allows to switch stereo phase (to swap 'left' and 'right' images) in stereo mode, in mono mode allows to display left/right image of stereopair (see the [Vectorization](vectorization.pdf) User Manual);
- (**F2**) [only for stereopair 2D-window] allows to set the 0 value for parallax in a marker position (see the [Vectorization](vectorization.pdf) User Manual);
- (**F3**) [only for stereopair 2D-window] is used to return parallax parameters to default after using the **button (F2)** (see the [Vectorization](vectorization.pdf) User Manual);
- – show/hide the **Navigation bar** and *Layer [manager](#page-72-0)*;
- – show/hide the **Navigation bar**;
- <span id="page-68-0"></span>• **J** (Ctrl+F8) – show/hide scroll bars.

Description of buttons to setup image scale in 2D-window see in the [Section](#page-68-0) 9.2.3.

### **9.2.3. Image scaling in 2D-window**

Image scaling of 2D-window is performed with the following buttons of 2D-window toolbar:

- $\cdot$   $\oplus$  allows to zoom in an image by one step (\*);
- $\cdot$   $\Omega$  allows to zoom out an image by one step (*l*);
- **1** allows to fit to page data of opened layers (Alt+Enter);

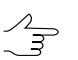

To apply this function to a certain layer, select the layer in the *Layer [manager](#page-72-0)* and select **Edit › Fit to window current layer**.

- $\mathbb{P}$  allows to display data in 1:1 scale, when one pixel of the image corresponds to one pixel on the screen (**Alt+1**);
- $\mathbb{R}^2$  allows to sequentially display preset zoom (Alt+5);

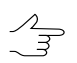

To edit preset zoom choose **Service › Settings** and move to **Windows | Zoom** tab (see the 'General [parameters](settings.pdf)' User Manual).

**Alt+0** hotkeys is used to return to previous scale.

To set scale manually, click the  $-F$  button and move slider.

Press and hold **Ctrl+Alt** hotkeys and click on image to zoom in or **Ctrl+Alt+Shift** to zoom out image in the window.

Press **Ctrl+Alt** hotkeys and drag a rectangle by mouse to zoom in area of image. Press **Ctrl+Alt+Shift** hotkeys and drag a rectangle by mouse to zoom out area of image.

Press and hold **Alt** key and mouse button for panning. Slide bars are also used to move image.

<span id="page-69-0"></span>To move fast in area of image is used the *Navigation bar*.

## **9.2.4. Stereopair 2D-window**

Stereopair 2D-window is used to work in stereo mode.

To open a stereopair 2D-window, select images in the **Block scheme** or **Block editor** windows with one of the following ways:

- select two images with overlap;
- select one images. In the stereopair window opens the best stereopair, found with parametric search or stereopair consists of selected and next images in the strip.

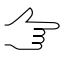

In case of the last image in the strip was selected, stereopair consist of selected and previous images.

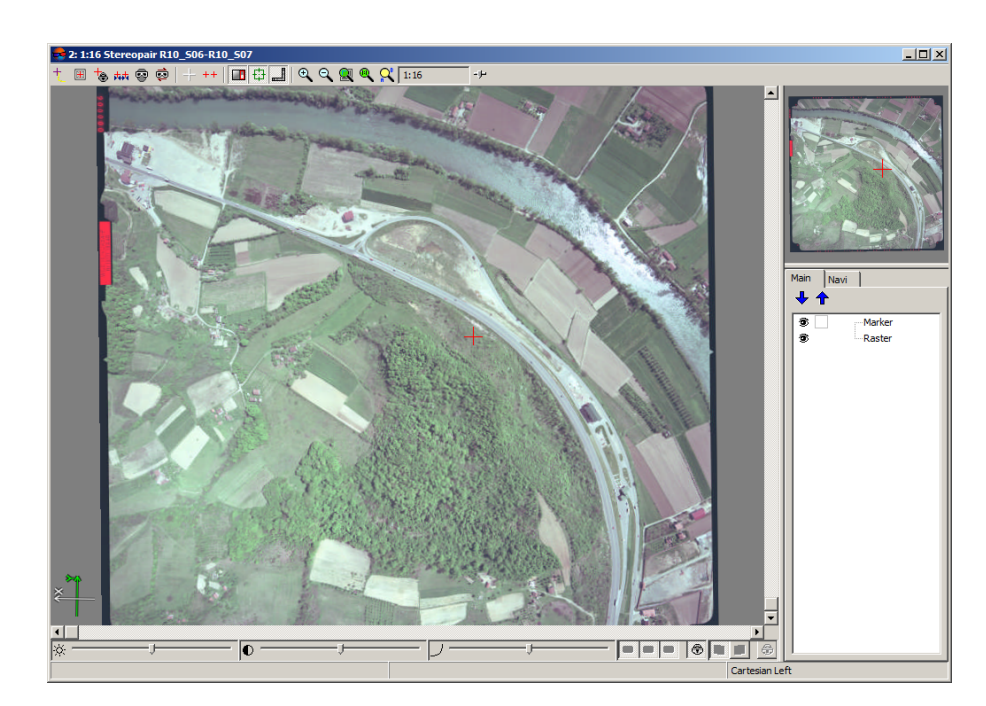

Fig. 43. Stereopair 2D-window

During displaying stereopair in 2D-window, the Navigation window displays the left image of the stereopair.

The system provides possibility to pass to the adjacent stereopair when working in 2Dwindow.

The **Change stereopair** toolbar, hotkeys and also **Window › Stereopairs** menu items are used to move to other stereopair.

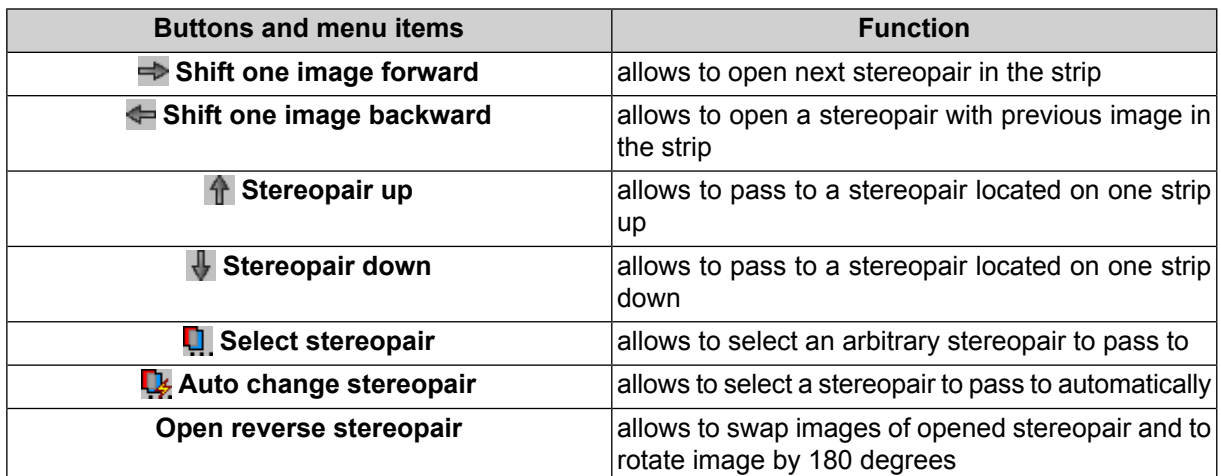

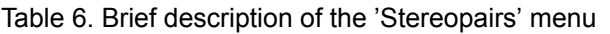

Depending on the object of vectorization for different stereo vectorization methods the system provides the following modes of marker work:

• *moving marker mode* – The operator moves the marker arbitrarily by image 'fixed' in XY plane. In this mode operator moves moving marker in any direction in XY plane over 'fixed' image using mouse with pressed left button or arrow keys, to move the image in Z operator uses **Page Up**, **Page Down** hotkeys or mouse wheel;

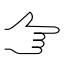

Moving marker mode is enabled in the system by default, besides, the system switches to it when any other mode of marker control is turned off.

• *fixed marker mode* (**F6**) – marker is always in the center of the screen, horizontal parallax on it is zero.

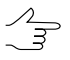

In fixed marker mode a step of model move by Z is defined arbitrarily.

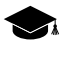

Fixed marker mode is intended for users who have work experience on stereo devices. The advantage of the mode is the ability to vectorize extended objects continuously with a constant automatic moving of image.

To place the marker on the surface of relief model in stereomode use the **Page Up** and **Page Down** hotkeys (in XY plane) or mouse wheel rotation to move marker by Z. To move image in XY plane use mouse or arrow keys.

To change horizontal parallax in *fixed marker mode* it is possible to use **Shift+mouse wheel rotation** and **Ctrl+Shift+mouse wheel rotation** shortcuts by X and Y accordingly. To set parallax to zero in marker position the **F3** hotkey is used.

• *marker=mouse mode* (**F4**) – mouse cursor is invisible, all mouse moves lead to marker moving without additional clicks of mouse buttons;

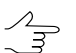

This mode is used for vectorization of extended objects breaklines.

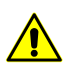

The marker=mouse mode is not available if the [alignment](#page-183-0) mode is enabled.

• *fixed parallax marker mode* (**Shift+F7**) – in modes of moving or fixed marker allows to fix marker parallax value.

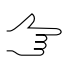

To change marker parallax value.are used the same keys as in *fixed marker mode*.

To move marker on block scheme are also used keys of NumPad.

The system also allows to place marker on a model surface automatically using correlator. The **Space** key is used to do this.

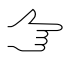

If the correlator failed to work the **Status** panel displays the Bad point message and the system produces warning audio signal.

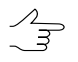

Step of marker moving along Z axis is discrete and inversely proportional to the current image increase when scaling. For fast marker moving along Z use mouse wheel rotation while holding pressed **Alt** key.

To set up marker parameters choose the **Service › Settings**. The **Settings** window opens. In the **Window | Marker (stereopair)** tab choose type, color and size of marker.

<span id="page-71-0"></span>To change horizontal parallax in stereo mode the system provides the **Shift+PgUp/PhDn** hotkeys, and **Shift+mouse wheel rotation**.

For fast parallax change for high values, move the mouse while holding **Alt+Shift+mouse middle button**.

## **9.2.5. Brightness and contrast settings**

To display the status bar used to adjust the image brightness, contrast and gammacorrection for a single image or both images of a stereopair use the **Shift+F8** hotkeys.

The  $\mathbb{R}, \mathbb{O}, \mathbb{D}$  sliders are used to adjust a brightness, contrast and gamma-correction of a stereoimage. Tools located in the right part allow to select color channels, which correction settings will be applied to.
If the  $\bigoplus$  button is set on, adjustment settings is performed by all channels at the same time. Otherwise, adjustment settings is performed only for selected channel.

> $\frac{1}{2}$

Fig. 44. Status bar used to adjust image brightness and contrast

Parameters in stereopair 2D-window changes at the same time for both images if the  $\bigoplus$  button is pressed, otherwise – for left  $\Box$  or right  $\Box$  image of stereopair separately.

To restore brightness and contrast settings to default values, right click the settings panel and select the **Reset** item.

Brightness, contrast and gamma settings are not restored after the module restart.

#### <span id="page-72-0"></span>**9.2.6. Layer manager**

The system provides possibility to manage layers, loaded in the project. *Layer manager* is used for that.

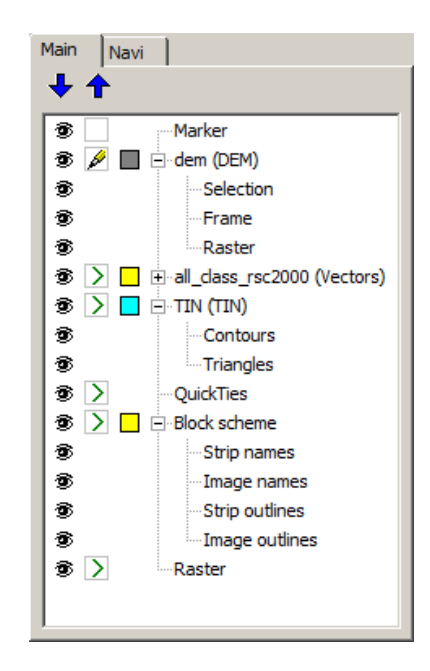

Fig. 45. Layer manager

The **I** button of the 2D-window toolbar allows to show/hide *Layer manager* and *Navigation bar*.

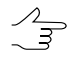

**Ctrl+F11** hotkeys are also used for that.

The **Main** tab is used to adjust layer displaying in 2D-window, the **Navi** tab – to adjust objects displaying in *navigation bar*.

In the *Layer manager* is displayed the list of all opened layers and the following elements of layer management:

- $\bigoplus$  is used to change layers order;
- $\bullet$  layer is visible in 2D-window;
- $\bullet$  layer is invisible;

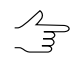

If layer visibility changes, layer status (active/editable) does not change.

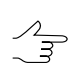

Visibility of any layer element could be set separately.

- $\mathscr{P}$  layer is active and editable;
- $\triangleright$  layer is active, but not editable;
- $\cdot$   $\Box$  displays general color of layer objects;

It is possible to adjust color, symbols and symbol size of objects in the vector layer.

For the *Block scheme* layer could be adjusted color of the following objects:

- images;
- irregular strips:
- image names;
- regular strips;
- names of selected images.

For raster and DEM layers could be changed *transparency* of layer visibility in 2D-window.

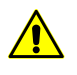

Changing of layer transparency is possible only if the **Do not use textures for precision raster display** checkbox is set off on a **System** tab of the **Settings** window (see the General [systems](settings.pdf) [parameters](settings.pdf) User Manual).

For a *TIN* layer could be changed colors of *triangles* and *contours*.

To change colors and symbols of objects perform the following:

1. Double-click on layer objects color button in a *Manager layer*. The **Raster layer parameters** window opens.

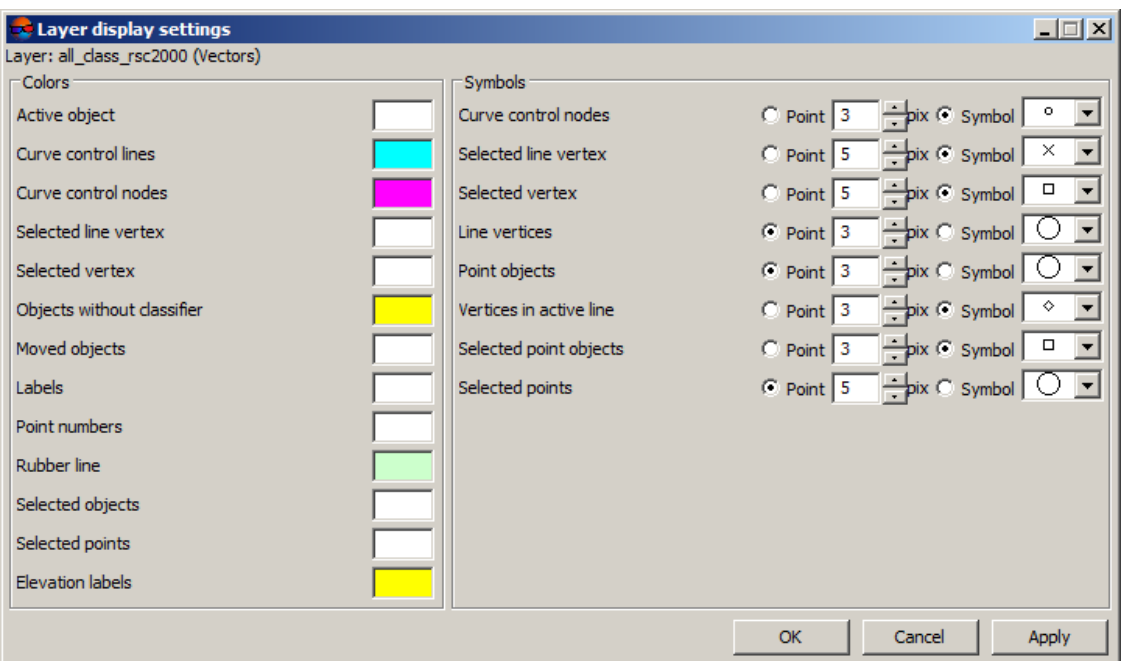

Fig. 46. Raster layer parameters

- 2. Double-click on the object's color in the **Colors** section and choose necessary color from standard color palette.
- 3. In the **Symbols** section define a symbol size in pixels and choose a symbol to display objects.

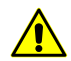

It is recommended to use ordinal symbol size to display points position correctly, otherwise points moved from a current position.

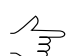

Point objects of vector layer could be displayed both symbols and point with defined size.

- 4. Click the **Apply** button to display changes in 2D-window.
- 5. Click OK to save parameters.

The system supports the following types of layers and their parameters:

- **Marker** layer with marker and direction of the axis;
- **Raster** layer contains loaded georeferenced images (see the Project [creation](project.pdf) User Manual);
- **Block scheme** layer with a block scheme that consists of the following elements:
	- **Strip names** names of strips displayed in the center of each strip;
- **Image names** names of loaded images displayed in the center of each image;
- **Strip outlines** outlines of each strip in a block scheme;
- **Image outlines** outlines of each image in a block scheme.
- **Triangulation points** layer contains measured tie and ground control points (see the Aerial [Triangulation](measurements.pdf) User Manual);

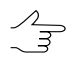

Choose **Orientation › Load triangulation points** to display triangulation points in the 2Dwindow. These points also could be saved to a vector layer and used to consider in DEM creation (see the DTM [Generation](DEM.pdf) User Manual).

- **Pre-regions** layer contains pre-regions (vector layer);
- **Greed** layer contains regular greed that is used to create points (see the [DTM](DEM.pdf) [generation](DEM.pdf) User Manual) with the following objects:
	- **Limits** frame of created greed (red line);
	- **Nodes** nodes of greed (green points).
- **TIN** layer contains triangulation irregular network (see the DTM [generation](DEM.pdf) User Manual) with the following objects:
	- **Contours**;
	- **Triangles**.
- **DEM** layer contains digital evaluating model (see the DTM [generation](DEM.pdf) User Manual) with the following objects:
	- **Selection** frame of DEM selected area;
	- **Frame** rectangle frame of DEM;
	- **Raster** DEM.
- **Vectors** layer contains vector objects (see the [Vectorization](vectorization.pdf) User Manual) with the following objects:
	- **Selected objects** vector objects, selected in a 2D-window;
	- **Labels** labels for vector objects;
	- **Point objects** only points of the layer;
	- **Line vertices** vertices of linear/areal objects;
- **Lines** linear objects and frames of areal objects.
- **Contours** vector layer with contours (see the DTM [generation](DEM.pdf) User Manual).

To change general parameters of displaying for layers are used corresponding tabs of the **Settings** window (see the 'General [parameters'](settings.pdf) User Manual).

Right-click menu is used to save, close or to obtain info about layer. Right-click on the name of layer in the *Layer manager* to open it.

Right-click menu of selected layer contains the following menu items:

- **Information** allows to open layer info image;
- **Save** allows to save selected layer;
- **Save as** allows to save file with new name;
- **Close** allows to close selected layer.

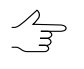

It is possible to close all opened layers such as **Raster**, **Grid**, **TIN**, **DEM** or **Vectors** using the **Close all opened layers** command in the corresponding menus. For example, to close all opened vector layers, select **Vectors › Close all opened layers**.

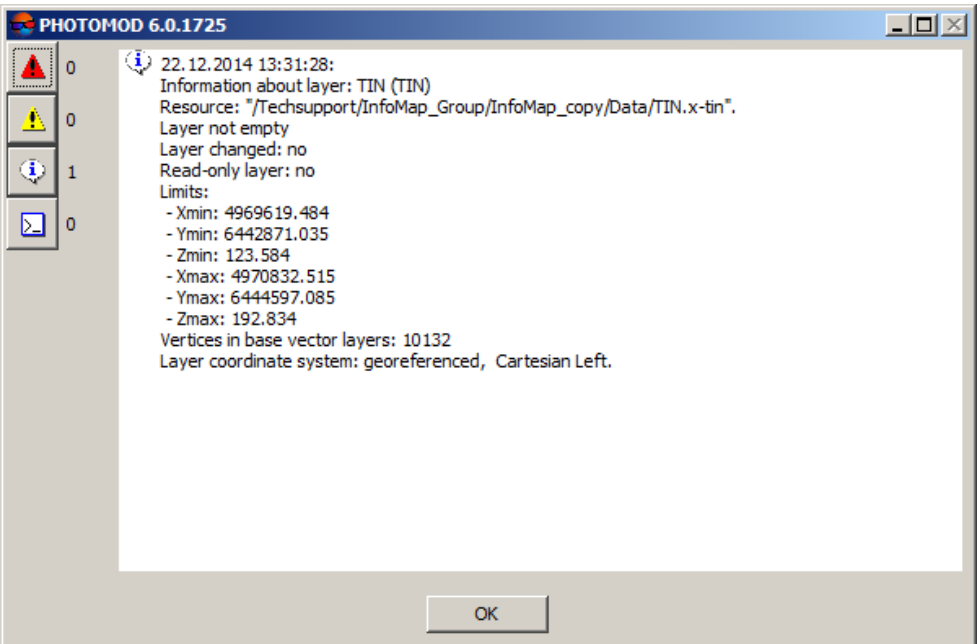

Fig. 47. TIN layer info

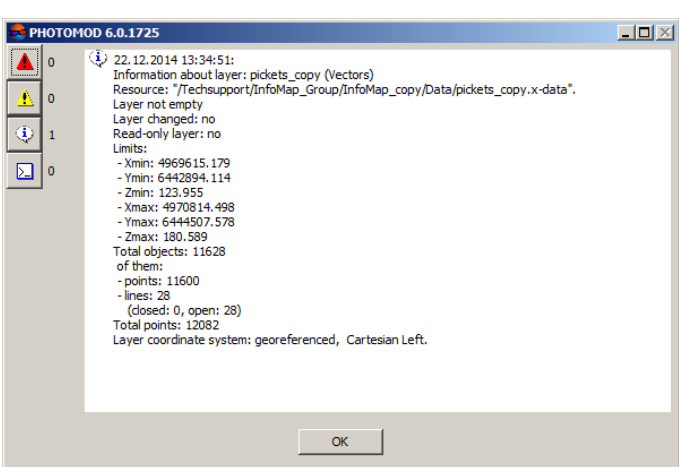

Fig. 48. Points layer info

#### **9.2.7. Save scene in 2D-window**

The system provides possibility to save window content of [2D-window](#page-67-0) to a TIFF file with pyramid. At that content of active 2D-window saves considering to all settings in Layer [manager,](#page-72-0) scale and order of raster displaying.

To save 2D-window content do the following:

1. Choose **Service › Save scene**. The **Save scene** window opens.

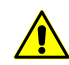

Visible (on a screen) part of 2D-window saves as a scene.

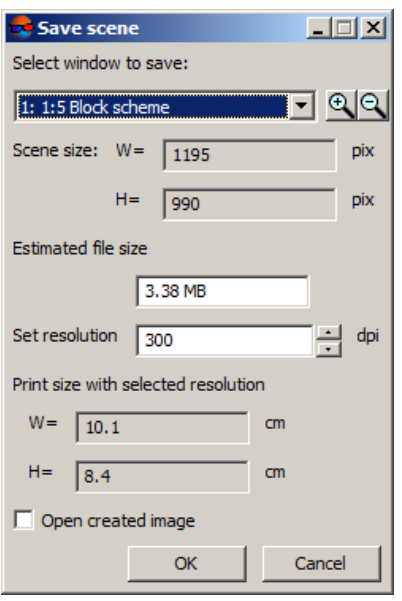

Fig. 49. Saving settings scenes

2. [optional] To save scene of a stereopair 2D-window in stereomode choose **Service › Settings** and choose anaglyph mode on the **Stereo** tab.

In case of saving scene of a stereopair 2D-window in mono mode, the button allows to save as left and right images separately.

3. Select window to save from the list.

4. Define scale of saving image with  $\oplus$  and  $\ominus$  buttons.

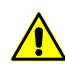

In case of big zoom of saving image is increased retention time and the output file size.

5. In the **Resolution set** field define resolution of the image in dpi.

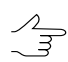

Size in centimeters is displayed in the **Print size with selected resolution** field.

- 6. [optional] Set the **Open created image** checkbox on to quick view of image.
- 7. Click OK and define path and file name. As a result, visible part of 2D-window saves in a file.

Is it possible to save scene with output file size less than 4 GB in TIFF or MegaTIFF files. For output files with size more than 4 GB is used only MegaTIFF.

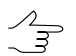

At that also creates a TAB file with georeference data in current project coordinate system.

#### **9.2.8. Layer view mask**

The system provides possibility to display two raster layers in one 2D-window.

To set the mask on perform the following:

1. Open at least two layers in 2D-window.

 $\frac{1}{\sqrt{2}}$ 

Layer overlay mask could be used for two or more layers.

- 2. Make active a base layer.
- 3. Choose **Window › Layer view mask**. The **Layer overlay mask** window opens.

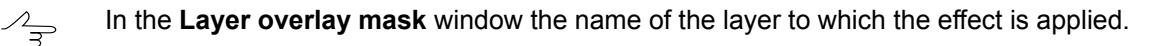

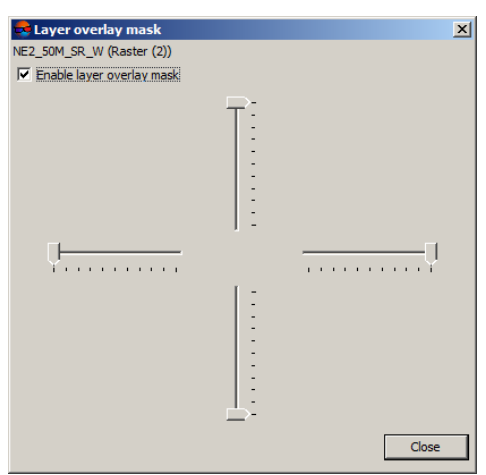

Fig. 50. Layer view mask

4. Set overlay with sliders. By moving the slider layer is partially hidden on the side on which the slider is moved.

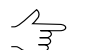

Active layer in the *Layer manager* is marked by red frame around the  $\triangle$  icon.

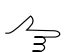

If any of sliders is on the end position nearest to center of the window, layer is not displayed.

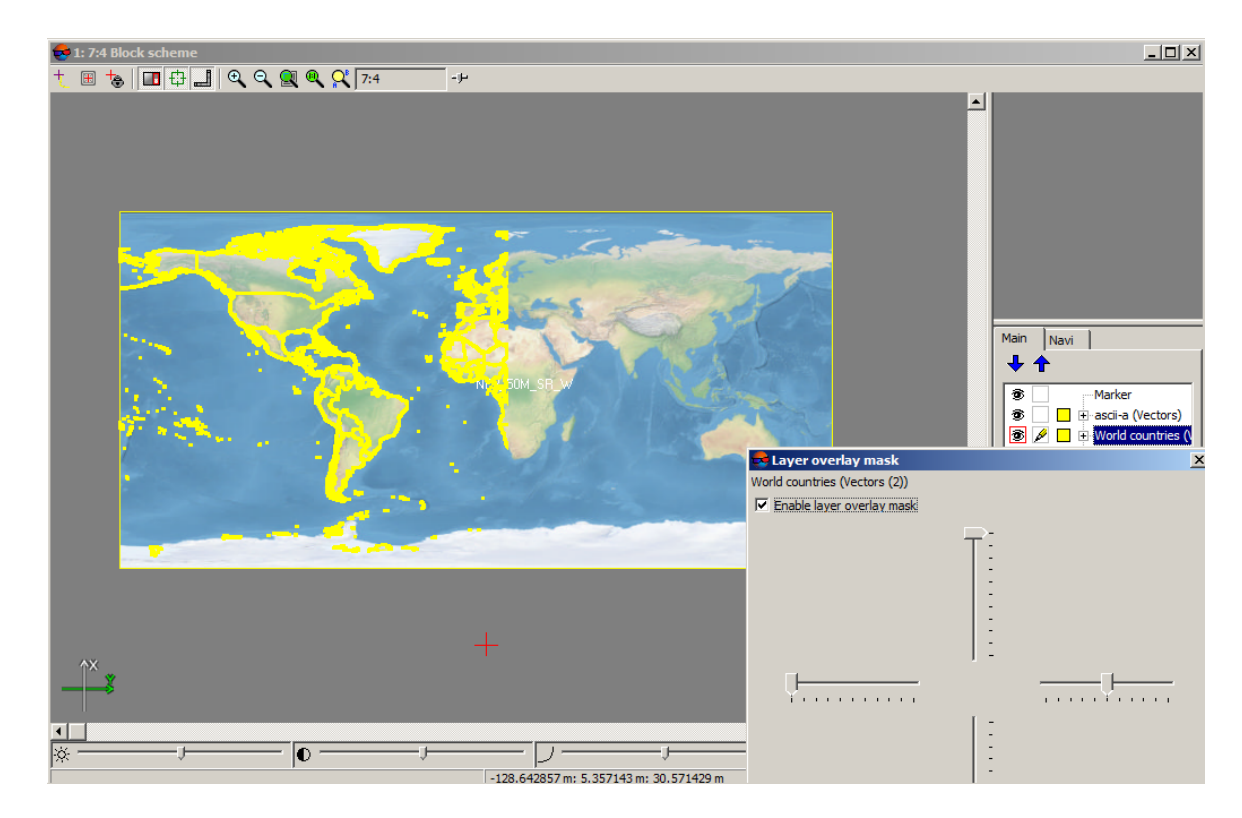

Fig. 51. Overlay the 'Countries of the world' layer to the raster layer

5. Click the **Close** button to continue. When the window is closed overlaying layer remains on.

To set this effect off perform the following:

- 1. Make active the layer for which the effect is set on.
- 2. Choose **Window › Layer view mask**. The **Layer overlay mask** window opens.
- 3. Set the **Enable layer overlay mask** checkbox off.
- 4. Click the **Close** button to continue.

### **9.3. 3D-window**

#### **9.3.1. 3D-window toolbar**

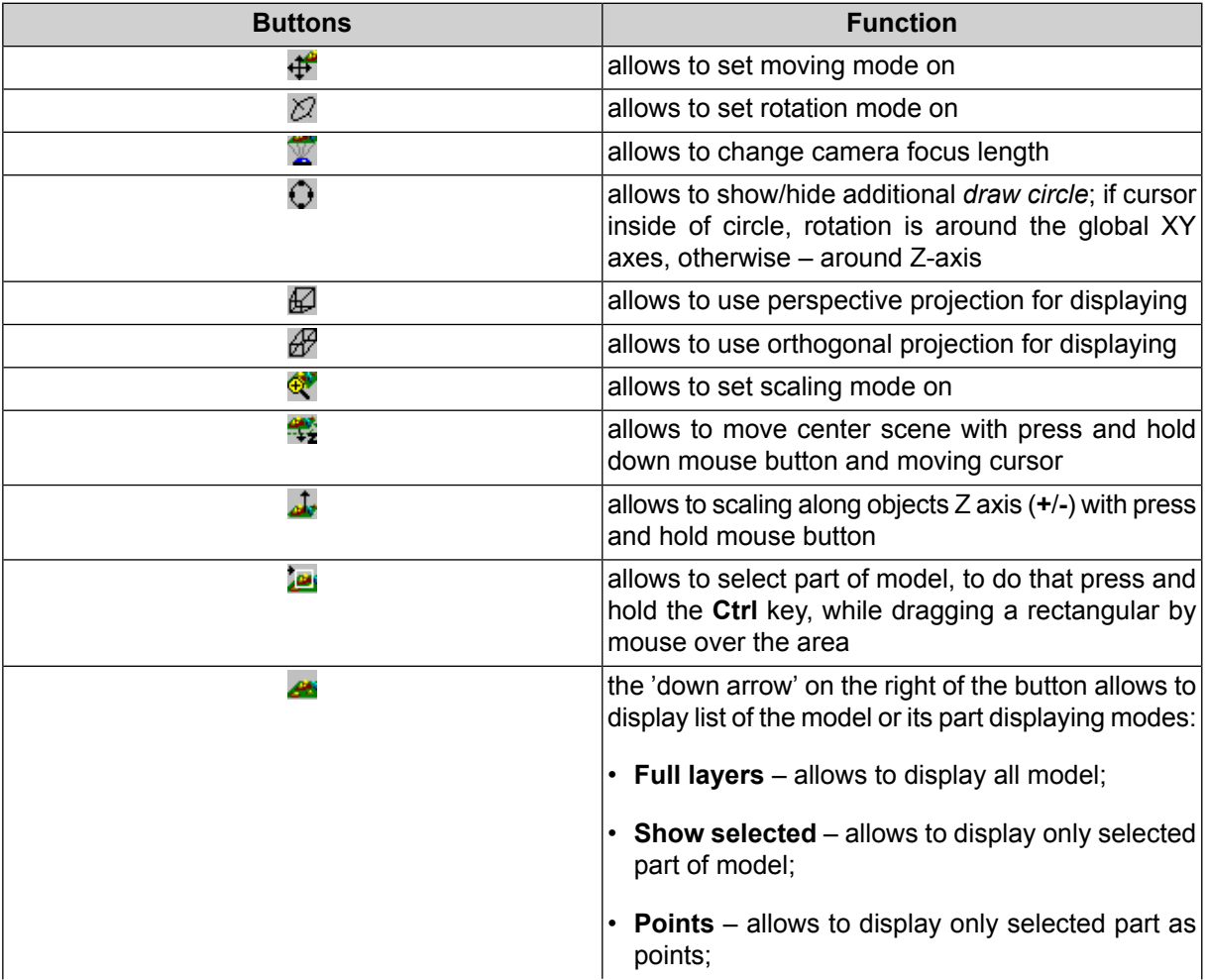

#### Table 7. 3D-window toolbar

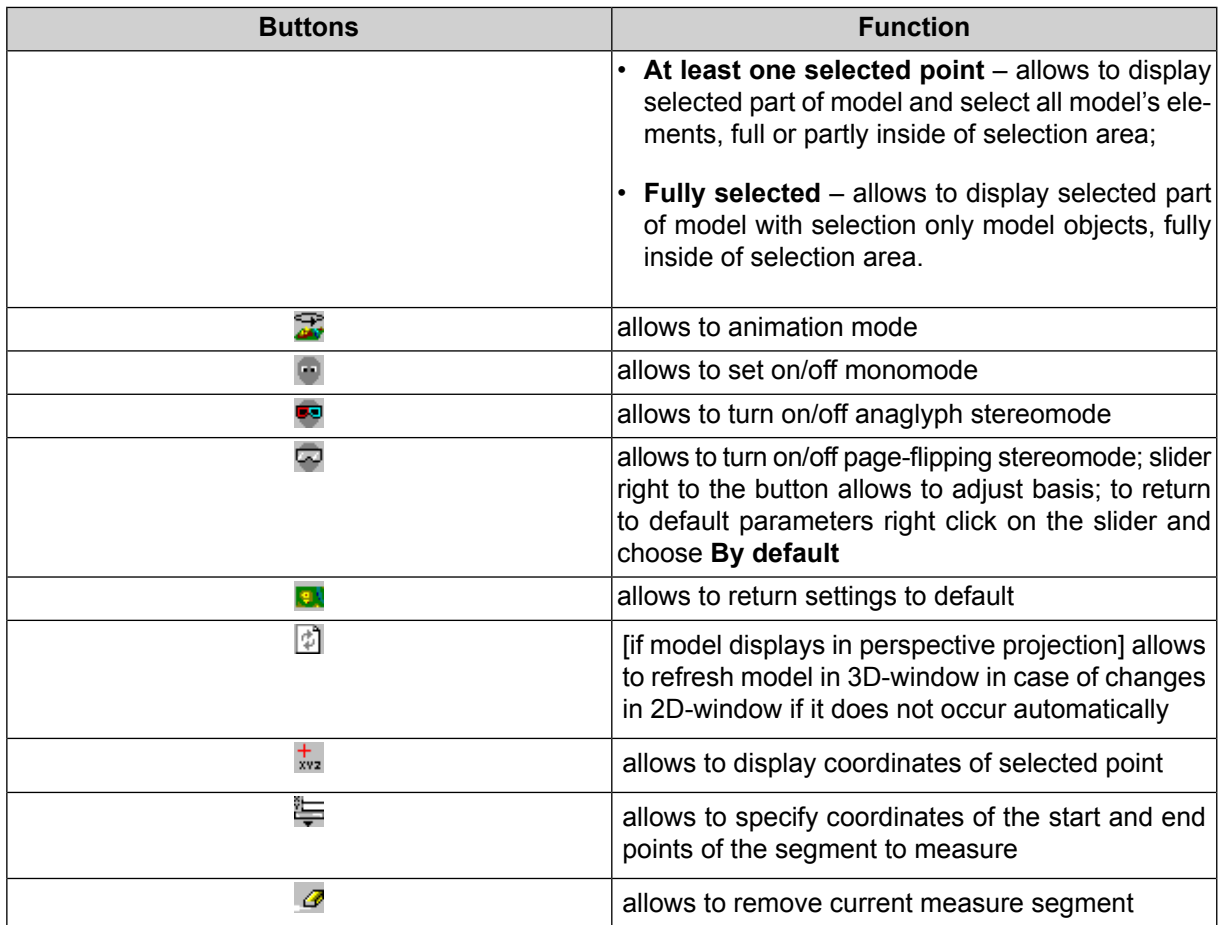

### **9.3.2. Process in 3D-window**

Is it possible to view DTM (vector objects, TIN, DEM) in a 3D-space in mono or stereomode (see the DTM [generation](DEM.pdf) User Manual). It is also possible to view model in animation mode.

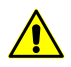

DEM size must be less than 2000x2000 cells. Otherwise it does not possible to view it in a 3Dspace.

Choose the **Window › 3D window** to open a new 3D-window. **3D-window** and **3D window** properties windows open.

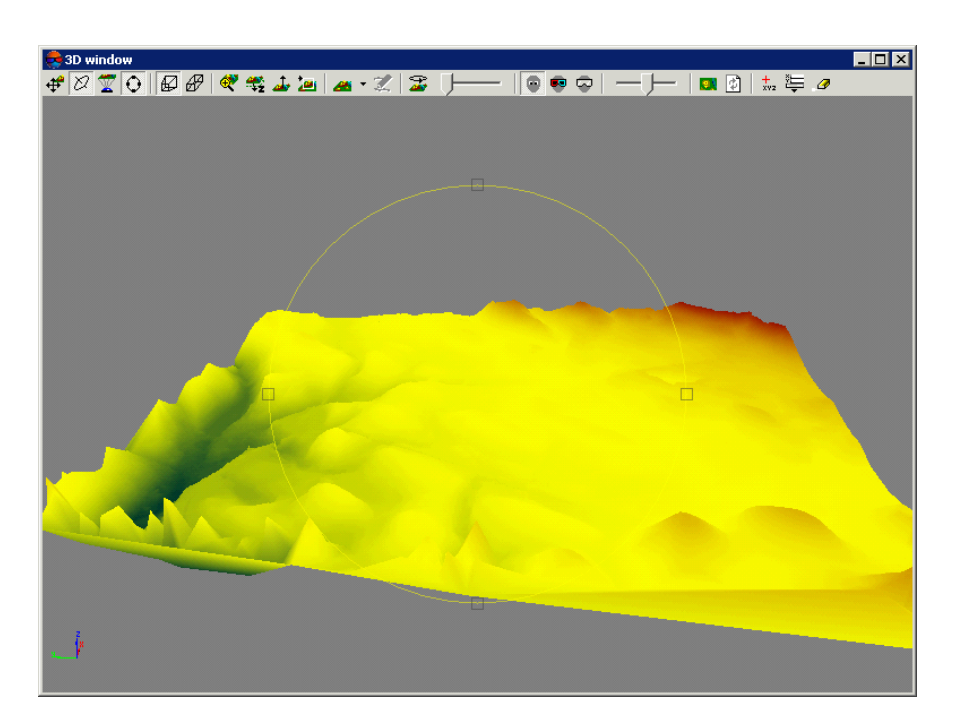

Fig. 52. 3D window

To move the view, move the mouse area, while holding the mouse button  $\oplus$  mode should be activated).

Move cursor while holding the mouse button and the **Alt** key for panning.

Чтобы вращать область просмотра, перемещайте область мышью (при это должен быть включен режим вращения области просмотра  $\varnothing$  mode should be activated).

To view model in animation mode click the  $\mathbb{R}$  button.

The system allows to setup animation speed. To do this move the slider right to the  $\mathbb{R}$  button.  $\mathscr{L}_{\overline{\mathcal{F}}}$ 

To adjust animation mode, right click on the  $\mathbb{R}$  button and choose in a right-click menu:

- **Animation** allows to turn on/off the animation mode;
- **Around the X axis** allows to run the model rotation around the X axis;
- **Around the Y axis** allows to run the model rotation around the Y axis;
- **Around the Z axis** allows to run the model rotation around the Z axis;
- **Change direction** allows to change the direction of model rotation

### **9.3.3. 3D-window parameters**

The **3D-window properties** window opens with 3D-window automatically. The window is used to manage layers in 3D-window.

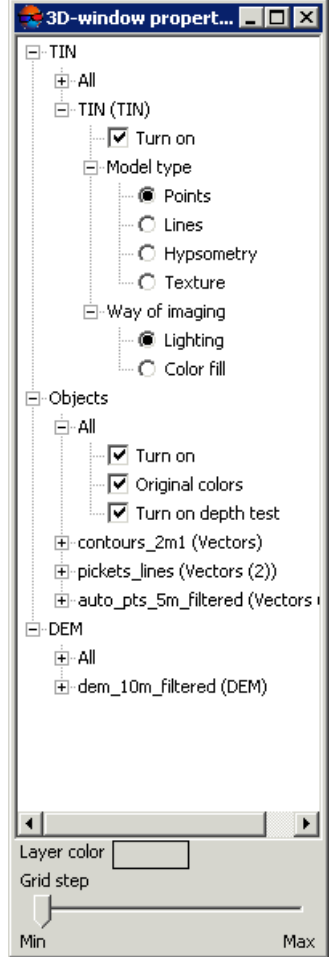

Fig. 53. 3D-window parameters

TIN – contains list of TIN layers and settings of displaying both for all layer and for each of opened TIN layer separately.

The system provides the following features to adjust TIN displaying:

- **All** allows to show/hide all vector layers and objects;
- **Model type** allows to display TIN as a set of one of the following objects:
	- **Points**;
	- **Lines** as wire model;
	- **Hypsometry** as hypsometry model;

○ **Texture** – [for georeferenced source images only].

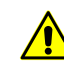

Maximal texture size couldn't be more than 4096x4096 points for correct displaying in a 3D-window.

Objects – contains list of vector layers and settings of displaying both for all layer and for each of opened layer separately.

The system provides the following parameters to adjust object's displaying of all vector layers:

- **All** allows to show/hide all vector layers and objects;
- **Original colors** allows to display vector objects in the 3D-window with the same colors as in 2D-window;

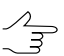

To change displaying colors of vector layer, set the checkbox off and choose color in the **Layer color** list.

• **Turn on depth test** – allows to show/hide vector objects above the DEM layer.

DEM – layer contains digital evaluating model (see the DTM [generation](DEM.pdf) User Manual) with the following objects:

- **All** allows to show/hide all vector layers and objects;
- **Model type** allows to display DEM as a set of one of the following objects:
	- **Points**;
	- **Lines** as wire model;
	- **Hypsometry** as hypsometry model;
	- **Color fill** allows to display DEM with color filling layer-by-layer corresponding to altitude relief scale.
	- **Texture** [for georeferenced source images only].

To change displaying colors of TIN or DEM layer, choose a color in the **Layer color** list at the bottom of the **3D-window parameters** window. The **Grid step** slider allows to change detail of model displaying.

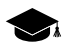

In the left slider position, general view of DTM is displayed and in the right position – structure of separate DTM parts.

# **10. Prepare to processing**

## **10.1. Data storing**

### **10.1.1. Main definitions of resources system**

*Resources system* is a way to store data with possibility of network distributed project processing. Operator has access for an unified system with all available profiles, nod depends on PC using for storing data and processing. Data could be stored in optimal way for processing a current task.

The following main definitions are used in the resources system:

- *Profile* independent group of projects relative to one or several projects;
- *Virtual folders* is a virtual names of real local/network folders (hard disks) or group of folders, chosen by user to store profile resources;

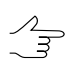

One profile could use data placed on several computers.

• *Virtual folder types* – folders and storages.

### **10.1.2. Profiles and virtual folders**

Configuration of resources depends on profile settings. Profile has a virtual name and do not equal to real file system. This name is a common root of the resources tree that connects all branches (resources) profile.

Profile resources could be placed on any workstations and hard disks in a local network.

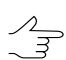

It is recommended to create one profile for one project or group of projects.

The profile [resources](#page-87-0) system contains all subfolders and files (except meta-files) of real folder, defined as virtual.

Configuration files that describe a set of local profiles and its structure are stored in the *[PHOTOMOD](#page-203-0) 6.VAR folder.*

The Control Panel [module](#page-87-1) is used to create and manage profiles. The *Control Panel module* is used to create and edit profiles, connect virtual folders, create/connect network profiles folder, change active profile and so on.

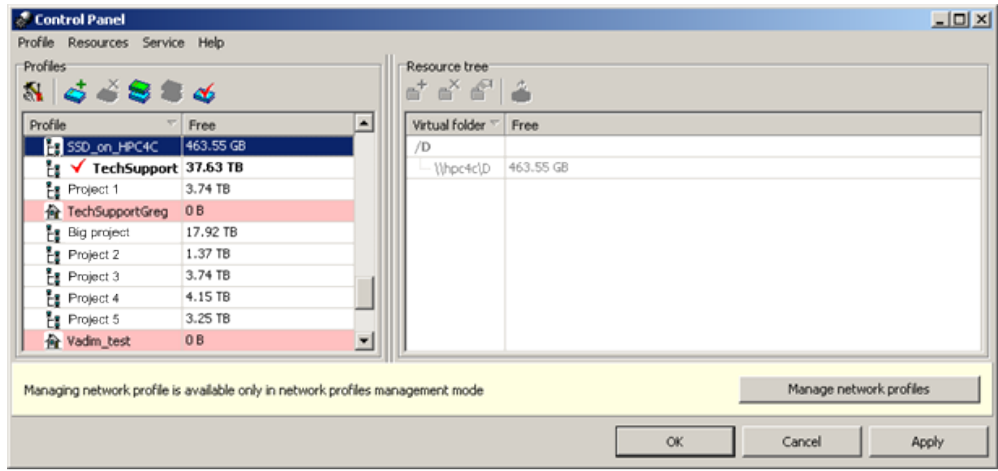

Fig. 54. Control Panel window

The system provides possibility to create and manage [local](#page-90-0) and [network](#page-95-0) profiles.

Profile, available to use only on one PC, is called *local* profile. Local profile is marked with  $\triangle$  leftward to profile name.

Network profile is available on all workstations in the system to process project at the same time. Network profile is marked with  $\frac{g}{k}$  leftward to profile name. When selecting a network profile, its configuration is copied automatically to a local PC to provide independent work if storage is unavailable.

In one session could be used only one active profile. Any local or network profile available profile could be chosen as active.

The *[PHOTOMOD](#page-101-0) Explorer module*is a service module for resources management. All active profile resources are displayed in the module – contents of virtual folders (including subfolders and files). The module also allows to edit resource structure.

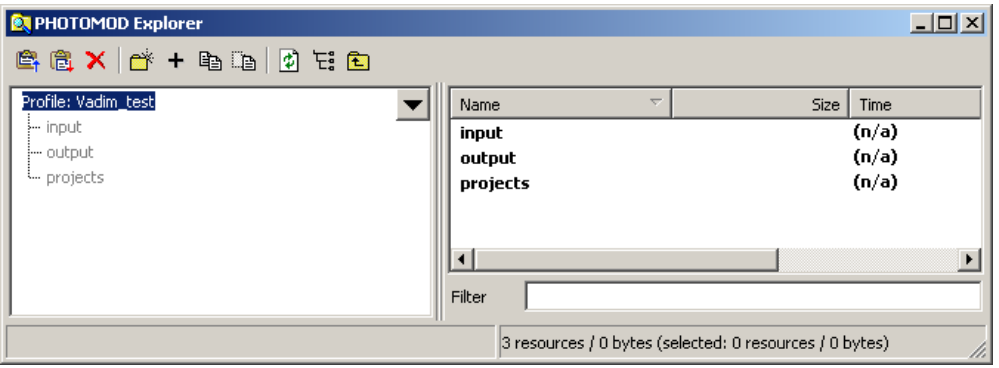

Fig. 55. ' PHOTOMOD Explorer' window

### <span id="page-87-2"></span>**10.1.3. Storages**

*Storage* folders are a special type of virtual folder.

Resources are automatically placed in storage folders by the system on the basis of free space analysis. Thus, storage folders allow optimization of multiple disk usage for storage resources, which is advantageous when network processing large projects (see the section called ["Distribution](#page-99-0) of resources on servers").

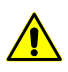

It is not recommended to place more than one storage on the same hard disk.

Both one and several storages could be connected to a profile as a virtual folder.

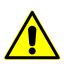

It is available to create not more than 16 storages for one virtual folder.

If you create a folder in virtual folder with several storages, it creates in all storages in the */content* folder. Thus, all storages have equal structure. Besides content of these folders is different, because one resource could be used only in one storage of group.

In the root folder of storage are placed *\$PhStorage.list* file with information about all resources in storage, *\$PhStorage.x-ini* file with information about storage and temporary files to block *\$PhStorage.list* file during its reading/saving. The *\$PhStorage.x-ini* file contains storage ID and ID list of all other storage in a group. These information is checked during initialization of virtual folder.

These way of data storing allows to reallocate data between storages. To reallocate data, move files and delete table of storages. At the next using of the virtual folder, new *\$PhStorage.list* files create automatically.

<span id="page-87-1"></span><span id="page-87-0"></span>Metadata of each resource is stored in \*.meta-files. Metadata files always place in the same storage as resource.

### **10.2. Profiles**

#### **10.2.1. Control Panel Profiles management**

The *Control Panel module* is used to manage profile structures to work in the system.

To launch the system at least *one* profile is required. Creation of profile is performed in the *Control Panel module*.

During the first launch of the system, the **PHOTOMOD initial setup** windows opens that allows to define settings folder and create profile.

Profile separate place for project files. It is a resources tree with the following structure:

- *Root* profile virtual name.
- *Top level branches* profile virtual folders virtual names of physical local or network folders/disks.

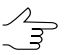

One physical folder/disk or folders/disks group could be specified as a virtual folder (storages group).

• *Resources* – the whole content of selected folder of a profile – all subfolders and files. Only images source files from active profile resources could be matched with images of current project.

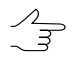

In the Lite-version of the system it is possible to create *only local* profiles and to process project only by *one operator* in one time. In the full version could be created any local or network profiles and organized network processing of project with a lot of operators. In both versions project data could be stored on any computers of the net (including servers).

To launch the *Control Panel module* perform one of the following actions:

- choose **Start › Programs › PHOTOMOD 6 › Control Panel**;
- Choose **Control Panel** in the right-click menu of the *System Monitor module* (the icon in the *Windows* system tray);
- click the **button in the [Project](profect.pdf) management** window in the system (see the Project [creation](profect.pdf) User Manual).

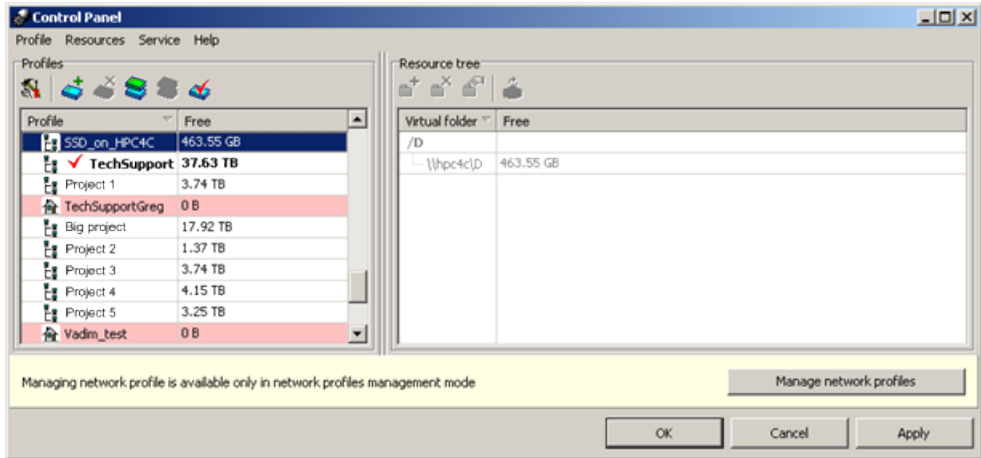

Fig. 56. Control Panel window

Loading progress with a log-file are displayed while module is launching.

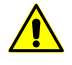

If module launches too slowly, remove all incorrect profiles, because delay is due to attempts to access a non-existent folders.

Loading progress window is displayed while processing any time-consuming operation. Progress of loading, spent and estimates time and log are displayed in the window.

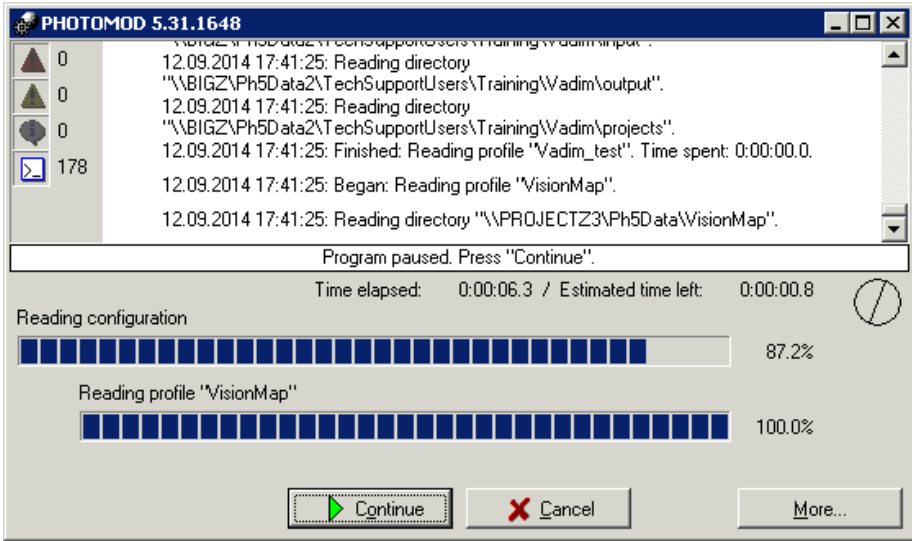

Fig. 57. Control panel module loading

In the *Control Panel module* window the resources system, allowed to work in the system, is displayed. Each profile has resource structure – list of virtual folder compared to real folders on hard disks of different computers in the network used to store system's data.

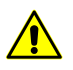

 $\sqrt{\frac{2}{3}}$ 

Only one chosen *'active'* profile could be used at the same time.

Unavailable profiles and profiles with unavailable resources or virtual folders are marked by red color in the table. To remove these profiles from the table choose **Profile › Delete uncorrect profiles**.

Table of profiles with size of common free space of each profile is displayed in the **Profiles** section. Common free space of profile is a sum of free places on all hard disks with connected folders. Profiles could be local or network and marked by different icons in the table. For detailed information see the Creating and [connecting](#page-95-0) profiles chapter.

Table of virtual folders is displayed in the **Resource**. It contains list of real folders or groups of folders (storages), corresponding to virtual folders and information about free space on all involved hard disks.

Points sorting in columns of the list is performed by mouse click on the column header.

The system provides possibility of additional placement of project folder in subfolder (e.g. *Projects/InfoMap/InfoMap\_copy*). For example, to place project folder in the *InfoMap\_copy* folder, create a new folder in the *InfoMap\_copy* with *project.tag* name. It is possible to place projects in the *projects.tag* folder.

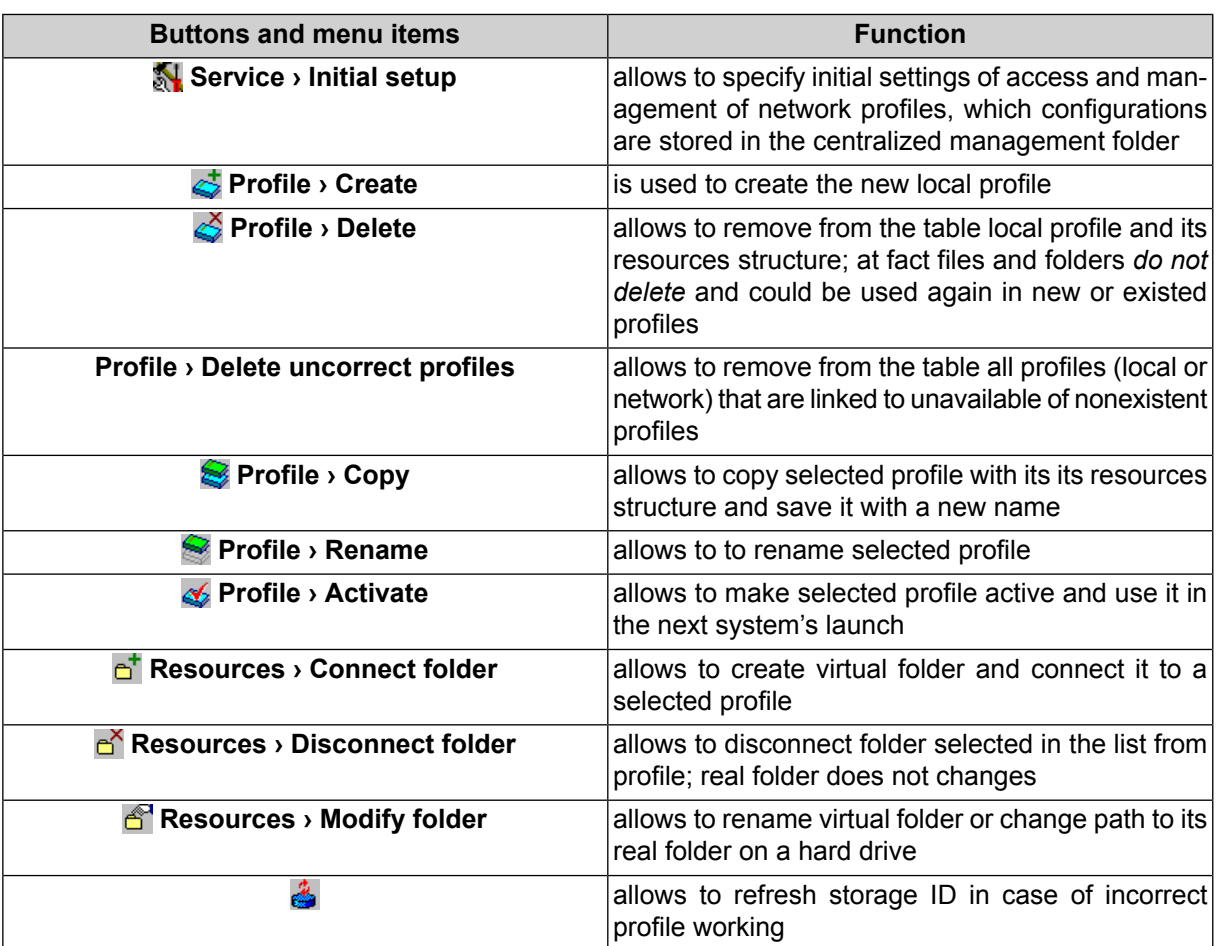

Table 8. Brief description of Control Panel window toolbar and menu items

#### <span id="page-90-0"></span>**10.2.2. Creating active profile**

Profile, available to use only on one PC, is called *local* profile. This profile is not displayed in the list of profiles on other PCs in the network. Local profile is marked with  $\mathbf{\hat{m}}$  leftward to profile name.

Perform the following actions to create a local profile:

1. Choose the **Profile › Create** or click the **button. The New profile** window opens.

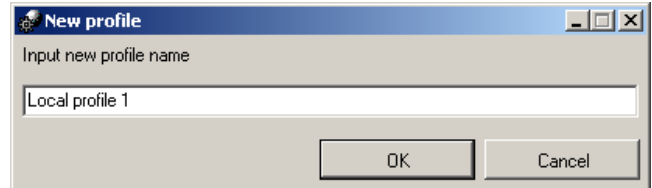

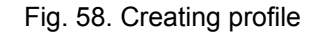

2. Input a name of new local profile.

3. Click OK. The **[Connect](#page-92-0) virtual folder** window opens.

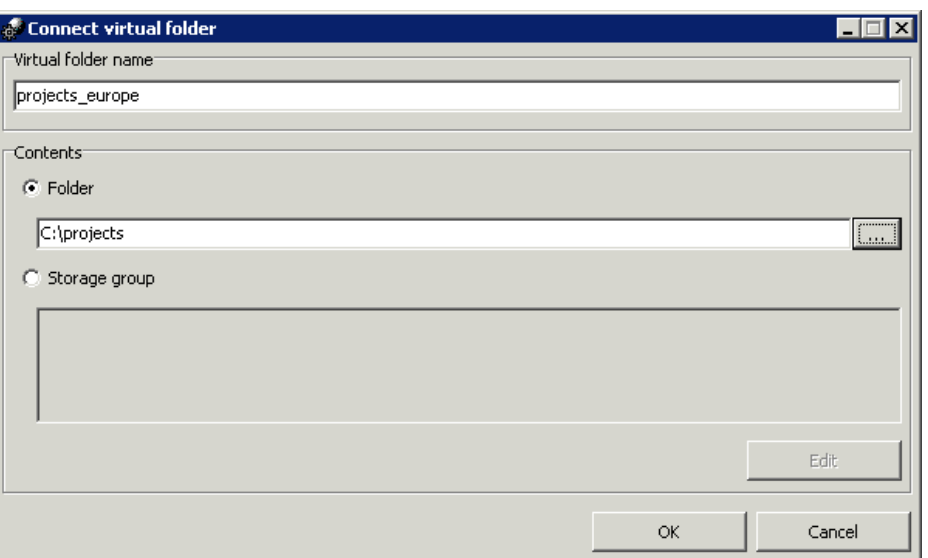

Fig. 59. Connecting new folder

- 4. Define name and path to virtual folder.
- 5. Click OK. Local profile creates and also defined virtual folder connects to this profile.

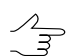

Local profile is marked with  $\mathbf{\hat{m}}$  leftward to profile name.

6. Make profile active by double-clicking on its name. Leftward to profile name is shown the  $\blacktriangledown$  red mark. It marks an active profile.

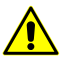

Restart all opened modules of the system to apply changes.

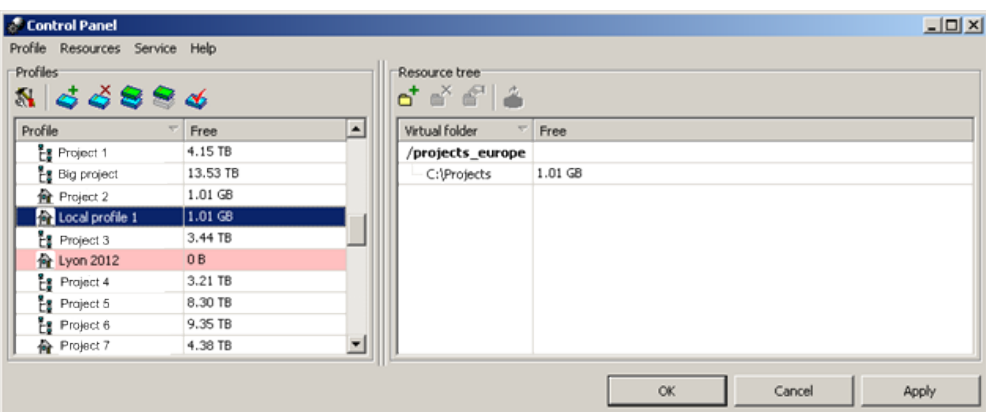

Fig. 60. Control Panel window

- 7. Click OK.
- 8. Run the system. All space in active network profile resources is available in the system on a current workstation. The **Project management** window opens allows to choose active or create, copy, remove, import and backup profiles (see the [Project](project.pdf) [creation](project.pdf) User Manual)

### <span id="page-92-0"></span>**10.2.3. Connect virtual folder**

To connect virtual folder to selected profile perform the following:

1. In the [Control](#page-87-1) panel window choose the **Resources › Connect folder** or click the button. The **Connect virtual folder** window opens.

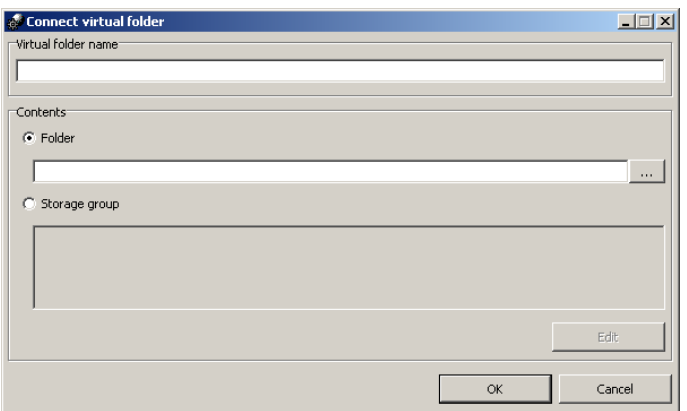

Fig. 61. Connect virtual folder

- 2. Input a **virtual folder name** arbitrary text used to identify data in folder.
- 3. In the **Contents** section choose a physical space for connecting as a virtual folder:
	- choose **Folder** to use only one *network* or *local* physical folder click the button and choose a folder;

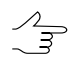

To connect folder only read access for this folder is required.

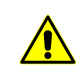

Local profile folder could be placed both on a workstation, where the system runs, and on any workstation of the network.

• choose **Storage group** to use several local or network folders as virtual.

To use storage group perform the following:

1. Click the **Edit** button. The **Edit list of storage** window opens.

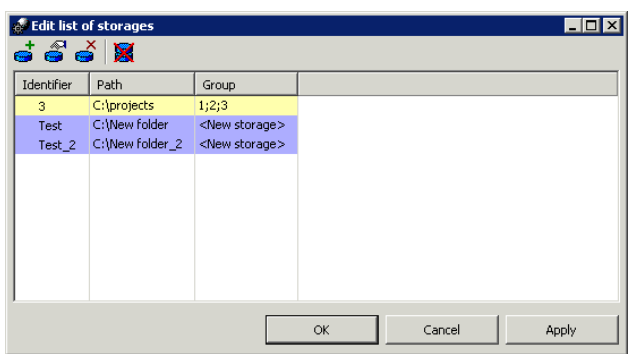

Fig. 62. Connect new storage in the 'Edit list of storage' window

The window contains the toolbar with buttons used to perform the following operations:

○  $\frac{1}{\sqrt{2}}$  – allows to create new storage of connect existed one.

Specify the *Identifier* of storage when creating a new one. Only Latin symbols and numbers are available in the ID. The *\$PhStorage.x-ini*, file creates in chosen folder. It contains information about storage, its ID and list of all ID in the storage group. ID is obtained automatically in case of connecting already existed storage.

- $\circ$   $\bullet$  allows to change ID for storage selected in the table;
- $\circ$   $\rightarrow$  allows to disconnect selected storage;

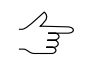

In case of second connection of storage, ID is obtained automatically.

○ – allows to disconnect all storages in a group.

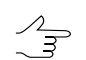

In case of second connection of storage, ID are obtained automatically.

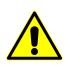

Do not edit storage ID or list of storages in a group to avoid errors in system work.

- 2. Create new storage or connect existed one and click the **Apply** button. In the **Group** field for each storage is displayed a list of ID of all storages in a group.
- 3. Click OK. List of storage displays in the **Connect virtual folder** window in the **[Storage](#page-87-2) group** section.

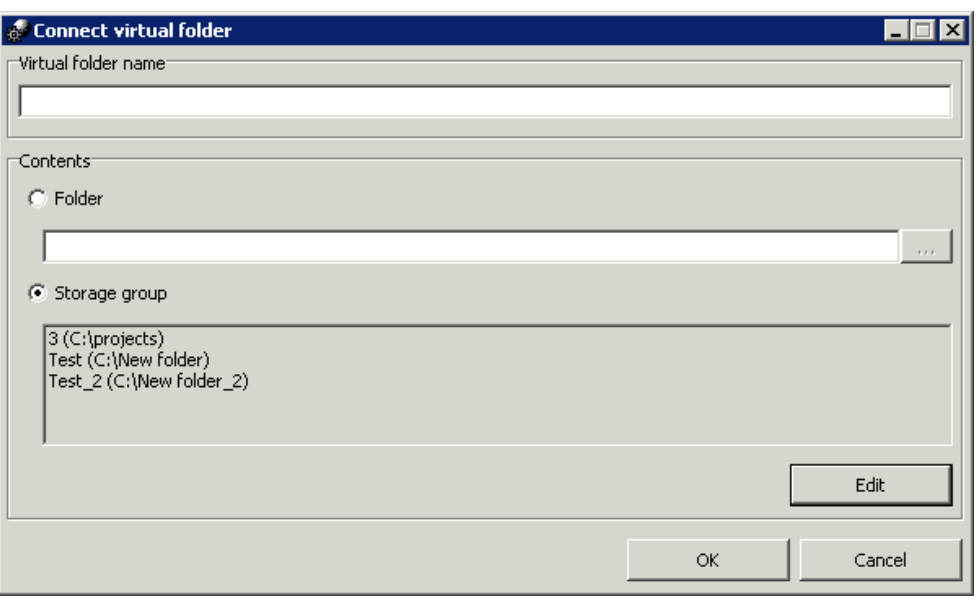

Fig. 63. List of storage group

4. Click OK. A virtual folder for a storage group displays in the table of **Resource tree** section of the *Control Panel module* window.

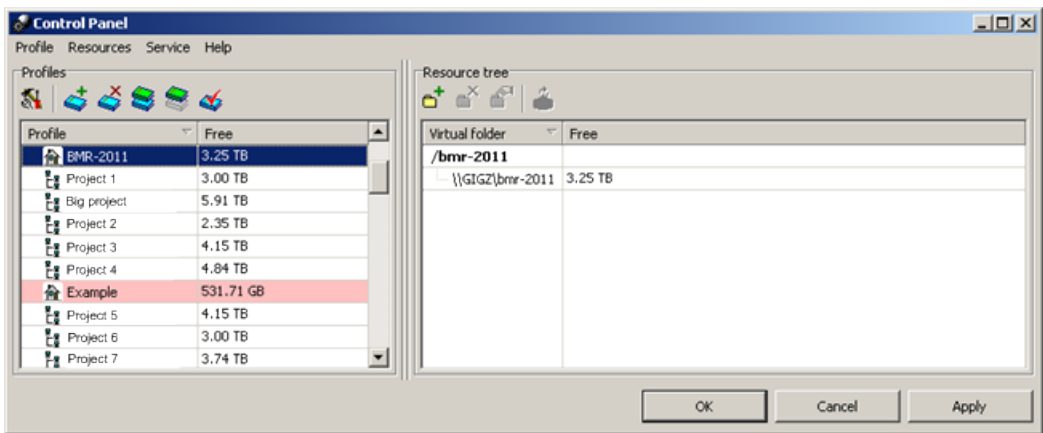

Fig. 64. Resource structure with using a storage group

4. Click OK. Folder or storage group connects to the active profile.

To disconnect virtual folder form a local profile, choose **Resources › Disconnect folder** or click the button. At that, physical folder *is not deleted*, only the *virtual folder name* is remove (cleared the path to this folder).

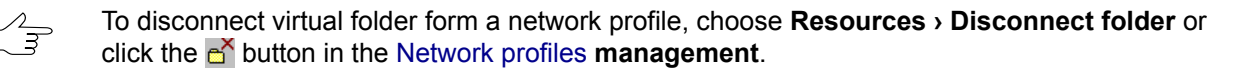

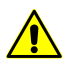

When disconnecting the *network* profile it is converted to *local*. *This local* profile is available on all workstation of the network.

### <span id="page-95-0"></span>**10.2.4. Creating network profile**

Network profile is available on all workstations in the system to process project at the same time. Network profile is marked with  $\frac{g}{k}$  leftward to profile name. When selecting a network profile, its configuration is copied automatically to a local PC to provide independent work if storage is unavailable.

The **PHOTOMOD initial setup** window is used to create/edit network profiles and network profiles accessing. Network profiles are used to process one project with several operators, at the same time as well.

Centralized management folder and network profiles create and adjust only on one of the workstations with installed system.

Perform the following actions to create a local profile:

1. Choose **Control Panel** in the right-click menu of the *System Monitor module* (the icon in the *Windows* system tray). The **Control Panel** window opens.

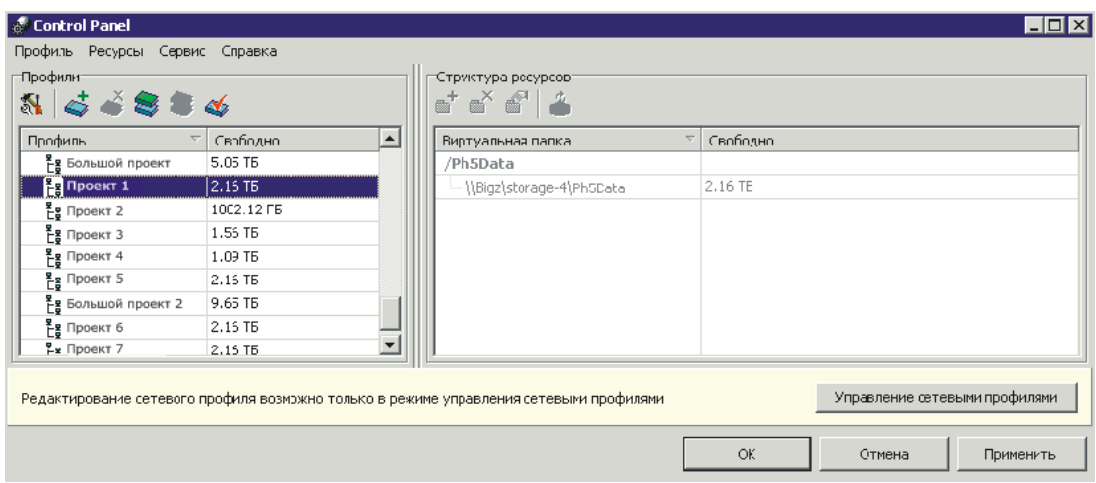

Fig. 65. Control Panel window

2. Click the button. The **PHOTOMOD initial setup** window opens.

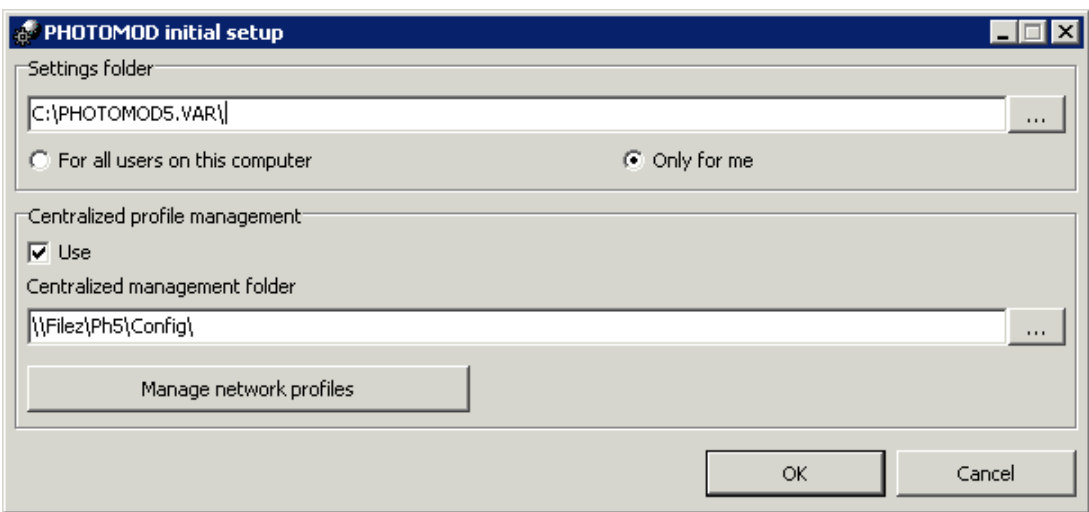

Fig. 66. PHOTOMOD initial setup window

In the **[Settings](#page-203-0) folder** section is displayed path to the *PHOTOMOD 6.VAR* folder, that is used to store configuration and temp files. Click the  $\Box$  button to change path to configuration folder.

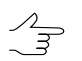

Choose **For all users on this computer** to use one configuration folder for all users of current workstation, otherwise choose **Only for me**.

- 3. In the **Centralized management folder** section set the **Use** checkbox on and define a folder.
- 4. Click the **Manage network profiles** button. The **Control Panel – network profiles management** window opens.

| $-10x$<br>Control Panel -- Network profiles management<br>Profile Resources Help |         |                          |  |                                       |  |      |        |  |       |
|----------------------------------------------------------------------------------|---------|--------------------------|--|---------------------------------------|--|------|--------|--|-------|
| Profiles <sup>-</sup><br>588                                                     |         |                          |  | Resource tree<br>• • • • • • • •      |  |      |        |  |       |
| Profile                                                                          | Free    | $\blacktriangle$         |  | Virtual folder<br>$\overline{\nabla}$ |  | Free |        |  |       |
| 3D_dense_DTM                                                                     | 3.56 TB |                          |  | /3D_dense_DTM                         |  |      |        |  |       |
| Project 1                                                                        | 4.83 TB |                          |  | \\BIGZ\storage-4\3D_dense_DTM 3.56 TB |  |      |        |  |       |
| Project 2                                                                        | 1.58 TB |                          |  |                                       |  |      |        |  |       |
| Project 3                                                                        | 3.00 TB |                          |  |                                       |  |      |        |  |       |
| Project 5                                                                        | 5.88 TB |                          |  |                                       |  |      |        |  |       |
| Project 6                                                                        | 2.35 TB |                          |  |                                       |  |      |        |  |       |
| Project 7                                                                        | 4.15 TB | $\overline{\phantom{a}}$ |  |                                       |  |      |        |  |       |
|                                                                                  |         |                          |  |                                       |  |      |        |  |       |
|                                                                                  |         |                          |  |                                       |  | OK   | Cancel |  | Apply |

Fig. 67. Network profiles management

5. Click the **button. The New profile** window opens. Input a network profile name for project or independent group of projects. Click OK.

6. In the **Resource tree** section create a resource [structure](#page-92-0) for a new network profile.

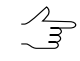

Network profiles could be edited/created in the **Control Panel – network profiles management** window the same way as local profiles in the **Control Panel** window. Structure type of local and network profiles are the same.

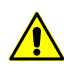

Network profile could be edited *only in the network profiles management mode*.

7. Click OK. Network profile saves in the centralized management folder. Created profile could be used on a current workplace straight away.

Network profile should be connected to other workplaces to use this profile. Perform the following actions to do this:

- 1. On a workstation choose **Control Panel** in the right-click menu of the *System Monitor module* (the  $\bullet$  icon in the *Windows* system tray). The **Control Panel** window opens.
- 2. Click the button. The **PHOTOMOD initial setup** window opens.
- 3. In the **Centralized management folder** section set the **Use** checkbox on and choose a path to centralized management folder that was defined on a network resource structure creation step.

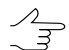

During connecting of centralized management folder all network profiles configuration are copied to a local workstation into the *PHOTOMOD 6.VAR* folder.

- 4. Click OK. Network profiles are displayed in the **Profiles** table of the **Control panel** window.
- 5. Make profile active by double-clicking on its name. Leftward to profile name is shown the  $\checkmark$  red mark. It marks an active profile. Click OK.
- 6. Run the system. All space in active network profile resources is available in the system on a current workstation.
- 7. Repeat the 1–6 steps on other workstations to add access to network profile resources.

At creation of network profile in a centralized management folder following files creates:

- *profiles.x-ini* file with list of all network profile;
- subfolders with names equal to profile names; they contains files of configuration *profiles.x-ini* profile resources. Each *profiles.x-ini* file (relative to concrete profile)

contains description of profile resources structure tree: list of virtual folders and its absolute path to physical folders or storages.

### **10.3. Processing setup**

#### **10.3.1. Local processing**

The system implements not only local, but network processing of one o several projects at the same time.

When working on a single workstation, and if at the same time with each project is only one operator, it is recommended to create a separate local profile with all the resources for each workstation. It allows to take advantage of the access speed to hard disk compared with access through the network (if the virtual profile folders are located on the server or on another workstation).

#### **10.3.2. Network processing**

One of the main features of the system is way to store data and possibility of distributed network processing. Network processing is a joint project processing by several operators at several workstations. For network processing resources could be placed both on workplaces and servers.

#### **Distribution of resources on workstation**

Profile resources could be placed on several workstation in a local network. Read and write public access is required for all folders with data.

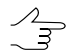

Any number of profiles could be created in the network.

The following recommendations for the allocation of resources on the network workstations:

- use to store data computers that are not used as a workplace to decrease risks of failed access;
- place resource on different hard disks to most effective use of free space;
- to install hard lock key on a separate computer, which does not has resource-intensive tasks, which can lead to failures in protection and failures of system processing on workstations.

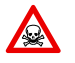

For simultaneous editing of the same files there is always a rule, except for explicit messages and warnings, the rule of *'the last saved data is stored'*.

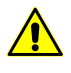

 $\mathcal{A}_{\overline{\mathcal{F}}}$ 

There is no limitation for browsing, it's allowed to simultaneously open the same project files in any number on multiple computers. In the local OS Windows (XP, Vista, 7) there is a limit in 8 connections.

The best way to organize network-based workflow using network computers to store resources is as described below:

- 1. Create a centralized management folder on any workstation. Configure read-write network access to that computer.
- 2. Create network profile in this folder (or multiple network profiles) and setup resources configuration of each profile. Connect the virtual folders.
- 3. Configure the usage of centralized [management](#page-95-0) folder on the all workstations. All network profiles, for which configurations are stored in central control folder, will be available on workstations (which are displayed in **Control Panel's** profiles list).
- 4. Choose a network profile and make in active.
- 5. Restart all opened modules of the system to apply changes.

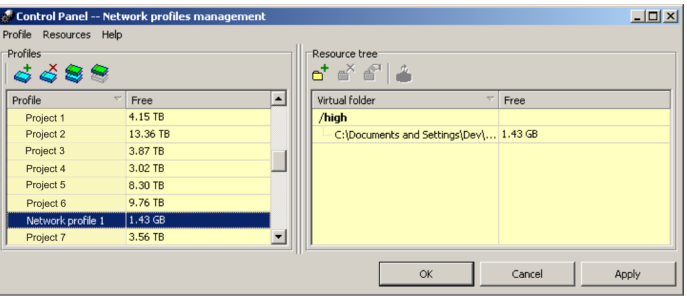

Fig. 68. Example of network profile

#### <span id="page-99-0"></span>**Distribution of resources on servers**

This option is most appropriate for working with network projects. It is recommended to have dedicated file-servers, which are not used as workstations.

As a file server it is recommended to use *FreeBSD* operating system or *Microsoft Windows Server* and*Linux* OS.

It is recommended to store profile resources in several virtual folders on different servers.

It is recommended to store not more than one virtual folder on one hard disk drive. It provides  $\mathcal{A}_{\overline{\mathcal{F}}}$ more uniform load distribution on aggregate bandwidth of disk system of servers and network.

Perform the following actions to create a network profile:

1. In the **Initial setup** window define a centralized management folder.

- 2. Choose a network profile and make in active.
- 3. Restart all opened modules of the system to apply changes.

Network access to data is used operation system's tools (network access to folders and files).

There are the following recommendations of network processing management using file servers:

For project or group of projects not more than 1 Tb perform the following:

- 1. Create a network profile with centralized folder on a server.
- 2. Allocate hard disk or folder on a server (depending on size of a project) to store data and define virtual [folders.](#page-92-0)
- 3. [Connect](#page-95-0) created network profile to all workstations involved in the project processing.

4. Restart all opened modules of the system to apply changes.

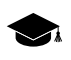

This data organization is convenient in terms of easy backups (all resources is placed in the same place), and there is no loss in speed while simultaneous processing of small volumes.

If the project (or group of projects) assumes large volumes, it is best to use to place resources multiple file servers; use several different server drives.

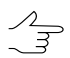

It is recommended to allocate resources so that it would be convenient to backup it.

Two strategies of resources allocation on the servers are recommended:

1. Connect different server drives (folders) as virtual folder to store images, and separate server drives to store projects. Administrator involvement is desirable for organization of such structure and to monitor availability of free space on server drives.

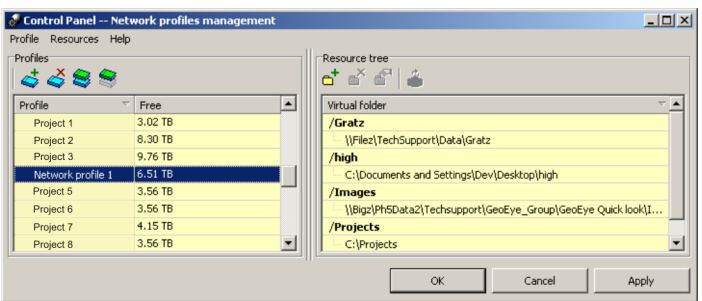

Fig. 69. Example of creating network profile using different server drives to store images and separate network profile for project files

2. Select different server drives (folders) as storages to place images and connect that group of storages to profile, using virtual folder Select separate server drive (s) as virtual folder to store projects. All storages connected using virtual folder will be filled with data automatically

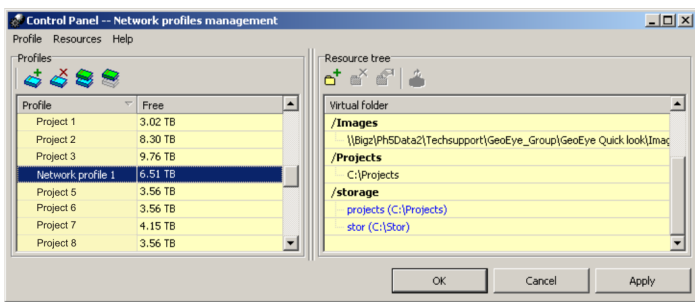

Fig. 70. Example of creating network profile using group of storages for images and separate server for project files

Network data access is only implemented using operating system (network access to files and folders). It is strongly recommended to meet following requirements when network processing is performed:

- network access must be permitted to profile resources with full permissions for all users, who work with them;
- all profile resources connected to workstation should be available while working with the system on this workstation;
- all changes in structure of profile resources, which performed using *Control Panel module*are available for running modules only after restart of these modules;
- if local network contains a server, where profiles are created, it is necessary to control number of users accessing it simultaneously. There are limitations to simultaneous access in non server operating systems *( Windows 2000/XP).*In this case recommended number of operators working with server storage is not more than 8.
- <span id="page-101-0"></span>• install hard lock key on a separate computer, which does not has resource-intensive tasks, which can lead to failures in protection and failures of system processing on workstations.

## **10.4. PHOTOMOD Explorer module Resources management**

*PHOTOMOD Explorer module* is a service module to work with system resources.

To start the module perform one of the following:

• choose **Start › Programs › PHOTOMOD 6 › PHOTOMOD Explorer**;

- choose **PHOTOMOD Explorer** in the right-click menu of the *System Monitor module* (the  $\Diamond$  icon in the *Windows* system tray);
- choose **Service › PHOTOMOD Explorer** (**Ctrl+Alt+E**) in the main system window.

The *PHOTOMOD Explorer module* is used also during loading data from resources to a project.

The **PHOTOMOD Explorer** window opens and displays active profile resources.

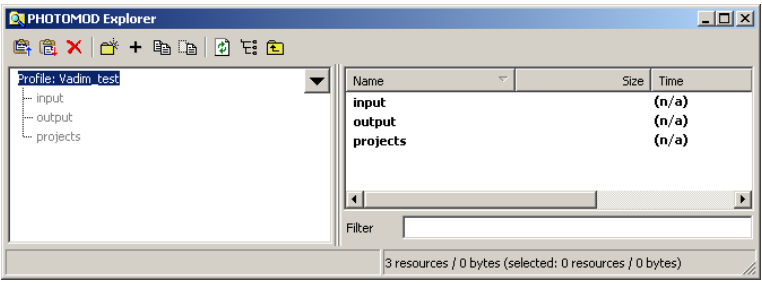

Fig. 71. The ' PHOTOMOD Explorer' window

System resources include projects, cameras data, images and other.

List of [projects](#page-87-1) is presented in hierarchical form and displays in the left part of window. Upper level is a virtual folders.

The  $\blacktriangledown$  button allows to show a list with 10 recently selected resources.  $\frac{1}{3}$ 

In the right part of the window resources of selected project are displayed. Resources are displayed as a table with the following rows:

- **Name** name of file or project's subfolder;
- **Size** [for files only] file size;
- **Time** time of the last change;
- **Path** real path to folder or file in a workstation.

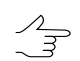

Points sorting in columns of the list is performed by mouse click on the column header.

Double-click on file name of TIFF, MegaTIFF or JPEG files allows to open file in a viewer.

Full path to selected folder is displayed in the left status bar, in the right one – resource statistics: number of resources/their size (selected resources/size).

The **Filter** field is used to quick search files in the system profile resources.

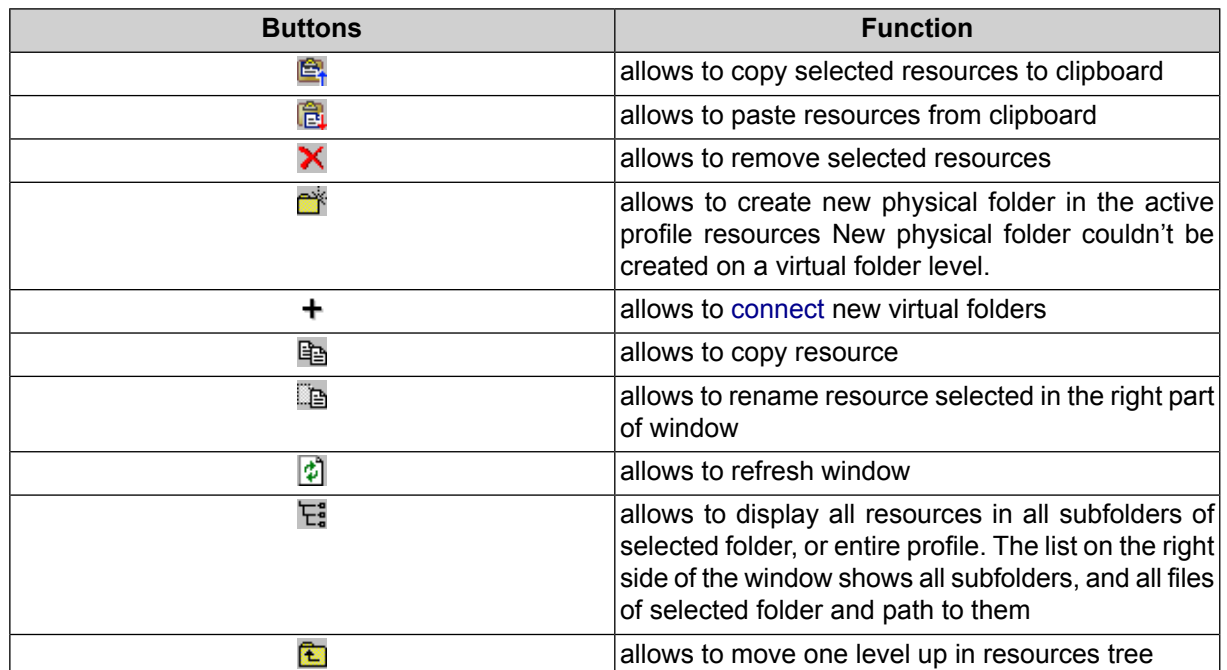

Table 9. Brief description of the PHOTOMOD Explorer window toolbar

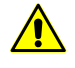

The tools should be used carefully to edit resource structure in **PHOTOMOD Explorer** window in order to avoid loss of needed resources, belonging to project (delete, rename or move configuration files of projects, etc.).

In PHOTOMOD Explorer window, it's possible to connect new virtual folder only to local profile. Use [Control](#page-87-1) Panel for network profile.

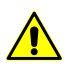

All changes of connecting new virtual folders in the *PHOTOMOD Explorer module*are displayed automatically in the *Control Panel module*window. The *PHOTOMOD Explorer module* does not provide possibilities to edit or disconnect virtual folders, The Control Panel [module](#page-87-1) is used for this.

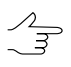

The *PHOTOMOD Explorer module* is not used to connect storage as virtual folder, it is possible only in the *Control Panel [module](#page-87-1)*.

Right-click on file name or subfolder in the right part of **PHOTOMOD Explorer** window opens the context menu.

| <b>Menu</b> items            | <b>Function</b>                                                |
|------------------------------|----------------------------------------------------------------|
| Open in default program (F3) | allows to open file in proper program or choose it<br>manually |
| View as text                 | allows to open file in a text editor                           |
| View as binary file          | allows to open file in binary form                             |
| View as image                | allows to open file in viewer                                  |

Table 10. Brief description of right-click menu items

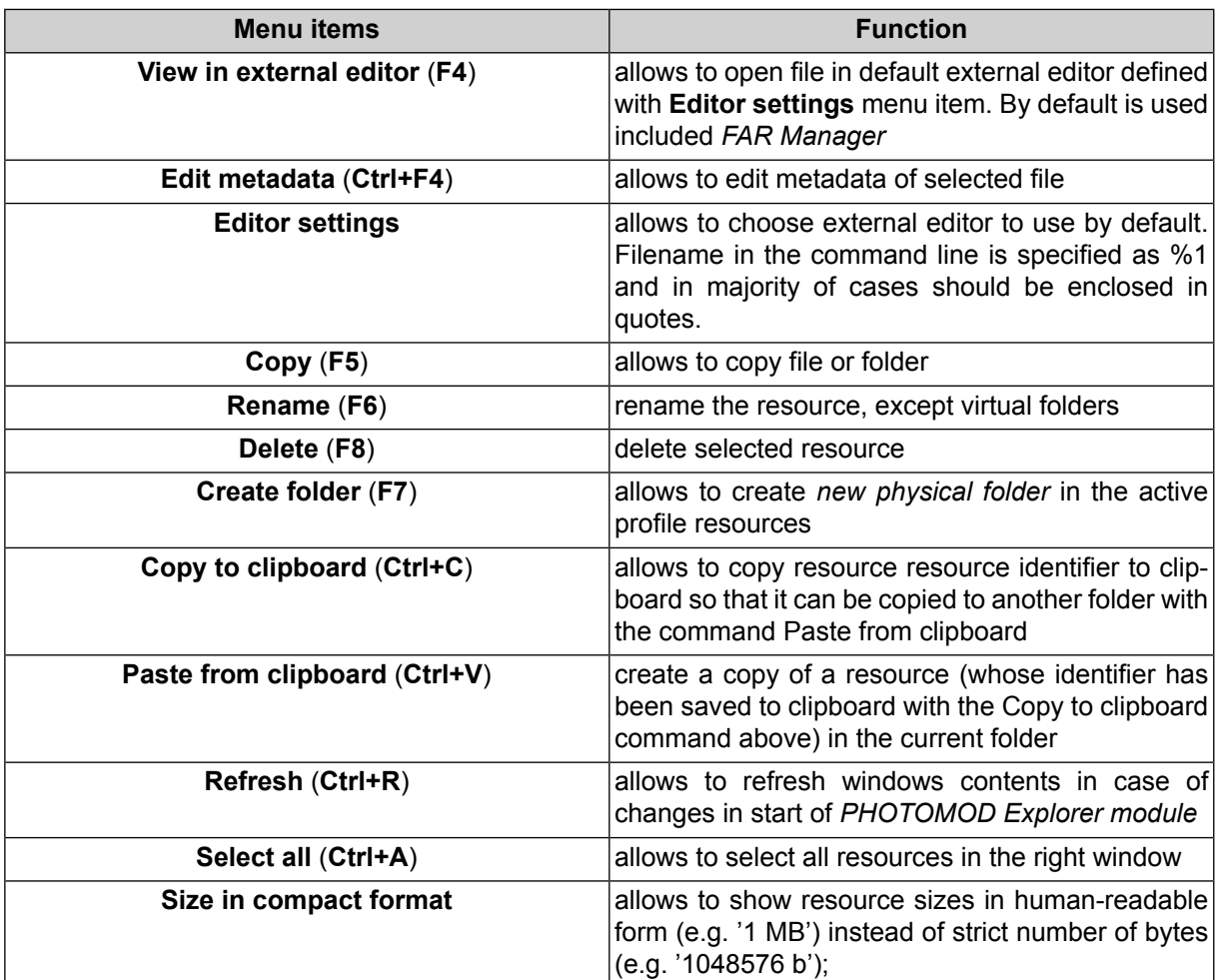

### **10.5. System Monitor service module**

After the system installation *System Monitor* module is launched and in the system tray of *Windows* the **C** icon displays.

The **Start › Programs › PHOTOMOD 6 › PHOTOMOD System Monitor** menu item is used to start the module.

It is also possible to start module from a command line. Use --profile='profile\_name' key when launch the run the module from command line to run profile with active profile, defined in a key. Last active profile is used if module runs without key.

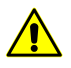

It is not possible to change active profile when module is launched from a command line.

Module right-click menu contains the following menu items:

• **PHOTOMOD** – is used to launch the system (also double-click on the  $\Diamond$  icon);

- **PHOTOMOD UAS** is used to launch the *PHOTOMOD UAS* program (see the ["Processing](uas.pdf) of UAS data" User Manual);
- **Explorer** allows to run module to view active profile resources (see [Section](#page-101-0) 10.4);
- **Control Panel** allows to run module for resources system management;
- **Raster Converter** allows to run module used to convert raster images (see [Sec](#page-106-0)[tion](#page-106-0) 11);

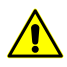

If these modules run with a *System Monitor module* the *active* profile is used. If these modules run from the main system's window, is used the *current* profile.

- **GeoMosaic** allows to run the *GeoMosaic* program that is used to create georeferenced orthoimages (see the [Orthophotomaps](geomosaic.pdf) creation User Manual);
- **3D-Mod** allows to run module fr creation 3d-objects based on 2D-vectors;
- **Distributed processing control center** allows to setup options and to control distributed [processing;](#page-169-0)
- **Start automatically** with start of *System Monitor module* **Distributed processing control center** starts automatically;
- **Profile** allows to select an active profile in the list of local (h) and network (R) profiles;
- **Language** allows to change the interface language;

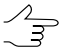

Language changes at restart modules. To change the *System Monitor* language also restart the module.

- **Mouse configuration** allows to setup a [configuration](#page-42-0) of mice or other special devices (like hand wheels/foot pedals), which are used for images stereo processing (see the chapter Mice and hand wheels adjustment for stereo processing);
- **About** opens a window indicating the number of system build and serial number of hard lock key, the technical support end date, and also opens the **System Information Panel** window with detailed information about software, hardware configuration, and components of the computer (such as details about the device drivers);
- **Licence info** opens a window with information on system's modules configuration and hard lock key ID;
- **Exit** allows to close the *System Monitor module* and close the system.

# <span id="page-106-0"></span>**11. Raster Converter source images preparing**

### **11.1. Raster images convertation**

For working with images in program , it is recommended to use MS-TIFF internal raster format, which is the TIFF format with overview pyramid (set of subsampled images copies) for higher image display performance.

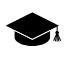

The system allows the direct use of various formats of raster images (without having to convert them). It saves the disk space, but slows down significantly operations with images, so it is strongly recommended to use raster images in MS-TIFF format.

*Raster Converter* is a service system module that could be used to batch and sequence convertation of raster files to inner MS-TIFF format with LZW or JPEG conversation or without it and to convert MS-TIFF images to different formats.

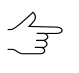

In case of processing amount of images places on different data medium and take much disk space, it is recommended to preliminary prepare raster images with module before creation of a project.

To start the module perform one of the following:

- choose **Start › Programs › PHOTOMOD 6 › Raster Converter**;
- choose **Rasters › Raster Converter**;
- choose **Raster Converter** in the right-click menu of the *System Monitor module* (the **C** icon in the *Windows* system tray).

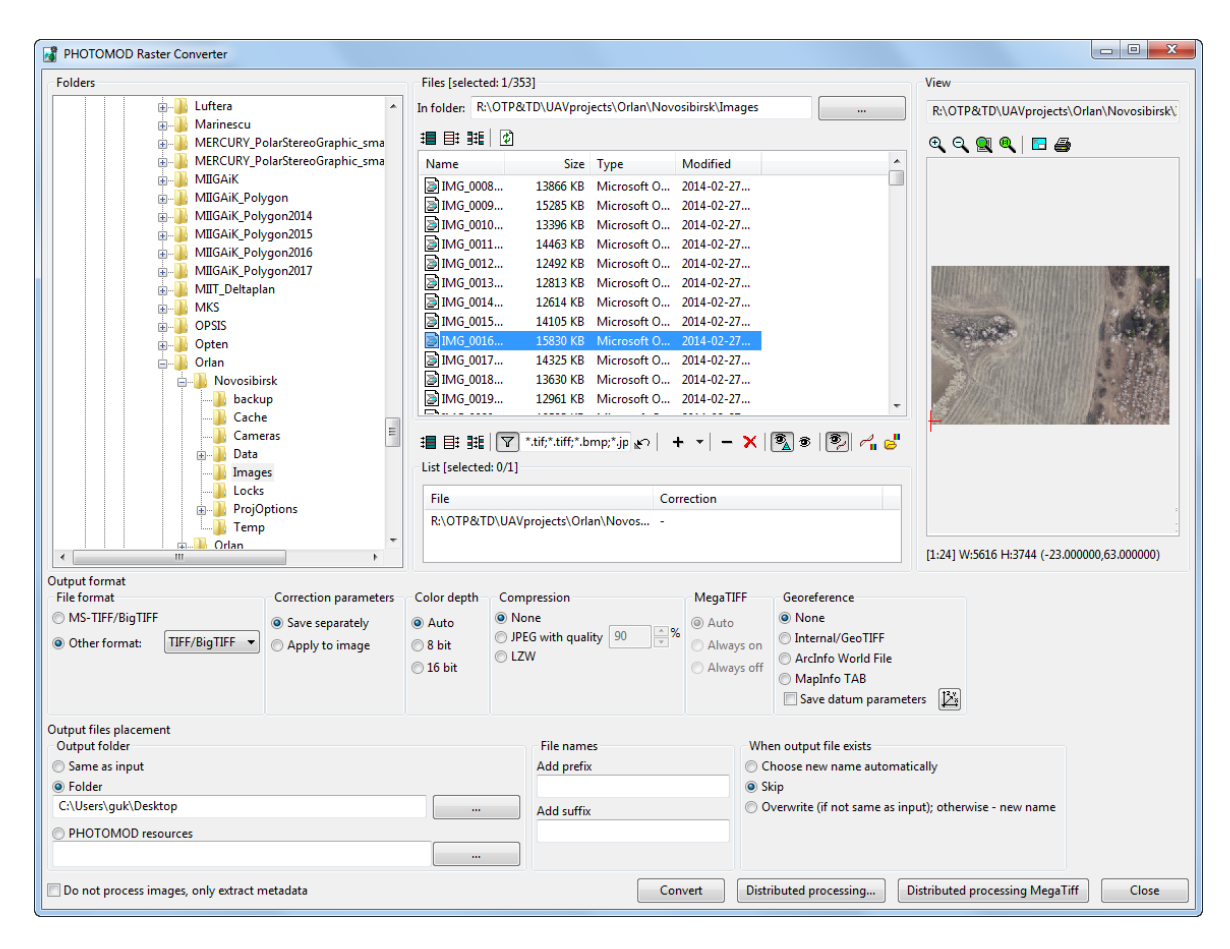

Fig. 72. Raster converter window

The module allows to perform the following processes:

- to convert images in different raster formats to an interior MS-TIFF format;
- to convert images of interior MS-TIFF format and other raster formats to TIFF-files;
- to convert 8 or 16-bit images;
- to convert images without compression or with JPEG or LZW compression;
- to convert raster images with size more than 4 GB to a MegaTIFF-files;
- to perform radiometric correction to improve visual properties of images;
- to convert into a defined folder in Windows file system or in active profile resources;
- to use distributed processing for convertation.

The Raster Converter window contains the following main sections:

• **Folders** – is used to display a folder tree;
- **Files** is used to display raster files in selected folder and subfolders;
- **List** is used to display a list of raster files, chosen for convertation;

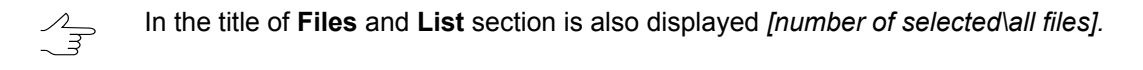

- **View** is used to preview display selected raster file;
- **Output format** allows to define format and parameters of an output file;
- **Output files placement** allows to define a folder for output files, their names and actions in case of output file already exists.

Module supports the following raster formats of input files:

- Tag Image File Format (TIFF) TIFF and GeoTiff formats, included tags for saving of georeferenced information;
- Windows Bitmap File (BMP);
- VectOr Raster Maps (RSW) images of *PHOTOMOD VectOr*;
- ERDAS IMAGINE (IMG) ERDAS system raster format;
- $\cdot$  NITF (NITF);
- JPEG (JPEG);
- GIF (GIF);
- PNG (PNG);
- USGS DEM (DEM);
- PCIDSK (PIX) raster format with georeference in the heading developed by PCI Geomatics company;
- JPEG2000 (JP2) raster format with jpeg compression and georeference in the heading developed.

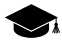

The limitation on output file size of JPEG2000 format – no greater then 500 Мb.

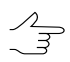

The system allows to create JPEG2000-files with size more than 500 Mb. To do that, in the **MegaTiff** section choose **Auto** or **Always on**.

| <b>Folders</b>                                                                                                    | Files [selected: 1/353]                                       |                                     |                                    |            |                                                                                                    | View                                                     |
|----------------------------------------------------------------------------------------------------|---------------------------------------------------------------|-------------------------------------|------------------------------------|------------|----------------------------------------------------------------------------------------------------|----------------------------------------------------------|
| Luftera<br><b>B-L</b>                                                                                                    | In folder: R:\OTP&TD\UAVprojects\Orlan\Novosibirsk\Images<br> |                                     |                                    |            | R:\OTP&TD\UAVprojects\Orlan\Novosibirsk\                                                                                                    |                                                          |
| Marinescu<br>由上<br>MERCURY_PolarStereoGraphic_sma<br>由一                                                                                                    | ■ 目: 非  の                                                     |                                     |                                    |            | $\begin{picture}(150,10) \put(0,0){\line(1,0){10}} \put(15,0){\line(1,0){10}} \put(15,0){\line(1,0){10}} \put(15,0){\line(1,0){10}} \put(15,0){\line(1,0){10}} \put(15,0){\line(1,0){10}} \put(15,0){\line(1,0){10}} \put(15,0){\line(1,0){10}} \put(15,0){\line(1,0){10}} \put(15,0){\line(1,0){10}} \put(15,0){\line(1,0){10}} \put(15,0){\line($ |                                                          |
| MERCURY PolarStereoGraphic sma                                                                                                    | Name                                                          |                                     | Size Type                          | Modified   | $\blacktriangle$                                                                                                    |                                                          |
| <b>MIIGAiK</b><br>由上                                                                                                    | 2 IMG 0008                                                    |                                     | 13866 KB Microsoft O 2014-02-27    |            |                                                                                                    |                                                          |
| MIIGAiK Polygon<br>由                                                                                                    | B IMG 0009                                                    |                                     | 15285 KB Microsoft O.,. 2014-02-27 |            |                                                                                                    |                                                          |
| MIIGAiK_Polygon2014<br>$\pm -$<br>MIIGAiK_Polygon2015                                                                                                    | ≥ IMG 0010                                                    |                                     | 13396 KB Microsoft O., 2014-02-27  |            |                                                                                                    |                                                          |
| MIIGAiK_Polygon2016<br>由-                                                                                                    | MG 0011                                                       |                                     | 14463 KB Microsoft O., 2014-02-27  |            |                                                                                                    |                                                          |
| MIIGAIK Polygon2017                                                                                                    | 2 IMG 0012                                                    |                                     | 12492 KB Microsoft O.,. 2014-02-27 |            |                                                                                                    |                                                          |
| MIIT_Deltaplan<br>田                                                                                                    | ≥ IMG 0013                                                    |                                     | 12813 KB Microsoft O.,. 2014-02-27 |            |                                                                                                    |                                                          |
| <b>MKS</b>                                                                                                    | MG 0014                                                       |                                     | 12614 KB Microsoft O 2014-02-27    |            |                                                                                                    |                                                          |
| <b>OPSIS</b>                                                                                                    | B IMG 0015                                                    |                                     | 14105 KB Microsoft O.,. 2014-02-27 |            |                                                                                                    |                                                          |
| Opten                                                                                                    | ■IMG 0016                                                     |                                     | 15830 KB Microsoft O 2014-02-27    |            |                                                                                                    |                                                          |
| Orlan                                                                                                    | MG_0017                                                       |                                     | 14325 KB Microsoft O.,. 2014-02-27 |            |                                                                                                    |                                                          |
| <b>E-W</b> Novosibirsk                                                                                                    | B IMG 0018                                                    |                                     | 13630 KB Microsoft O 2014-02-27    |            |                                                                                                    |                                                          |
| backup                                                                                                    | B IMG_0019                                                    |                                     | 12961 KB Microsoft O.,. 2014-02-27 |            |                                                                                                    |                                                          |
| Cache                                                                                                    | <u>A.</u>                                                     |                                     |                                    |            |                                                                                                    |                                                          |
| Cameras                                                                                                    |                                                               |                                     |                                    |            |                                                                                                    |                                                          |
| Data<br>由山                                                                                                    |                                                               |                                     |                                    |            |                                                                                                    |                                                          |
| Images                                                                                                    | List [selected: 0/1]                                          |                                     |                                    |            |                                                                                                    |                                                          |
| Locks                                                                                                    | <b>File</b><br>Correction                                     |                                     |                                    |            |                                                                                                    |                                                          |
|                                                                                                    |                                                               |                                     |                                    |            |                                                                                                    |                                                          |
| <b>E-B</b> ProjOptions                                                                                                    |                                                               |                                     |                                    |            |                                                                                                    |                                                          |
| <b>Temp</b>                                                                                                    |                                                               | R:\OTP&TD\UAVprojects\Orlan\Novos - |                                    |            |                                                                                                    |                                                          |
| <b>DA</b> Orlan<br>m.<br>b.                                                                                                    |                                                               |                                     |                                    |            |                                                                                                    | [1:24] W:5616 H:3744 (-23.000000,63.000000)              |
| $\epsilon$<br>Output format                                                                                                    |                                                               |                                     |                                    |            |                                                                                                    |                                                          |
| <b>Correction parameters</b>                                                                                                    | Color depth                                                   | Compression                         |                                    | MegaTIFF   | Georeference                                                                                                    |                                                          |
| Save separately                                                                                                    | @ Auto                                                        | O None                              |                                    | @ Auto     | O None                                                                                                    |                                                          |
| TIFF/BigTIFF -                                                                                                    |                                                               | O JPEG with quality 90              | $-96$                              |            | <b>Internal/GeoTIFF</b>                                                                                                    |                                                          |
| Apply to image                                                                                                    | ◎8 bit                                                        | <b>OLZW</b>                         |                                    | Always on  | ArcInfo World File                                                                                                    |                                                          |
|                                                                                                    | ◯ 16 bit                                                      |                                     |                                    | Always off | MapInfo TAB                                                                                                    |                                                          |
|                                                                                                    |                                                               |                                     |                                    |            | Save datum parameters                                                                                                    | Ŀ                                                        |
|                                                                                                    |                                                               |                                     |                                    |            |                                                                                                    |                                                          |
|                                                                                                    |                                                               | <b>File names</b>                   |                                    |            | When output file exists                                                                                                    |                                                          |
|                                                                                                    |                                                               | <b>Add prefix</b>                   |                                    |            | Choose new name automatically                                                                                                    |                                                          |
|                                                                                                    |                                                               |                                     |                                    | Skip       |                                                                                                    |                                                          |
|                                                                                                    |                                                               | Add suffix                          |                                    |            |                                                                                                    | © Overwrite (if not same as input); otherwise - new name |
| <b>File format</b><br><b>MS-TIFF/BigTIFF</b><br>O Other format:<br>Output files placement<br>Output folder<br>Same as input<br>Solder<br>C:\Users\quk\Desktop |                                                               |                                     |                                    |            |                                                                                                    |                                                          |
| <b>PHOTOMOD</b> resources                                                                                                    |                                                               |                                     |                                    |            |                                                                                                    |                                                          |

Fig. 73. Raster converter window

The following buttons in the **Source** section allows to select images source files:

- $\cdot$   $\mathbf{H}$  allows to select all files;
- $\cdot$   $\equiv$  = allows to unselect all files;
- $\frac{1}{2}$  allows to invert files selection;
- $\boxed{\phi}$  allows to refresh lists of files and folders in case of changing in file structure while module is launched.

| <b>Buttons</b> | <b>Function</b>                                                                                    |
|----------------|----------------------------------------------------------------------------------------------------|
| 泪              | allows to select all files                                                                         |
| 턐              | allows to unselect all files                                                                       |
| 睚              | allows to invert files selection                                                                   |
| ▼              | allows to enable display only source images of ac-<br>ceptable raster formats (enabled by default) |
|                | allows to add to the list images files selected in the<br>Files section                            |

Table 11. The 'List' section toolbar

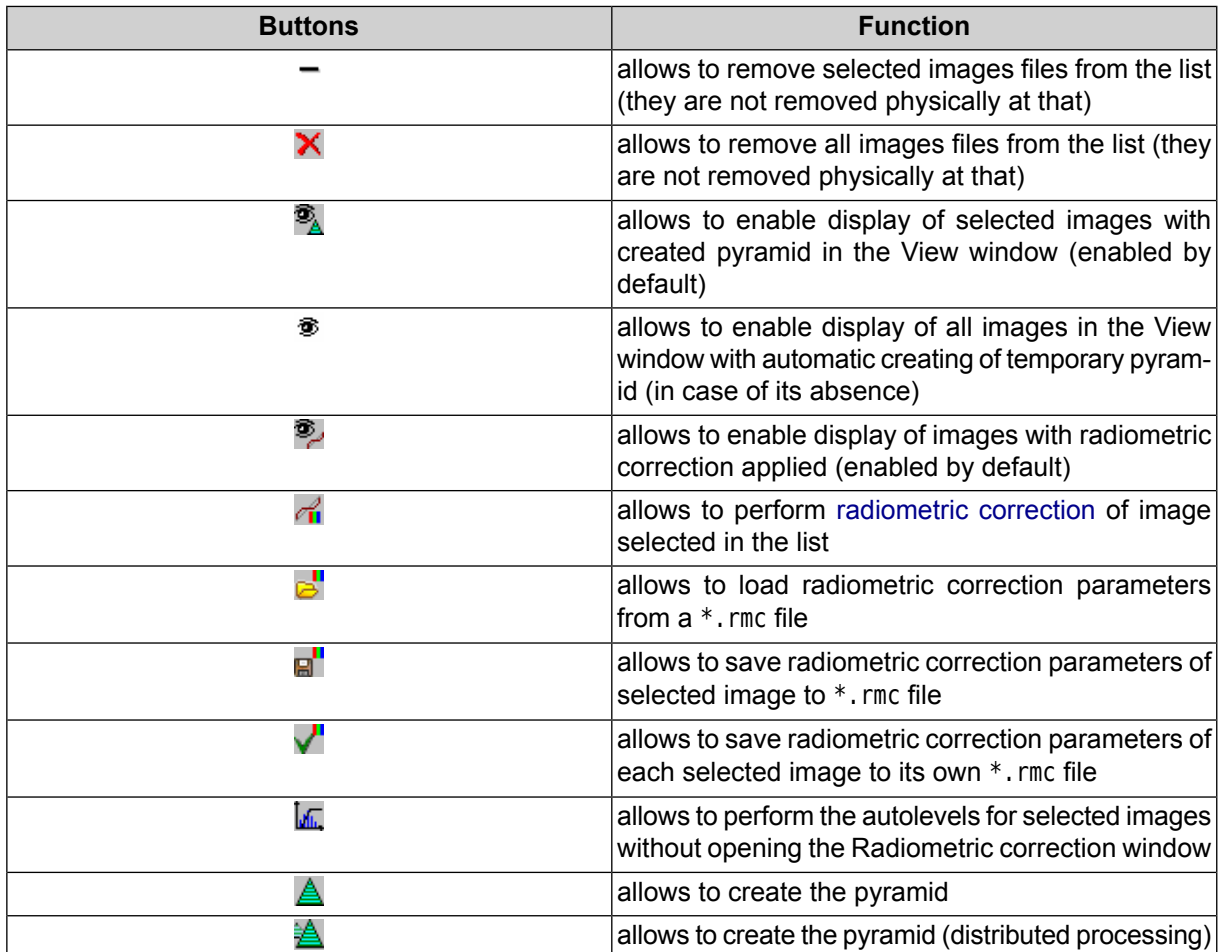

The **View** section contains the image view window and toolbar with the following buttons:

- $\cdot$   $\oplus$  allows to zoom in an image by one step (\*);
- $\mathbb{Q}$  allows to zoom out an image by one step (*l*);
- – allows to fit to page data of opened layers (**Alt+Enter**);
- $\cdot$   $\mathbb{Q}$  allows to display data in 1:1 scale, when one pixel of the image corresponds to one pixel on the screen;
- $\cdot$   $\blacksquare$  allows to open image on full screen;
- $\triangleq$  allows to setup report [printing](#page-132-0) parameters.

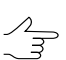

To show/hide scroll bars in the View window is used the **Ctrl+F8** hotkeys.

In case of low visual properties of source image, in the *Raster Converter* module could be performed image [radiometric](#page-116-0) correction.

The **Output format** section is used to define the following output parameters:

- The **File format** section allows to specify output files format:
	- **MS-TIFF/BigTIFF** interior MS-TIFF format (chosen by default);
	- **Other format:** allows to select other output files format in drop-down list.
- To perform radiometric correction, choose the following actions in the **Correction parameters** section:
	- **Save separately** (recommended) to save parameters of radiometric correction of images into separate  $*$ . rmc files. In this case just geometric transformations (rotation-flip) are applied to rasters directly;

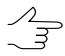

At that the image is displayed in the system with all defined parameters of radiometric correction.

- **Apply to image** to apply radiometric correction to the image directly without possibility to cancel radiometric transformations applied.
- **Color depth Auto**, **8 bit** or **16 bit**.

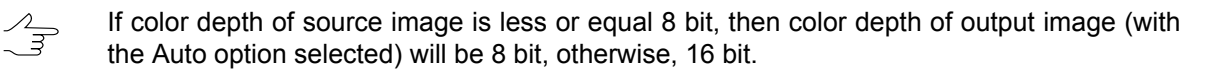

• **Compression** – allows to choose type of compression: without compression (**None**), **JPEG/JPEG2000** with specified quality or **LZW** without quality loss; In case of using **JPEG/JPEG2000-compression, define qualiti ty of compression in percent.** 

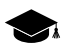

By default compression level is 80%, that allows to reduce images size in 5-7 times. In most cases it does not cause loss of accuracy while the adjustment, and also allows to save storage space.

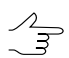

This type of compression is applied to output images of MS-TIFF format only.

• In the **MegaTIFF** section define format to convert voluminous images:

MegaTIFF format is a set of following files: \*.prf and files of MS-TIFF format images placed to folder which has a name of source file and is created after conversion in specified target folder.

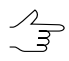

To limit file size included to MegaTIFF files set, choose **Service › Settings › System** and specify the **Maximum tile file size within MegaTIFF**. Upper limit of file size – 8 192 MB; file size by default  $-1024$  MB.

To convert image in to MegaTIFF format, choose one of the following:

- **Auto** (by default) for automatic identification of output format depending on source image size: MegaTIFF only if the size is more than 2 GB; otherwise – MS-TIFF format;
- **Always on** to convert source images to MegaTIFF regardless of their size;
- **Always off** to convert source images to MS-TIFF regardless of their size. Images with more than 4 GB size are displayed incorrectly in the system.
- In the **Georeference** section specify source files format with georeference:
	- **None** in case of no georeference files;
	- **Internal/GeoTIFF** to create GeoTIFF file;
	- **ArcInfo World File** to create file in chosen format with ArcInfo georeference;
	- **MapInfo TAB** to create file in chosen format with \*.tab georeference file.

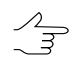

Button **button** is used to choose coordinate system of georeference file.

To convert raster image perform the following:

- 1. Select folder in the **Folders** section or click the button in the **File** section for choosing folder.
- 2. Select image in the **File** section and click the **+** button to add selected files from the **Files** section to the **List** section.

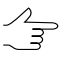

The 'down arrow' button on the right of the  $+$  button allows to open menu used to perform one of the following actions:

- **all images files only from current folder**;
- **all images files from current folder, including subfolders**;
- **Добавить сканерные [изображения](#page-126-0)**.

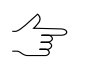

The *Raster Converter* module allows to create s to form a list of files located in different local/network folders, as well as on different media.

3. [optional] To display raster images in a **View** section or in the **Raster [Converter](#page-116-0)** window pyramid of selected image is required. Temporary pyramid is build automatically, when you choose file without pyramid in mode of all images displaying. At that, in the folder with source file creates the *\Pyramid* folder with pyramids.

グマ

To create temporary pyramid for image displaying, click the  $\mathcal{A}$  button.

4. [optional] Perform the image [radiometric](#page-116-0) correction. To perform radiometric correction without additional settings click the **M**<sub>n</sub> button. The **Auto levels** window opens.

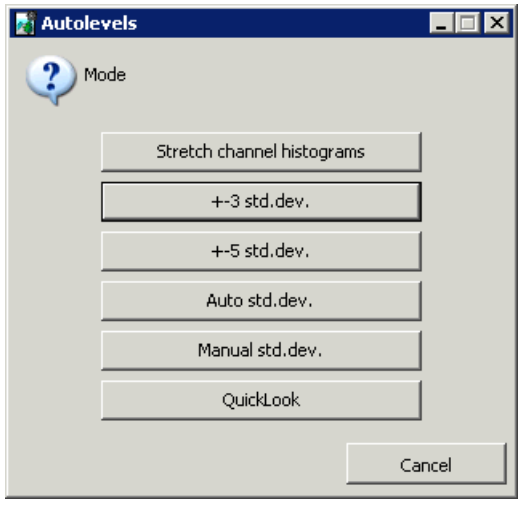

Fig. 74. Selecting image correction mode

The following types of correction are displayed in the window:

- **Stretch channel histogram** allows to spread histogram evenly, separately in each channel;
- **+-3 std. dev.** allows to cut histogram area out of 3 standard deviations;
- **+-5 std. dev.** allows to cut histogram area out of 5 standard deviations;
- **Auto std. dev** allows to exclude light-exposed areas on image;
- **Manual std. dev.** allows to cut histogram area out of specified number of standard deviations;
- **QuickLook** allows to use brightness from RSD files.
- 5. Specify necessary parameters in the **Output format** section.
- 6. In the **Output files placement** define an **Output folder** to save converted images:
	- **Same as input**;
	- **Folder** *Images* folder in the *Windows file system*;

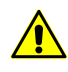

It is strongly not recommended to place image files in the root project folder (e.g., */Projects/InfoMap*).

- **PHOTOMOD resources** folder in the active profile resources.
- 7. [optional] In the **Add prefix** and/or **Add suffix** of the **File names** section define arbitrary symbols to add to image file names.
- 8. Define actions if files with the same names exist in the target folder:
	- **Choose new name automatically** new name automatically generated from a template '*Name [i].Ext*', where '*Name.Ext*' – name obtained in the previous step, and *i* – the serial number;
	- **Skip** allows to skip or not rewrite image;
	- **Overwrite (if not same as input); otherwise – new name** overwrite, if the target file in a folder does not coincide with an input or generate a new file name automatically if they match.
- 9. [optional] Set the **Do not process images, only extract metadata** checkbox on to update metadata of aero/satellite images or to display metadata in existed project.
- 10. [optional] In order to start distributed processing perform the following actions:

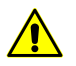

To process images correctly, it is strongly not recommended to choose files on a local PC (in this case the system will display a warning that the input file list contains local paths)..

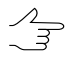

It is recommended to use the distributed processing mode to convert a big number of relatively small images. To work with more than 3 GB images it is recommended to use MegaTiff distributed processing (see below).

- 1. Change settings and run the distributed processing server/client (see the ["Dis](#page-169-0)tributed [processing"](#page-169-0) chapter).
- 2. Click the **Distributed processing** button. The **Distributed image conversion** window opens.

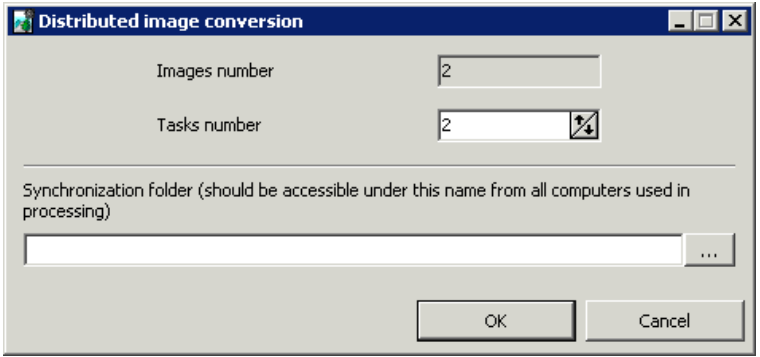

Fig. 75. Distributed image conversion parameters

3. Set the distributed processing **Tasks number**.

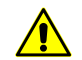

It is recommended to define number of tasks depending on computer power and hardware, but not more than *five* tasks.

- 4. Define a **Synchronization folder**, available on all using PC, for storing temporary folder.
- 5. Click OK to create distributed processing tasks.
- 11. [optional] For distributed transformation of the selected images into **MegaTiff** format, perform the following:

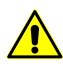

To process images correctly, it is strongly not recommended to choose files on a local PC (in this case the system will display a warning that the input file list contains local paths).

To work with more than 3 GB images it is recommended to use MegaTiff distributed processing. To convert a big number of relatively small images it is recommended to use common distributed processing mode (see above).

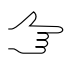

To limit image files size included to MegaTIFF files set, choose **Service › Settings › System** and specify the **Maximum tile file size within MegaTIFF**. Upper limit of file size – 8 192 MB; file size by default – 1 024 MB.

- 1. Change settings and run the distributed processing server/client (see the ["Dis](#page-169-0)tributed [processing"](#page-169-0) chapter).
- 2. Click the **Distributed processing MegaTiff** button. The **Distributed processing MegaTiff** window opens.

The window displays the **Number of images** (the number of files in the list for conversion) and the **Number of MegaTiff fragments** (is calculated automatically and depends on initial image sizes);

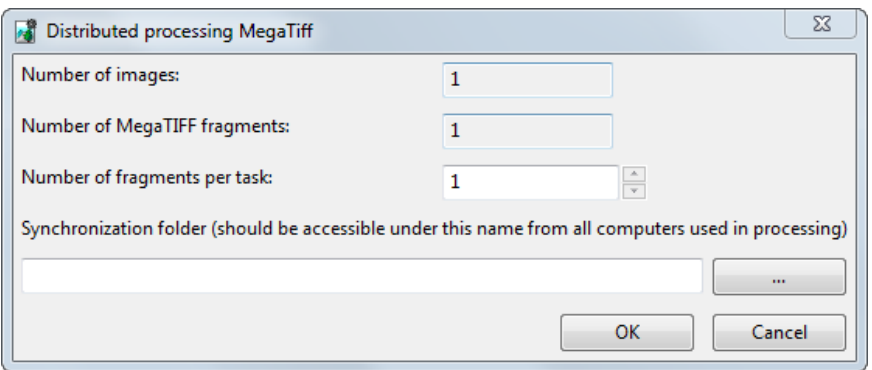

Fig. 76. MegaTIFF distributed processing parameters

3. Set the **Number of fragments per task**;

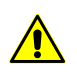

It is recommended to define **Number of fragments per task** depending on computer power and hardware. Recommended **Number of MegaTiff fragments** / **Number of fragments per task** ratio is no more than 1000.

When setting distributed processing, it is also necessary to take into account the network capacity. For example, for 1 Gbit/s local network the recommended **Max tasks** is no more than 4.

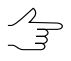

To set **Max tasks** quantity choose **Service › Distributed processing › Monitor** and press the **@** button (see the "Distributed [processing"](#page-169-0) chapter).

- 4. Define a **Synchronization folder**, available on all using PC, for storing temporary folder.
- 5. Click OK to create distributed processing tasks.
- <span id="page-116-0"></span>12. Click **Convert** to start the operation.

#### **11.2. Radiometric correction**

*Images radiometric correction* – means improvement of visual features of initial images.

Their insufficient quality may be due to the peculiar properties of the optical path of surveying devices, radiant energy converter, analog-digital converter, etc. For example, in case of 16-bit image, that looks plain black on a screen, you have to perform histogram correction.

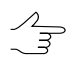

If a source image has more than three channels, it is recommended to perform histogram normalization without radiometric correction in order to obtain output orthophoto with the same number of channels and color depth (see [Section](#page-126-1) 11.3.1).

Images radiometric correction could be performed on different stages of project processing, for example:

- on stage of initial images preparation in the*Raster Converter* module;
- on stage of images loading from files, located out of profile resources, including loading of satellite scanner images, as well as ADS 40/80/100 scanner images;
- on stage of block forming from project images;
- on stage of project images setting in the *ImageWizard module*.

The **Radiometric correction** window is used to perform radiometric correction of selected image.

Perform one of the following to open the **Radiometric correction** window:

• click the  $\mathcal{P}_{\mathbf{u}}$  button or the **Radiometry** button;

#### • choose the **Block › Image radiometric correction**.

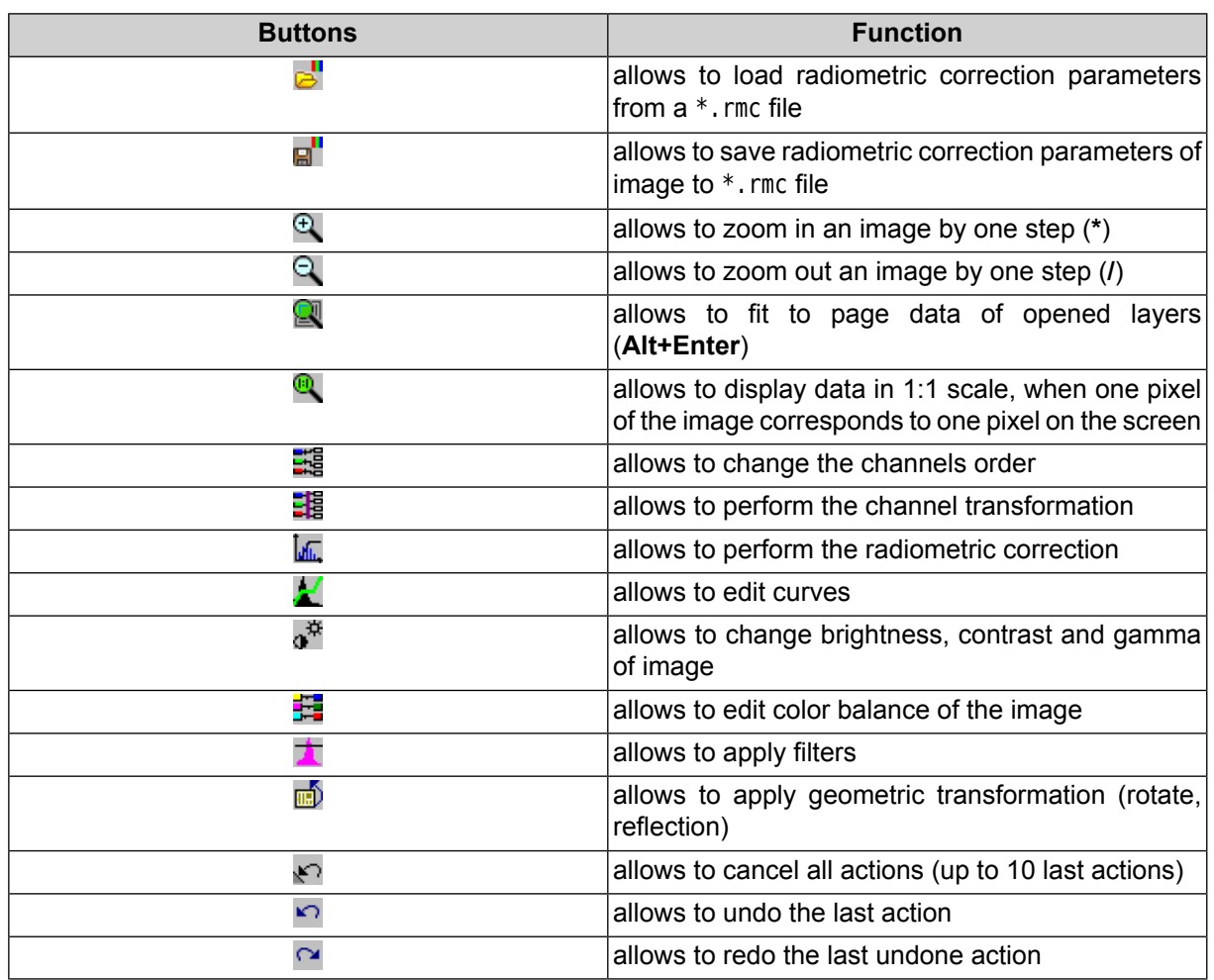

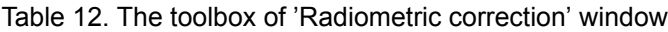

Perform the following actions for radiometric correction:

- 1. Select image in the **List** section in main window of the *Raster Converter*module.
- 2. Click the **button or double click the strip name in the list.** As a result, *temporary pyramid* for faster refresh of image creates and the **Radiometric correction** window opens.

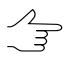

Temporary pyramid is placed in the *\Pyramid* folder inside of folder with source images. To display images in scales differing from 1:1, required amount of free place on chosen hard disk to store temporary pyramid's files.

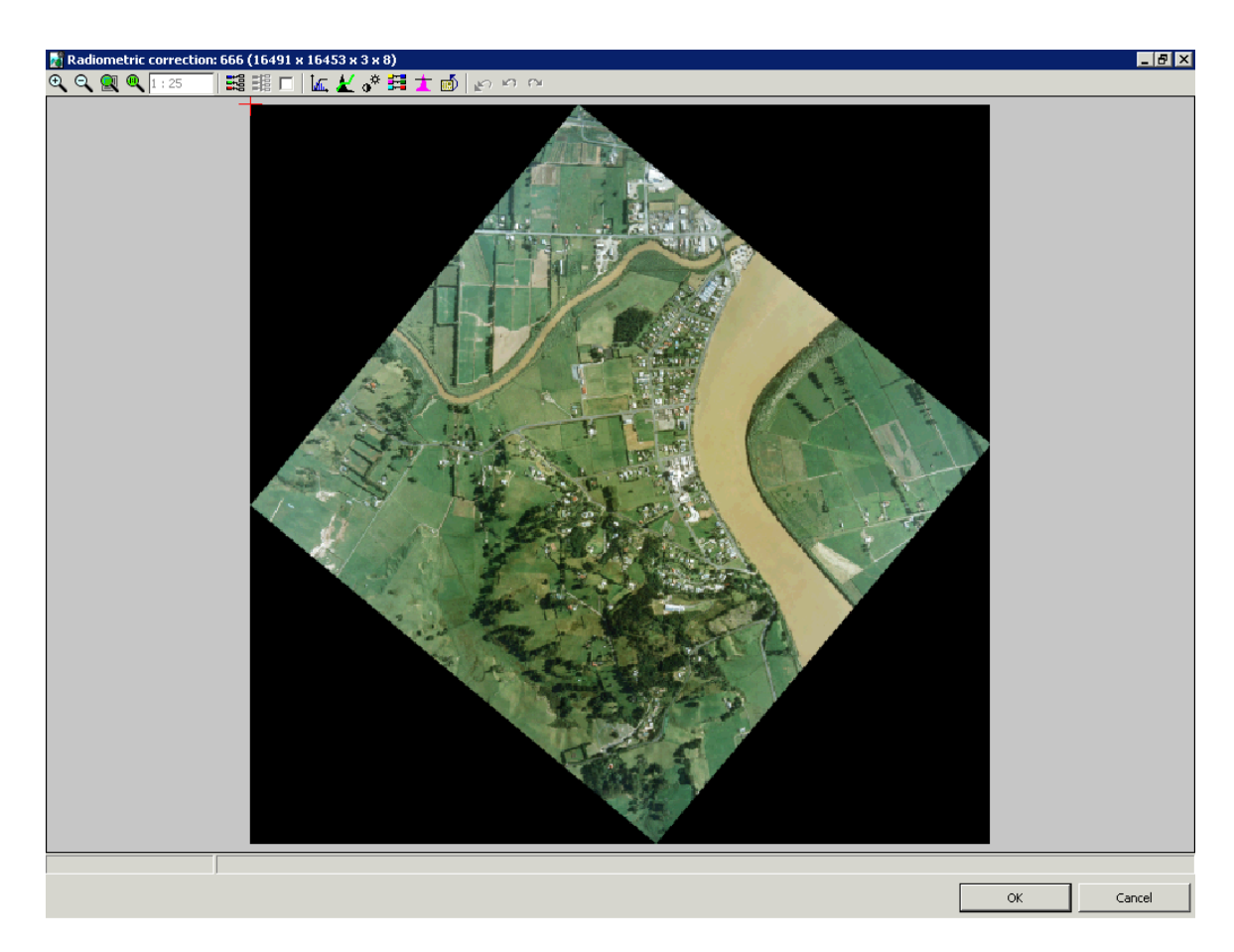

Fig. 77. The 'Radiometric correction' window

Name, height, width and byte per pixel of image are displayed in the title of the **Radiometric correction** window. Coordinates of marker and brightness are displayed in the status bar of window.

3. It is recommended to perform autolevels setup for 16-bit image. Otherwise it is displayed with black color.

If bytes per channel more than 8, histogram of images stretches for full brightness range ू । separately on each channel.

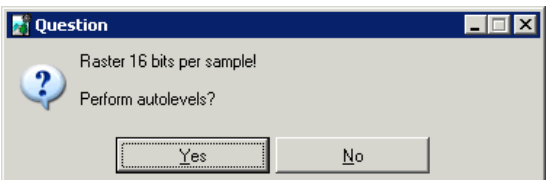

Fig. 78. Requirement to perform radiometric correction

4. Click the **Yes** button. The **Auto levels** window opens.

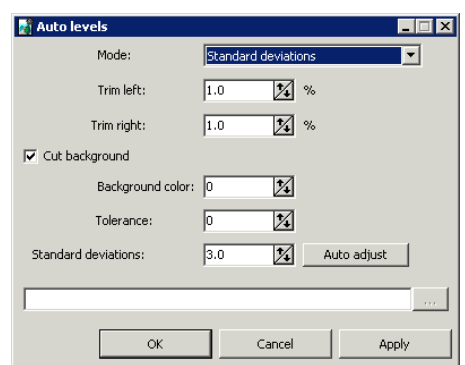

Fig. 79. The 'Auto levels' window

5. Setup parameters of correction and click OK. Image radiometric correction is performed.

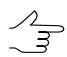

Generally, it is suffices inthe **Standard deviations** modespecify the **Standard deviations** value or click the **Auto adjust** button to correct image automatically.

The system allows to save radiometric correction parameters to  $*$ . rmc files in order to apply these parameters to other images. Perform the following actions to do this:

- 1. Select image in the **List** section in main window of the *Raster Converter*module.
- 2. Setup parameters and perform radiometric correction of selected image.
- 3. Click the  $\mathbb{R}^n$  button and define a folder to save radiometric correction parameters in file with rmc extension.

To save radiometric correction parameters in folder with source image, click the  $\sqrt{\phantom{a}}$  button.

- 4. Choose image for correction in the list.
- 5. Click the **button.** The **load correction parameters** window opens.
- 6. Choose parameters file file and click OK. Correction parameters apply to selected images.

Perform the following to change channel's order of output image:

1. In the **Radiometric correction** window click the button. The **Channels** window opens.

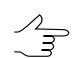

The first order of channels is set depending on their order in the source image.

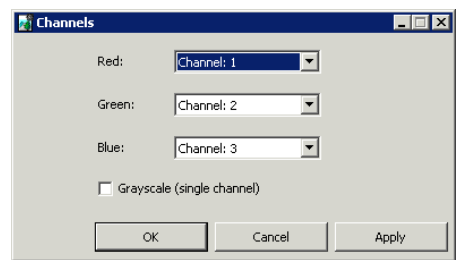

Fig. 80. Window of the order channels setup

2. Setup channels order to display and use in the system.

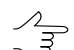

The **Apply** button allows to display changes.

3. [optional] To display only one averaged channel set the **Grayscale (single channel)** checkbox on.

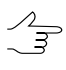

Also the module provides possibility of converting single-channel panchromatic image to image with three equal channels. To do this set the **Grayscale (single channel)** checkbox off during conversion. As a result image has three equal channels.

4. Click OK.

Perform the following to change transformation parameters of output image:

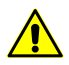

It is impossible to preform channels transformation for image with single channel.

1. In the **Radiometric correction** set the checkbox on near to the **button** and click the **External button.** The **Channels transformation** window opens.

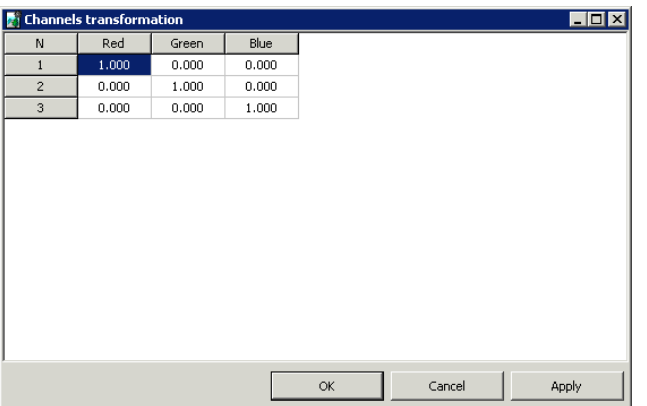

Fig. 81. The Channels transformation window

- 2. Change values in the channels table.
- 3. Click the **Apply** button to display changes.
- 4. Click OK to save changes.

Perform the following to perform more detailed radiometric correction (to correct white color level):

1. In the **Radiometric correction** window click the button. The **Auto levels** window opens.

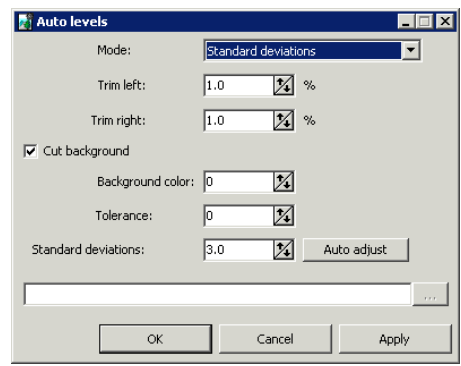

Fig. 82. The 'Auto levels' window

- 2. Choose the correction **Mode**:
	- **Separate channels** correction separately for each channel;
	- **All channels** correction for all channels rateable;
	- **Red**, **Green**, **Blue** correction only for chosen channel;
	- **Autocolor** automatic selection of the best brightness for displaying;
	- **Standard deviations** stretching histogram of source image for full brightness range;
	- **QuickLook** allows to use brightness from remote sensing data files.
	- **External image** using image from folder as a sample for correction.
- 3. Set the **Trims left and right** area of histogram (in percent) which will not consider in stretching of histogram.
- 4. [optional] Be default the **Cut background** checkbox is set on for removing background on image edges. To remove background set the following parameters:

• **Background color** – value of background color for cutting;

If the 0 value is set in the **Background color** field, background does not consider during  $\mathcal{A}_{\overline{\mathcal{F}}}$ correction.

- **Tolerance** deviation from background color value for cutting.
- 5. Set the value of deviation each pixel from 'average' in the **Standard deviations** field.

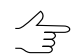

The **Auto adjust** button allows to calculate value of **Standard deviations** in such a way as to none of pixels was not light-exposed.

6. Click OK. As a result histogram stretches of source image for full brightness range.

To view histogram of image and setup activation function, that specify arbitrary brightness transformation, perform the following:

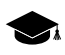

Activation function in graphic form is a curve with color of chosen band. Values of brightness on source images are placed by **X**-direction (values in the **In** field), be **Y**-direction – values after transformation (values in the **Out** field). Activation function is specified by creating nodes on curve. Activation function between nodes is a cubic spline.

1. In the **Radiometric correction** window click the **button.** The **Curves** window opens.

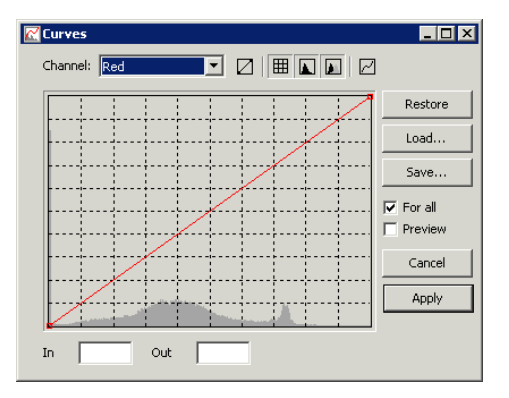

Fig. 83. The Curves window

The window contains the toolbar with buttons used to perform the following operations:

- $\Box$  allows to restore linear dependence;
- $\boxplus$  allows to display grid;
- $\Box$  allows to show source histogram (with gray color);
- $\blacksquare$  allows to show destination histogram (with white color);
- $\boxed{\triangle}$  allows to smooth segment;
- **Restore** allows to restore source curves;
- **Load** allows to load curves from crv-file;
- **Save** allows to save curves in to crv-file (by default in the folder with images).

Values of brightness of node in source and changed histograms are displayed accordingly in the **In** and **Out** fields.

2. [optional] To edit channels histogram separately, set the **For all** checkbox off and choose **Channel** for edit from the list.

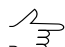

By default the **For all** checkbox is set on to edit curve for all channels in one time.

- 3. [optional] Set the **Preview** checkbox on to preview changes.
- 4. Click on histogram to add node. To move node, move marker holding pressed **Ctrl** or **Alt** key.

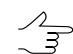

To select node, click in its vicinity. To delete node, right click on it.

5. Click the **Apply** button to apply changes and return to the **Radiometric correction** window.

To perform color correction do the following actions:

1. In the **Radiometric correction** window click the  $\mathbf{a}^{\#}$  button. The **Brightness-Contrast-Gamma** window opens.

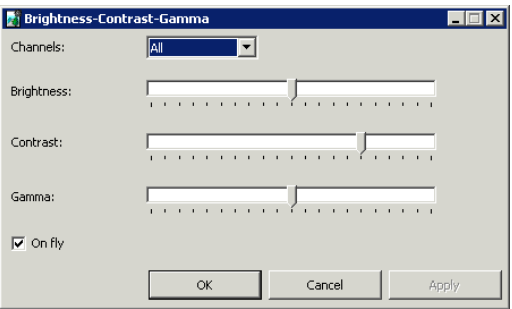

Fig. 84. The 'Brightness-Contrast-Gamma' window

- 2. Choose **Channels** for correction: **All** in the same time or separately.
- 3. Setup balance of image **brightness**, **contrast** and **gamma** using sliders.
- 4. [optional] To display changes automatically set the **On fly** checkbox on.

The **Apply** button allows to display changes.

5. Click OK to apply color corrections of image.

To perform color balance do the following actions:

1. In the **Radiometric correction** window click the button. The **Color balance** window opens.

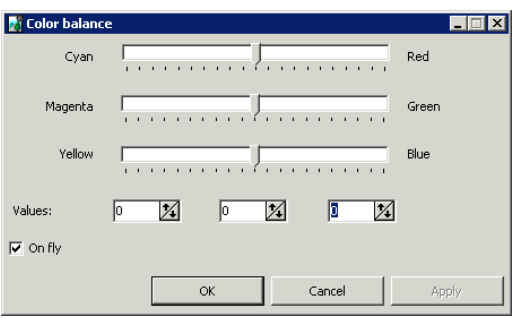

Fig. 85. The Color balance window

- 2. Set the red, green or blue channels balance using sliders or input values of color in the **Values** field with range from -100 to 100.
- 3. [optional] To display changes automatically set the **On fly** checkbox on.

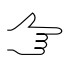

The **Apply** button allows to display changes.

4. Click OK to apply color balance of image.

To improve visual properties of source image with using different filters perform the following:

1. In the **Radiometric correction** window click the **the button.** The **Filters** window opens.

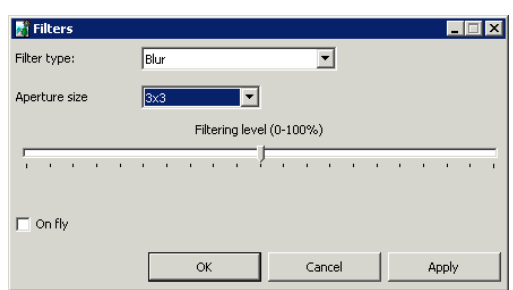

Fig. 86. The Filters window

- 2. Specify one of the following image processing types in the **Filter type** list:
	- **Blur** is used for image details dithering;
	- **Gaussian blur** is a type of blur filter where transfer value is not a linear function, but part of Gauss function ('Bell curve');
	- **Sharpen** allows to highlight and intensify differences between image's individual details (image sharpness);
	- **Sharpen edges** is used to setup image sharpness, but performs filtering only when brightness differences between details are exceeding some threshold;

Suits very well for identifying and highlighting of objects borders which are homogeneous  $\mathcal{A}_{\overline{\mathcal{F}}}$ insight (agricultural fields, for instance), at that inner part of objects remains unchanged.

- **Median** non-linear filter intended mainly for impulse noises filtration (single pixels with unnatural brightness);
- **Sobel** non-linear differential filter, which is the first derivative of the initial raster. Used to acquire contour borders of image in raster form.
- 3. In the **Aperture size** list define the matrix size from 3x3 pixels to 21x21 pixels.
- 4. Move slider to define **Filtering level** in percent.
- 5. [optional] To display changes automatically set the **On fly** checkbox on.

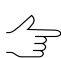

The **Apply** button allows to display changes.

6. Click OK to apply filter.

For geometric transformations of image in the **Radiometric correction** window, click the **button.** The **Rotate-flip** window opens, you can use it for selection of rotation angles (at 90,180, 270 degrees) or horizontal/vertical reflection. To cancel the last operation or all geometric transformations applied to image using appropriate buttons.

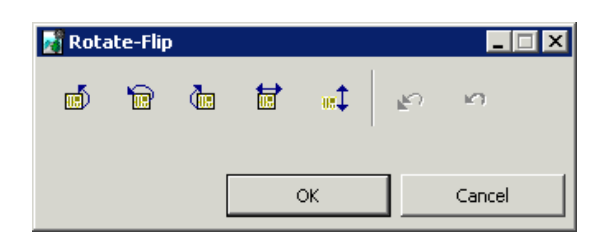

Fig. 87. The Rotate-flip window

## <span id="page-126-1"></span><span id="page-126-0"></span>**11.3. Prepare scanner images**

#### **11.3.1. Adding scanner images**

The system provides possibility of converting scanner images into internal format, their radiometric correction and also preparing ADS data to load into project.

To add scanner images to a list for convertation is used the **Add pushbroom images** window. In order to open the window click the arrow next to the  $+$  button of the List section toolbar and choose **Add pushbroom images**.

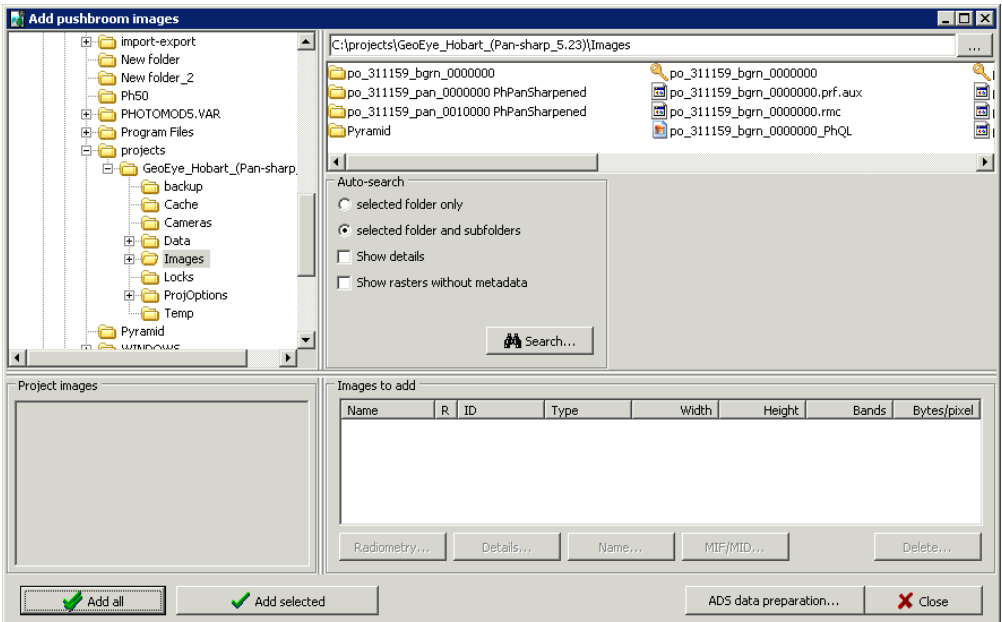

Fig. 88. Automatic images search in remote sensing product

The **Add pushbroom images** window consists of the following parts:

• folder tree in the left part;

- in the **Project images** section is displayed the list of images already added in the project (their project names);
- list of found images in the right part;
- parameters of searching files specifies in the **Auto-search** section;
- the **Images to add** section contains table with found images, their names and properties and also buttons to edit properties of image.

The table contains the following columns:

○ Name – allows to change project name of selected image (by default the image name is the same as the file name);

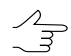

The **Name** button allows to re-name image.

- $\circ$  R denotes that the radiometric correction was performed;
- $\circ$  ID source name of image, obtained from metadata;
- $\circ$  Type type of sensor, from which image was obtained;
- $\circ$  Width/Height linear size of sheet (in pixels);
- $\circ$  Bands number of channels in image;
- $\circ$  Bytes/pixel number of bytes per pixel of image.

The **Images to add** table contains the following features used to work with images:

○ **Radiometry** – allows to perform [radiometric](#page-116-0) correction of selected image;

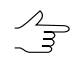

If the radiometric correction is already performed the **R** column of the table displays + symbol for selected image, otherwise, – symbol.

○ **Details** – allows to open the Image details window to view features of selected image, to save them to txt-file or to export of scheme (vector boundary) of image to MIF/MID format;

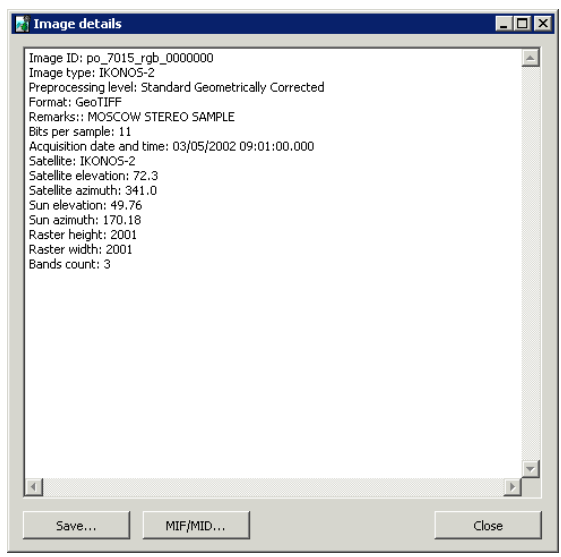

Fig. 89. Image properties

○ **Name** – allows to change project name of selected image (by default the image name is the same as the file name);

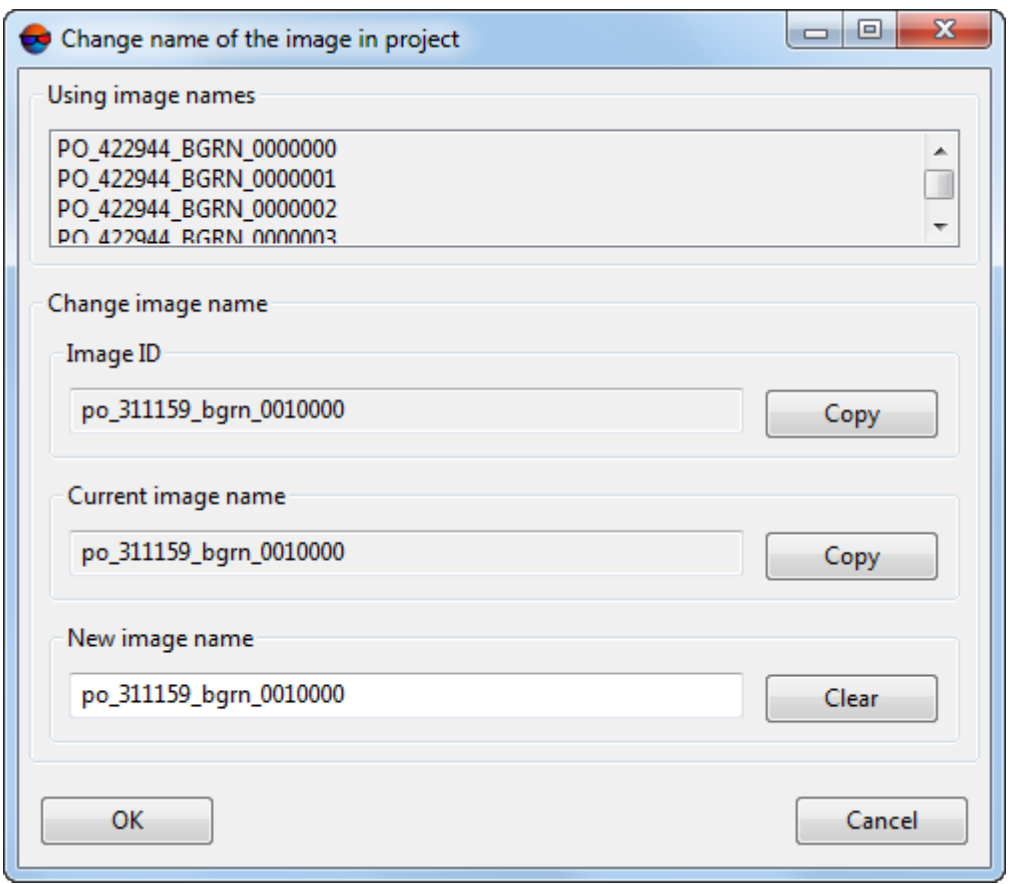

Fig. 90. Edit image name

The buttons of the **Image ID** and **Current image name** fields allows to copy accordingly ID and old name of image in to the **New image name** field. The button allows to clear the **New image name** field.

○ **MIF/MID** – allows to export correction parameters of selected images;

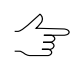

**Ctrl+A** hotkeys allows to select all images.

○ **Delete** – allows to remove selected images from the table.

The **ADS data preparing** allows to perform the preprocessing of ADS 40\80\100 data (see the '*ADS data in the system*' chapter in the Project [creation](project.pdf) User Manual).

In order to add satellite images to a project perform the following actions:

- 1. In the folder tree choose folder that contains images. The contents of selected path are displayed in the right part of the window.
- 2. In the **Autosearch** section define the following settings:
	- **Selected folder only** used to search for remote sensing data in the selected folder only;
	- **Selected folder and subfolders** used to search for remote sensing data in the selected folder and its subfolders.
	- **Show details** allows to open the **Adding images found** window to view [detailed](#page-130-0) [parameters](#page-130-0), to perform pan-sharpening operation and images setting.
	- **Show rasters without metadata** allows to perform search of all files with images in selected folder, including those without metadata.
- 3. Click the **Search** button. In the **Images to add** section are shown found data.

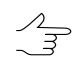

Already added images are marked in the table by gray color.

- 4. [optional] Click the **Radiometry** button to perform radiometric correction of images, selected in the **Images to add** table.
- 5. Click the **Add all** button to add all images of the table to the list of convertible files. Click the **Add selected** button to add one or more images.

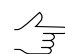

Scanner images are marked with *#* symbol before image name.

### <span id="page-130-0"></span>**11.3.2. Detailed properties of adding scanner images**

To display detailed parameters of recognized remote sensing products, choose, prepare and add found images manually to load them to a project is used the **Add pushbroom images** window.

Perform the following actions to open **Adding images found** window:

- 1. Choose folder that contains images. The contents of selected path are displayed in the right part of the window.
- 2. In the **Autosearch** section set on the **Show details** checkbox.
- 3. Click the **Search** button. The **Adding images found** window opens.

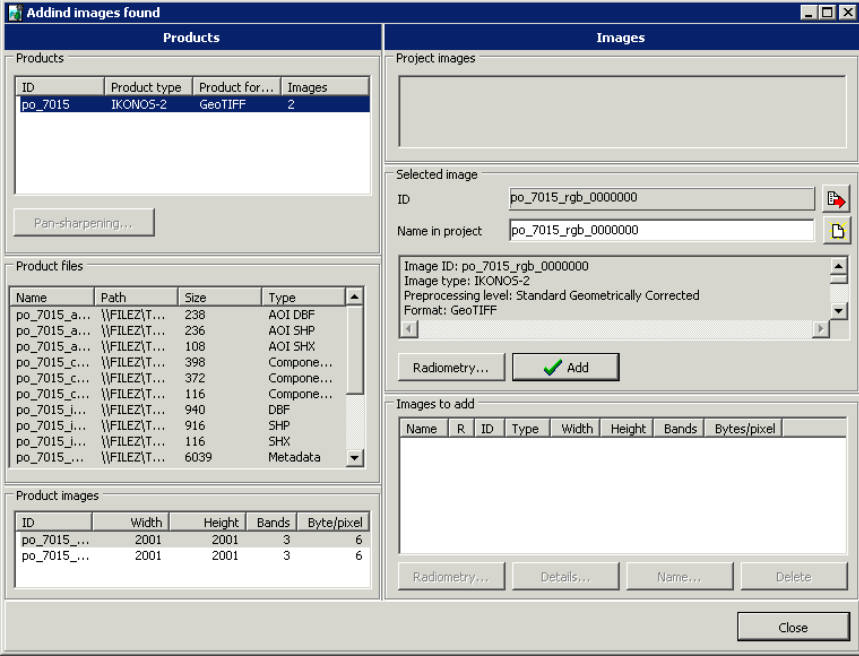

Fig. 91. Detailed properties of adding scanner images

When the images list is formed click the **Close** button in the **Images to add** section to go back to the **Add pushbroom images** window. The **Images to add** section of the **Add pushbroom images** window displays all images to be loaded (added both automatically and manually).

The **Adding images found** window is divided for **Products** and **Images** parts.

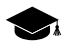

In the **Products** parts images, metadata files and service files are displayed.

The **Products** panel is used to view properties of RS products found and contains the following features:

• The **Products** table is used to view found RS products and their properties (ID of product delivered by supplier, product type – sensor type and preprocessing level, product format, number of images included to the product);

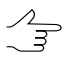

For images without metadata found by auto-search with the **Show rasters without metadata** checkbox set, Raster is displayed as a product type.

- The **Pan-sharpening** button is used to start *pan-sharpening* operation merging of color (multispectral) image with grayscale one with more high spatial resolution to obtain as a result color image with better resolution;
- The **Product files** table is used to display all files (images files, files with metadata) of remote sensing product selected in the **Products** panel, and their properties (name, path, size and extension);
- The **Product images** table is used to display only images included to remote sensing product and their properties (ID, width, height, number of channels and number of bytes per pixel).

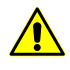

It is not recommended to change image ID received from supplier using standard OS *Windows tools, for instance.*Otherwise, you may face some issues during work with the image, since the rest of files related to the product may be associated with initial file name.

The **Images** panel is used to view images properties, perform radiometric correction, define project names and manually form a list of images to be added to a project. The panel **Images** contains the following features:

- The **Project images** list is used to display images loaded to a project (project names of the images).
- The **Selected image** section is used to view properties of image selected in the **Product images** table of the **Products** panel, and to view the image, perform radiometric correction and adding it to the load list.

The **ID** field displays unique image name, obtained from supplier. The **Name in project** field allows to specify some name of the image in project (by default, it is the same as ID). Button  $\mathbb{B}$  button allows to clear input field of project name, the  $\mathbb{B}$  button is used to copy ID to input field of project name.

The window below shows all properties of selected image, including properties of survey, satellite, sensor.

The **Radiometry** button is used to view selected image and perform its radiometric correction.

The **Add** button allows to add selected image to the **Images to add** table to load it then to the project.

• The **Images to add** section is used to display data selected for loading to a project.

The table shows all images selected for loading: added manually to the **Adding images found** window and added automatically to the **Add pushbroom images** window.

The table displays the following images properties: ID, width, height, number of channels, number of bytes per pixel, and label about radiometric correction availability +/- in the R column (see [Section](#page-116-0) 11.2).

The **Radiometry**, **Details**, **Name**, **Delete** buttons are used to work with image selected in the loading table, and allow to perform radiometric correction, change project name, show image properties and delete selected image from loading table (see for the detailed description [Section](#page-106-0) 11.1).

#### <span id="page-132-0"></span>**11.4. Printing images**

The *Raster Converter* module allows to print raster images.

To setup printing parameters is used the **Print Images** window. In order to open the window click the  $\blacksquare$  button in the viewer of selected image.

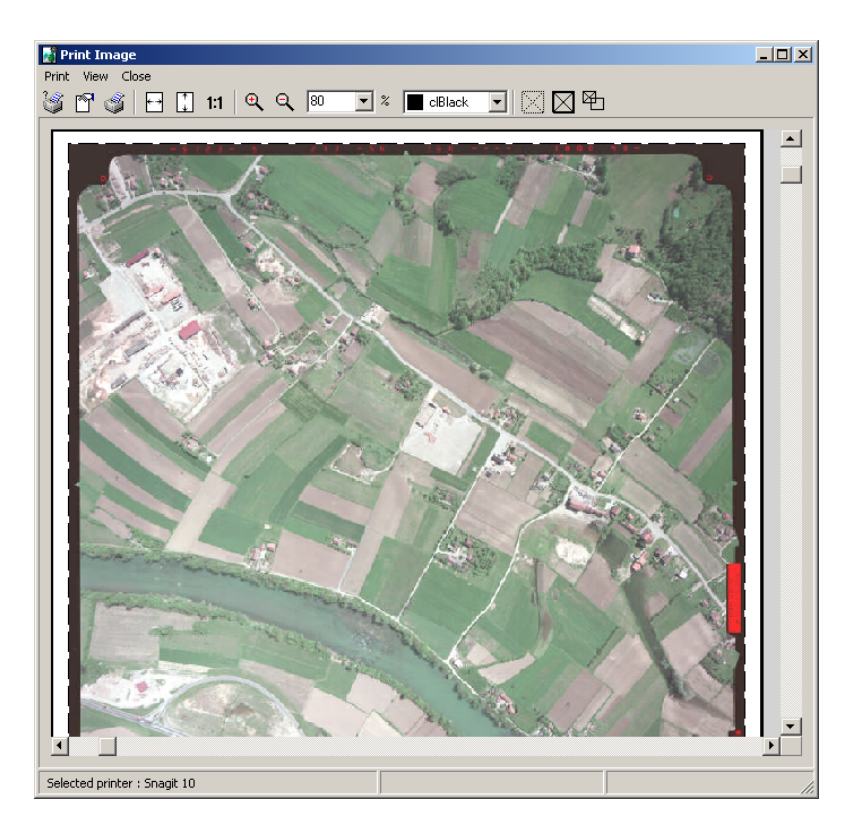

Fig. 92. 'Print Image' window

| <b>Buttons</b>                    | <b>Function</b>                                                                                             |
|-----------------------------------|----------------------------------------------------------------------------------------------------|
| ڴ                                 | allows to choose printer and setup it $(CtrI+C)$                                                            |
| m                                 | allows to setup printing parameters of image                                                                |
| ٨                                 | allows to start image printing (or selected pages)<br>with defined parameters                               |
|                                   | allows to fit image width                                                                                   |
| ℿ                                 | allows to fit image height                                                                                  |
| 1:1                               | allows to display image in 1:1 scale, when one pixel<br>of the image corresponds to one pixel on the screen |
| $\mathbf{\Theta}$                 | allows to zoom in an image by one step                                                                      |
| Q                                 | allows to zoom out an image by one step                                                                     |
| $\overline{\phantom{a}}$ %<br>180 | allows to select scale of image (in %)                                                                      |
| CIBlack                           | allows to change color of the border of the printable<br>area                                               |
| ⊠                                 | allows to exclude all pages from printing                                                                   |
| X                                 | allows to include all pages to printing                                                                     |
| 泊                                 | allows to files selection                                                                                   |

Table 13. The 'List' section toolbar

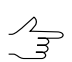

Buttons of toolbar are partly duplicated by **Print** and **View** menu items.

To print image perform the following actions:

- 1. Choose image in the **List** section of the **Raster converter** window.
- 2. Click the **button.** The **Print Image** window opens.
- 3. Choose the **Print › Parameters** or click the button of the toolbox. The **Print parameters** window opens.

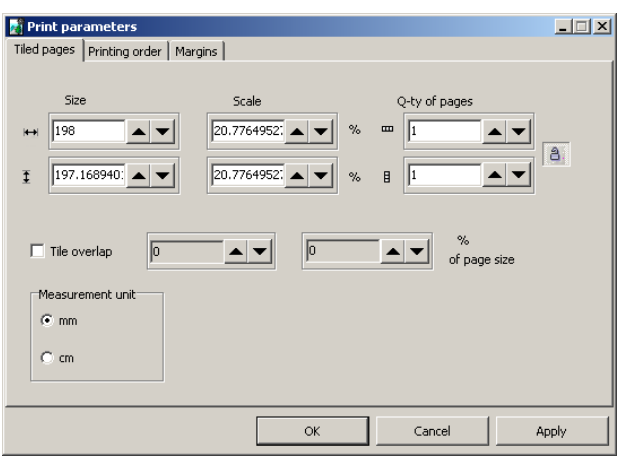

Fig. 93. Print parameters

- 4. On the **Tiled pages** tab setup the following parameters:
	- **Size** linear size of print in horizontal and vertical directions;
	- **Scale** scale of print in percent;
	- **Number of pages** amount of pages on which print is divided depending on the size and proportions;
	- **Tile overlap** percent of pages overlap for prints bigger than one page;

• **Measurement unit** – units of measure for printing parameters.

The  $\triangle$  button allows to keep aspect ratio when changing size parameters or to edit these  $\frac{1}{3}$ parameter separately.

5. The **Printing order** tab allows to choose direction of pages printing.

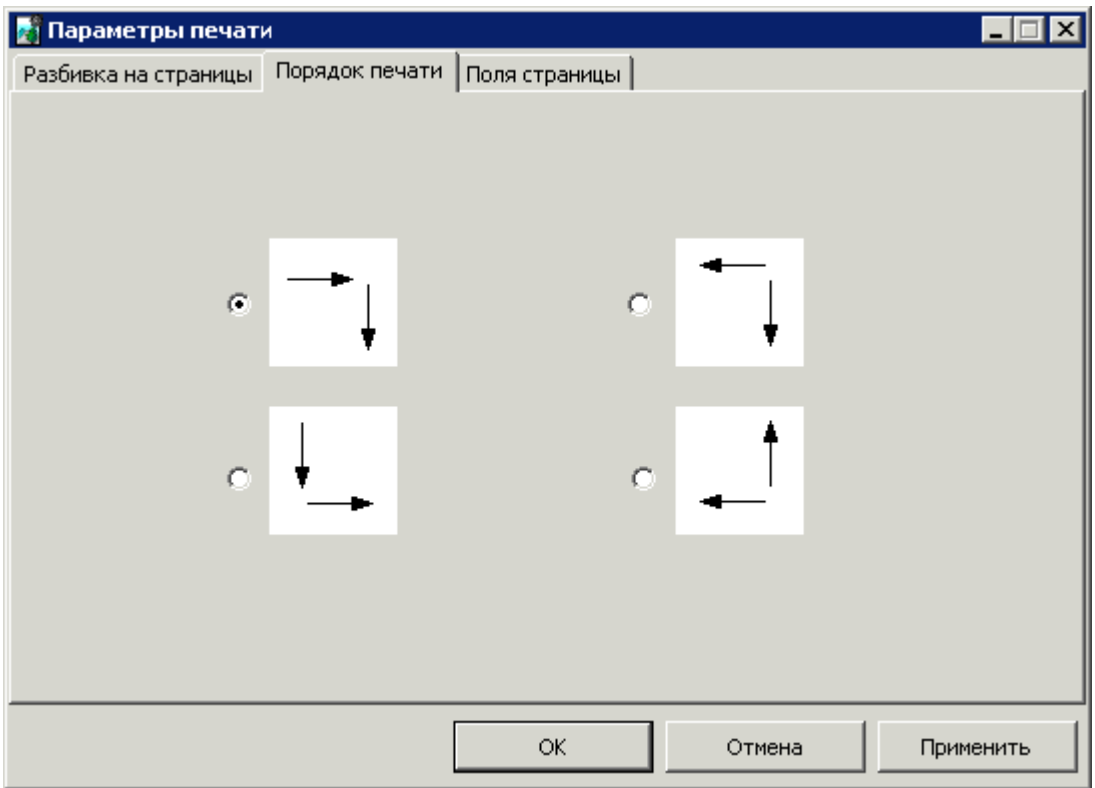

Fig. 94. Printing order parameters

6. The **Margins** tab is used to define size of frames and image position depending on sheet's corners.

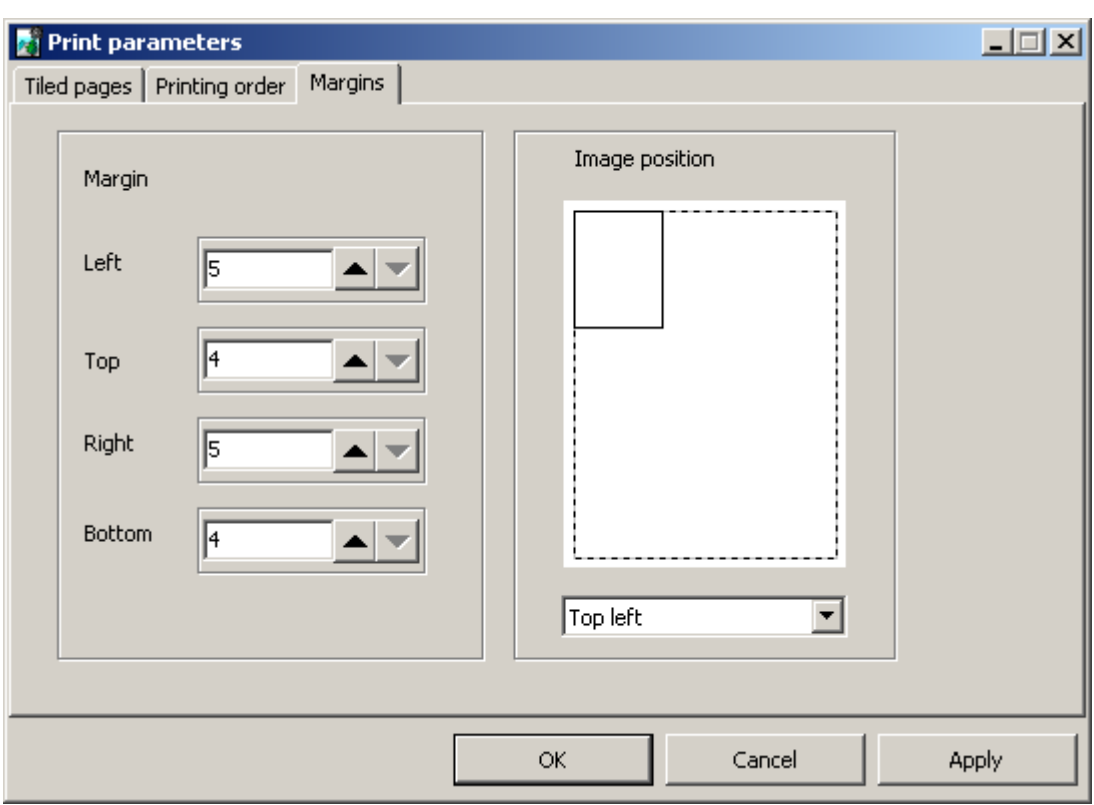

Fig. 95. Margins parameters

7. Click OK to return to the **Print Images** window.

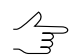

Press and hold **Ctrl** key and click to page's preview to include/exclude pages from printing.

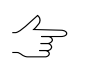

To print only one page and not to change pages selection, choose the **Print this page now** in the right-click menu.

8. To print selected pages, click the **button**.

# **12. The pan-sharpening operation**

The system provides possibility to perform the *pan-sharpening* operation.

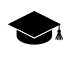

*Pan-sharpening* is merging of color (multispectal) image with grayscale one with more high spatial resolution to obtain as a result color image with better resolution.

As the result of pan-sharpening operation, new multispectral image is created possessing the same high spatial resolution as the grayscale image.

It is possible to perform pan-sharpening during the adding [scanner](#page-136-0) images, that becomes available when the system detects images suitable for such operation in remote sensing product. Pan-sharpening operation also could be applied to any chosen [images.](#page-150-0)

#### <span id="page-136-0"></span>**12.1. Pan-sharpening operation during the adding scannerimages**

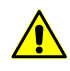

When synthesizing a multispectral image, the following methods can be used to increase spatial resolution of the output image: **Brovey**, **HSV**, **Principal Component Analysis** and **Enhanced Principal Component Analysis** (see [Section](#page-141-0) 12.1.1).

The **Enhanced Principal Component Analysis** method (selected by default) is recommended and does not require [radiometric](#page-116-0) correction. In this case is strongly recommended to refrain from performing radiometry correction.

For correct multispectral image synthesis using the methods **Brovey**, **HSV** and **Principal Component Analysis** [radiometric](#page-116-0) correction must be performed. If a [radiometric](#page-116-0) correction was not performed for the selected image it will be requested to perform it during the pansharpening operation.

Perform the following actions to merge images during adding images in project:

1. In the **Adding images found** window (see [Section](#page-130-0) 11.3.2) after found images for pan-sharpening, click the **Pan-sharpening** button. The **Pan-sharpening** window opens.

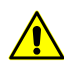

**Adding images found** window will open after clicking the **Search** button in case the **Show details** checkbox is set (see [Section](#page-126-1) 11.3.1).

| <b>Products</b><br><b>Images</b><br>Products<br>Project images<br>ID<br>Product type<br>Product format<br>Images<br>$\overline{2}$<br>GeoEye-1 Geo<br>GeoTIFF<br>po_311159<br>GeoEye-1 Geo<br>GeoTIFF<br>po 311159<br>$\overline{c}$<br>Selected image<br>$\Rightarrow$<br>po 311159 bgrn 0000000<br>ID<br>Pan-sharpening<br>Ď<br>po 311159 bgrn 0000000<br>Name in project<br>$\overline{\phantom{a}}$<br>Product files<br>Image ID: po 311159 bgrn 0000000<br>Image type: GeoEve-1 Geo | Addind images found |  | $-10$ $\times$ |
|----------------------------------------------------------------------------------------------------|---------------------|--|----------------|
|                                                                                                    |                     |  |                |
|                                                                                                    |                     |  |                |
|                                                                                                    |                     |  |                |
|                                                                                                    |                     |  |                |
|                                                                                                    |                     |  |                |
|                                                                                                    |                     |  |                |
|                                                                                                    |                     |  |                |
|                                                                                                    |                     |  |                |
|                                                                                                    |                     |  |                |
|                                                                                                    |                     |  |                |
|                                                                                                    |                     |  |                |
|                                                                                                    |                     |  |                |
| Preprocessing level: Standard Geometrically Corrected<br>Path<br>Size<br>Type<br><b>Name</b>                                                                                                    |                     |  |                |
| Format: GeoTIFF<br>\\FILEZ\TECH<br>AOI DBF<br>po 311159 aoi.dbf<br>639                                                                                                    |                     |  |                |
| Remarks:: Hobart Stereo, 11 bit, Pan+ MSI, Geo-TIFF<br>po 311159 aoi.prj<br>\\FILEZ\TECH<br>143<br>AOI map projection                                                                                                    |                     |  |                |
| Bits per sample: 11<br><b>INFILEZITECH</b><br>236<br>po_311159_aoi.shp<br>AOI SHP                                                                                                    |                     |  |                |
| Acquisition date and time: 05/02/2009 00:01:0.000<br>\\FILEZ\TECH<br>AOI SHX<br>po 311159 aoi.shx<br>108<br>Satellite: GeoEye-1                                                                                                    |                     |  |                |
| po 311159 bgrn 0000000.tif<br>\\FILEZ\TECH<br>426378980 (40<br>Image<br>Satellite elevation: 70.1                                                                                                    |                     |  |                |
| po 311159 bgrn 0000000 rpc.txt<br>\\FILEZ\TECH 3770<br>RPC.<br>Satellite azimuth: 139.7                                                                                                    |                     |  |                |
| po 311159 component.dbf<br>\\FILEZ\TECH<br>780<br>Components DBF<br>Sun elevation: 49.38                                                                                                    |                     |  |                |
| po 311159 component.pri<br>\\FILEZ\TECH 143<br>Components map p<br>Sun azimuth: 59.58                                                                                                    |                     |  |                |
| po_311159_component.shp<br>\\FILEZ\TECH<br>372<br>Components SHP<br>Cloud coverage: 0%                                                                                                    |                     |  |                |
| po_311159_component.shx<br>Raster height: 7917<br>\\FILEZ\TECH 116<br>Components SHX                                                                                                    |                     |  |                |
| Raster width: 6732<br>po 311159 image.dbf<br>\\FILEZ\TECH 1170<br>DBF                                                                                                    |                     |  |                |
| Bands count: 4<br>\\FILEZ\TECH 143<br>po 311159 image.pri<br>Map projection                                                                                                    |                     |  |                |
| <b>SHP</b><br>po 311159 image.shp<br>\\FILEZ\TECH 692                                                                                                    |                     |  |                |
| po 311159 image.shx<br>\\FILEZ\TECH 116<br><b>SHX</b><br>$\blacktriangleleft$<br>Metadata                                                                                                    |                     |  |                |
| \\FILEZ\TECH 7250<br>po 311159 metadata.txt<br>po_311159_pan_0000000.hdr<br>\\FILEZ\TECH 460<br>Header                                                                                                    |                     |  |                |
| $\blacktriangleright$ Add<br>World file<br>Radiometry<br>po 311159 pan 0000000.tfw<br>\\FILEZ\TECH<br>58                                                                                                    |                     |  |                |
| po 311159 pan 0000000.tif<br>\\FILEZ\TECH 1705514288 (1<br>Image                                                                                                    |                     |  |                |
| \\FILEZ\TECH 3770<br>RPC<br>po 311159 pan 0000000 rpc.txt                                                                                                    |                     |  |                |
| Images to add<br>po 311159 rgb 0000000 ovr.jgw<br>\\FILEZ\TECH 99<br>Overview world file                                                                                                    |                     |  |                |
| $R$ ID<br>Width<br>Bands<br>Type<br>Height<br>Bytes/pixel<br>Name<br>po 311159 rgb 0000000 ovr.jpg<br>\\FILEZ\TECH 185113<br>Overview                                                                                                    |                     |  |                |
| $\blacktriangleright$<br>$\left  \cdot \right $                                                                                                    |                     |  |                |
|                                                                                                    |                     |  |                |
| Product images                                                                                                    |                     |  |                |
|                                                                                                    |                     |  |                |
| <b>Width</b><br>Height<br>Bands<br>Byte/pixel<br>ID<br>7917                                                                                                    |                     |  |                |
| po 311159 bgrn 0000000<br>6732<br>8<br>$\overline{4}$<br>$\overline{2}$<br>po 311159 pan 0000000<br>26928<br>31668<br>$\mathbf{1}$                                                                                                    |                     |  |                |
| Details<br>Delete<br>Radiometry<br>Name                                                                                                    |                     |  |                |
|                                                                                                    |                     |  |                |
| Close                                                                                                    |                     |  |                |

Fig. 96. Example of Geo-Eye images pair: color image (4 channels – BGRN, resolution – 2 km) and panchromatic image (1 channel, 0.5 km resolution)

2. Choose panchromatic image in the **High resolution image** table.

| $\Box$ D $\Box$<br>Pan-sharpening              |                |                |                |                                  |    |        |
|------------------------------------------------|----------------|----------------|----------------|----------------------------------|----|--------|
| <b>High-resolution image</b>                   |                |                |                |                                  |    |        |
|                                                |                |                |                |                                  |    |        |
| $\rm ID$                                       | Width          | Height         | Bands          | Byte/pixel                       |    |        |
| po_311159_pan_0000000<br>po_311159_pan_0010000 | 26928<br>26960 | 31668<br>31668 | 1<br>1         | $\overline{c}$<br>$\overline{2}$ |    |        |
|                                                |                |                |                |                                  |    |        |
|                                                |                |                |                |                                  |    |        |
|                                                |                |                |                |                                  |    |        |
|                                                |                |                |                |                                  |    |        |
|                                                |                |                |                | Multispectral image              |    |        |
| ID                                             | <b>Width</b>   | Height         | <b>Bands</b>   | Byte/pixel                       |    |        |
| po_311159_bgrn_0000000                         | 6732           | 7917           | $\overline{4}$ | 8                                |    |        |
| po_311159_bgrn_0010000                         | 6740           | 7917           | 4              | 8                                |    |        |
|                                                |                |                |                |                                  |    |        |
|                                                |                |                |                |                                  |    |        |
|                                                |                |                |                |                                  |    |        |
|                                                |                |                |                |                                  |    |        |
|                                                |                |                |                |                                  |    |        |
|                                                |                |                |                |                                  |    |        |
|                                                |                |                |                |                                  |    |        |
|                                                |                |                |                |                                  |    |        |
|                                                |                |                |                |                                  | ОК | Cancel |

Fig. 97. Choosing images for pan-sharpening

- 3. Choose color image in the **Multi-spectral image** table.
- 4. Click OK. The **Pan-sharpening** window opens.

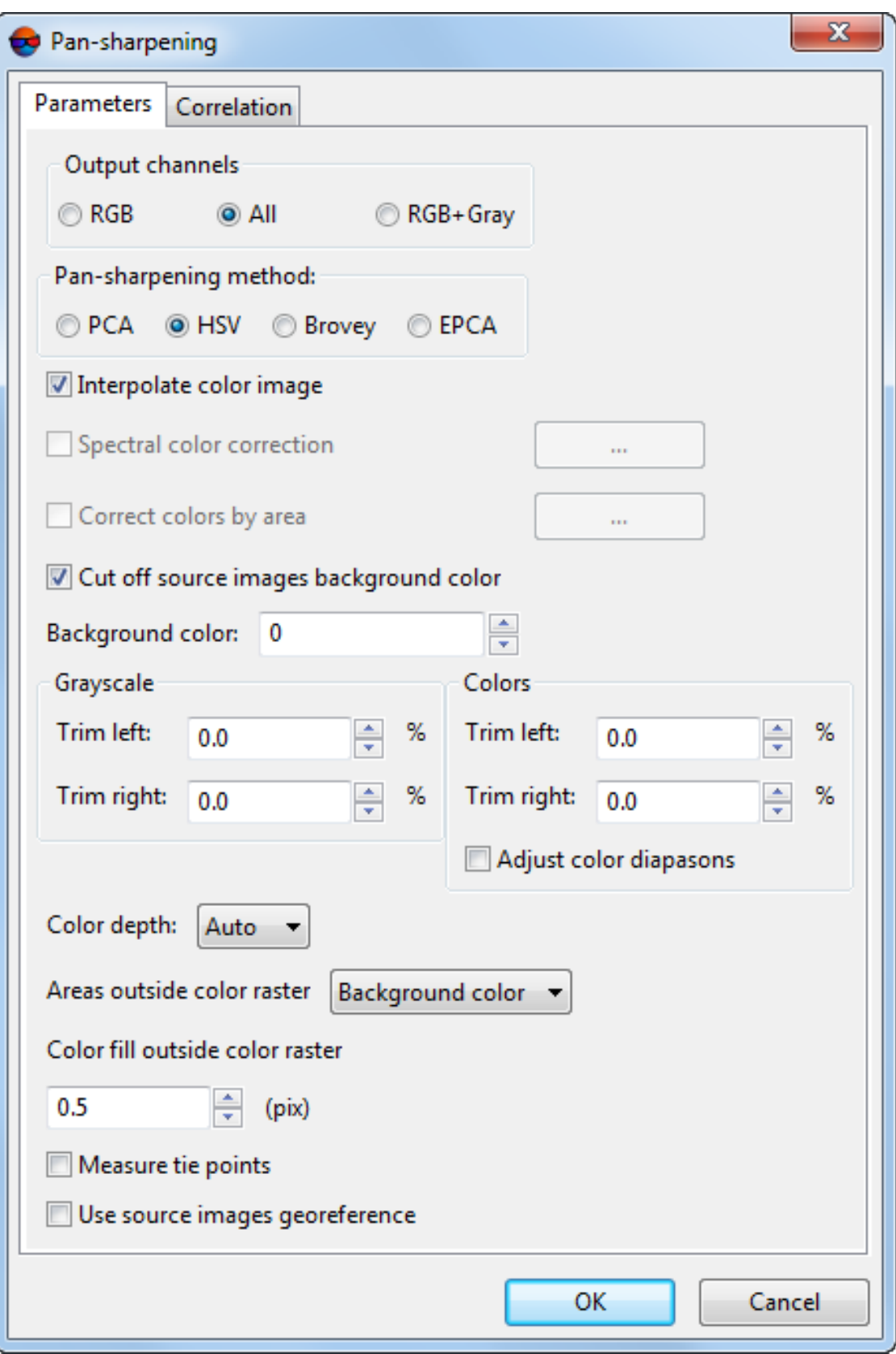

Fig. 98. Parameters of pan-sharpening

- 5. Setup the parameters of [pan-sharpening](#page-141-0) (see below).
- 6. Click OK. The virtual file PhPanSharpened with one image is displayed in the **Products** section of the **Adding found images** window.

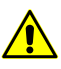

The process of pan-sharpening performed after specifying parameters of transformation, but before adding images into project (see [Section](#page-126-1) 11.3.1). This process could take much time.

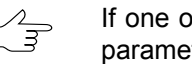

If one of the following methods for increasing spatial resolution was selected during the parameters setup: **Brovey**, **HSV** or **Principal Component Analysis**, and the [radiometric](#page-116-0) [correction](#page-116-0) was not performed for the selected image, it will be requested to perform it.

- 7. Choose images in the **Product images** table to view its settings in the **Selected image** section and to add in the **Images to add** table.
- 8. When the images list is formed click the **Close** button to return to the **Add pushbroom images** window.
- 9. Choose images to load into strip in the **Add pushbroom images** window (see [Section](#page-130-0) 11.3.2), setup transformation parameters in the **Parameters** window. Then load images (see [Section](#page-126-1) 11.3.1).

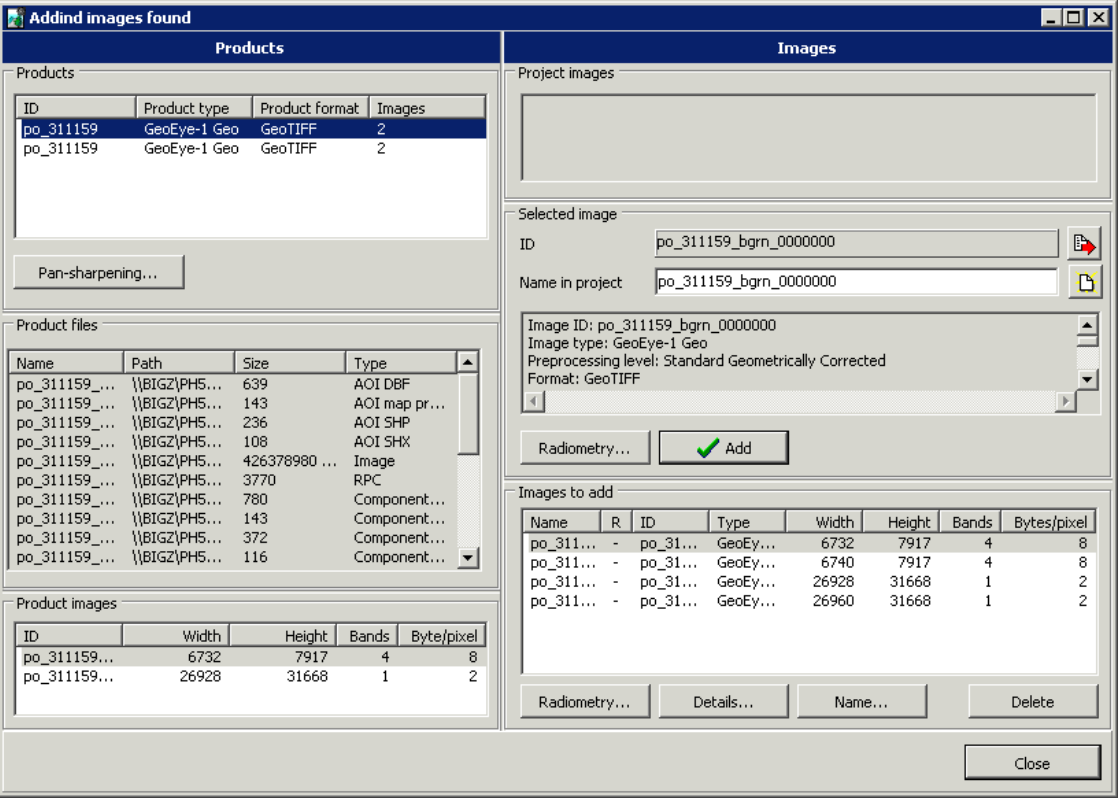

Fig. 99. Virtual product PhPanSharpened with one image

# <span id="page-141-0"></span>**12.1.1. Parameters of pan-sharpening (during adding images in project)**

To perform the pan-sharpening operation correctly specify parameters of output image.

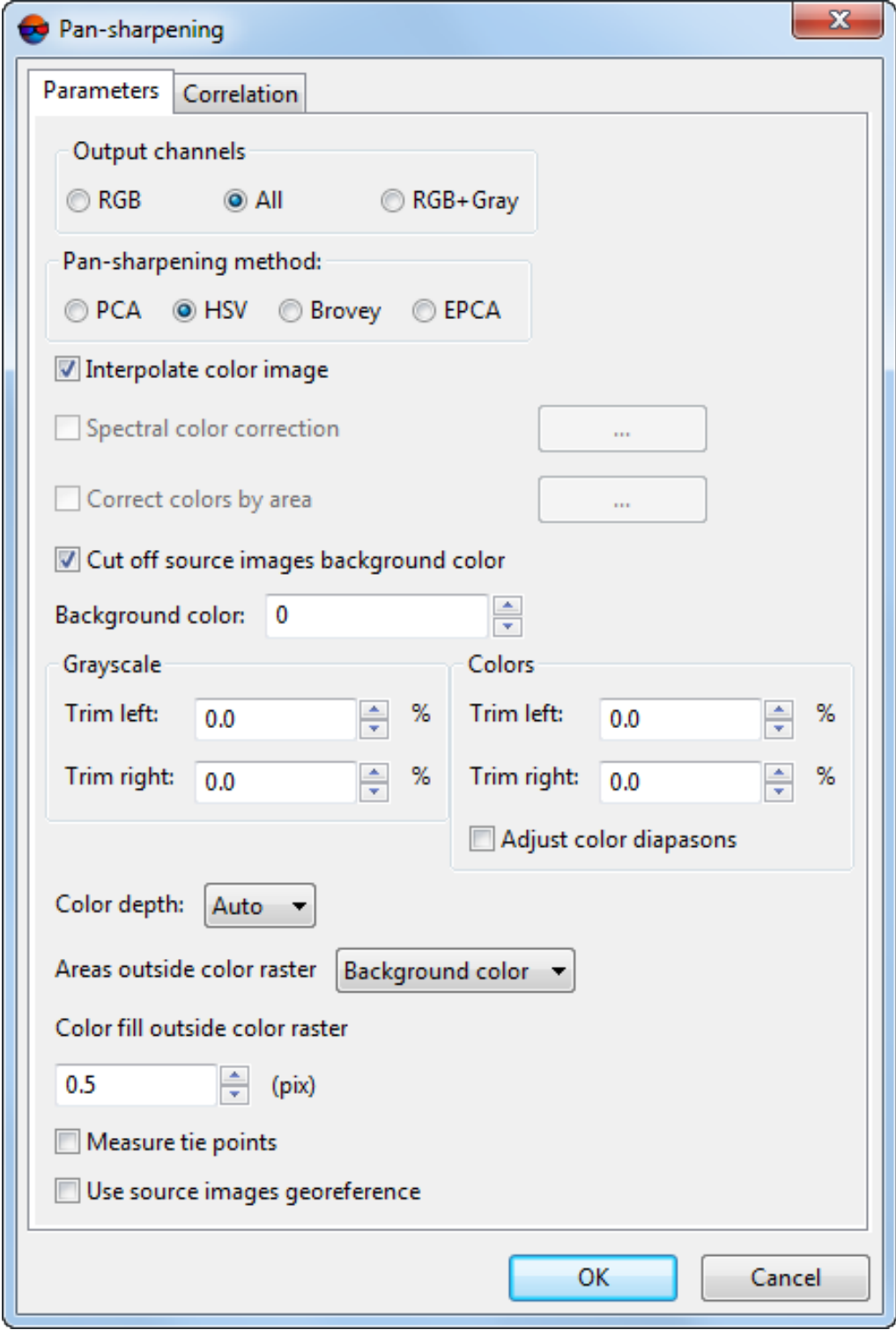

Fig. 100. Parameters of pan-sharpening

The **Parameters** tab is used for setting the following parameters of output image:

- the **Output channels** allows to choose quantity of channels in output images:
	- **RGB** (by default);
	- **All** all channels from source image;
	- **RGB+Gray** four channels.
- the **Pan-sharpening method** section allows to choose one of the following methods of increasing resolution of output image: **Brovey**, **HSV**, **Principalcomponents** and **Enhanced Principal Component Analysis**.

Depending on the type of images, different methods might be preferable. The default **Enhanced Principal Component Analysis** method is recommended as it ensures minimum distortion of the initial colors. It is recommended to use other methods if the results are unsatisfactory otherwise.

The **HSV** and **Principal components** methods produce similar results, where is no domination or deficiency of one color. The **Brovey** produce the same results on images with average brightness, but different results on dark or glaring images.

It may be difficult to determine beforehand which color correction parameters should be selected.

• methods of color correction during pan-sharpening:

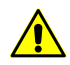

Color correction is not possible for 4-channel output image **RGB+Gray**.

○ **Interpolate color image** (by default) – allows to apply bilinear interpolation of color in source image.

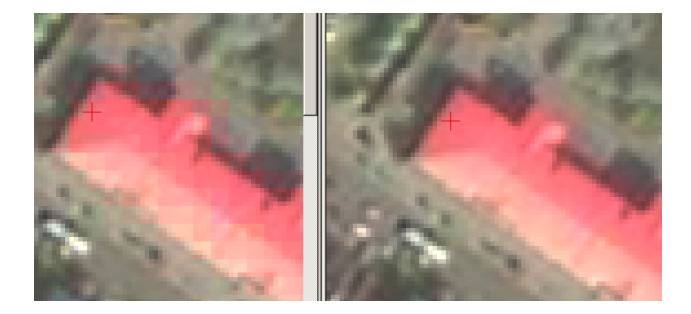

Fig. 101. Pan sharpening result using **Brovey** method without interpolation of color image (left) or with interpolation (right). When the interpolation is not used (the option is Interpolate color image cleared), small squares with pixel size corresponding to initial color raster are clearly visible on output image, that is undesirable in most cases.

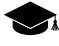

It is recommended to use the option in most cases, except those rare ones when the interpolation clearly leads to image sharpness deterioration. For some images it would be

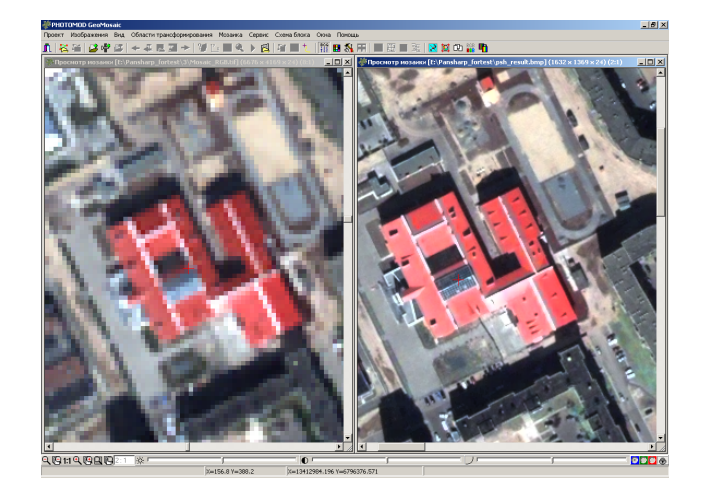

enough to apply one of two other methods along with interpolation to obtain an acceptable result.

Fig. 102. Initial color image (left) and the result of pan sharpening operation by **Brovey** method with color raster interpolation option

○ **Spectral color correction** – allows to setup and apply parameters of spectral color correction to eliminate errors of source colors due to pan-sharpening operation.

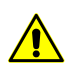

Spectral color correction is used only for 3-channel **RGB** output image.

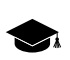

Spectral color correction is correction color of each pixel so that it becomes close to color of source image without visible decreasing of output image detalization.

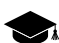

Pan sharpening operation leads unavoidably to some distortion of initial colors. Sometimes it is insignificant as shown on the figure above, and sometimes it is essential enough. For instance, the output image may acquire gloomy grey tint, or vegetation may become bright green too much, etc. In order to correct color during pan sharpening you may use an additional options – **Spectral color correction** or **Correct colors by area** (see below).

To setup color correction parameters by spectrum click the **button**. The **Parameters** window opens to define the following parameters:
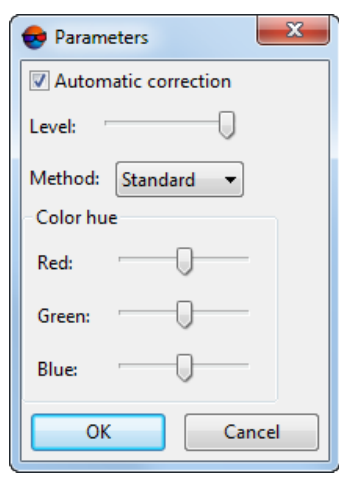

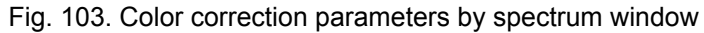

- **Automatic correction** (by default) is used to automatic analyze and use spectral characteristics of source image. At that the color correction level management (using the Level slider) becomes available;
- **Level** allows to define part of automatic correction. In the leftmost position of the slider automatic correction is not performed and in the rightmost maximal correction is performed (the coarsest detalization with colors nearest to colors of source image);

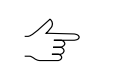

It is recommended to use low level for higher detalization (output image could receive the gray hue). To improve color rendering it is recommended to increase level.

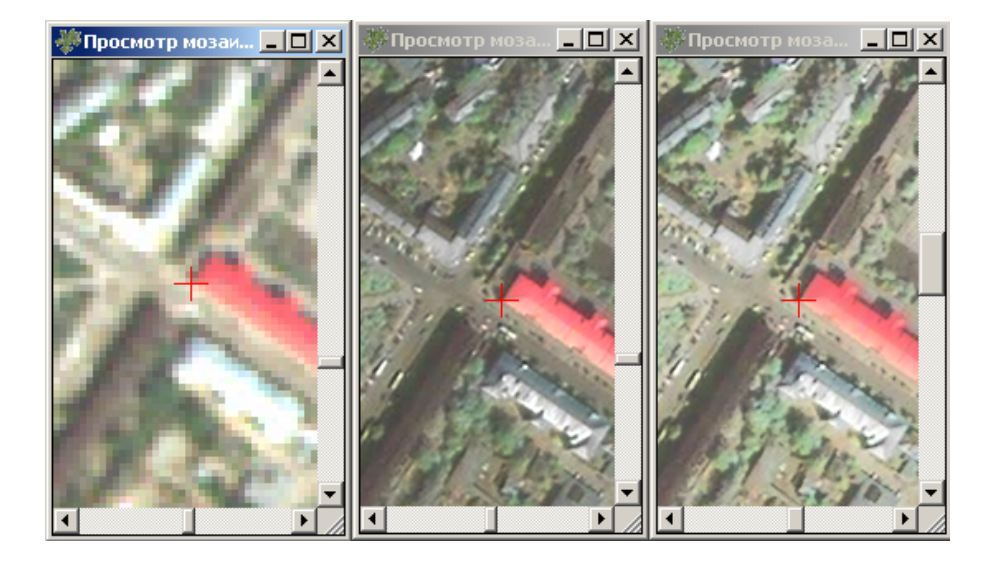

Fig. 104. Initial color image (left), pan sharpening operation result by **Brovey** method without color correction (in center), with automatic correction (right)

- **Method** allows to choose **Standard** or **Averaging** method of correction. Is used both with automatic correction and without it;
	-

In case of using the **Averaging** method, each pixel is given a color from linear combination of pixel color from source multispectral image and corrected color. This method allows to bring colors to the color image, smoothing the contrast of black and white image. However, details of output image could have lightly image blur.

■ The **Color hue** section allows to setup intensity of red, green and blue colors. In the middle position of slider this channel are not corrected. The left position allows to decrease intensity of color, and the right one allows to increase it. **Color hue** correction parameters used both with automatic correction and without it.

> The example of these controls use is brightness decreasing of vegetation green color (see illustrations below). Each of three sliders influences on color correction in the area where the value of an appropriate channel prevails. I.e. the **Red** slider adjusting results in visualization of red areas on pan-sharpened image, the **Blue** slider – for blue areas, the **Green** one – for green.

> Generally it leads to change of color value of selected channel, but it could not be considered as usual monotonous brightness change. When the parameter value is less than 0.5 the appropriate brightness it will be decreased, if it is more than  $0.5 -$  it will be increased. If brightness of some color is setup it its average value (the slider position is in 50%), this color channel will be not corrected.

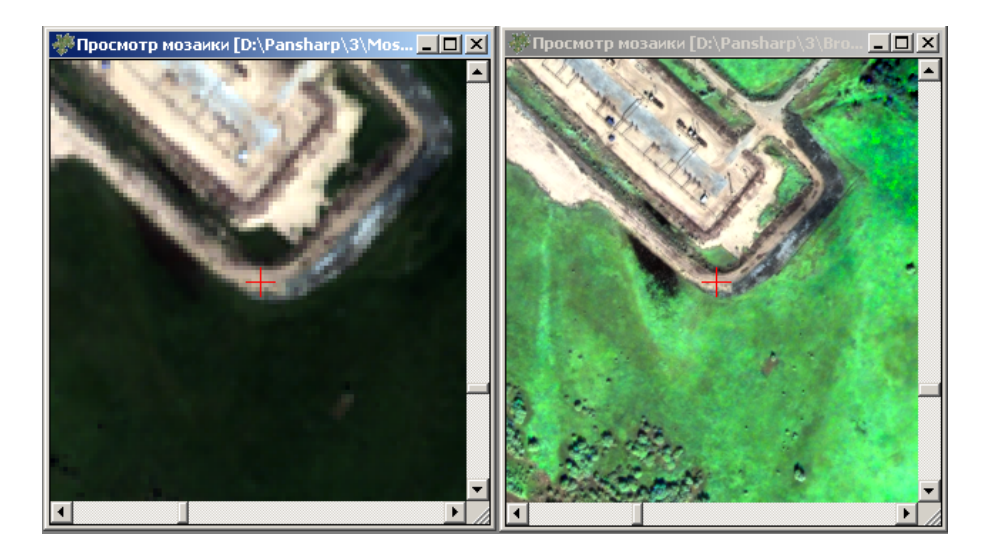

Fig. 105. Initial color image (left), pan sharpening operation result by **Brovey** method without color correction (right)

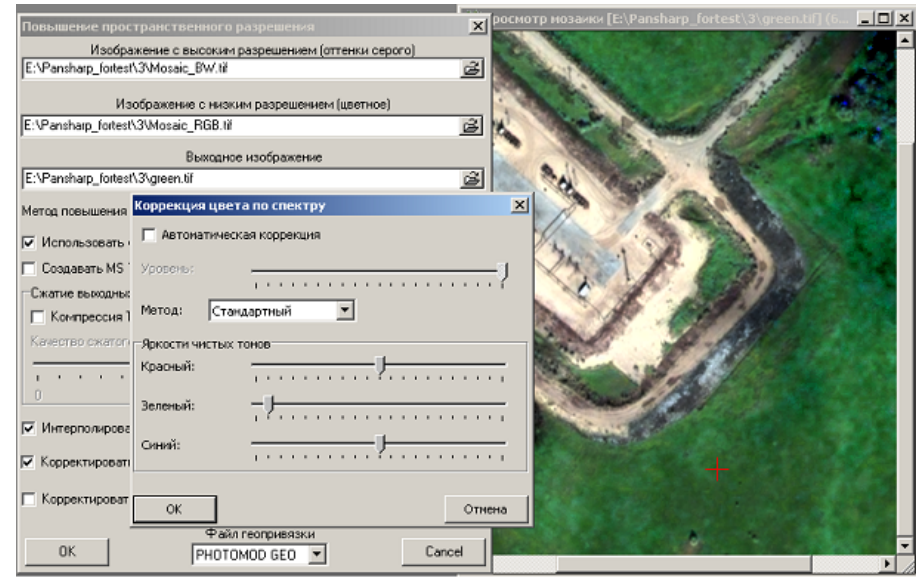

Fig. 106. Result of the same operation when the green color brightness is reduced

○ **Correct colors by area** – allows to setup and apply parameters of colors correction by area. As a result for each pixel of color image is performed averaging out its color by pixel in its vanity considering weight factor.

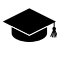

It is recommended to perform correction colors to obtain images with more homogeneity images by color and also in case of visible shift between objects on color and black-white image. In this case correction colors by area allows to increase sharpness of objects.

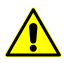

Spectral color correction is used only for 3-channel **RGB** output image.

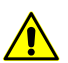

Pay attention when correct colors by area to avoid deterioration of image quality in noncorrected areas.

To setup color correction parameters by area click the **button.** The **Parameters** window opens to define the following parameters:

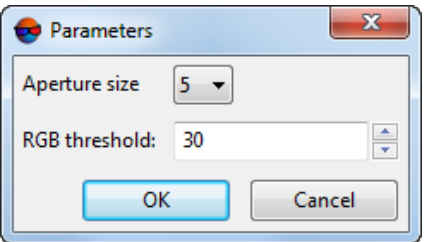

Fig. 107. Color correction parameters by area window

■ The **Aperture size** allows to define size of area around changing pixel (size of square in pixel on color image). Color characteristics of pixel's vanity is used to correct color of edited central pixel;

 $\mathcal{L}_{\overrightarrow{s}}$ 

For instance, illustration below shows that hatched pixel is surrounded by 3x3 pixels area, which color values will be used for measuring of central pixel color. So the aperture in this case is 3. Maximal allowed aperture size is 9 pixels.

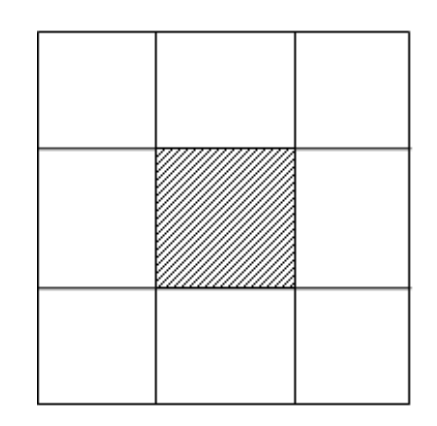

Fig. 108. Aperture size around pixel with color to be defined

- **RGB** threshold allows not to consider in correction pixels with values in channels differ from values of changing pixel more than threshold.
	- $\frac{2}{3}$

Allowable values of intense are from 0 to 255. If the maximal value (255) is set, correction is performed by whole area. In case of high values of threshold, correction may cause to halo effect on objects and also could make worse colors of whole image.

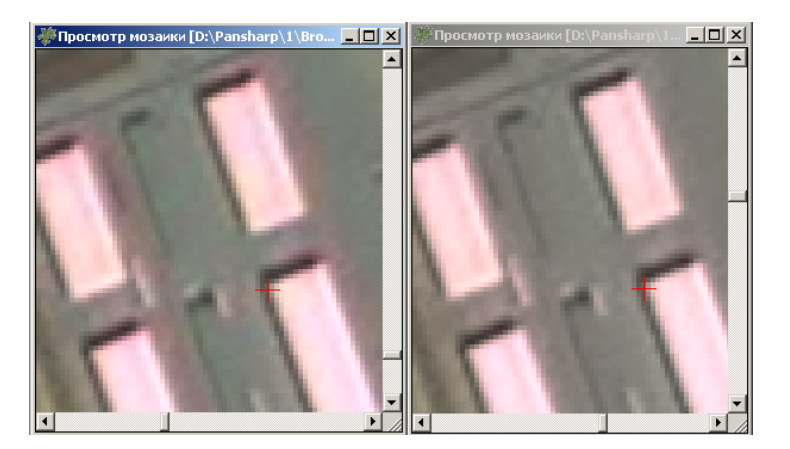

Fig. 109. Pan sharpening operation result by **Brovey** method without color correction (left) and using neighbor color correction (right)

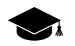

The option **Correct colors by area** is off by default. When the thresholds have big values the aureole around objects may appear when using this option, and also the color of whole image may worsen. It is recommended to use the **Correct colors by area** option very carefully. Along with image improvement in some part of image, it would result in quality worsening in other parts.

- **Cut off background colors of source images** allows not to apply histogram stretching to background color of source image. The **Background color** field allows to define color of background.
- the **Trim left** and **Trim right** fields of the **Grayscale** and **Colors** section allows to define size of histogram area on color and b/w images (in percent), that will not consider in histogram stretch operation.
- the **Color depth** list is used to choose color depth of output image: **8 bit**, **16 bit**, **Auto** (by default).
- the **Areas without color raster** section allows to choose one of the following ways of filling areas without color image:
	- **Fill background color** to fill areas with background color of source images;
	- **Fill grayscale raster** to use grayscale image as a base for these areas.
- Value of the **Color area outside color raster** parameter (in pixels) to perform color extrapolation on image edges.
- the **Searching for tie points** checkbox allows to use tie points in pan-sharpening in case of visible shift between objects on color and black-white images.
- **Use source images georeference** checkbox allows to eliminate blur effect on the synthesized image which occurs if sensor features caused a shift of black and white and color images relative to each other in raster coordinate system. It is strongly recommended to check the checkbox when using *Pleiades* sensor data.

The **Correlation** tab is used to setup correlator parameters for tie points measurement:

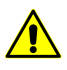

Correlation parameters are only available if the **Measure tie points** check box is set in the **Parameters** tab.

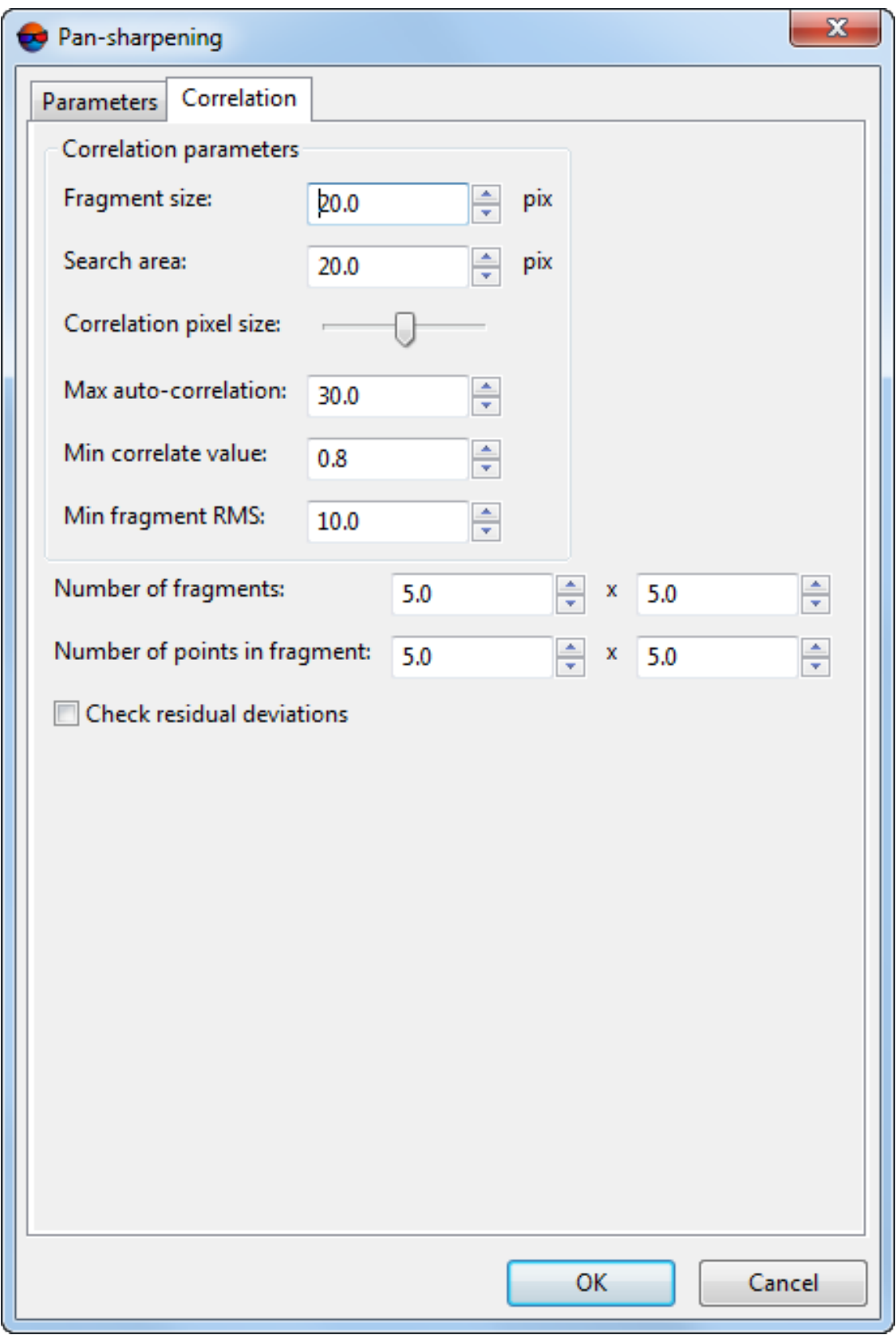

Fig. 110. Correlator parameters for tie points measurement window

- **Fragment size** allows to define a size (in pixels) of a fragment which contains the point indicated on one image;
- **Search area** – allows to define a search area (in meters) of appropriate point on another image;
- **Correlation pixel size** allows to define a value of a pixel size of images, where correlation to be performed, if the images have different pixel size;
- **Max. auto correlation** allows to control auto-correlation of a point, i. e. a degree of point's uniqueness in some its vicinity on the left image;

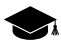

The more the auto-correlation radius value, the less the point's uniqueness and the more probable its incorrect comparison with the right image even when the correlation coefficient is high.

- **Min. correlate value** allows to define minimal acceptable value of correlation coefficient;
- **Min. fragment RMS** allows to define a brightness value of image fragment. The less the value, the worse the correlation.
- **Number of fragments** number of fragments on one image.

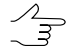

If an image contains objects with big brightness difference (dark lake and light colored field, for example), it is recommended to set more fragments number.

- **Number of points of fragment** number of matching points on one fragment.
- **Check residual deviations** allows to evaluate the accuracy of overlaying black and white and color rasters (in pixels). Data is displayed in the information window which opens once the pan-sharpening operation is completed.

### **12.2. Pan-sharpening operation without adding images to project**

To apply the pan-sharpening operation for any chosen images, perform the following:

1. Choose the **Rasters › Pan-sharpening**. Parameters of pan-sharpening **Pansharpening** window opens.

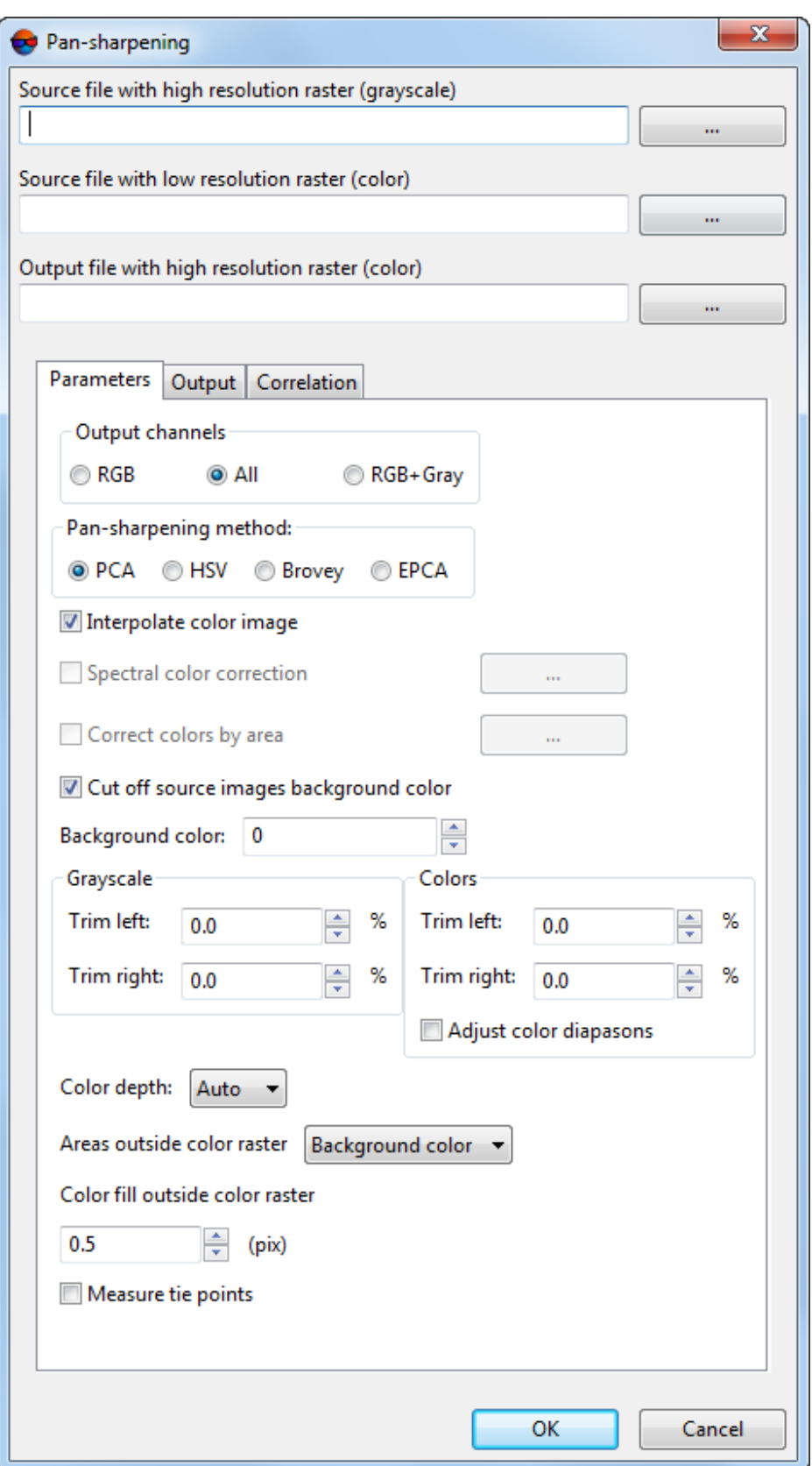

Fig. 111. Parameters of pan-sharpening

- 2. Choose the panchromatic image in the **Source file with high resolution raster (grayscale)** field.
- 3. Choose the **Source file with low resolution raster (low)** in the field.
- 4. Specify name and path of **Output file with high resolution raster (color)**.

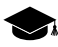

The allowed output file formats are:

- **Tag Image File Format** (\*.tiff) and **GeoTIFF** format, included tags for saving of georeferenced information;
- **Windows Bitmap File** (\*.bmp);
- **GIS Panorama raster map** (\*.rsw) raster formats of PHOTOMOD VectOr program;
- **ERDAS IMAGINE** (\*.img) –- ERDAS system raster format;
- **NITF** (\*.nitf);
- **JPEG** (\*.jpeg);
- **PNG** (\*.png);
- **DGN** (\*.dgn) MicroStation system raster format;;
- **PCIDSK** (\*.pix) raster format with georeference in the heading developed by PCI Geomatics company;
- **JPEG2000** (\*.jp2) raster format with jpeg compression and georeference in the heading developed. The limitation on output file size of JPEG2000 format – no greater then 500 Мb.
- <span id="page-152-0"></span>5. Setup the parameters of [pan-sharpening](#page-152-0) (see below).
- 6. Click OK to start pan-sharpening operation.

#### **12.2.1. Parameters of pan-sharpening (without adding images in project)**

To perform the pan-sharpening operation correctly specify parameters of output image.

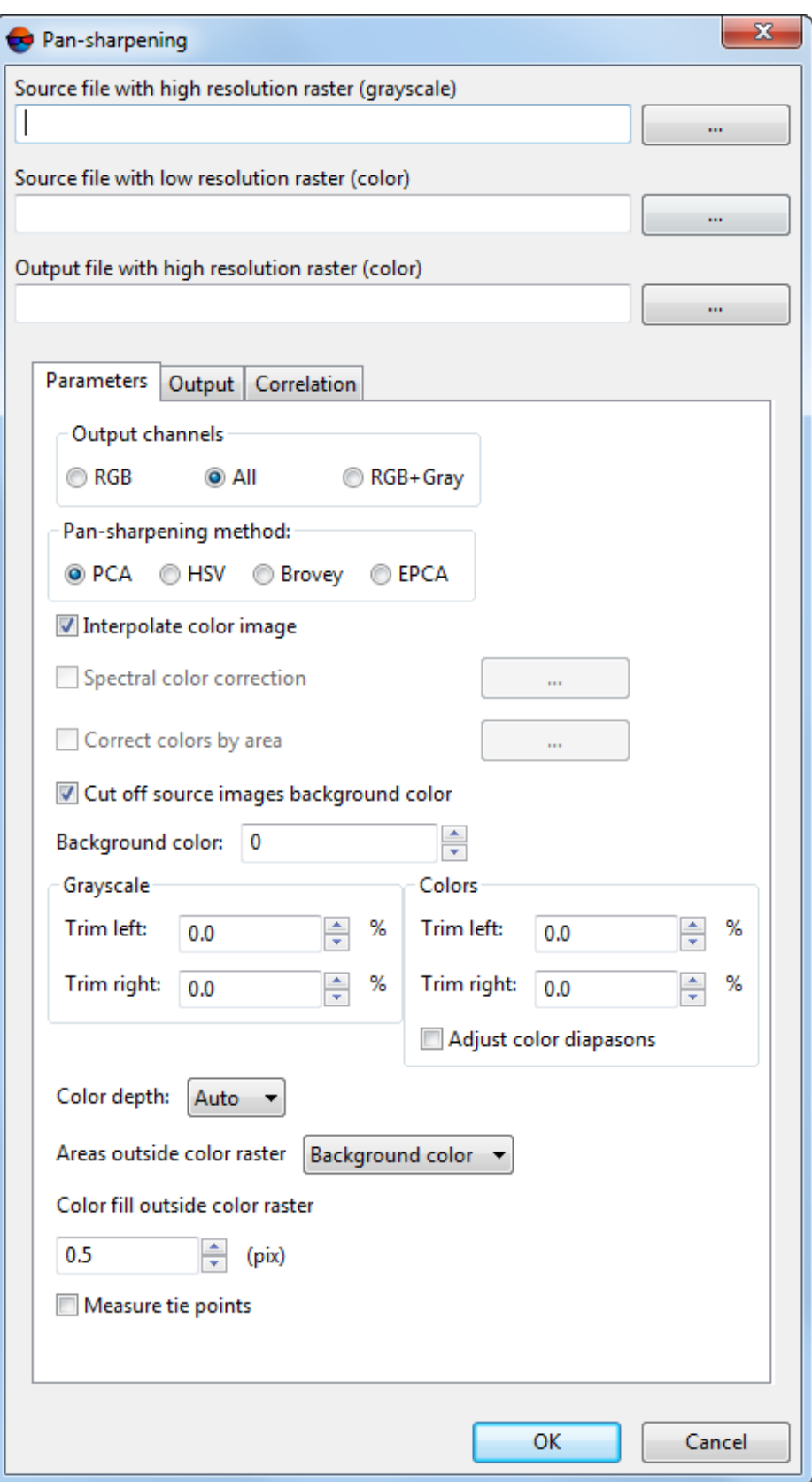

Fig. 112. Parameters of pan-sharpening

The **Parameters** tab is used for setting the following parameters of output image:

- the **Output channels** allows to choose quantity of channels in output images:
	- **RGB** (by default);
	- **All** all channels from source image;
	- **RGB+Gray** four channels.
- the **Pan-sharpening method** section allows to choose one of the following methods of increasing resolution of output image: **Brovey**, **HSV**, **Principalcomponents** and **Enhanced Principal Component Analysis**.

Depending on the type of images, different methods might be preferable. The default **Enhanced Principal Component Analysis** method is recommended as it ensures minimum distortion of the initial colors. It is recommended to use other methods if the results are unsatisfactory otherwise.

The **HSV** and **Principal components** methods produce similar results, where is no domination or deficiency of one color. The **Brovey** produce the same results on images with average brightness, but different results on dark or glaring images.

It may be difficult to determine beforehand which color correction parameters should be selected.

• methods of color correction during pan-sharpening:

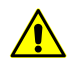

Color correction is not possible for 4-channel output image **RGB+Gray**.

○ **Interpolate color image** (by default) – allows to apply bilinear interpolation of color in source image.

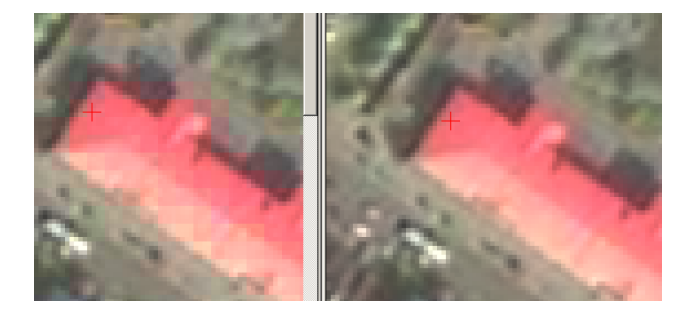

Fig. 113. Pan sharpening result using **Brovey** method without interpolation of color image (left) or with interpolation (right). When the interpolation is not used (the option is Interpolate color image cleared), small squares with pixel size corresponding to initial color raster are clearly visible on output image, that is undesirable in most cases.

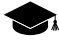

It is recommended to use the option in most cases, except those rare ones when the interpolation clearly leads to image sharpness deterioration. For some images it would be

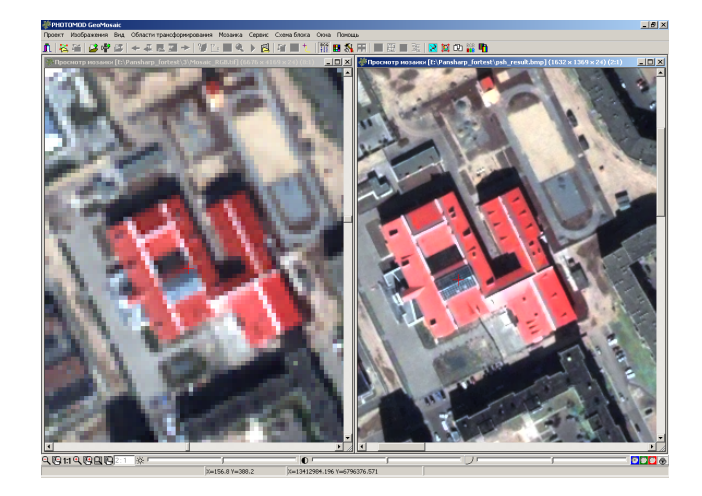

enough to apply one of two other methods along with interpolation to obtain an acceptable result.

Fig. 114. Initial color image (left) and the result of pan sharpening operation by **Brovey** method with color raster interpolation option

○ **Spectral color correction** – allows to setup and apply parameters of spectral color correction to eliminate errors of source colors due to pan-sharpening operation.

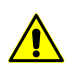

Spectral color correction is used only for 3-channel **RGB** output image.

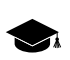

Spectral color correction is correction color of each pixel so that it becomes close to color of source image without visible decreasing of output image detalization.

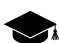

Pan sharpening operation leads unavoidably to some distortion of initial colors. Sometimes it is insignificant as shown on the figure above, and sometimes it is essential enough. For instance, the output image may acquire gloomy grey tint, or vegetation may become bright green too much, etc. In order to correct color during pan sharpening you may use an additional options – **Spectral color correction** or **Correct colors by area** (see below).

To setup color correction parameters by spectrum click the **button**. The **Parameters** window opens to define the following parameters:

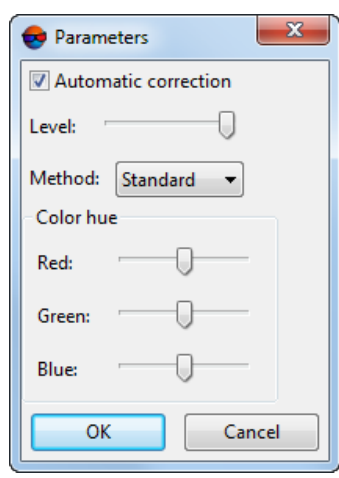

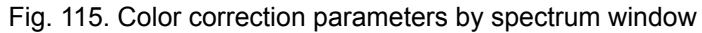

- **Automatic correction** (by default) is used to automatic analyze and use spectral characteristics of source image. At that the color correction level management (using the Level slider) becomes available;
- **Level** allows to define part of automatic correction. In the leftmost position of the slider automatic correction is not performed and in the rightmost maximal correction is performed (the coarsest detalization with colors nearest to colors of source image);

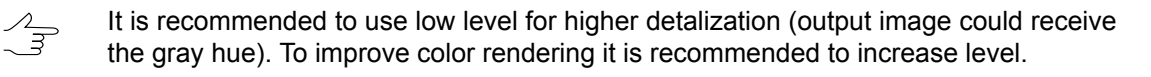

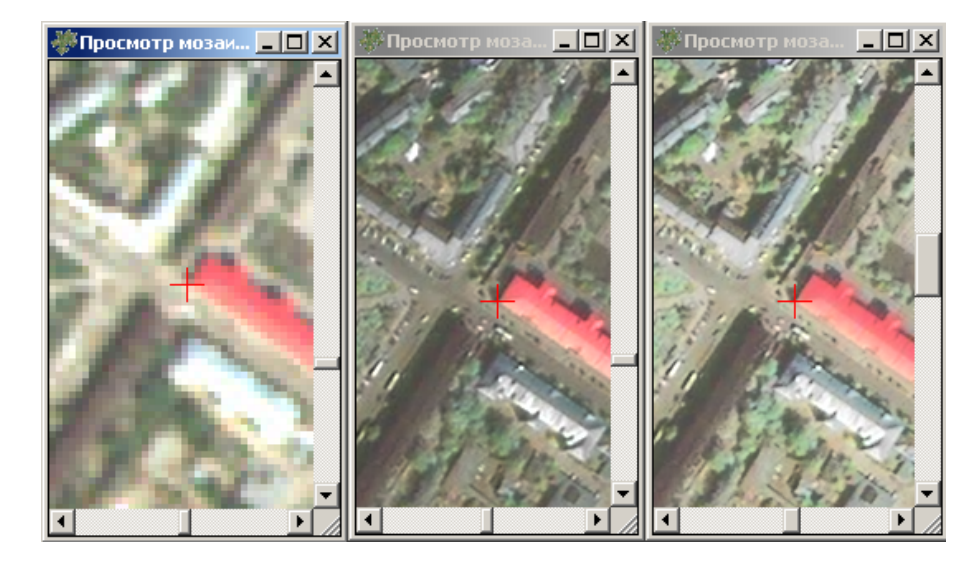

Fig. 116. Initial color image (left), pan sharpening operation result by **Brovey** method without color correction (in center), with automatic correction (right)

- **Method** allows to choose **Standard** or **Averaging** method of correction. Is used both with automatic correction and without it;
	-

In case of using the **Averaging** method, each pixel is given a color from linear combination of pixel color from source multispectral image and corrected color. This method allows to bring colors to the color image, smoothing the contrast of black and white image. However, details of output image could have lightly image blur.

■ The **Color hue** section allows to setup intensity of red, green and blue colors. In the middle position of slider this channel are not corrected. The left position allows to decrease intensity of color, and the right one allows to increase it. **Color hue** correction parameters used both with automatic correction and without it.

> The example of these controls use is brightness decreasing of vegetation green color (see illustrations below). Each of three sliders influences on color correction in the area where the value of an appropriate channel prevails. I.e. the **Red** slider adjusting results in visualization of red areas on pan-sharpened image, the **Blue** slider – for blue areas, the **Green** one – for green.

> Generally it leads to change of color value of selected channel, but it could not be considered as usual monotonous brightness change. When the parameter value is less than 0.5 the appropriate brightness it will be decreased, if it is more than  $0.5 -$  it will be increased. If brightness of some color is setup it its average value (the slider position is in 50%), this color channel will be not corrected.

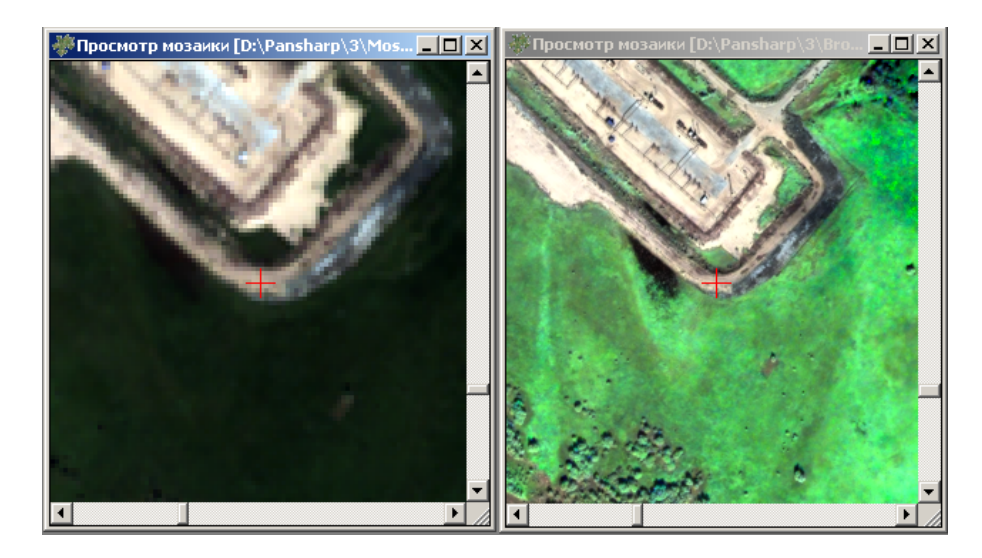

Fig. 117. Initial color image (left), pan sharpening operation result by **Brovey** method without color correction (right)

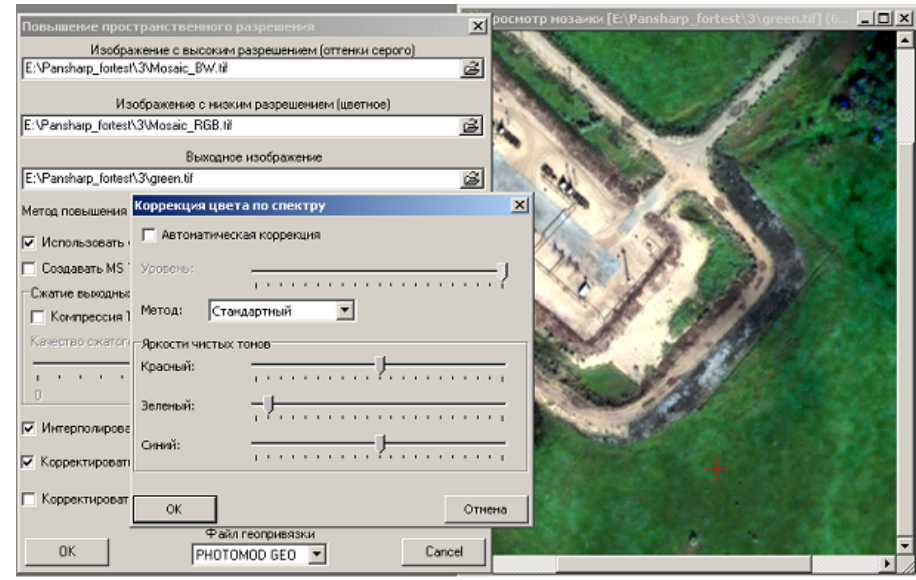

Fig. 118. Result of the same operation when the green color brightness is reduced

○ **Correct colors by area** – allows to setup and apply parameters of colors correction by area. As a result for each pixel of color image is performed averaging out its color by pixel in its vanity considering weight factor.

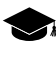

It is recommended to perform correction colors to obtain images with more homogeneity images by color and also in case of visible shift between objects on color and black-white image. In this case correction colors by area allows to increase sharpness of objects.

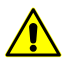

Spectral color correction is used only for 3-channel **RGB** output image.

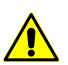

Pay attention when correct colors by area to avoid deterioration of image quality in noncorrected areas.

To setup color correction parameters by area click the **button.** The **Parameters** window opens to define the following parameters:

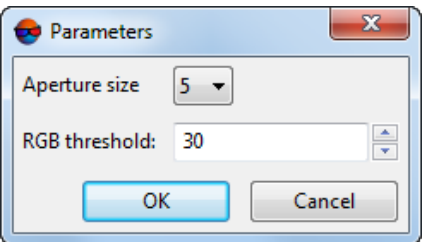

Fig. 119. Color correction parameters by area window

■ The **Aperture size** allows to define size of area around changing pixel (size of square in pixel on color image). Color characteristics of pixel's vanity is used to correct color of edited central pixel;

For instance, illustration below shows that hatched pixel is surrounded by 3x3 pixels  $\mathcal{L}_{\overrightarrow{z}}$ area, which color values will be used for measuring of central pixel color. So the aperture in this case is 3. Maximal allowed aperture size is 9 pixels.

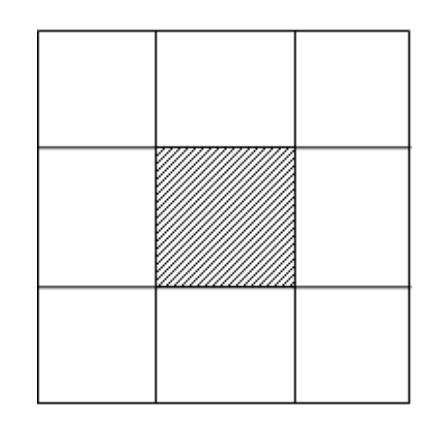

Fig. 120. Aperture size around pixel with color to be defined

- **RGB** threshold allows not to consider in correction pixels with values in channels differ from values of changing pixel more than threshold.
	- $\frac{2}{3}$

Allowable values of intense are from 0 to 255. If the maximal value (255) is set, correction is performed by whole area. In case of high values of threshold, correction may cause to halo effect on objects and also could make worse colors of whole image.

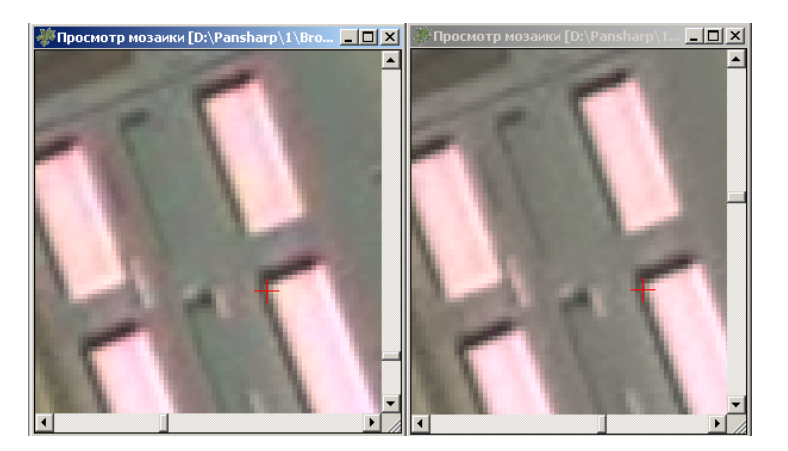

Fig. 121. Pan sharpening operation result by **Brovey** method without color correction (left) and using neighbor color correction (right)

The option **Correct colors by area** is off by default. When the thresholds have big values the aureole around objects may appear when using this option, and also the color of whole image may worsen. It is recommended to use the **Correct colors by area** option very carefully. Along with image improvement in some part of image, it would result in quality worsening in other parts.

- **Cut off background colors of source images** allows not to apply histogram stretching to background color of source image. The **Background color** field allows to define color of background.
- the **Trim left** and **Trim right** fields of the **Grayscale** and **Colors** section allows to define size of histogram area on color and b/w images (in percent), that will not consider in histogram stretch operation.
- the **Color depth** list is used to choose color depth of output image: **8 bit**, **16 bit**, **Auto** (by default).
- the **Areas without color raster** section allows to choose one of the following ways of filling areas without color image:
	- **Fill background color** to fill areas with background color of source images;
	- **Fill grayscale raster** to use grayscale image as a base for these areas.
- Value of the **Color area outside color raster** parameter (in pixels) to perform color extrapolation on image edges.
- the **Searching for tie points** checkbox allows to use tie points in pan-sharpening in case of visible shift between objects on color and black-white images.

The **Output** tab is used for setting the following parameters of output image:

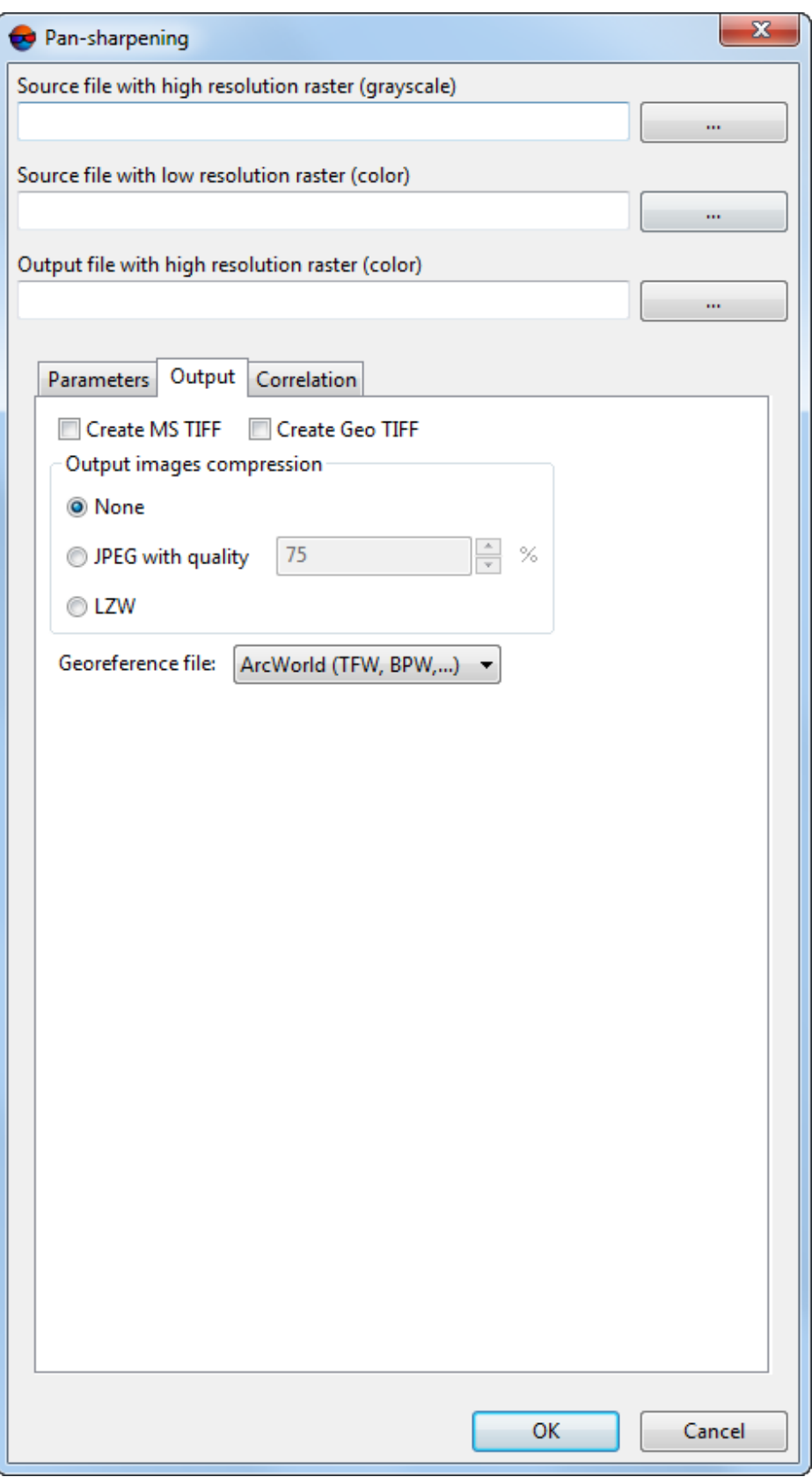

Fig. 122. Output parameters

- **Create MS TIFF** allows to create output mosaic sheets in MS TIFF format with pyramid that helps to redraw images more quickly on a screen, when using systems with MS TIFF format support.
- **Create GeoTIFF** allows to create output mosaic sheets in GeoTIFF format with pyramid;
- The **Output images compression** allows to set up the compression parameters of output orthoimages files:
	- **None** files are creates without compression;
	- **JPEG with quality .. %** TIFF-files are creates with set quality of JPEG-compression;

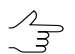

Default compression level is 75 %, that provides the 5-7 times compression of initial image volume.

- **LZW** TIFF-files are creates with LZW-compression.
- **Georeference file** allows to select the format of the additional file created;
	- **None** files are creates without compression;
	- **PHOTOMOD GEO** (\*.geo) *PHOTOMOD* georeference file, contains pixel and ground coordinates of 4 mosaic cells as well as cell size by X and Y axes in given units.

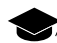

Example of \*.geo file:

Mosaic created by PHOTOMOD 10.01.07

Units: (m)

Linscale: 8.600

Colscale: 8.600

(0.5, 0.5) (8271360.000 East, 1857514.200 North)

(0.5, 2446.5) (8271360.000 East, 1836470.000 North)

(2612.5, 0.5) (8293831.800 East, 1857514.200 North)

(2612.5, 2446.5) (8293831.800 East, 1836470.000 North)

Coordinate system: UTM, (North)

○ **Arc World** (\*.tfw extension at export to \*.tiff format) – georeference file, used by *Arc INFO*.

Example of \*.tfw file: 1.000000 0.000000 0.000000 -1.000000 551286.128054 200588.824470

After mosaic export to other formats georeference files (of text format likewise \*.tfw file) are created with the following extensions: :

- After export to  $*$ . bmp georeference file with  $*$ . t fw extension is created;
- After export to  $*$ . jpg georeference file with  $*$ . t fw extension is created;
- After export to  $*$ . nitf georeference file with  $*$ . t fw extension is created;
- After export to  $*$ . dgn georeference file with  $*$ . t fw extension is created;
- After export to  $*$ . png georeference file with  $*$ . t fw extension is created.
- **MapInfo TAB** (\*.tab) Georeference file, used by *MapInfo*.

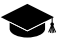

Example of \*.tab file:

!table

!version 300

!charset WindowsLatin1

Definition table

File "mosaic.tif"

Type "RASTER"

(143424.937,2635592.133) (0,0) Label "Point 1",

(224834.937,2635592.133) (1163,0) Label "Point 2",

(143424.937,2565592.133) (0,1000) Label "Point 3",

(224834.937,2565592.133) (1163,1000) Label "Point 4"

CoordSys Earth Projection 8, 104, "m", 33.000000, 0.000000, 0.999600, 500000.000000, 0.000000

The **Correlation** tab is used to setup correlator parameters for tie points measurement:

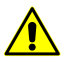

Correlation parameters are only available if the **Measure tie points** check box is set in the **Parameters** tab.

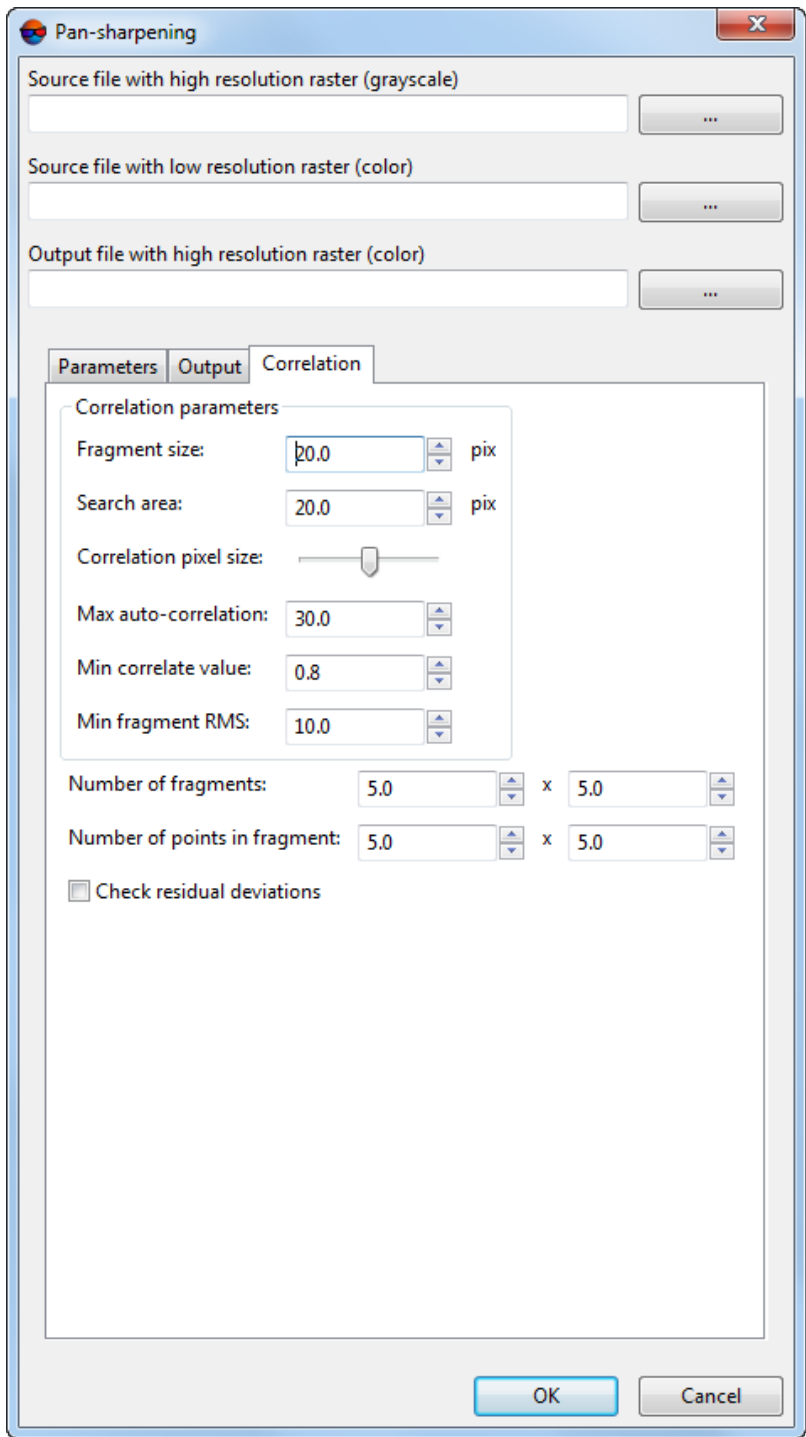

Fig. 123. Correlation parameters

- **Fragment size** allows to define a size (in pixels) of a fragment which contains the point indicated on one image;
- **Search area** – allows to define a search area (in meters) of appropriate point on another image;
- **Correlation pixel size** allows to define a value of a pixel size of images, where correlation to be performed, if the images have different pixel size;
- **Max. auto correlation** allows to control auto-correlation of a point, i. e. a degree of point's uniqueness in some its vicinity on the left image;

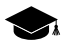

The more the auto-correlation radius value, the less the point's uniqueness and the more probable its incorrect comparison with the right image even when the correlation coefficient is high.

- **Min. correlate value** allows to define minimal acceptable value of correlation coefficient;
- **Min. fragment RMS** allows to define a brightness value of image fragment. The less the value, the worse the correlation.
- **Number of fragments** number of fragments on one image.

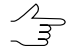

If an image contains objects with big brightness difference (dark lake and light colored field, for example), it is recommended to set more fragments number.

- **Number of points of fragment** number of matching points on one fragment.
- **Check residual deviations** allows to evaluate the accuracy of overlaying black and white and color rasters (in pixels). Data is displayed in the information window which opens once the pan-sharpening operation is completed.

### **12.3. Batch pan-sharpening**

The system allows possibility to perform the pan-sharpening operation with same parameters for more than 2 images.

To do this it is necessary to prepare  $a * .txt$  file with the list of paths to source images: high resolution, low resolution images and also a path of output file which will be created as a result of pan-sharpening.

In order to start batch pan-sharpening perform the following actions:

- 1. Prepare a \*.txt or \*.csv file with the list of paths to source images.
- 2. Choose the **Rasters › Pan-sharpening**. The **Pan-sharpening** window opens.

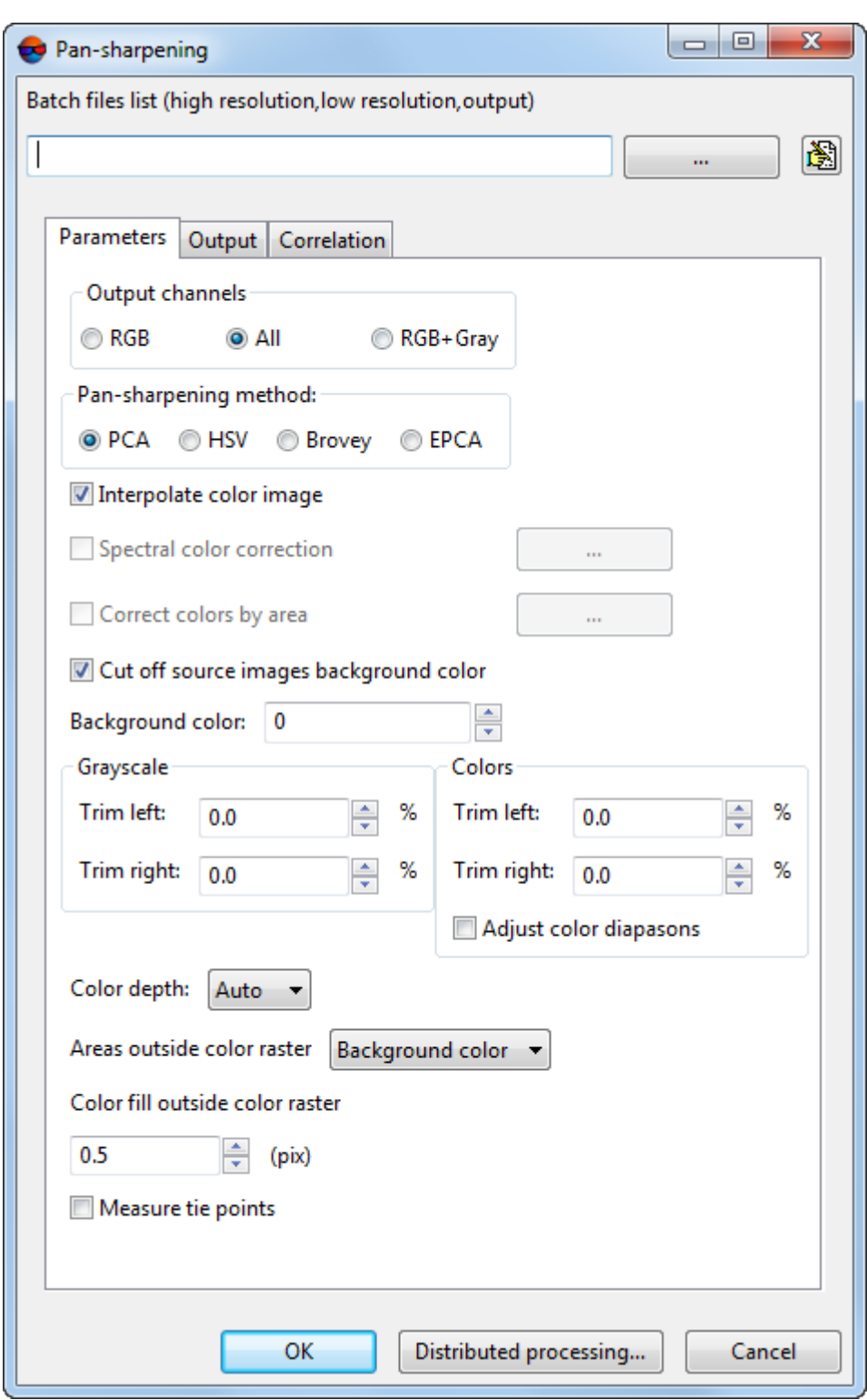

Fig. 124. Parameters of batch pan-sharpening

3. In the **Batch files list** section click the **button and choose a text file with list of** paths to source images.

Otherwise to form image list click the button. The **Pan-sharpening images list** window opens.

| Pan-sharpenning images list                                                                                                    |  |  |  |                     |        |  |
|----------------------------------------------------------------------------------------------------|--|--|--|---------------------|--------|--|
| -   瑁 目: 睚   ≪ ヘ ∨ ≫                                                                                                    |  |  |  | -   瑁目: 睚   ≪ ヘ ∨ ≫ |        |  |
| C:\po_369114_pan_0000010000.tif_1_po_369114_pan_000001000 C:\5.tif<br>C:\po 369114 pan 0010000000.tif 1 po 369114 pan 001000000 |  |  |  |                     |        |  |
|                                                                                                    |  |  |  |                     |        |  |
|                                                                                                    |  |  |  |                     |        |  |
|                                                                                                    |  |  |  |                     |        |  |
|                                                                                                    |  |  |  |                     |        |  |
|                                                                                                    |  |  |  |                     |        |  |
|                                                                                                    |  |  |  |                     |        |  |
|                                                                                                    |  |  |  |                     |        |  |
| Pan-sharpenning output directory                                                                                                |  |  |  |                     |        |  |
| C:\images                                                                                                    |  |  |  |                     |        |  |
|                                                                                                    |  |  |  |                     |        |  |
|                                                                                                    |  |  |  | OK                  | Cancel |  |

Fig. 125. Pan-sharpening images list

Left part of the window is used to form list of high resolution images, right part – to form list of low resolution images.

The window contains the toolbar with buttons used to perform the following operations:

- $\cdot$  + allows to choose and add image to the list;
- $\cdot$   $-$  allows to remove image from the list;
- $\mathbf{H}$  allows to select all images;
- $\equiv$  allows to unselect all images;
- $\frac{1}{2}$  allows to invert selection of files;
- $\bullet$  A allows to move selected image to the top of the list;
- $\cdot$   $\sim$  allows to move selected image up the list;
- $\bullet$   $\bullet$  allows to move selected image down the list;
- $\bullet$   $\bullet$  allows to move selected image at the end of the list.

Perform the following to create list of source images:

- 1. Add in the left list high resolution source images.
- 2. Add in the right list low resolution source images.
- 3. Click the button and define the **Pan-sharpening output directory**.
- 4. Click OK to return for the **Pan-sharpening** window.
- 4. Setup the parameters of [pan-sharpening.](#page-152-0)
- 5. [optional] To start the pan-sharpening operation in distributed processing mode, perform the following actions:
	- 1. Change settings and run the distributed processing server/client (see the ["Dis](#page-169-0)tributed [processing"](#page-169-0) chapter).
	- 2. Click the **Distributed processing** button. The **Distributed processing** window opens.

**C** Distributed processing  $\overline{\mathbf{x}}$ Number of images:  $\sqrt{1}$ Number of tasks for processing:  $\boxed{1}$ 츾  $\Box$  Overwrite existing images  $\overline{\blacktriangledown}$  Delete temporary project if success Temporary folder for distributed processing projects: Techsupport/Rostov\_SPOT/Rostov\_Copy\_Nat OK Cancel

The **Number of images** displays in the window.

Fig. 126. Parameters of pan-sharpening in distributed processing mode

- 3. Specify **Number of tasks for processing**, which are processed by one computer.
- 4. [optional] Set on the **Overwrite existing images** to overwrite preliminary created images.
- 5. [optional] By default if process was completed successfully, temporary project is deleted. Set the appropriate checkbox off not to delete temporary files.
- 6. Select the **Temporary folder for distributed processing** for temporary data storing.
- 7. Click OK. Distributed processing tasks are created and the system shows a message about number of created tasks.
- 6. Click OK to start pan-sharpening operation. When operation complete produces information message, that contains number of created/skipped images as a result of pan-sharpening.

# <span id="page-169-1"></span><span id="page-169-0"></span>**13. Distributed Processing**

# **13.1. General Information**

Program includes capability of distributed processing of some tasks. This helps achieve maximum utilization of hardware resources for carrying out large projects.

*Distributed tasks processing* is a capability of parallel task execution with multiple processor cores or multiple computers in local network.

The system allows to perform the following processes in distributed processing mode:

- processing of raster images in the Raster [Converter](#page-106-0) module;
- ADS data preparing (see the Project [creation](project.pdf) User Manual);
- automatic tie points measurement (see the Aerial [triangulation](measurements.pdf) User Manual);
- automatic block layout creation for UAS data (see the Aerial [triangulation](measurements.pdf) User Manual);
- automatic points calculation for DEM creation (see the DTM [generation](dem.pdf) User Manual);
- dense DSM creation (see the DTM [generation](dem.pdf) User Manual);
- batch DTM creation (see the DTM [generation](dem.pdf) User Manual);
- dense DSM creation (see the DTM [generation](dem.pdf) User Manual);
- merging of overlapping DEMs (see the DTM [generation](dem.pdf) User Manual);
- creating of orthophoto (see the [Orthorectification](ortho.pdf) User Manual);
- automatic [UAS](UAS.pdf) triangulation;
- creating of image pyramids (see the [Orthophotomaps](geomosaic.pdf) creation User Manual);
- creating useful areas (see the [Orthophotomaps](geomosaic.pdf) creation User Manual);
- creating cloudy areas (see the [Orthophotomaps](geomosaic.pdf) creationUser Manual);
- cutlines creation and other tasks in the [Orthophotomaps](geomosaic.pdf) creation;
- block adjustment in batch mode (see the Block [adjustment](solver.pdf) User Manual).

Computers participating in the distributed processing are assigned the three following modes:

• *Server* is the control center of the distributed processing, responsible for distribution of tasks and synchronization of *Client* computers;

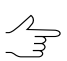

*Server* is also could has *Client* and *Monitor* status.

• *Client* is a computer, which receives tasks to process from the *Server*;

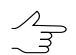

Each *Client* must be connected to the *Server.*

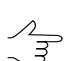

It is possible to temporary exclude *Client* from distributed processing.

• *Monitor* is a computer, where the distributed processing control center is launched and the **Monitor for distributed processing** window is opened to observe task processing. Each *Monitor* also must be connected to the *Server*.

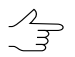

Each *Monitor* should be set up to connect to the *Server.*

There could be several computer groups in one local network to process project in distributed mode independently of each other.

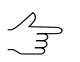

There are the following limitations in the Lite-version of the system: maximal number of task in queue couldn't be more than 10 tasks; maximal connections of client/monitor type is 3.

To launch the **Distributed processing control center** perform one of the following:

• in right-click menu of *System Monitor module*choose the **Distributed processing control center**;

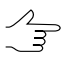

The **Start automatically** menu item allows to launch the distributed processing control center automatically concurrently with launching any module of program when *System Monitor module* is launched.

• choose the **Service › Distributed processing › Control center**.

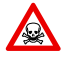

If both full version of system and *PHOTOMOD UAS* are installed on a computer, it is possible tolaunch **Distributed processing center** fordifferent system's versionat thesametime. Besides it is required to launch **Distributed processing center** one the same system's version on all computers of group to correct tasks processing.

The distributed processing control center is launched with properties of previous working session of program in the *Windows* system tray the **interpretent** icon displays. During the first launch the **Distributed [processing](#page-172-0) setup** window is also opens.

Tooltip to the distributed processing center displays name of version from what **distributed**  $\sqrt{\frac{2}{3}}$ **processing center** was launched and information about server/client status.

The distributed processing icon in the *Windows* system tray is different depending on using computer in the distributed processing mode:

- – *Server* and *Client* are not launched (computer is not used in distributed processing);
- **– Server connection fault:**
- $\Box -$  only *Server* is launched;
- $\Box$  Server and *Client* are launched;
- $\Box$  only *Client* is launched, connection to *Server*.

To use distributed processing in a local network requires the following:

• the same Centralized [management](#page-87-0) folder should be connected to each workstation, involved in distributed processing;

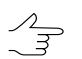

Active profile is not important for *Client* computers.

• read and write public access and defined full path is required for all folders with data;

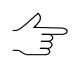

Full path is not required for local folders.

• at least one computer should be in *Server* mode and all *Clients* should be connected to one *Server*.

### **13.2. Workflow of distributed processing**

The following workflow is used to distributed tasks processing:

- 1. Launch the **Distributed processing control center** on all involved computers.
- 2. [Define](#page-172-0) one of computers as a *Server* and input free **Port for incoming connections**.

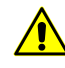

Ports in the range 0-1023 are reserved by the operating system, so the minimum value of the port is set to 1024.

3. [Define](#page-172-0) all the rest involved computers as a *Clients*, choose server name and **Port for connecting to server**, specified on step 2.

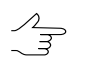

*Server* is also could be use as a *Client* at the same time.

4. Setup [parameters](#page-172-0) of distributed processing [task](#page-169-1) and click OK. The list of distributed processing task is created and displayed in the **Tasks** table.

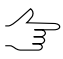

As the output folders and folders for intermediate data, specify only folders which are available for all involved computers.

- 5. [Open](#page-175-0) the **Monitor for distributed processing**.
- 6. Choose the task for processing in the **Task** section.
- 7. Choose the computer as a Client to process chosen task in the **Computers** section.
- 8. [optional] Click the  $\gg$  button to perform all distributed processing task automatically.
- 9. Click the **button on the Tasks** section toolbox to start distributed processing.

<span id="page-172-0"></span>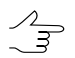

Each next task start with lagged on some seconds.

### **13.3. Distributed processing parameters setup**

The **Distributed processing setup** window is used to setup distributed processing parameters. Parameters are setup depending on computer's mode.

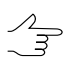

Tasks could be created both by *Server* and *Client*; tasks management is available only by *Server*.

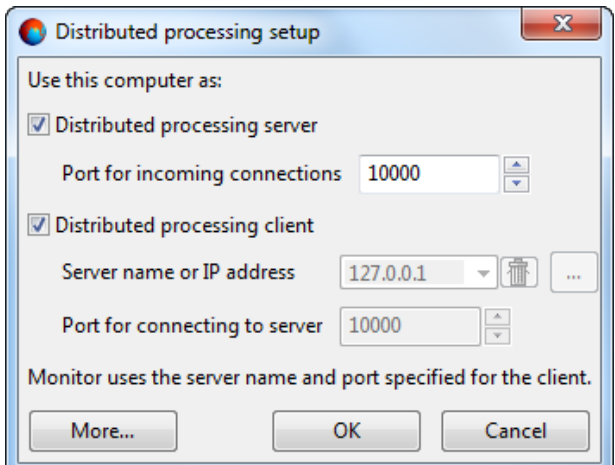

Fig. 127. Distributed processing parameters setup

To use computer as a *Client* of distributed processing, perform the following actions:

- 1. Set on the **Distributed processing server** checkbox.
- 2. Set the **Distributed processing client** checkbox off.
- 3. Set free port in the **Port for incoming connections** field.

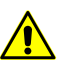

Ports in the range 0-1023 are reserved by the operating system, so the minimum value of the port is set to 1024.

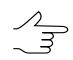

If not possible to connect with chosen port, choose another one.

4. Click OK. During the first setup the **Monitor of distributed processing** window opens and in the *Windows* system tray the icon of distributed processing is displayed.

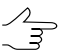

It is necessary to restart the distributed processing control center if parameters were changed.

To use computer as a *Client* of distributed processing, perform the following actions:

- 1. Set the **Distributed processing server** checkbox off.
- 2. Set on the **Distributed processing client** checkbox.
- 3. Input in the **Server name or IP address** or click the button and choose computer name or IP-address from the list used as a *Server*.

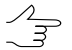

The list of last computers, used as a Server, are kept in the system. The  $\overline{\mathbf{m}}$  button allows to clear the file list;

- 4. Input port number which was specified during the **Server** adjustment in the **Port for incoming connections** field.
- 5. Click OK. During the first setup the **Monitor of distributed processing** window opens and in the *Windows* system tray the icon of distributed processing is displayed.

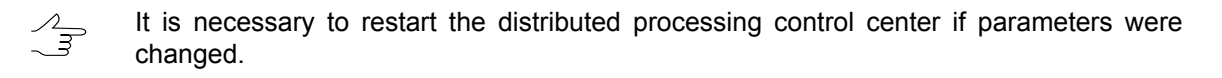

The system also provides an opportunity only to use local computer for distributed processing tasks with using several cores of one computer, i.e. using computer as a *Server* and *Client* at the same time. Perform the following actions to do this:

- 1. Set on the **Distributed processing server** checkbox.
- 2. Set free port in the **Port for incoming connections** field.

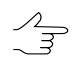

If not possible to connect with chosen port, choose another one.

3. Set on the **Distributed processing client** checkbox. Server name and port number are set automatically.

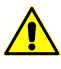

Ports in the range 0-1023 are reserved by the operating system, so the minimum value of the port is set to 1024.

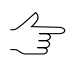

If not possible to connect with chosen port, choose another one.

4. Click OK. During the first setup the **Monitor of distributed processing** window opens and in the *Windows* system tray the icon of distributed processing is displayed.

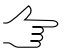

It is necessary to restart the distributed processing control center if parameters were changed.

Also there is an opportunity to detail setup of distributed processing parameters. Click the **More** button of the **Distributed processing setup** window to do that.

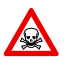

It is strongly not recommended to change default parameters in the e **Distributed processing setup** window.

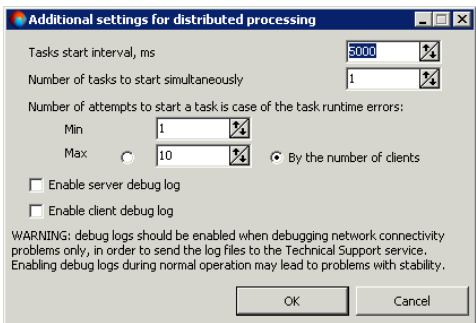

Fig. 128. Additional distributed processing parameters

The following parameters are available to setup:

- **Task start interval, ms** allows to change the delay time between starting tasks;
- **Number of task to start simultaneously** allows to change the number of tasks which are processing in the same time by distributed processing clients;
- **Number of attempts to start in case of the task runtime errors** allows to change number of attempts to start the task if there is an error;

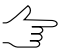

It is recommended to change the value in case of non-stable network or breaks in electricity supply, etc.

- **Min\max** range of restart attempts;
- **by number of clients** by default the restart attempts number is equal to number of connected distributed processing *Clients*.
- **Enable server/client debug log** allows to create a log-file with information about distributed processing (to sent files in technical support during solving problems of Server/Client connection only).

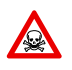

Set on the **Enable server/client debug log** checkboxes may cause to reducing stability of system's work.

<span id="page-175-0"></span>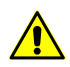

 $\sqrt{\frac{1}{3}}$ 

It is strongly not recommended to set on the **Enable server/client debug log** checkboxes.

# **13.4. Distributed processing management**

The **Monitor of distributed processing** window is used for condition monitoring of distributed processing. The window opens automatically after setup distributed processing parameters.

Also the menu item **Start monitor** of right-click menu of the distributed processing icon and the **Service › Distributed processing › Monitor** menu items.

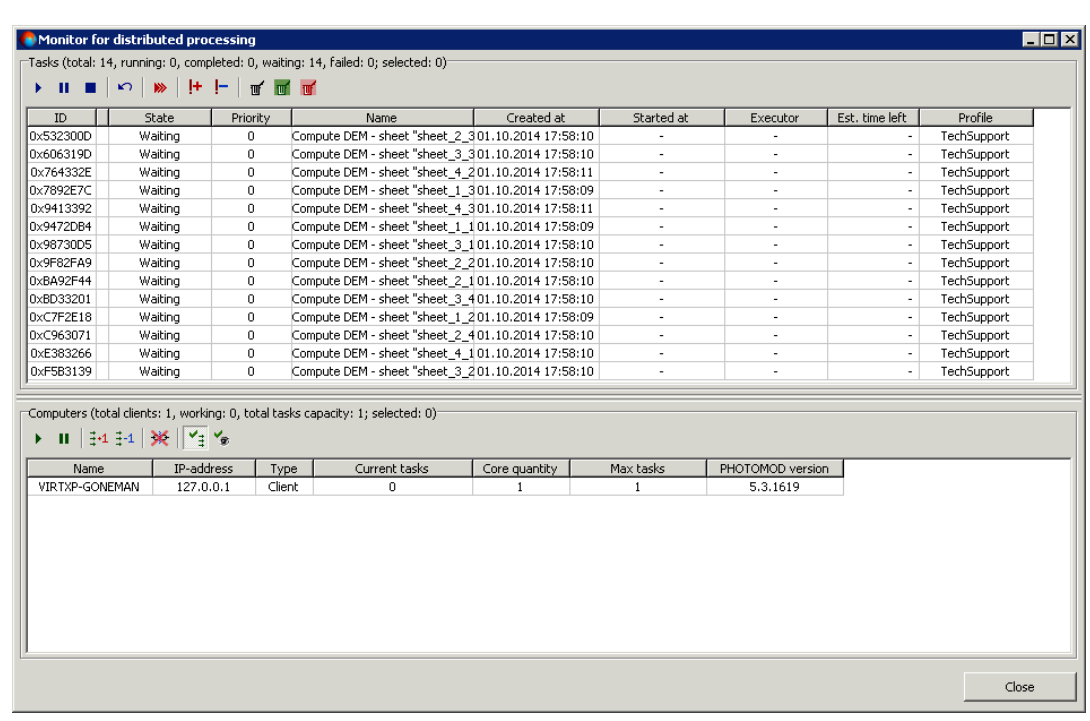

While the **Monitor of distributed processing** window opens, the *Monitor* status adds to computer also.

Fig. 129. Monitor for distributed processing

In the **Monitor of distributed processing** window displays information about tasks queue and *Clients* computers using. The window also allows to manage tasks processing.

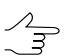

The window refresh automatically each several seconds.

The **Tasks** contains toolbar and table with information about tasks. The table consists of columns with following information:

- **ID** unique identifier for each task;
- **State** the status of the task:
	- waiting:
	- paused;
	- $\circ$  performed in this case shows the percentage of task completion;
	- complete;
	- $\circ$  failed displayed in case of complete part or resource connection error (marks yellow);
	- $\circ$  not complete (marks red) displayed in case of tasks didn't complete because of *Client* was disconnected during the task processing, *Server* was disconnected or task was canceled.
- **Priority** priority of the tasks (integer, the larger the number, the higher the priority, the tasks of higher priority are performed in the first place);
- **Name** type of task and number in tasks list;
- **Created at** the date and time of posting task;
- **Started at** the data and time are displayed for started task;
- **Executor** for started task the name of *Client* computer, which executes it;
- **Est. time left** the approximate time before complete processing tasks
- **Profile** active Client profile at the time of posting of tasks. This profile must be network and connected to other Clients in order that they have been able to execute the tasks.

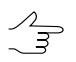

Points sorting in columns of the list is performed by mouse click on the column header.

If during the task execution an error occurs on any of network computers, it's highlighted in yellow in the list. In this case attempts will be made to perform the same tasks on other computers. The task will remain in the queue with a **Failed** state until it is deleted manually, if no computer in network is able to execute this task.

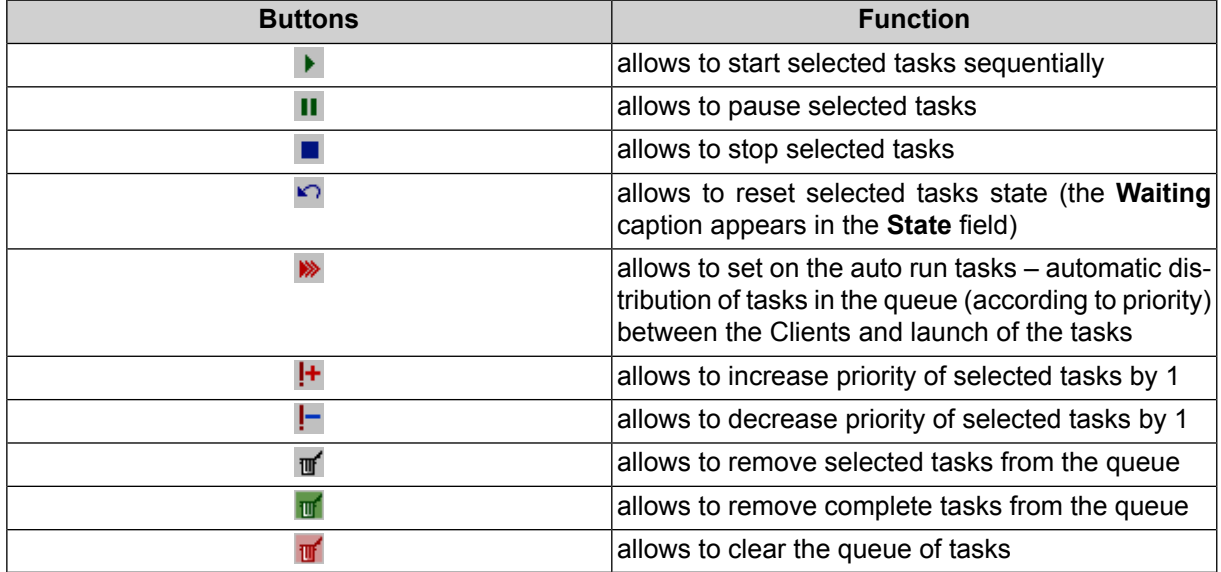

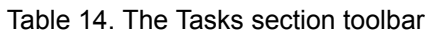

The **Computers** section contains the table of computers, which are currently in the network and configured with the same *Server*.

The table contains following parameters for each computer:

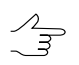

Points sorting in columns of the list is performed by mouse click on the column header.

- **Name** shows network computer name;
- **IP-address** IP-address of the computer;
- **Type** *Client* or *Monitor;*
- **Current tasks** tasks number of distributed processing, which currently performed by Client;
- **Core quantity** the total quantity of Client CPU's cores;
- **Max tasks** the maximum quantity of simultaneously running tasks on *Client*;

Maximum quantity of tasks are less than or equal to the number of CPU's cores of computer.  $\mathcal{L}_{\overline{z}}$ 

• **PHOTOMOD version** – the PHOTOMOD build number for control of compatibility.

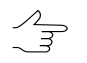

It is recommended to use the same RHOTOMOD build on all computers working with the same Synchronization folder.

In the case if the computer is disconnected from the distributed processing, it's highlighted in red in the table.

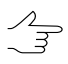

To perform actions with multiple computers, select them in the table using **Shift** and **Ctrl** keys.

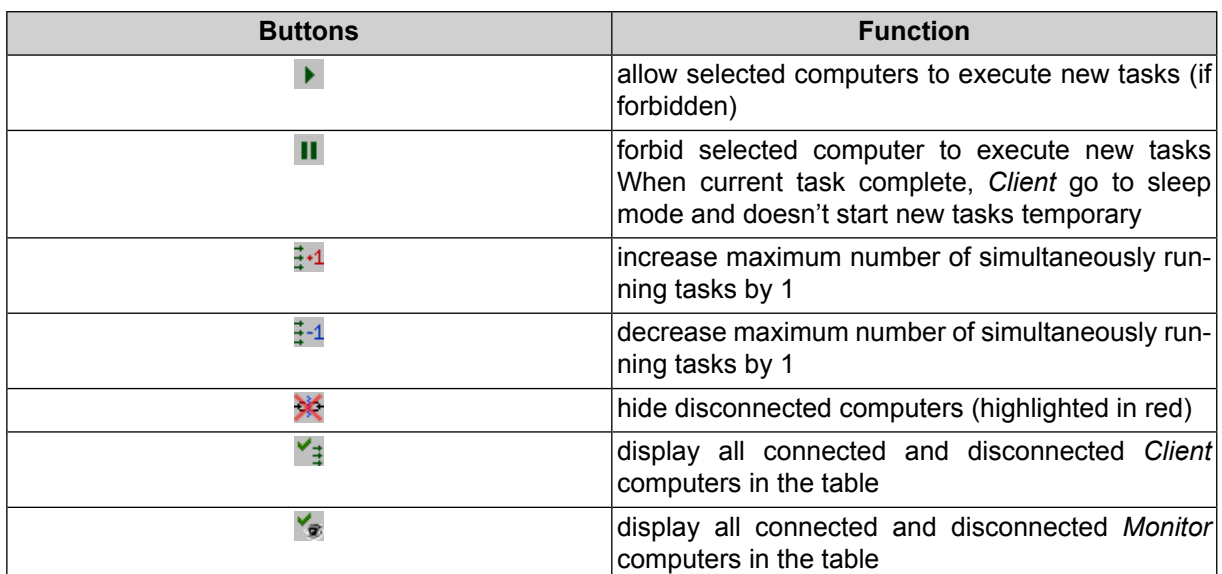

#### Table 15. The Computers section toolbar

# **13.5. Test of distributed processing**

The system provides possibility to test distributed processing for performance measurement of specified parameters, using operating system and local network configuration.

Perform the following actions to start test:

- 1. [Setup](#page-172-0) distributed processing Server and Client.
- 2. Choose the **Service › Distributed processing › Test distributed processing**. The **Test distributed processing** window opens.

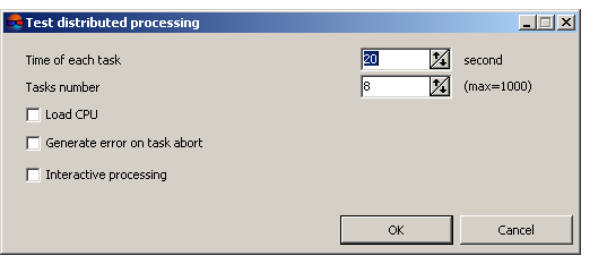

Fig. 130. Test distributed processing

- 3. Define the following parameters of test:
	- **Time of each task** allows to specify duration of each task;
	- **Tasks number** performing in test;
	- **Load processor** allows to set the CPU load to control the use of processor cores;
	- **Generate error on task abort** allows to mark task as Failure if the task performing was stopped;
	- **Interactive execution** allows to show the progress window during the test of distributed processing.

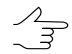

If interactive execution was canceled, created test tasks ate not canceled and stay in the tasks list.

- 4. Click OK. Specified number of distributed processing tasks are creating as a result. Created tasks are displayed in the **Monitor for distributed processing** window.
- 5. Click the  $\gg$  button to perform all distributed processing task automatically.
- 6. Click the **b** button on the **Tasks** section toolbox to start distributed processing. After completing the test, created tasks are automatically deleted.

# **14. Additional features of the system**

### **14.1. 'Service' menu**

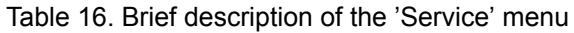

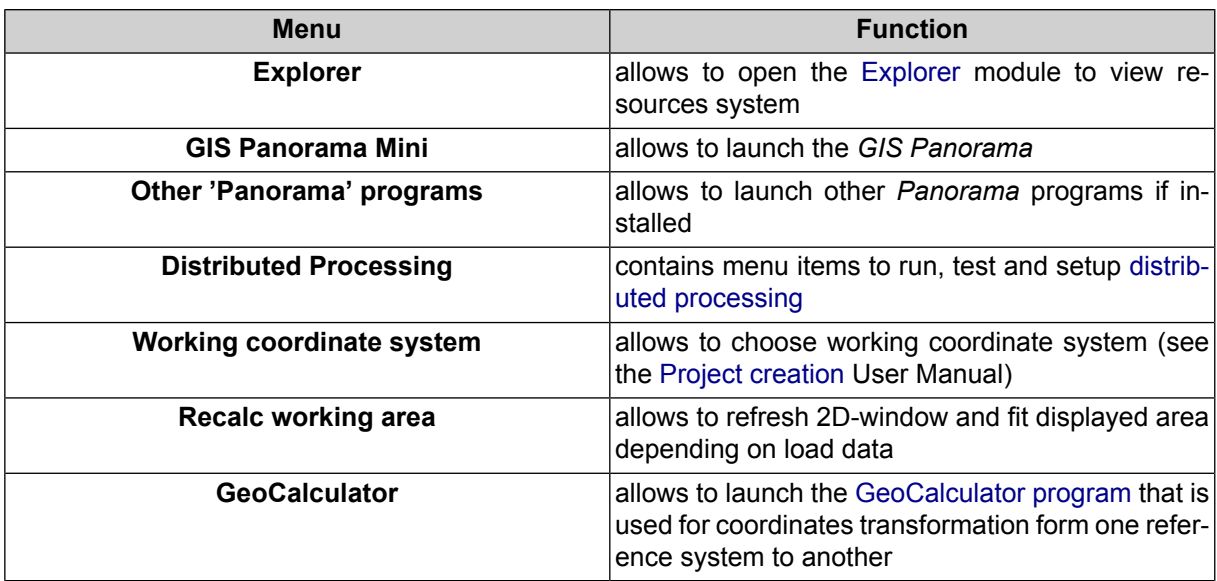
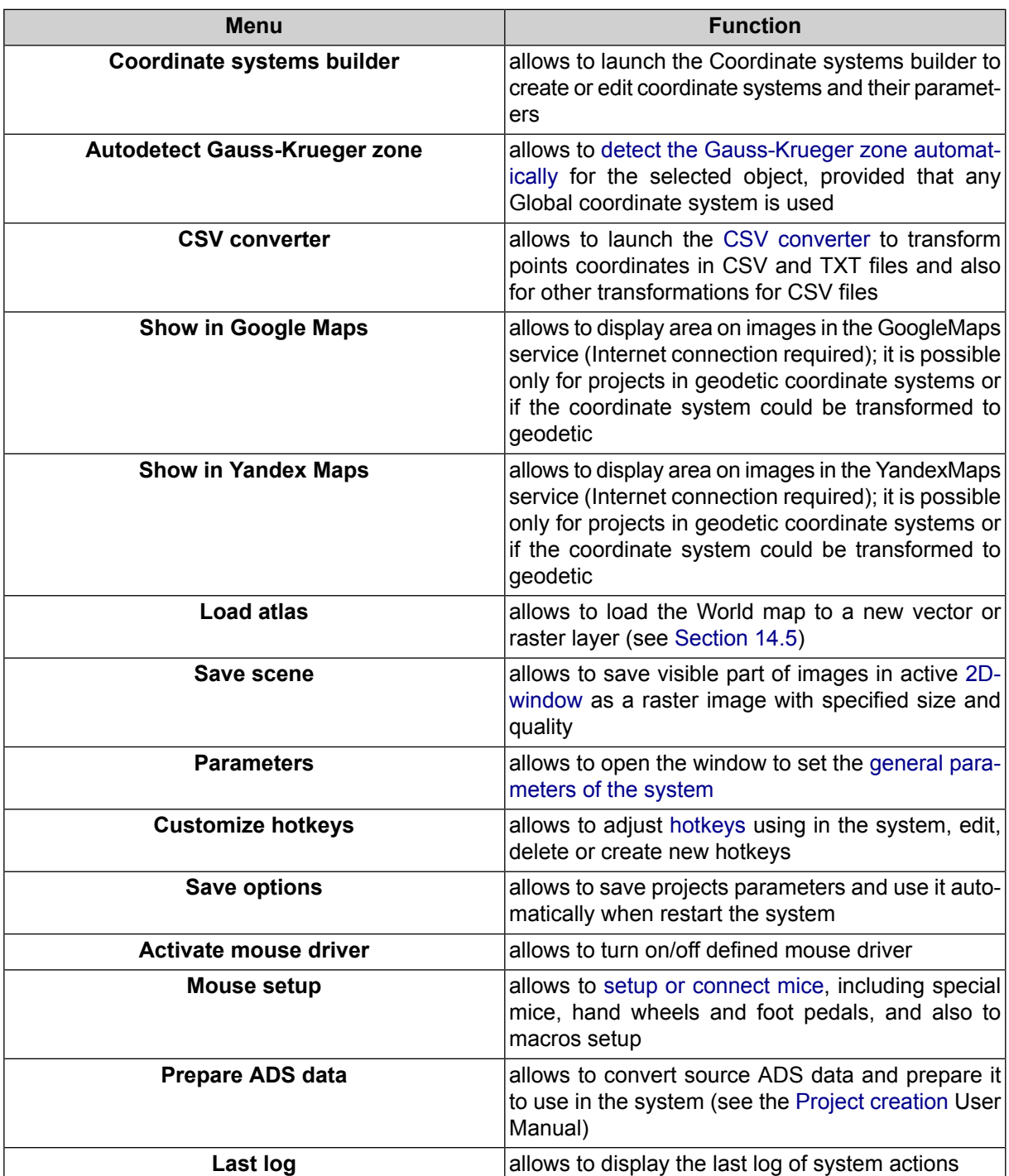

# **14.2. Editing of active layer**

The system provides possibility to edit objects of active layer.

The following menu items of the **Edit › Active layer** menu are used:

• **Save** (**Ctrl+S**) – allows to save active layer;

- **Save as** (**Ctrl+Shift+S**) allows to save active layer with a new name;
- **Close** (**Ctrl+Q**) allows to close active layer;
- **Layer information** (**Ctrl+I**) allows to display information about active layer;
- **Show/hide active layer** (**H**);
- **Show/hide labels in active layer** (**Ctrl+H**).

Menu items and hotkeys could be used for *any active layer.*

The system provides possibility to edit objects on layer, and editing of marker position. To do this use the **Edit** menu. Detailed description see in the [Vectorization](vectorization) User Manual.

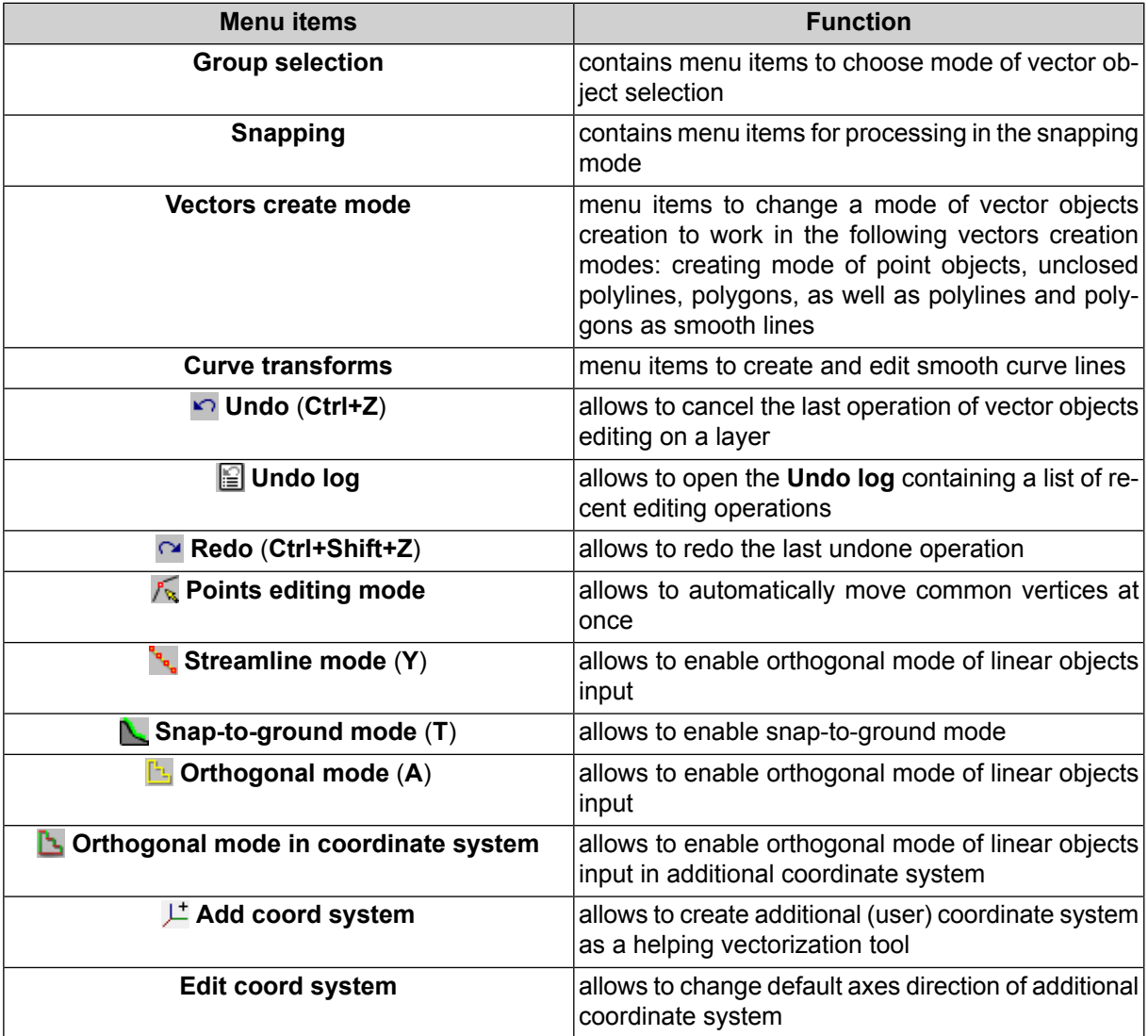

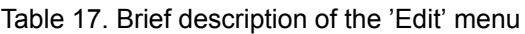

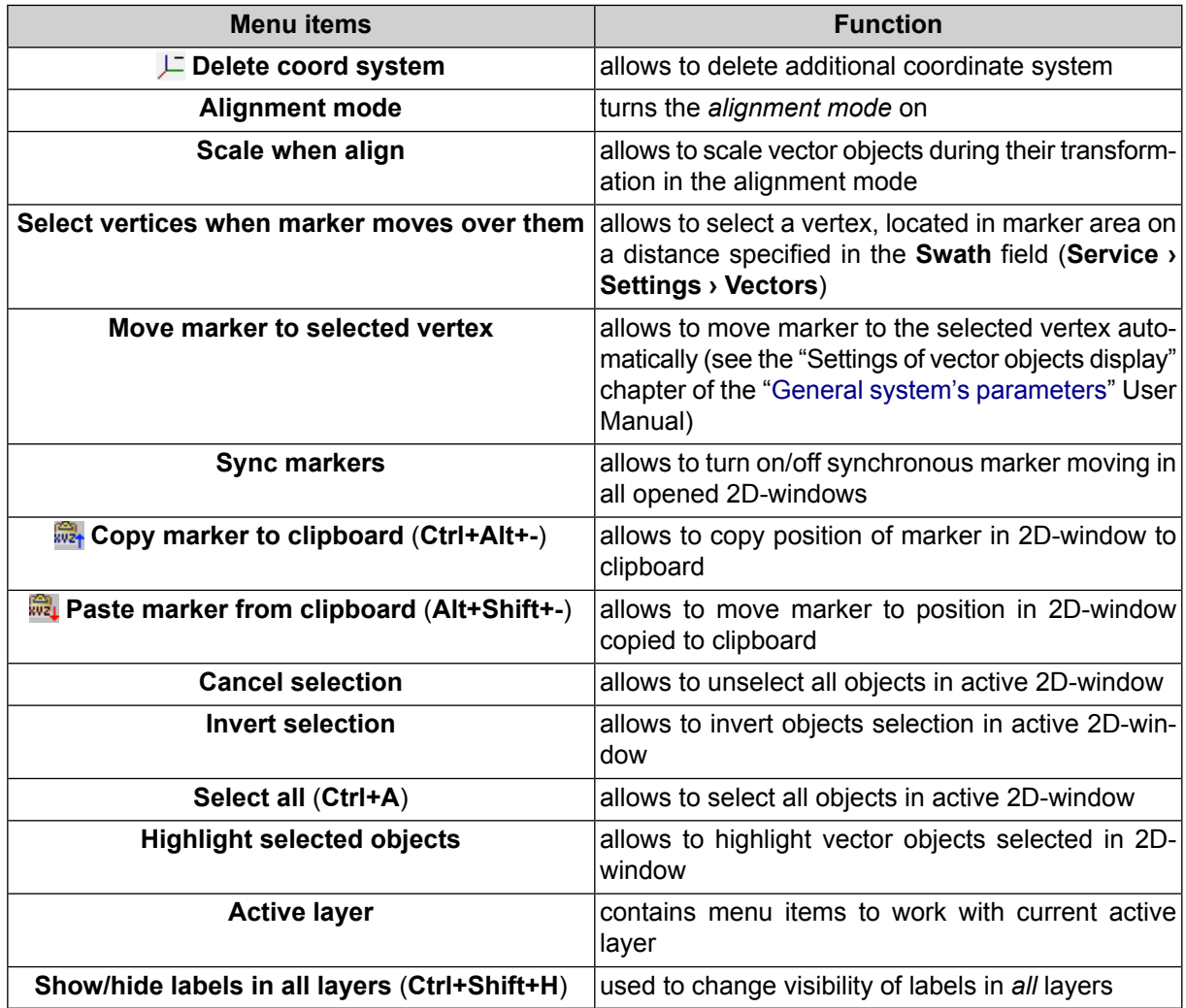

## **14.3. Objects selection modes**

To change selecting mode for vector objects the system provides the **Edit › Group selection** menu items:

- **Rectangle** to select vector objects inside a rectangle;
- **Polygon** to select vector objects inside arbitrary polygon;
- **In Normal** during vector objects selection previously selected objects will be unselected;
- **Add to selection** each newly selected object (objects group) is added to a group of selected objects;
- **<b>B** Subtract from selection allows to unselect selected object (objects group);
- **Invert selection** allows to invert selected objects (objects group);
- **Fully inside** allows to select objects that hit the selection area;
- **Partly inside** allows to select objects in which one or more segments intersects a border of selection area;
- **At least one point inside** allows to select objects in which at least one vertices are in the selection area;

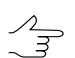

 $\frac{2}{3}$ 

The **Tools** panel partially duplicates menu items **Edit › Group selection**.

The **Vectors › Selection** menu contains the following items used to sequentially select vector objects and their vertices:

- **Select previous object** (**Ctrl+<**) allows to select an object, previous to selected;
- **Select next object** (**Ctrl+<**) allows to select an object, next to selected;
- **Select previous line vertex** (**<**) allows to select a polyline vertex located before the selected one; sequence of vertices is displayed when you select a vector object;
- **Select next line vertex** (**<**) allows to select a polyline vertex located after the selected one; sequence of vertices is displayed when you select a vector object;

To unselect objects press **Esc**.

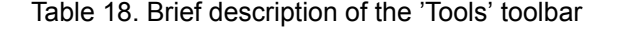

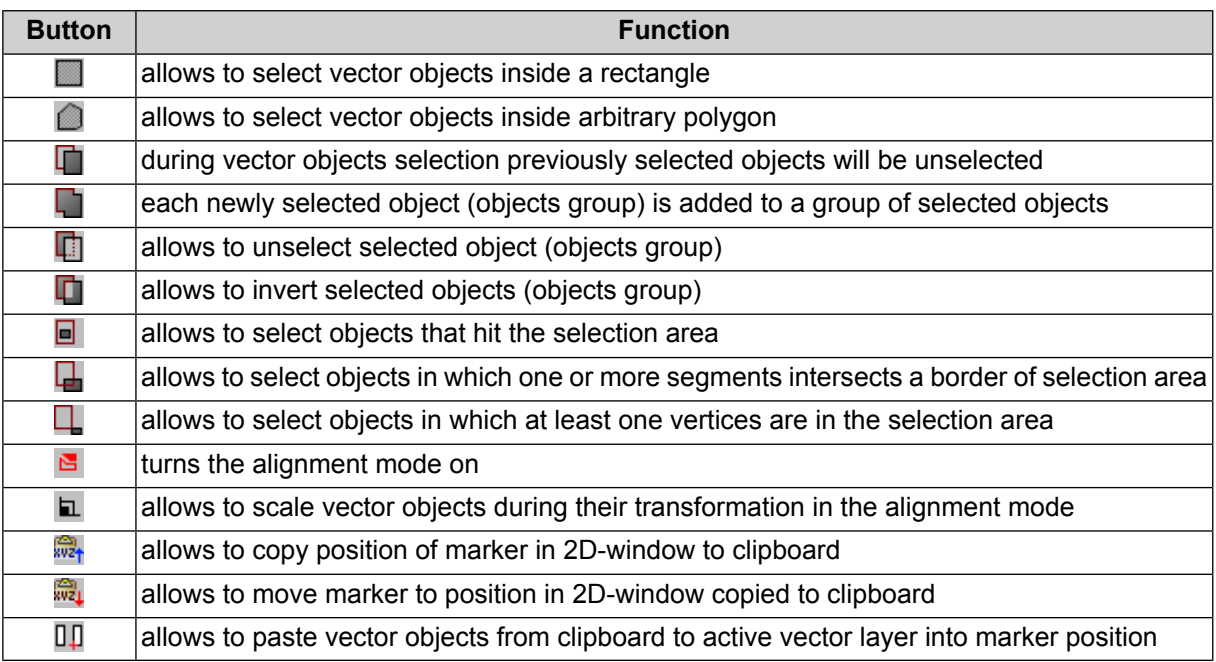

Vector objects are pasted to the point of marker position at the time of copying objects to the clipboard. If the marker is not moved between the copy and paste operations, objects are located in the same coordinates as the original; otherwise they shift on a vector that connects marker positions during copy and paste operations.

### **14.4. Coordinate systems builder**

#### **14.4.1. Choosing of coordinate system**

In most cases, default coordinate systems database is enough to process different projects.

However, the system provides possibility to edit existed coordinate systems database.

Perform the following actions to view and edit coordinate systems database:

1. Choose **Service › Coordinate systems builder**; The **Reference system construction kit** window to choose database opens.

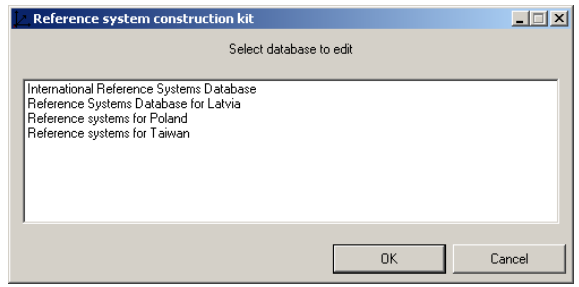

Fig. 131. Browse for the coordinate systems database

2. Choose database and click OK. The list with coordinate systems of chosen database opens.

| View reference system       | $\Box$ D $\Box$                                                                                                 |  |  |  |
|-----------------------------|----------------------------------------------------------------------------------------------------|--|--|--|
| Search                      |                                                                                                    |  |  |  |
| Name                        | Description                                                                                                    |  |  |  |
| Cartesian Left              | Left Cartesian reference system                                                                                 |  |  |  |
| Cartesian Right             | Local right Cartesian reference system                                                                          |  |  |  |
| Local Curved Left           | Local left Cartesian reference system which takes into account Earth curvature                                  |  |  |  |
| Local Curved Right          | Local right Cartesian reference system which takes into account Earth curvature                                 |  |  |  |
| Abidjan 1987                | Cote D'Ivoire (Ivory Coast), IGN Paris EPSG Supersedes Locodio 1967 (EPSG code 4142).                           |  |  |  |
| Abidian 1987 / UTM zone 29N | Cote D'Ivoire (Ivory Coast) west of 6 deg West. IGN Paris EPSG Supersedes Locodio 65 / UTM 29N (EPSG code 242). |  |  |  |
| Abidian 1987 / UTM zone 30N | Cote D'Ivoire (Ivory Coast) east of 6 deg West, IGN Paris EPSG Supersedes Locodjo 65 / UTM 30N (EPSG code 240), |  |  |  |
| l Adindan i                 | Ethiopia: Sudan EPSG                                                                                            |  |  |  |
| Adindan / UTM zone 37N      | Ethiopia - west of 42 degrees East. Sudan - west of 42 degrees East. EPSG.                                      |  |  |  |
| Adindan / UTM zone 38N      | Ethiopia - east of 42 degrees East. Sudan - east of 42 degrees East. EPSG                                       |  |  |  |
| <b>Afgoove</b>              | Somalia EPSG                                                                                                    |  |  |  |
| Afgooye / UTM zone 38N      | Somalia - west of 48 degrees East, EPSG                                                                         |  |  |  |
|                             |                                                                                                    |  |  |  |
| Edit<br>Details<br>New      | Remove<br>Export<br>Close<br>Import                                                                             |  |  |  |

Fig. 132. The coordinate systems list of chosen database

The following elements are used to view and edit selected database:

- the **Search** field allows to find coordinate system in the list by name/part of name in combination with  $\frac{1}{2}$ ,  $\frac{1}{2}$  buttons to choose search direction in the list;
- the **Details** button allows to hide the list and to show detailed information about selected coordinate system (the **List** button allows to return to the list);
- the **New** button allows to create new [coordinate](#page-185-0) system in current database;
- the **Edit** button allows to change parameters of selected coordinate system;
- the **Delete** button allows to remove selected coordinate system from the list;
- the **Export** button allows to save selected coordinate system to a \*.x-ref-system file in XML format (out from active profile resources);
- the **Import** button allows to import coordinate system from a \*.x-ref-system file to the current database;
- <span id="page-185-0"></span>• the **Close** button allows to close the window.

#### **14.4.2. Creating reference system**

Program provides an opportunity both to use existing reference system or to create a new one with defined parameters.

Perform the following actions to do this:

- 1. Choose **Service › Coordinate systems builder**. The **Reference system construction kit** window opens.
- 2. Choose database and click OK. The list with coordinate systems of chosen database opens.
- 3. Click the **New** button. Selecting of the coordinate reference system type window opens.

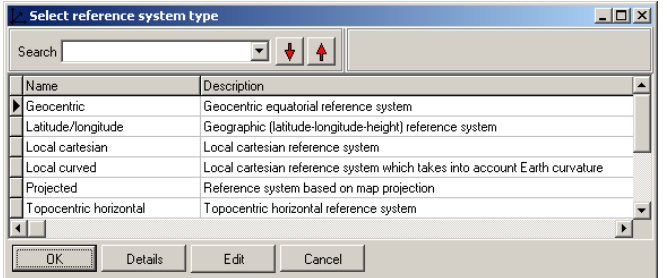

Fig. 133. Selecting of the coordinate system's type

4. Choose the coordinate system type and click OK. The **Edit reference system** window opens (description of the coordinate system types see in the [Geocalculator](geocalc.pdf) [program](geocalc.pdf) User Manual).

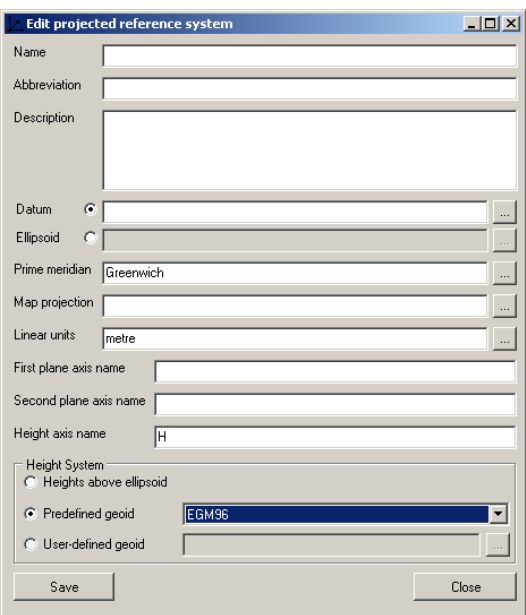

Fig. 134. Settings of a new coordinate system

- 5. Define the general settings of the coordinate system:
	- **Name** arbitrary name (e.g., Gauss-Kruger, 10 zone);
	- **Abbreviation** arbitrary short name;
	- **Description** arbitrary description.
- 6. Specify the rest parameters of coordinate system depending on chosen CS type (see the [Geocalculator](geocalc.pdf) program User Manual).
	- Recalculation of height system is required In case of processing satellite scanner images with RPC in project without GCP. Parameters of EGM96 (Earth Gravity Model-1996) included in the system default kit and used to do this. To use this geoid, choose **Predefined geoid** in the **Height system** section and choose EGM96. Arbitrary parameters of geoid are also could be use to recalc oh height system.

The system also allows to use the EGM2008 geoid. See installation instruction in "[EGM2008](install_egm.pdf)  $\mathcal{L}_{\overline{z}}$ Geoid [installation"](install_egm.pdf) User Manual. After installation the geoid is displayed in the list.

7. Click the **Save** button. Created reference system is shown in the list with defined name and description.

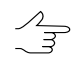

Do the same actions to edit settings of existing reference system.

Parameters of coordinate system included in the distribution kit are correct and sufficient. Pay attention when editing parameters of existing coordinate systems, as the system is not possible to restore the original settings of coordinate systems.

New map projection could be created during creating of coordinate system.

In order to create or edit a map projection perform the following actions:

- 1. Click the button in the **Map projection** field of the **Edit reference system** window. The **Select map projection** window opens.
- 2. Click the **New** button. The **Edit map projection** window opens.

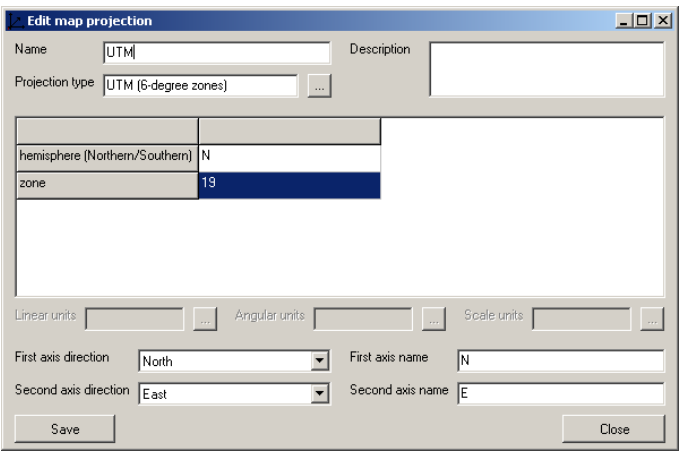

Fig. 135. Example of map projection creating

3. Specify parameters of new map projection according to the figure. Use the button in the **Projection type** field to choose Gauss-Kruger (6-degree zones) projection type.

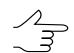

The system supports the Gauss-Kruger for wide zones projection type. It allows to process images out of 6-degree zones.

<span id="page-187-0"></span>4. Click the **Save** button to apply changes or the **Close** button to return to previous window without changes.

#### **14.4.3. Automatic detection of the Gauss-Krueger zone**

It is possible to detect the Gauss-Krueger zone automatically for the selected object, provided that any Global coordinate system is used. It may be necessary, for example, when exporting vector objects to the Gauss-Krueger coordinate system.

To do so, perform the following:

- 1. Load or create a [vector](vectorization.pdf) layer;
- 2. Select one or more vector objects;
- 3. Choose **Service › Autodetect Gauss-Krueger zone**. An information window containing a list of Gauss-Krueger zones where the selected vector object is located will open.

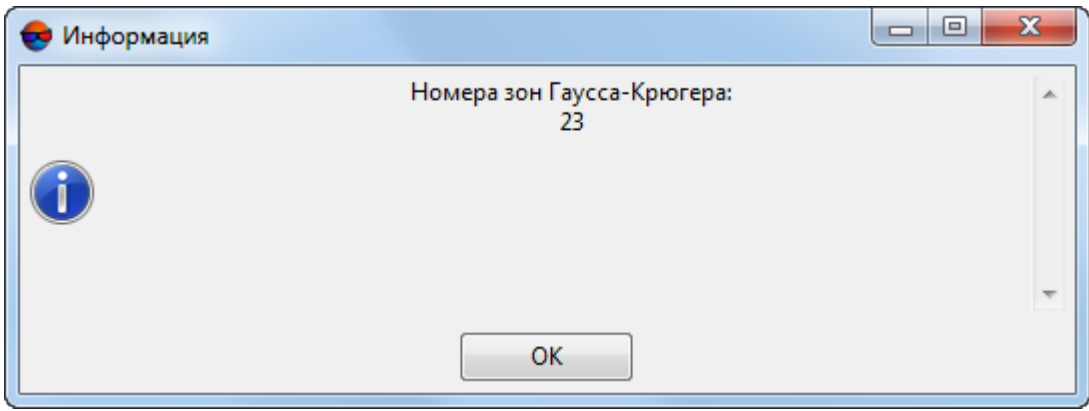

Fig. 136. Automatic detection of the Gauss-Krueger zone

#### <span id="page-188-0"></span>**14.5. Loading atlas**

The system allows to load the World atlas as vector or raster layer.

To load the atlas do the following:

1. Choose **Service › Load atlas**. The **Load atlas** window opens.

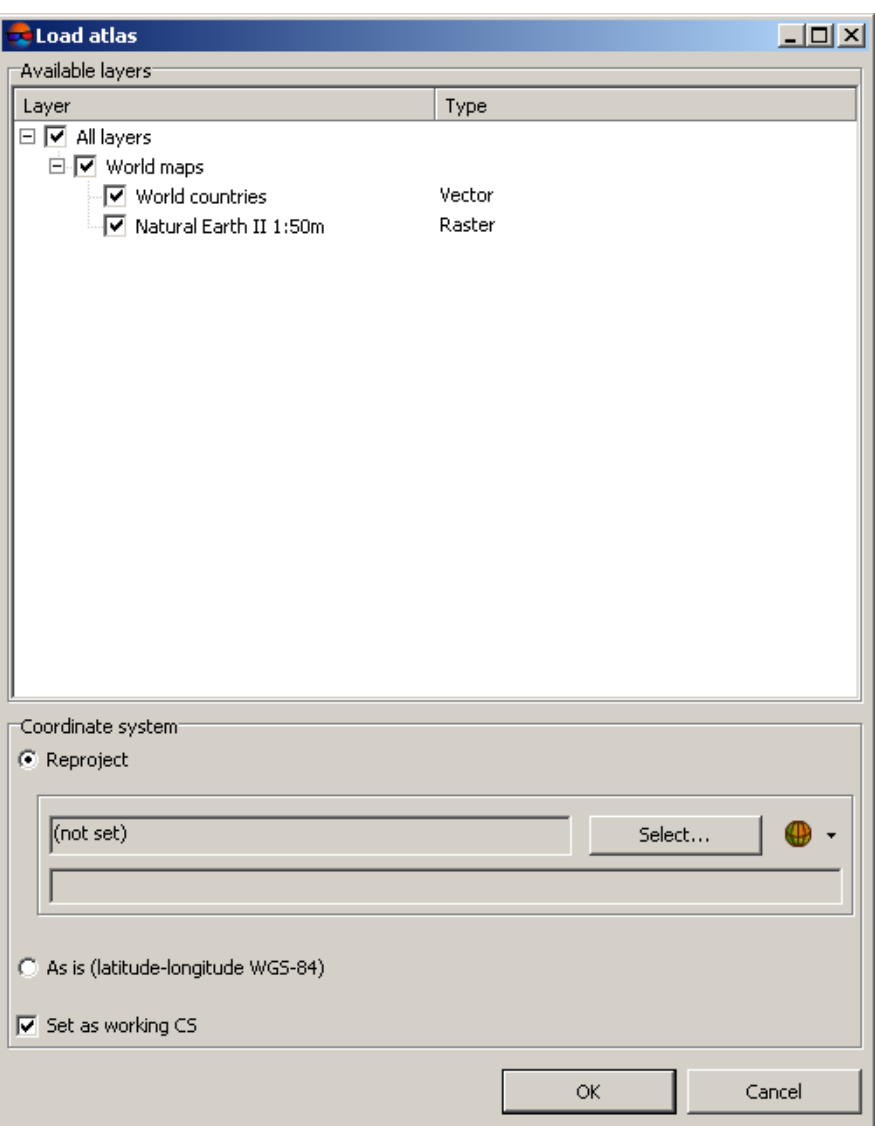

Fig. 137. Parameters of the atlas loading

- 2. In the **Available layers** set on the following checkboxes to load atlas:
	- **World countries** to load vector layer;
	- **Natural Earth II 1:50 m** to load raster layer.

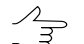

To load one atlas layer with default parameters. double-click on its name.

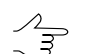

In the Lite-version of the system only **Natural Earth II 1:50 m** raster layer could be loaded.

3. In the **Coordinate system** section choose type of loading:

- **Reproject** to load atlas in chosen coordinate system, e.g. Spherical Mercator.
- **As is (latitude-longitude WGS-84)**.
- 4. [optional] To use chosen coordinate system as working coordinate system, set the **Set as working CS** checkbox on.
- 5. Click OK. Chosen layers loads to the project and displayed in 2D-window.

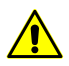

Internet connection is required to load atlas. Loading speed depends on connection speed and computer capacity.

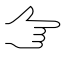

To display vector and raster layers of atlas at the same time in 2D-window, the vector layer should be above raster in the *Layer manager*.

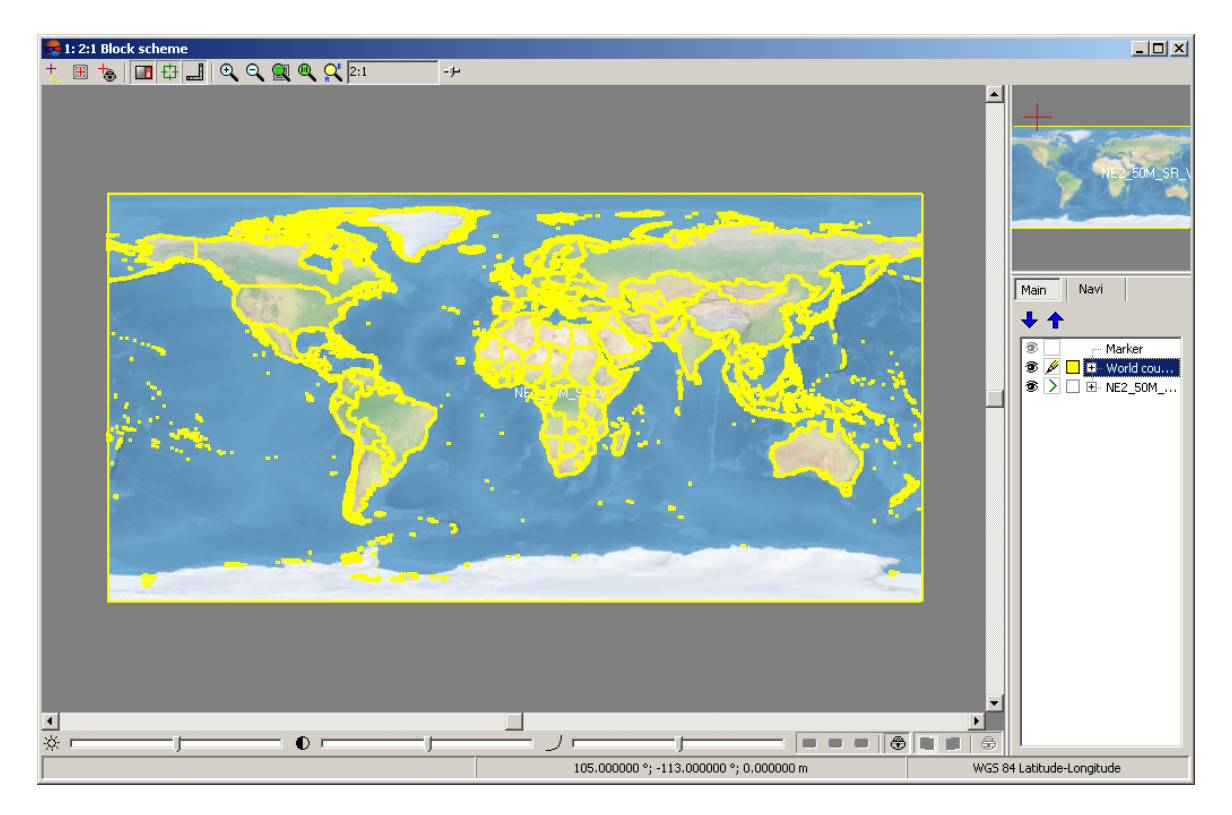

Fig. 138. Atlas view in 2D-window

Vector layer contains polygons – countries borders.

To obtain information about country border, select polygon and choose **Window › Objects attributes**.

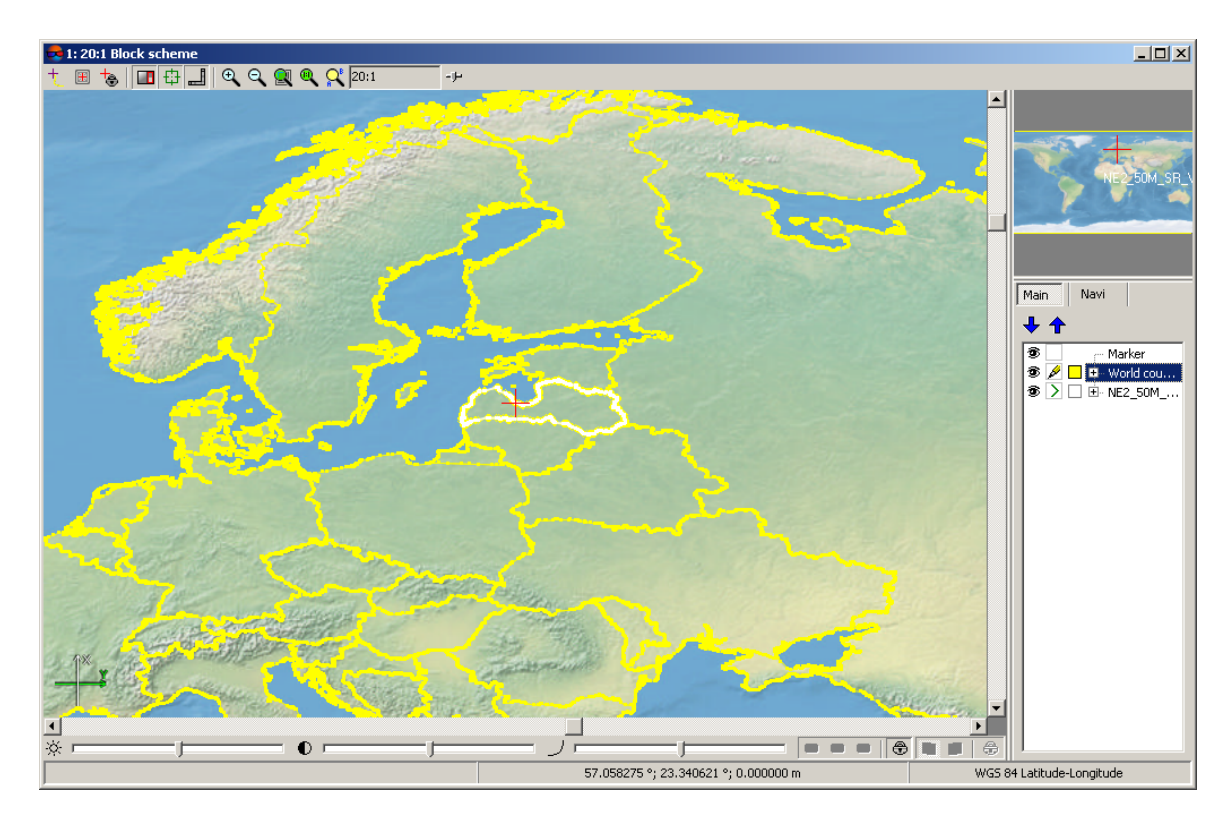

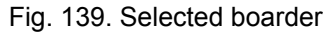

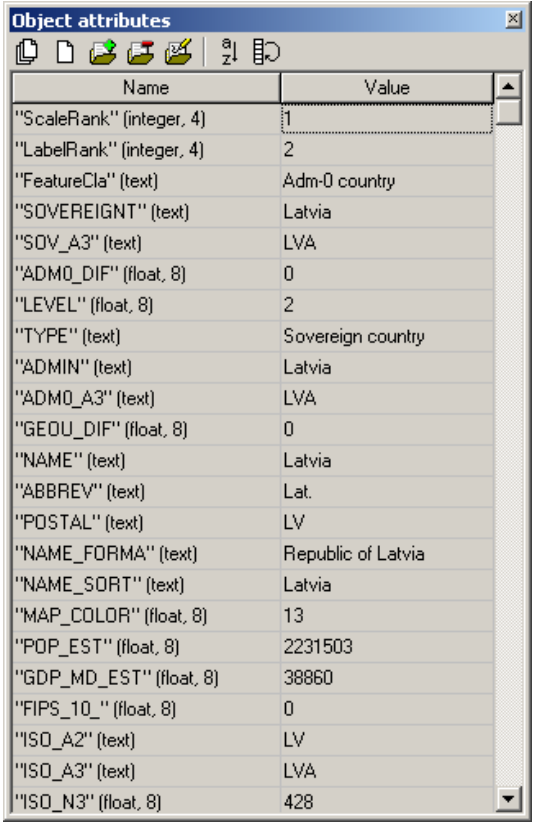

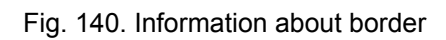

## <span id="page-192-0"></span>**14.6. CSV converter**

The CSV converter allows to perform the following transformations:

- coordinates transformation from one CS to another in CSV and TXT files;
- split one big file for several files with defined number of lines in each file;
- transformation of exterior orientation parameters from one CS to another in CSV and TXT files.

To transform points coordinates or exterior orientation parameters from one CS to another perform the following:

1. Choose **Service › CSV converter**. The **CSV converter** window opens. It allows to specify input and output parameters.

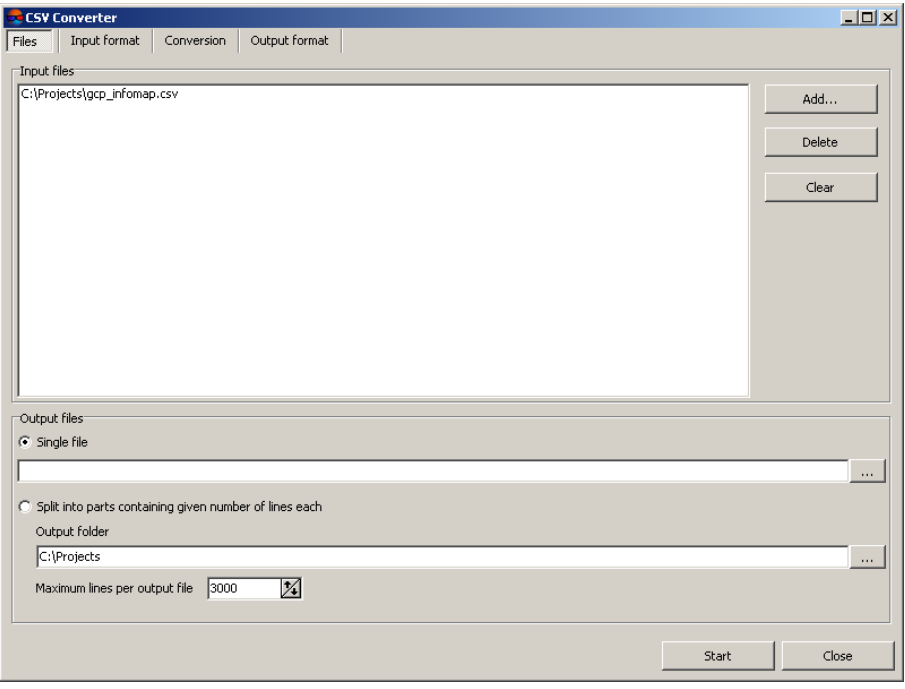

Fig. 141. Input and output parameters

- 2. To add CSV or TXT files, click the **Add** button in the **Input files** section. The **Add files** window opens.
- 3. Choose files with \*.csv or \*.txt extension with points coordinates in source coordinate system and click the **Open** button. Data loads to the program.
- 4. In the **Output files** section choose **Single file**.
- 5. Click the **button and choose in** *Windows file* system a folder for output file.
- 6. Move to the **Input format** tab and set parameters of input file.

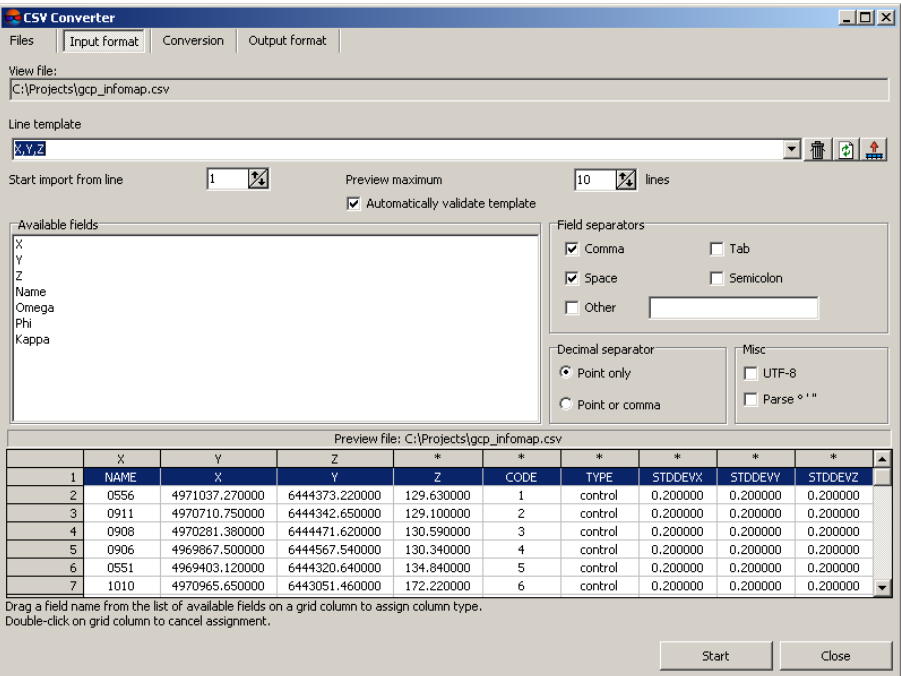

Fig. 142. Setup of input parameters

- 7. The **Line template** field displays the list of fields, contained in each line of imported file:
	- Name object's name;
	- Xn, Yn, Zn, where n integer number, coordinates of the first and subsequent vertices of the object;
	- $•*$  missed field during import.

All objects are saved using the same template. Each line of a file contains the same number of fields, that equals to number of fields in template. Lines which does not correspond to the template, are skipped.

In order to setup active template, perform one of the following actions:

• drag a field name from the **Available fields** list to the **Preview file** table column. After that the template in the **Line template** field is changes. In order to cancel field selection, double click the column of the **Preview file** table;

• change the template manually in the **Line template** field. At that column types in the **Preview file** table are changed automatically.

The  $\frac{1}{100}$  button is used to return to default template Name X Y Z.

The button is used to compare the **Line template** field with data shown in the **Preview file** table.

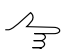

The active template corresponds only to lines shown in the **Preview file** table.

The  $\mathbf{f}$  button is used to replace specified field names by field values taken from the first line of the **Line template** table.

- 8. [optional] The **Automatically validate template** checkbox is set on by default that allows to select current template automatically. In order to configure the template for file containing lines with different columns number, set off the **Automatically validate template** checkbox and configure the template in the **Line template** field manually.
- 9. [optional] To specify a line from to start data import, define the value of the **Start import from line** parameter.
- 10. [optional] To display necessary number of lines in the **Preview file** table, set the **Preview maximum** parameter. Default number of lines is 10.
- 11. In the **Available fields** section select necessary field name and drag it to the table column. To cancel the selection of the field name double click the column header.
- 12. In the **Field separators** section set on one or multiple checkboxes to specify possible fields delimiter symbol: comma, space, tab, semicolon or other delimiters. Default settings are comma and space.
- 13. In the **Decimal separator** section setup the following parameters:
	- **Point only** to use point only as a decimal separator in coordinates;
	- **Point or comma** to use both point and comma as a decimal separator in coordinates.

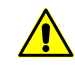

If the *Field separator* is selected as a comma, it is not recommended to specify the *Decimal separator* as a comma, since objects with incorrect coordinates will be created after export operation.

- 14. In the **Misc** section set the following checkboxes:
	- **UTF-8** is used to recognize text in Unicode coding;

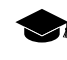

Unicode – symbols encoding format that allows to provide symbols of almost all written languages.

- **Parse ° ' '** is used to recognize records of projection centers or GCP.
- 15. The **Preview file** table contains data of imported file. Fields type according to the template, located in the **Line template** field, are automatically assigned to the table columns.

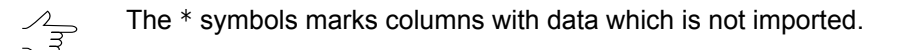

16. Move to the **Conversion** tab and set the **Convert coordinate system** checkbox on.

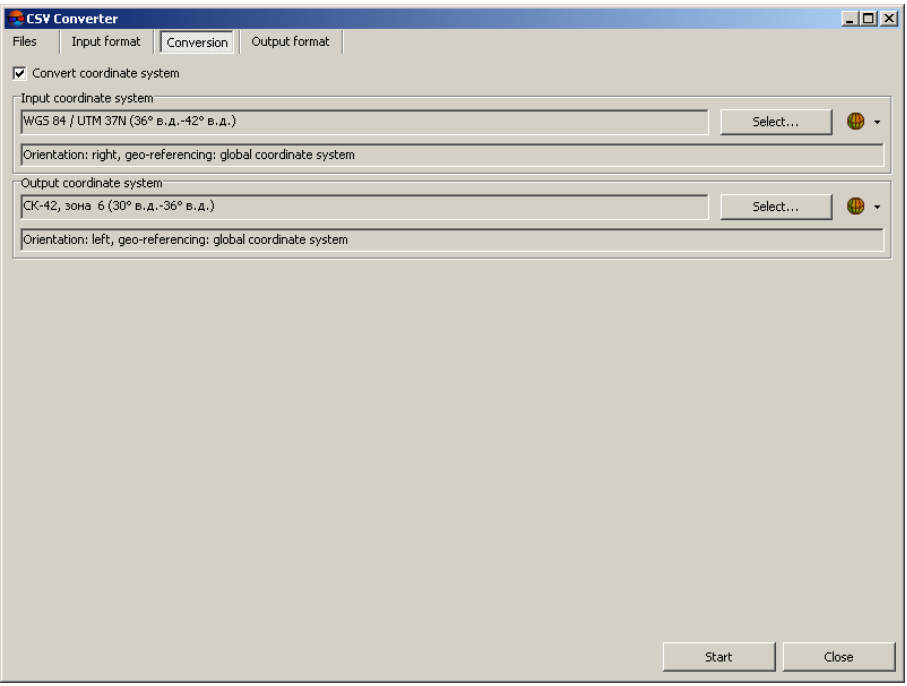

Fig. 143. Choosing of input and output coordinate system

- 17. Click the **Select..** button in the **Input coordinate system** section to choose input CS with one of the following ways:
	- **From DB** from international or Russian coordinate system database (see*'Coordinate systems databases'* in the Project [creation'](project.pdf) User Manual);
	- **From file** allows to select coordinate system from \*.x-ref-system files, located *out* of active profile resources;

• **From resource** – from files with \*.x-ref-system extension, located in active profile resources, for example, to select coordinate system from another project of active profile.

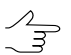

The system also allows to select coordinate system from a list of recently used coordinate systems.

18. [optional] When choosing coordinate system from database the **Coordinate system database** opens, which contains the list of coordinate systems. To perform fast search for coordinate system in the list, input the whole coordinate system name or its part to the **Find** input filed.

| Coordinate systems database International |                             |                                                                                          | $ \Box$ $\times$ |
|-------------------------------------------|-----------------------------|------------------------------------------------------------------------------------------|------------------|
| Find                                      |                             | x                                                                                        |                  |
| #                                         | <b>Name</b>                 | Note                                                                                     |                  |
|                                           | Cartesian Left              | Left Cartesian reference system                                                          |                  |
| 2                                         | Cartesian Right             | Local right Cartesian reference system                                                   |                  |
| 3                                         | Local Curved Left           | Local left Cartesian reference system which takes into account Earth curvature.          |                  |
|                                           | Local Curved Right          | Local right Cartesian reference system which takes into account Earth curvature          |                  |
| 5                                         | Abidjan 1987 / UTM zone 29N | Cote D'Ivoire (Ivory Coast) west of 6 deg West. IGN Paris EPSG Supersedes Locodjo 65 / U |                  |
| 6                                         | Abidian 1987 / UTM zone 30N | Cote D'Ivoire (Ivory Coast) east of 6 deg West. IGN Paris EPSG Supersedes Locodjo 65 / U |                  |
|                                           | Abidian 1987                | Cote D'Ivoire (Ivory Coast). IGN Paris EPSG Supersedes Locodjo 1967 (EPSG code 4142).    |                  |
| 8                                         | Adindan / UTM zone 37N      | Ethiopia - west of 42 degrees East. Sudan - west of 42 degrees East. EPSG                |                  |
| 9                                         | Adindan / UTM zone 38N      | Ethiopia - east of 42 degrees East. Sudan - east of 42 degrees East. EPSG                |                  |
| 10                                        | Adindan                     | Ethiopia; Sudan EPSG                                                                     |                  |
| 11                                        | Afgooye / UTM zone 38N      | Somalia - west of 48 degrees East, EPSG                                                  |                  |
|                                           | - -<br>$1.1 - 1.1 - 1.1$    | .<br>OK<br>Cancel                                                                        |                  |

Fig. 144. Coordinate systems database window

- 19. [optional] To choose geoid, click the **b** button. Select proper type of geoid usage:
	- **No geoid**;
	- **EGM 96**.

The system allows to use the EGM2008 geoid. See installation instruction in the [User](install-egm.pdf)  $\mathcal{L}_{\overline{z}}$ [Manual.](install-egm.pdf) After installation the geoid is displayed in the list.

- 20. Click the **Select** button in the **Output coordinate system** section and define parameters of output CS in the same way.
- 21. Move to the **Output format** tab and set parameters of output file.

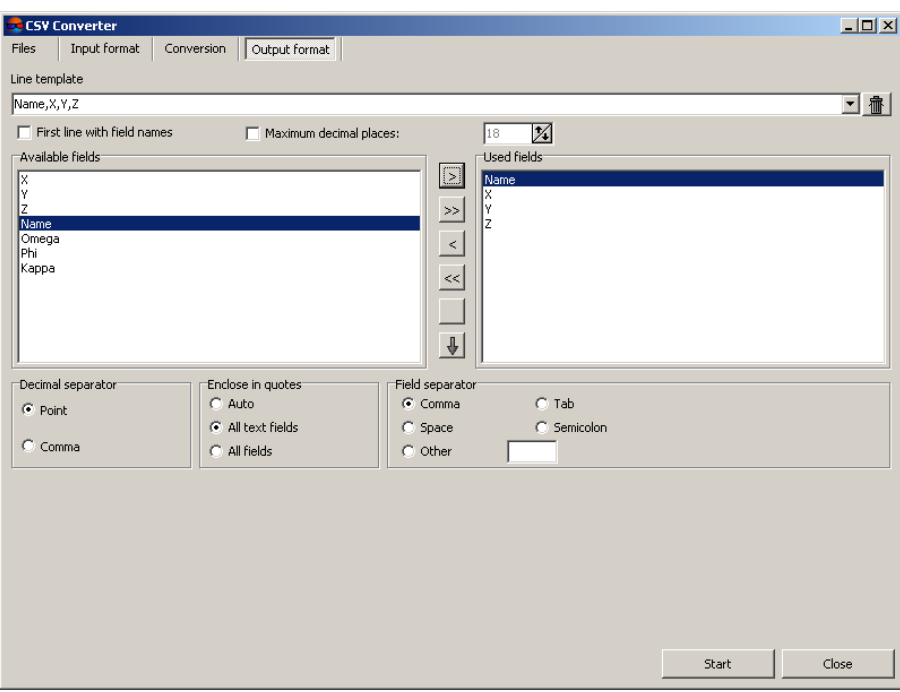

Fig. 145. Setup of output parameters

- 22. The **Line template** field displays the list of fields, contained in each line of imported file: To clear the field, click the  $\overline{\mathbf{m}}$  button.
- 23. [optional] In order to export a line from the **Line template** field, set the **First line with field names** checkbox on.
- 24. [optional] In order to change number of decimal places in coordinates to be exported, set the **Maximum decimal places:** checkbox on and input needed value.
- 25. In the **Available fields** list select required field name and click the **Add selected field** button  $>$  or click the **Add all fields** button  $>$ , to transfer all field names. After that all or selected field names are moved to the **Used fields** list.
	- To cancel field name selection click the **Delete selected field** button or click the **Delete all fields** button  $\ll$  button to cancel moving all field names. To move selected field to the list bottom, click the  $\frac{1}{2}$  button, and to move selected field to the list top click the  $\frac{1}{2}$  button.
- 26. In the **Decimal separator** section select point or comma to be used to separate coordinates.
- 27. [optional] In order to limit required parts of exported list of coordinates by quotes, in the **Enclose in quotes** section choose one of the following options:
	- **Auto** allows to limit by quotes the fields, which are located in the file to be exported;
- **All text fields** allows to limit by quotes only the fields, which contain text information;
- **All fields** allows to limit by quotes each field, which is located in the exported file.
- 28. In the **Field separator** section choose, what is used to separate fields: comma, space, tab, semicolon or other delimiters.

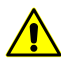

If the field separator is selected as a comma, it is not recommended to specify the decimal separator as a comma, since objects with incorrect coordinates will be created after transformation.

- 29. Click the **Start** button. The transformation results are saved to an output file. Click OK.
- 30. Click the **Close** button to close the **CSV converter** window.

Perform the following to split one big file to several separate files:

1. Choose **Service › CSV converter**. The **CSV converter** window opens.

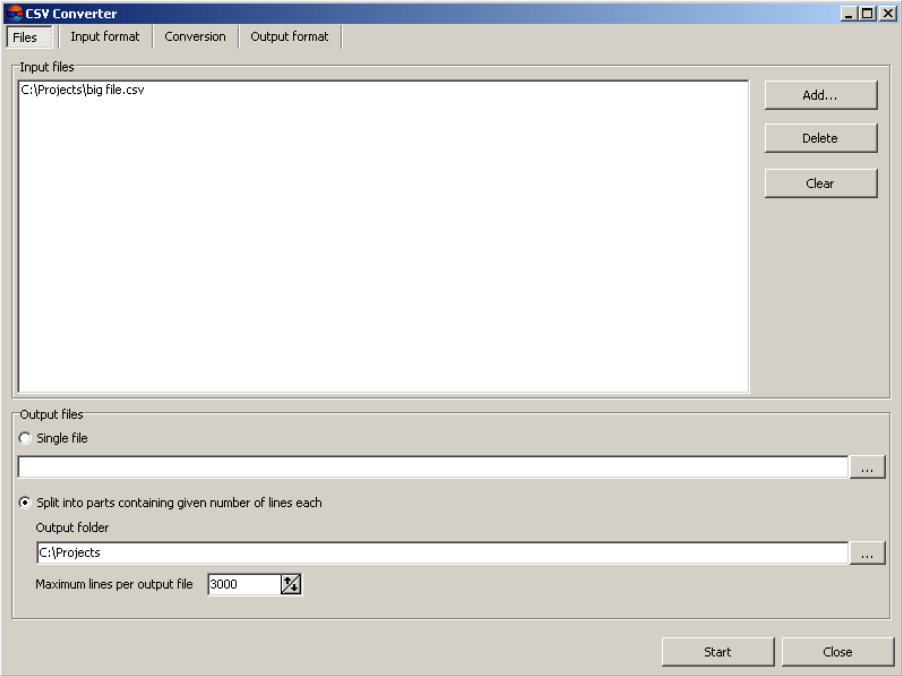

Fig. 146. Choosing of input file

2. To add CSV or TXT files, click the **Add** button in the **Input files** section. The **Add files** window opens.

- 3. Chose file with \*.csv or \*.txt extension. Click the **Open** button. Data is loaded to the program.
- 4. In the **Output files** section choose **Split into parts containing given number of lines each**.
- 5. Click the **button and choose in the** *Windows file* system a folder for output files.
- 6. Define the **Maximum lines per output file**.
- <span id="page-199-0"></span>7. Click the **Start** button. Several files with defined number of lines are created. Click OK.

#### **14.7. Customize hotkeys**

The system allows possibility both to use default hotkeys and to edit combinations of hotkeys to shortcut of system functions.

The list of main hotkeys available in the system by default, see in the [Hotkeys](hotkeys.pdf) User Manual.

In order to create or hotkeys combination perform the following actions:

1. Choose **Service › Customize hotkeys**. The **Customize hotkeys** window opens.

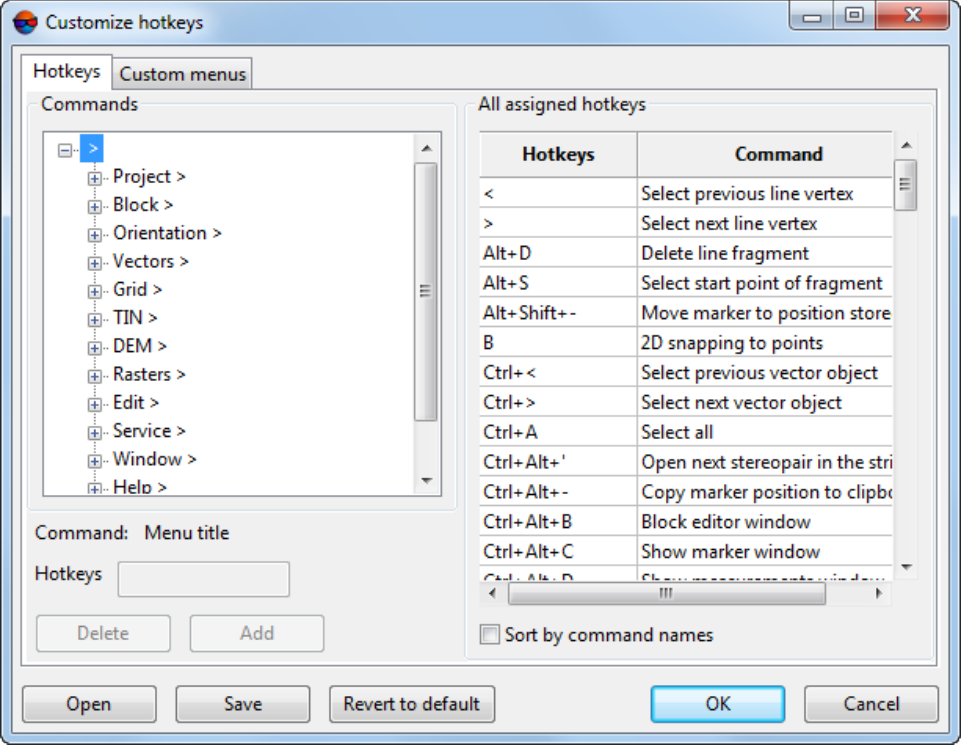

Fig. 147. The 'Customize hotkeys' window

The list of system menu items with their hotkeys is displayed on the **Hotkeys** tab in the **Commands** section. In the **All assigned hotkeys** section is displayed a table with hotkeys in one column and command name in another.

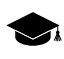

The list of system menu entries in the **Commands** section can vary depending on the program's features or program module (see *PHOTOMOD GeoMosaic* program).

- 2. In the **Commands** section select hotkeys combination or command name to assign or edit shortcut.
- 3. Place marker to the **Hotkeys** field.
- 4. Press key or shortcut key to assign them chosen command.

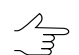

Up to three modifiers could be used in a shortcut at the same time: **Ctrl**, **Alt**, **Shift**.

5. Click the **Replace** or **Add** button to change or add the shortcut.

 $\mathscr{L}_{\overline{\mathcal{F}}}$ 

To delete selected shortcut key click the **Delete** button.

6. Click OK. Restart all opened modules of the system to apply changes.

Perform the following actions to create a custom menu:

1. Choose **Service › Customize hotkeys**. The **Customize hotkeys** window opens.

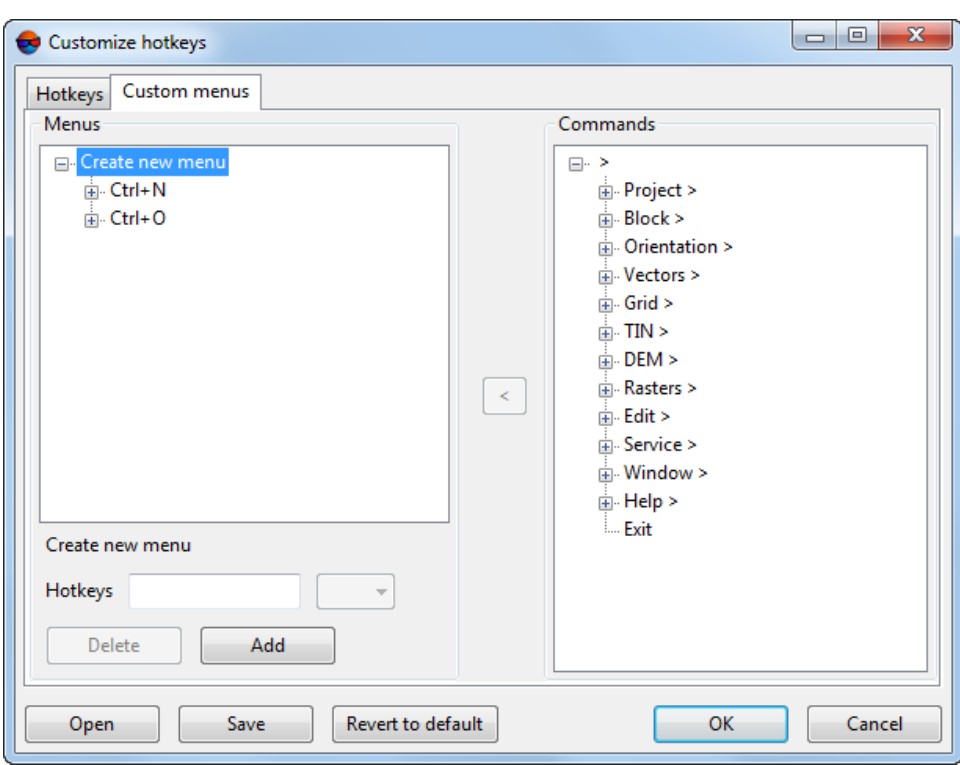

Fig. 148. The 'Customize hotkeys' window

The list of custom menus with their hotkeys is displayed on the **Custom menu** tab in the **Menus** section. The list of custom menus with menu items and hotkeys is displayed in the **Commands** section.

- 2. In the **Menus** section select the **Create new menu** or select existed one to add or edit menu items.
- 3. In the **Commands** section select a command to assign a shortcut to it.
- 4. Place marker to the **Hotkeys** field.
- 5. Press key or shortcut key to assign them chosen command.

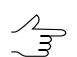

Up to three modifiers could be used in a shortcut at the same time: **Ctrl**, **Alt**, **Shift**.

6. Click the **Add** button to add shortcut for custom menu or **Replace** button to change the shortcut.

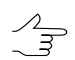

To delete selected shortcut key click the **Delete** button.

7. Repeat 2-6 steps to add menu items to created custom menu.

8. Click OK. Restart all opened modules of the system to apply changes.

It is possible to save the settings of hot keys and user menus as files with  $*$ . xml extension:

- To save the current settings, click **Save**;
- To import the previously saved hotkey configuration and / or user menu settings, click **Open**.

# **Appendix A. Format and path of project files**

Each system project is stored in a folder with definite structure for project files.

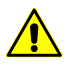

It is not recommended to change system files using standard OS *Windows tools*. In case of changes, deleted or added folder, run the automatic recovery storage in the *[Control](#page-87-0) Panel [module](#page-87-0)*.

Project folder contains the following files and folders:

- *backup* folder is used to store backup files of block scheme, orientation parameters, adjustment and so on;
- *Cache* folder is used to store cached file of block scheme (\*.x-ini-files);
- *Cameras* folder is used to store parameters of project cameras (\*.x-cam-files);
	- *backup* folder is used to store backup files of camera parameters.
- *Data* folder is used to store project data:
	- *backup* folder is used to store backup files of vector objects;
	- *classifier* folder is used to store files of vector objects classifier (\*.x-ct-files);
	- *dem* folder is used to store DEM-files;

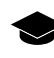

After DEM creation is created the *dem\_name.x-dem* file and the *dem\_name* with the same file, but with  $*$ , demt if extension. This file is used to read data from it.

- *mosaic* folder is used to store orthorectificied files (\*.x-mos-files);
- [optional] *sheets* folder is used to store sheets files of created orthoimages;
- $\circ$  \*.x-data-files contains vector objects;
- $\circ$  \*.x-data.meta-files contains general information about vector layer (e.g., limits);
- $\circ$  \*.x-grid-files contains regular nodes grid;
- $\circ$  \*.x-grid.meta-files contains general information about grid layer;
- $\circ$  \*.x-tin-files contains triangulation irregular network (TIN);
- $\circ$  \*.x-tin.meta-files contains general information about triangulation irregular network (TIN) layer;
- Images folder is used to store project images (e.g.  $*$  tiff,  $*$  bmp files);
- Locks folder is used to provide possibility to process project with more than one operator at the same time (\*.lock-files);
- *ProjOptions* folder is used to store project parameters files: When you create a project, in the *ProjOptions* folder is created a *PHOTOMOD .COMPUTER\_NAME.xini* file to store the set of project parameters;
	- *backup* folder is used to store backup files of project parameters;
- *Temp* folder is used to store temporary files;
- \*.x-ref-system file contains data about project coordinate system.

# **Appendix B. The PHOTOMOD 6.VAR configuration folder**

At the stage of system first configuration is automatically created the PHOTOMOD 6.VAR folder. This folder is used to store configuration, temporary and other system files.

Only one PHOTOMOD *6.VAR* folder creates, even for several installed copies of the system.

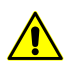

It is not recommended to place the configuration folder in the net, because it leads to slowing of system's work.

PROTOMOD6.VAR folder contains the following files and folders:

- *AutoSave* folder is used to store autosaved data:
- *Config* folder is used to store files of general parameters of all profiles;

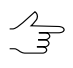

It is possible to return to default parameters in case of changing configuration file. To do this, remove a configuration file in the PHOTOMOD 6.VAR folder and restart the system. Default configuration file are copied from the *PHOTOMOD 6.VAR\Config* system files folder.

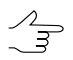

Both global settings and settings for the local profile is loaded at startup of the system and saved when you exit. Local project settings is loaded when loading a project and saved when project closing. In case of working without projects, settings are stored in the *PHOTOMOD 6.Var\Profiles\[profile\_name]\VoidProjOptions.x-ini* file.

- *Logs* folder is used to store log-files for all profiles;
- *Profiles* folder is used to store all parameters for each profile separately. The list of local and network profiles is also stored in the folder. It is the same list as in the **[Control](#page-87-0) Panel** module. Configuration file with resource structure and path to local/network folder is also stored in folder of each profile;

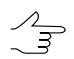

New subfolder creates for each profile.

- *Tmp* folder is used to store temporary files;
- *UserData* folder is used to store data out of resources system;
- *policy.x-ini* file contains general information about configuration parameters (active profile name, name and path to centralized management folder and so on).